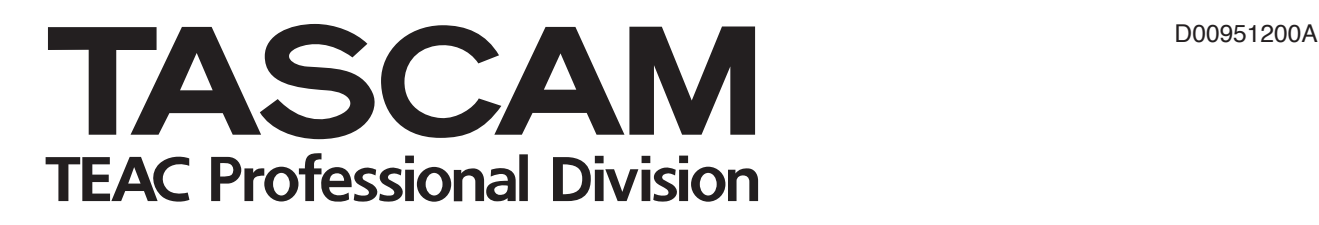

# **2488@#**

# Digital Portastudio

# 取扱説明書

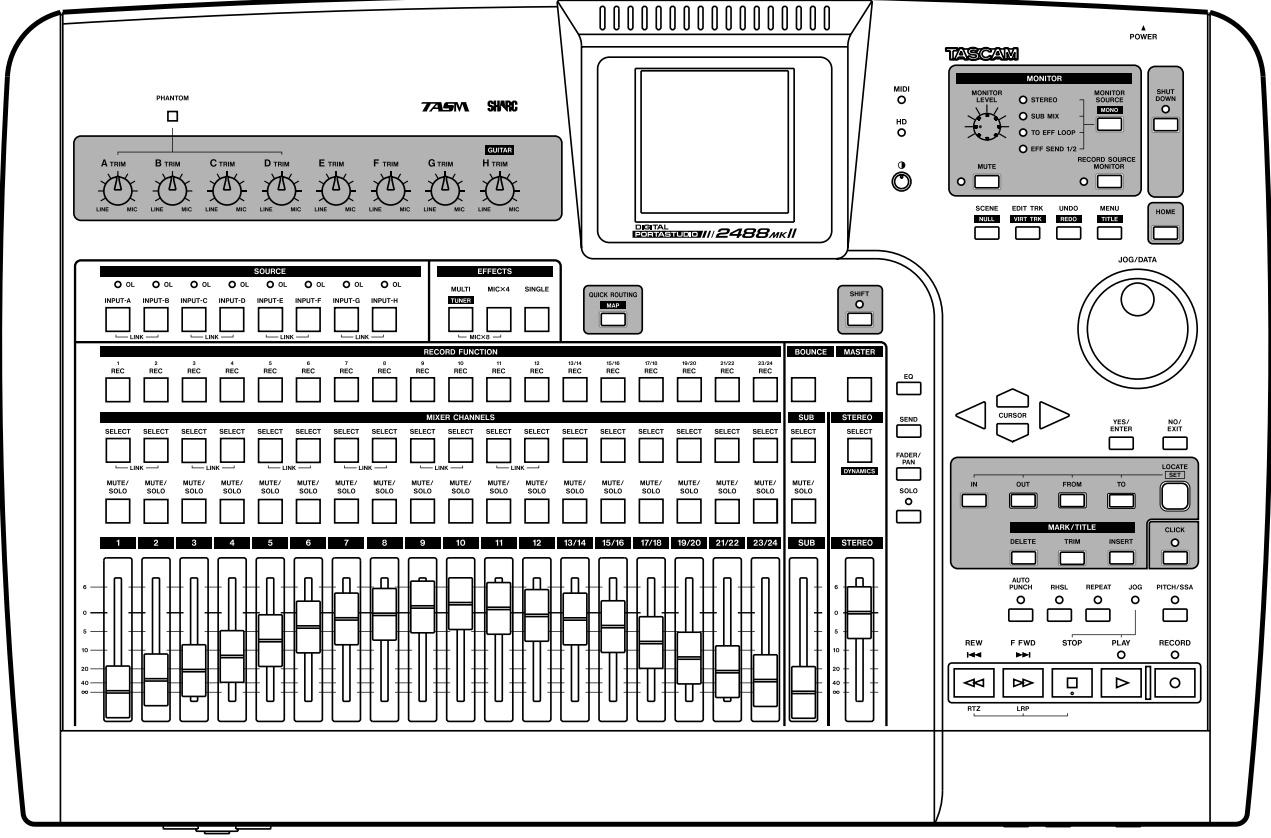

# 安全にお使いいただくために

この取扱説明書への表示では、製品を安全に正しくお使いいただき、あなたや他の人々への危害や財産への損害を未然に防止 するために、いろいろな絵表示をしています。その表示と意味は次のようになっています。内容をよく理解してから本文をお 読みください。

#### 表示の意味

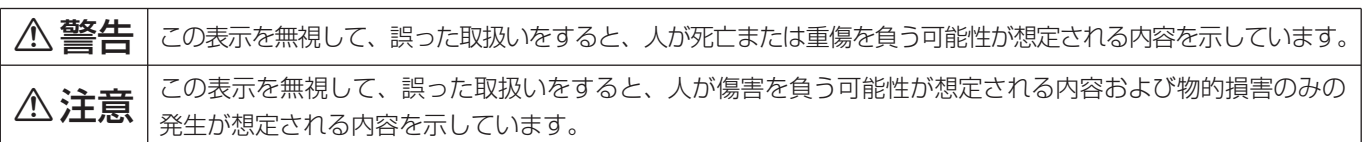

#### 絵表示の例

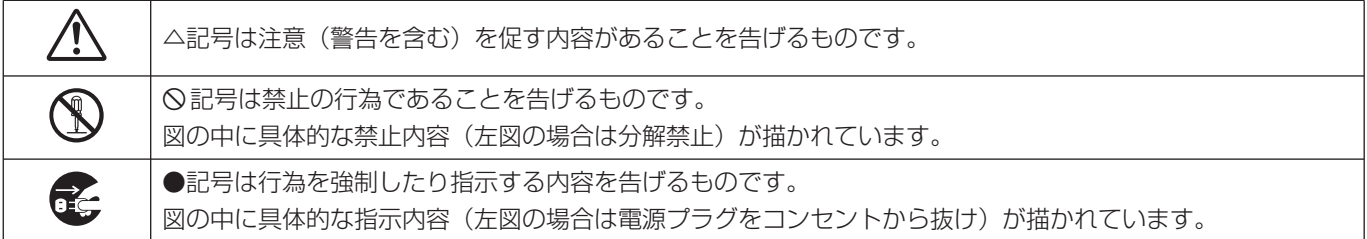

**不警告** 

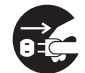

**○ ここ** カー、煙が出ている、変なにおいや音がするなど<br>○ ○ の異常状態のまま使用すると、火災・感電の原因<br>しなります、すぐに<sup>機関</sup>さ生の電源ス くいてを切 となります。すぐに機器本体の電源スイッチを切 り、電源プラグをコンセントから抜いてください。 煙が出なくなるのを確認して販売店またはティア ック修理センターに修理をご依頼ください。

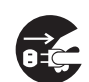

**ì** 万一、機器の内部に異物や水などが入った場合は、 まず機器本体の電源スイッチを切り、電源プラグ をコンセントから抜いて、販売店またはティアッ ク修理センターにご連絡ください。そのまま使用 すると火災・感電の原因となります。

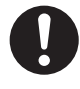

**← 電源コードが傷んだら(芯線の露出、断線など)**<br>- 販売店またはティアック修理センターに交換をご<br>- 生育ください、そのさき使用する bak%、感電の 依頼ください。そのまま使用すると火災・感電の 原因となります。

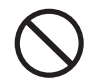

**◯ こ**の機器を使用できるのは日本国内のみです。表<br>← 示された電源電圧(交流 100 ボルト)以外の電<br>← でき思しないでください、さち、船舶などの高 圧で使用しないでください。また、船舶などの直 流(DC)電源には接続しないでください。火 災・感電の原因となります。

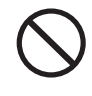

**◯ こ**の機器の通風孔をふさがないでください。通風<br>→ 孔をふさぐと内部に熱がこもり、火災の原因とな<br>→ → → → ります。

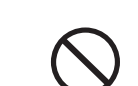

**◯ こ**の機器の通風孔などから内部に金属類や燃えや<br>- すいものなどを差し込んだり、落とし込んだりし<br>- ないでください、当然、感電の原因となります。 ないでください。火災・感電の原因となります。

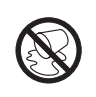

この機器の上に花びんや水などの入った容器や小 さな金属物を置かないでください。こぼれたり、 中に入った場合火災・感電の原因となります。

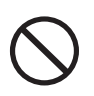

**◯ 電源コードの上に重いものをのせたり、コードが**<br>本機の下敷にならないようにしてください。コー<br>ドに傷がついて、火災、感電のEB-ktrpキオ ドに傷がついて、火災・感電の原因となります。

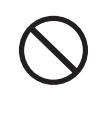

**◯ 電源コードを傷つけたり、加工したり、無理に曲**<br>■ げたり、ねじったり、引っ張ったり、加熱したり<br>- トだいろください、コードが破損して、水<sup>33</sup>、感 しないでください。コードが破損して、火災・感 電の原因となります。

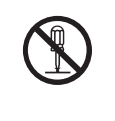

**← こ**の機器のカバーは絶対に外さないでください。<br>■感電の原因となります。内部の点検・修理は販売<br><sub>にデキたけティアック修理センターにつ体類くださ</sub> 店またはティアック修理センターにご依頼くださ い。

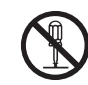

**è** この機器を改造しないでください。火災・感電の 原因となります。

# 八警告

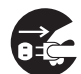

**ì** 万一、この機器を落としたり、キャビネットを破 損した場合は、機器本体の電源スイッチを切り、 電源プラグをコンセントから抜いて、販売店また はティアック修理センターにご連絡ください。そ のまま使用すると火災・感電の原因となります。

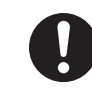

**◆ 電源プラグの刃および刃の付近にほこりや金属物**<br>→ が付着している場合は、電源プラグを抜いてから<br>→ ※いたを否認り除いてください、そのきき使用す 乾いた布で取り除いてください。そのまま使用す ると火災・感電の原因となります。

#### 八注意 濡れた手で電源プラグを抜き差ししないでくださ **◆ オーディオ機器、スピーカー等の機器を接続する**<br>■場合は、各々の機器の取扱説明書をよく読み、電<br>『<sup>第44】</sup> い。感電の原因となることがあります。 源を切り、説明に従って接続してください。また 接続は指定のコードを使用してください。 **◯ 電源ブラクを抜くときは、電源コードを引っ張ら**<br>ないでください。コードが傷つき、火災・感電の<br>
EEEとなることがきりさす。 <del>ベカプラグを持</del>って 原因となることがあります。必ずプラグを持って ● 電源を入れる前には音量を最小にしてください。<br>※然大きな音が出て聴力障害などの原因となるこ<br>← ☆ \* \* \* \* \* \* 抜いてください。 とがあります。 ●●●● この機器はコンセントの近くに設置し、電源プラ<br>*グに容易に手が届くようにしてください。* ディスクトレイが閉まるときに手指をはさまれな いようにご注意ください。けがの原因となること があります。 **ì** 移動させる場合は、電源スイッチを切り、必ず電 源プラグをコンセントから抜き、機器間の接続コ ードなど外部の接続コードを外してから行なって **á** <sup>5</sup> 年に一度くらいは機器内部の掃除を販売店また はティアック修理センターにご相談ください。内 ください。コードが傷つき、火災・感電の原因と 部にほこりがたまったまま、長い間掃除をしない なることがあります。 と火災や故障の原因となることがあります。特に、 湿気の多くなる梅雨期の前に行なうと、より効果 **[î C** 旅行などで長期間、この機器をご使用にならない<br>センターときは、安全のため必ず電源プラグをコンセント<br>から共いアイださい 的です。なお、掃除費用についてはご相談くださ い。 から抜いてください。 **í** 次のような場所に置かないでください。火災、感 電やけがの原因となることがあります。 **ì** お手入れの際は安全のため電源プラグをコンセン トから抜いて行なってください ・調理台や加湿器のそばなど油煙や湯気があたる 場所 **ó** この機器には、付属の電源コードセットをご使用 下さい。それ以外の物を使用すると故障、火災、 ・湿気やほこりの多い場所 ・ぐらついた台の上や傾いた所など不安定な場所 感電の原因となります。 **◯ 電源コードを熱器具に近付けないでください。コ**<br>コードの被ふくが溶けて、火災・感電の原因となる<br>フトがあります **◯◯** <sup>付属の電源コードセットを他の機器に使用しない<br>← でください。故障、火災、感電の原因となりま</sup> ことがあります。 す。

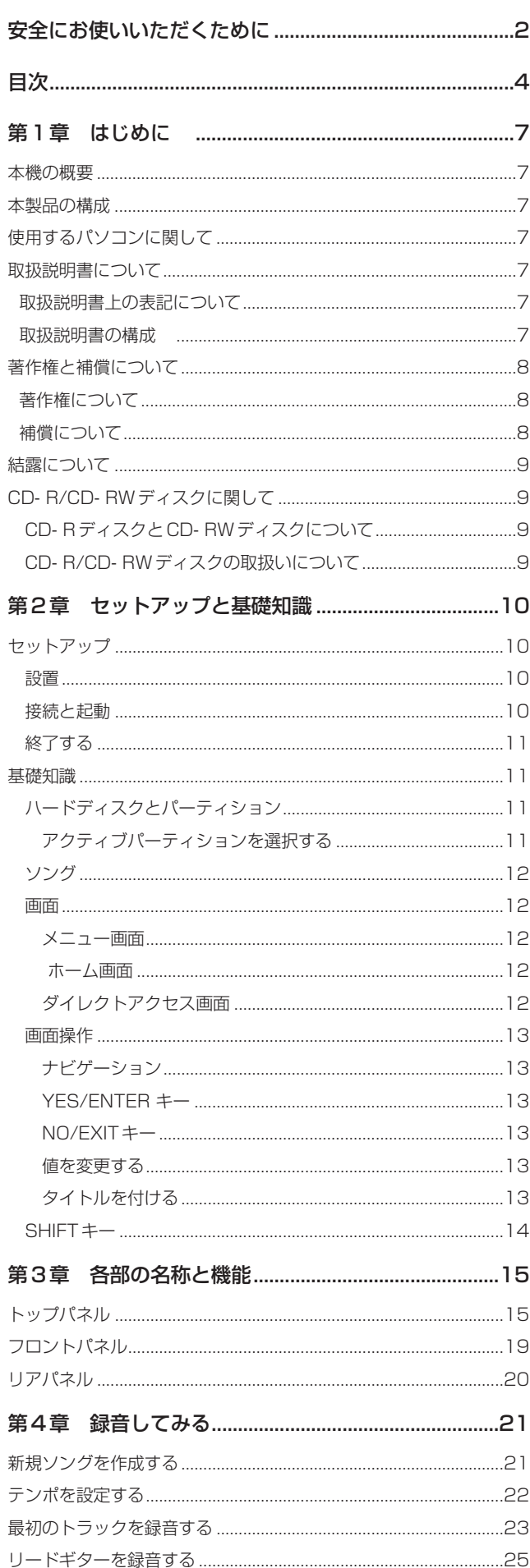

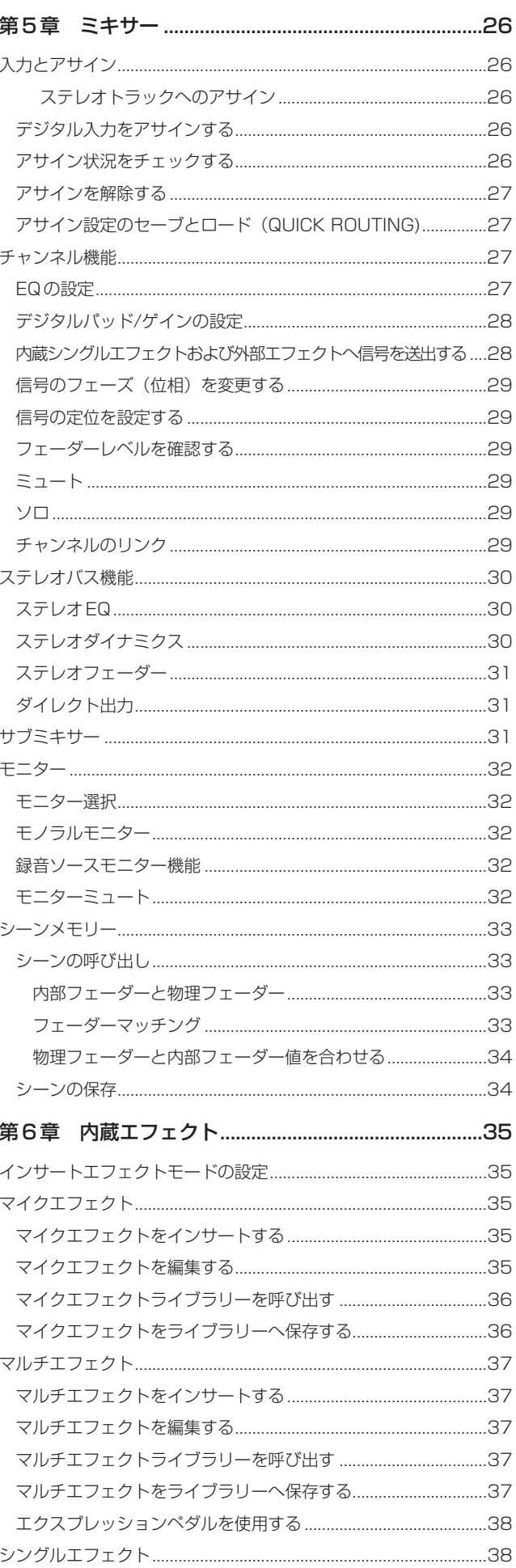

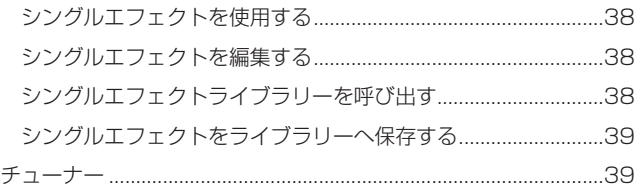

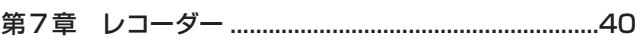

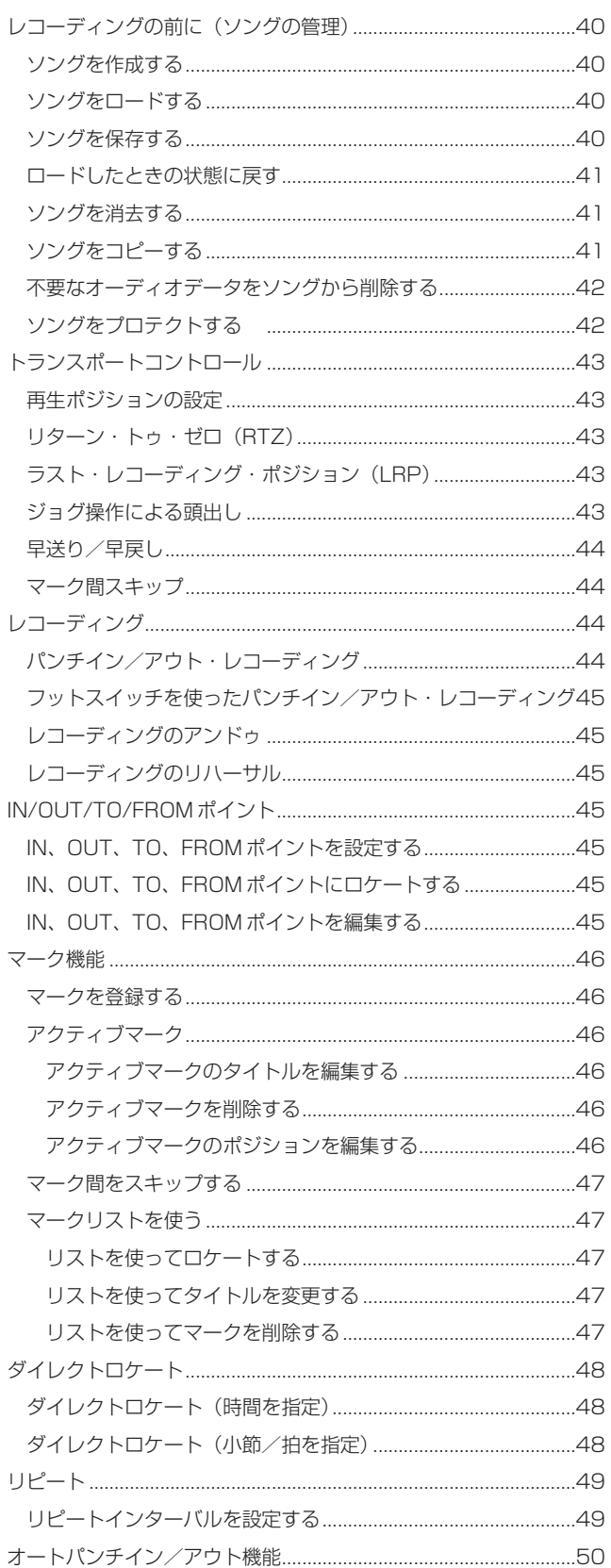

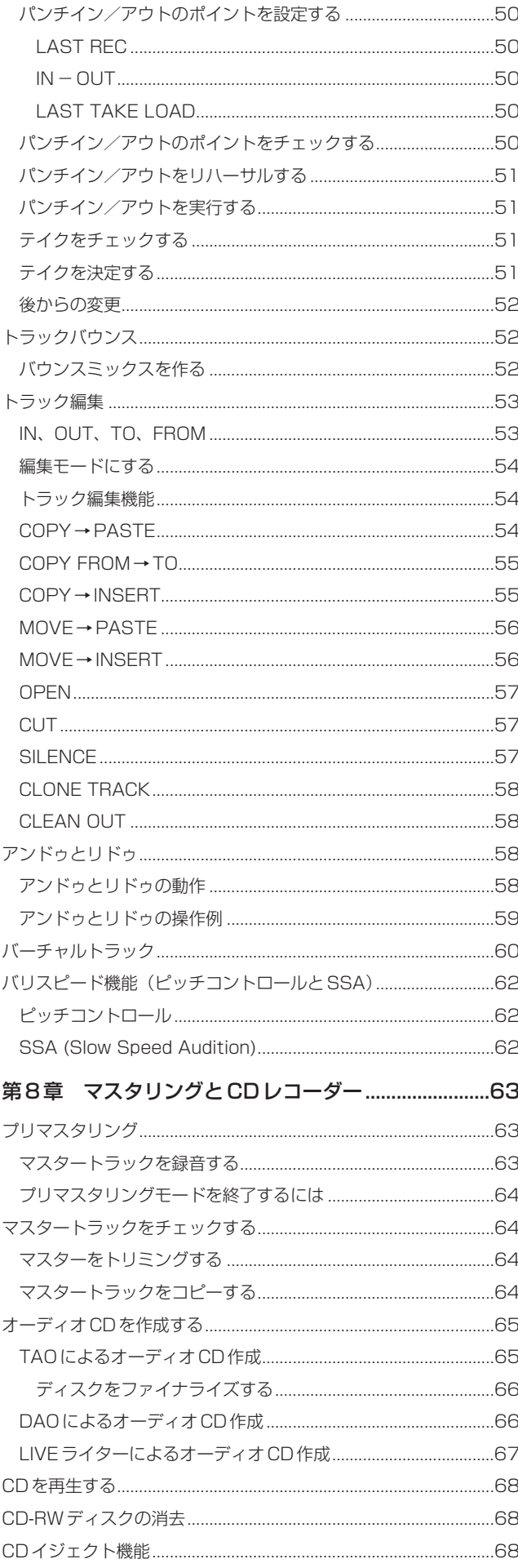

# 目次

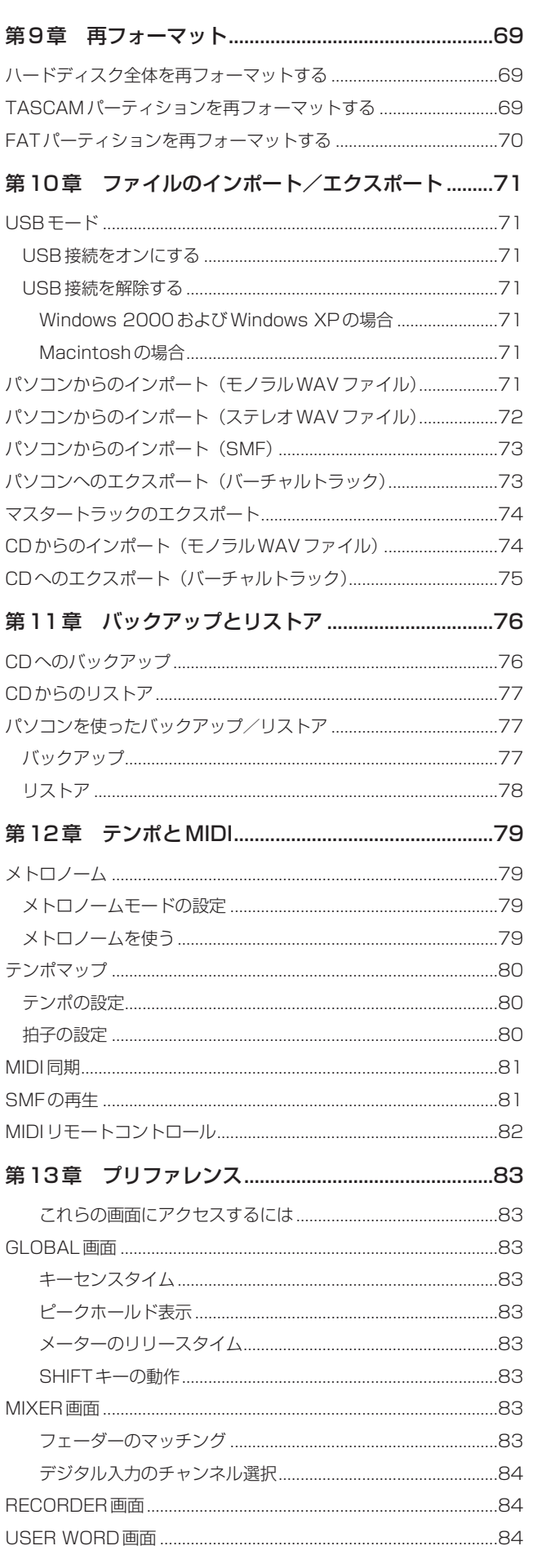

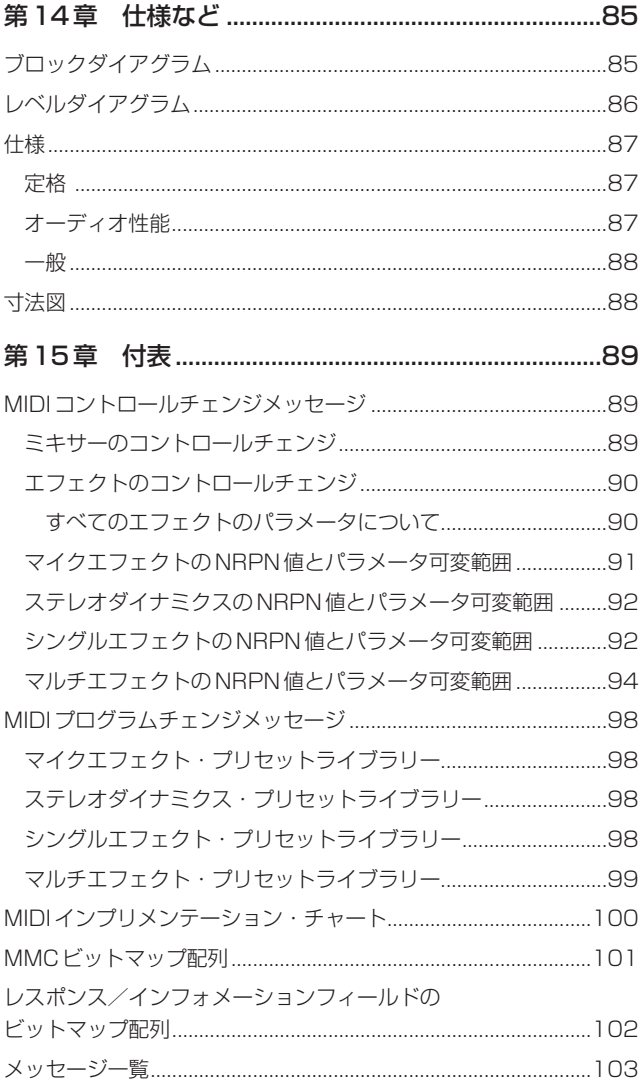

<span id="page-6-0"></span>タスカム2488MKII Digital Portastudioをお買い上げいただき ありがとうございます。本機は80GBのハードディスクを搭載し たオールインワンタイプの24トラックデジタルMTRです。本機 一台でレコーディングからミックスダウン、マスタリング、CD作 成までが可能です。

ご使用前に本取扱説明書をよくお読みください。

# 本機の概要

- 80GBのハードディスクを搭載
- 複数のパーティションにより、ソング管理が容易
- 24トラックのデジタルMTR
- サンプリング周波数 44.1kHz、量子化ビット数16または24 ビット非圧縮のオーディオを記録可能
- 8トラックまでの同時録音、24トラック同時再生が可能
- 各ソングに付き、最大250のバーチャルトラックを記録可能
- 24 (再生トラック) +8 (インプット) チャンネルのミキサー を搭載
- ファントム電源対応の4系統のXLRマイク入力端子を搭載
- ギター入力用ハイインピーダンス入力端子を搭載
- 各トラックチャンネルおよび各入力チャンネルで3バンドの EQが使えるほか、各種エフェクターを内蔵
- 内蔵の CD-RW ドライブを使って CD作成が可能
- インサートエフェクトとして使用するマイクエフェクトとマル チエフェクト(ギター用)、およびエフェクトループで使用する シングルエフェクトを内蔵
- MTCやMIDIクロックによる同期が可能
- WAVファイルやSMFファイルのインポート、エクスポート、 パソコンとのファイル共有が可能

# 本製品の構成

本製品の構成は以下のとおりです。

2488MKII本体

電源コード

取扱説明書(本書)

保証書

#### メモ

- 本機を運搬するときのために、梱包箱および梱包材を保管しておくこと をお勧めします。
- 運搬の際は、ディスクトレイを閉じて移動してください。

# 使用するパソコンに関して

本機をパソコンとUSB接続して、ファイルのインポート/エクス ポートやデータのバックアップを行なうことができます。

データ転送はUSB 2.0のスピードで行なわれます (パソコンの USBポートがUSB 1.1規格の場合、動作は問題ありませんが、 多少遅くなります)。詳しくはパソコンの取扱説明書をご覧くださ  $\left\{ \cdot \right\}$ 

正確で速いデータ転送を保証するために、USB 2.0用に設計 されたケーブルの使用をお勧めします。

本機は以下のOSを持つパソコンに接続することができます。

 $\bullet$  マイクロソフトOS Windows 2000、Windows XP

 $OMACOS$ 

MacOS 9.2, MacOS  $\times$  10.2 $\sim$ \*MacOS 9.0x、9.1xにつきましては、9.2以降にバージ ョンアップすることをお勧めします。 ドライバは不要です。本機はリムーバブルディスクとして 表示されます。

# 本取扱説明書について

本取扱説明書では本機の機能の使い方の概要を説明します。よくお 読みいただき、各機能の使い方を習得してください。

#### 取扱説明書上の表記について

本機のパネル上のプッシュボタンを「キー」と呼びます。

本機のディスプレイ上のコントロールボタンを「ボタン」と呼びま す。

本機のパネル上のつまみ、キー、インジケーターなどを、パネル上 の表示に従って「HOMEキー」のように表記します。

本機のディスプレイに表示されるメッセージを"**Are you sure?**"のよ うに表記します。

#### 本取扱説明書の構成

本取扱説明書は以下の章によって構成されています。

第1章 はじめに(7 ページ̃) 本章です。本機の概要、取扱説明書の表記や構成、著作権や補償に 関して、CD-R/CD-RWディスクに関してなどを説明します。

第2章 セットアップと基礎知識(10 ページ̃) 本機のセットアップ、起動/終了、本機を使う上で必要な基礎知識 などの説明を行ないます。ご使用前に必ずお読みください。

第3章 各部の名称と機能(15 ページ̃) 本機のパネル上の操作キーやつまみ、接続端子などの機能を説明し ます。

*TASCAM 2488MKII 7*

# <span id="page-7-0"></span>第1章 はじめに

#### 第4章 録音してみる(21 ページ̃)

本機を使った録音のしかたを、簡単な例をあげて説明します。

#### 第5章 ミキサー (26ページ̃)

本機には機能をフル装備したミキサーが搭載されています。この章 では、入力のアサイン、EQ、エフェクトセンドなどのミキサー機 能、およびシーンメモリーなど、日常的に使用する機能の説明を行 ないます。

#### 第6章 内蔵エフェクト (35ページ̃)

本機には、3つのタイプのデジタルエフェクトが搭載されています。 すなわち、マイク用のインサーションエフェクト、ギター用のイン サーションエフェクト、およびミックスダウン時に使用するための シングルエフェクトの3タイプです。この章では、これらのエフェ クトの内容と使い方を説明します。

#### 第7章 レコーダー (40ページ̃)

本機の24トラックレコーダーには、マーク機能、オートパンチイ ン/アウト機能(リハーサル機能付き)、アンドゥ/リドゥ機能、バ ーチャルトラック機能など、数多くの先進的な機能が搭載されてい ます。この章では、これらのレコーダー機能の内容と使い方を説明 します。

#### 第8章 マスタリングとCDレコーダー(63 ページ̃)

レコーディングの後、マスタートラックを作成し、内蔵CDレコー ダーを使って自作のオーディオCDを作成するまでの手順を説明し ます。またCDレコーダーの機能を説明します。

第9章 再フォーマット(69ページ̃)

内蔵ハードディスク全体あるいは個々のパーティションを再フォー マットする方法を説明します。

#### 第10章 ファイルのインポート/エクスポート(71ページ̃)

ファイルのインポート/エクスポートについて説明します。本機の 内蔵ハードディスクとパソコン間、あるいは内蔵ハードディスクと CD-R/CD-RWディスク間で、オーディオファイルをインポー ト/エクスポートすることができます。またSMFファイルのイン ポートも可能です。

#### 第11章 バックアップとリストア(76ページ~)

ソングデータのバックアップとリストアについて説明します。本機 では、ソングデータをCD-R/CD-RWディスクやパソコンにバック アップ保存することができます。またこれらに保存したデータを再 び本機に戻すこと(リストア)ができます。

#### 第12章 テンポとMIDI (79ページ̃)

本機のテンポ管理機能(テンポマップ、メトロノーム)および MIDI機能(同期、SMF再生、ミキサー/エフェクトコントロール) を説明します。

#### 第13章 プリファレンス(83ページ)

本機のプリファレンス設定について説明します。プリファレンス設 定を自分の作業環境に合わせることができます。

#### 第14章 仕様など(85ページ̃)

本機の電気的/機械的仕様、ブロックダイアグラム、およびレベル ダイアグラムが掲載されています。

第15章 付表(89ページ̃)

各種エフェクトのパラメータの一覧や本機をコントロールするため の MIDIメッセージの詳細、ポップアップ画面の一覧などが掲載さ れています。

# 著作権と補償について

#### 著作権について

本機は、自身で著作権を有する作品、あるいは著作権所有者や使用 権保有者の承認を得た作品の複製を作るために設計されています。 著作権を自身で保有している場合や著作権保有者や使用権保有者の 承認を得ている場合を除いて、複製を作ったり配布を行なうと、著 作権法に基づく処罰の対象になります。権利に関して不明な点があ る場合は法律の専門家にご相談ください。本機を使って不法な複製 が作られた場合、弊社は一切の責任を負いません。

#### 補償について

お客様が本機を使用して生じた「間接的な損害」(お客様が何らか の利益を得られなくなることなど)や「派生的な損害」(記録デー タの喪失など)につきましては、弊社では補償責任を負担いたしか ねます。

#### メモ

誤った操作や機器の故障などにより、記録したデータが失われることがあ ります。大切なデータは、パソコンのハードディスクやCD-R/CD-RWな どにバックアップしておくことをお勧めいたします。

# <span id="page-8-0"></span>結露について

本製品を寒い場所から暖かい場所へ移動したときや、寒い部屋を暖 めた直後など、気温が急激に変化すると結露を生じることがありま す。結露したときは約1~2時間放置した後、電源を入れてお使 いください。

# CD-R/CD-RWディスクに関して

本機にはCD-RWドライブが内蔵されています。ドライブを使用す る前に、以下のご注意をお読みください。

# CD-RディスクとCD-RWディスクについて

本機のCD-RWドライブではCD-RおよびCD-RWメディアを使う ことができます。ただしウルトラスピードCD-RW(およびそれ以 上のスピードのCD-RW)には対応していません。

CD-Rディスクには一回しか記録することができません。一度レコ ーディングに使用したディスクは消去できず、記録内容を変更する こともできません。ただし、ディスク上の空きスペースに別の素材 を記録することは可能です。CD-Rディスクのパッケージには以下 のロゴのいずれかが表示されています。

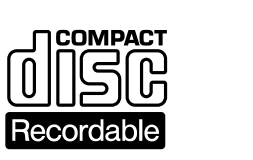

これに対して、CD-RWディスクは記録したデータを消去したり、 新たなデータを記録することができます。

**DIGITAL AUDIO Recordable** 

CD-RWディスクのパッケージには以下のロゴのいずれかが表示さ れています。

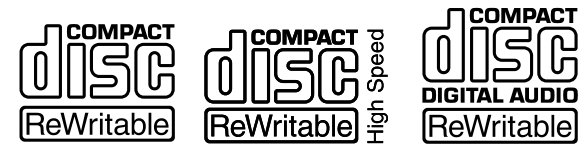

ただし、CD-RWディスクを使って作成したオーディオCDは、通 常のオーディオCDプレーヤーで再生できない場合があります(も ちろん本機では再生できます)。これはメディアの違い、および読 み出し方式の違いによるもので、本機自体の問題ではありません。

CD-Rディスクを使って作成したオーディオCDは、ほとんどのオ ーディオCDプレーヤーで再生することができます。

#### CD-R/CD-RWディスクの取り扱いについて

- **–** ディスクは必ずレーベル面を上にしてセットしてください。(コ ンパクトディスクの再生は片面だけです。)
- **–** ディスクをケースから取り出すときは、ケースの中心を押しな がら、ディスクの外周部分を手ではさむように持ってください。

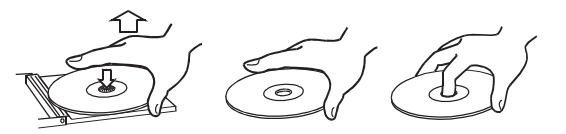

**–** 信号録音面に指紋やほこりがついたら、柔らかい布で内側中心 から外側へ直角方向に軽く拭いてください。ディスクの汚れは 音質低下の原因になりますので、いつもきれいに掃除して保管 してください。

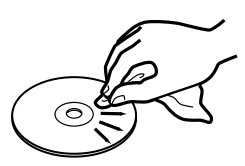

- **–** レコードクリーナー、帯電防止剤、ベンジン、シンナーなどで 絶対に拭かないでください。これらの化学薬品で表面が侵され ることがあります。
- **–** 直射日光が当たる場所や、高温多湿の場所には放置しないでく ださい。
- **–** ディスクのレーベル面に何か書き込むときは、油性のフェルト ペンをお使いください。ボールペンなど、先端の固いペンを使 うと、ディスク面を傷つけて再生できなくなる場合があります。
- **–** 使用後のディスクは、必ずケースに入れて保管してください。 そのままディスクを放置するとそりやキズの原因となります。
- **–** ヒビが入ったディスクは使用しないでください。
- **ハート形や八角形などの特殊形状のCDは、機器の故障の原因** となりますので使用しないでください。

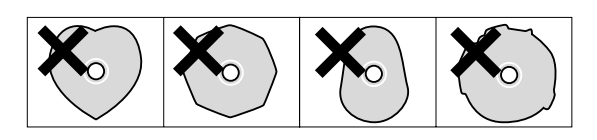

- **–** CD-RやCD-RWディスクの取り扱いについてご不明な点があ る場合は、直接ディスクメーカーにお問合せください。
- **–** 市販のCDスタビライザーを使用しないでください。また、プ リンタブルディスクを使用しないでください。本機のメカニズ ムに損傷を与え、誤動作の原因になる場合があります。
- **–** スタビライザーをマウントしたディスクを使用しないでくださ い。はみ出した接着剤によって、ディスクが本機のメカニズム に貼り付く可能性があります。
- 本機で取り扱うことのできるCDは、CD-ROM MODE1およ び CD-DAで書き込まれたディスクです。それ以外でフォーマ ットされたディスクは認識できません。また消去もできません。

# <span id="page-9-0"></span>第2章 セットアップと基礎知識

# セットアップ

#### 設置

本機の設置にあたって、以下の点にご注意ください。

- **–** 平らで安定した、固い表面を持つ机などの台の上に設置してく ださい。
- **–** カーペットの上など、柔らかい表面の上には置かないでくださ い。空気の流通が悪くなり、過熱の原因になる場合があります。
- **–** 電源をオンにしたまま、本機を移動しないでください。とくに HDインジケーターが点灯中あるいは点滅中は、絶対に移動し ないでください。データが失われる可能性があります。
- **–** 本機のリアパネルの後ろに、接続ケーブルの抜き差しに必要な スペースを確保してください。
- **–** モニターシステム(レコーディングをモニターするためのアンプ /スピーカーシステムまたはヘッドホン)を接続してから、本機 の電源をオンにしてください。

#### 接続と起動

- 1 付属の電源コードを使って、本機を100ボルトの電源コンセン トに接続します。
- 2 モニターシステムを、MONITOR OUT端子に接続します。 本機のモニター出力からはバランス信号が出力されます。バラ ンス入力を装備したモニターアンプに接続する場合は、アンバ ランスケーブルではなく、バランスケーブルをご使用ください。 ステレオヘッドホンを、本機の前面左側にあるPHONESジャ ック(6  $\phi$ ホンジャック)に接続します。

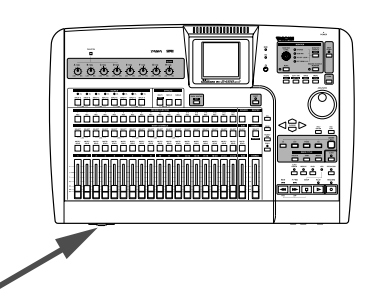

#### メモ

エレキギター、エレキベース、シンセサイザーなどをライン録音する場合、 スピーカーを使ってモニターすることができます。しかし、マイクを使っ て録音する場合は、必ずヘッドホンを使ってモニターしてください。スピ ーカーを使ってモニターすると正常な音で録音ができず、またハウリング を起こす場合があります。

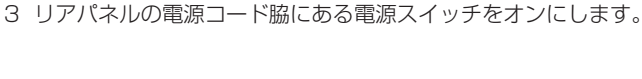

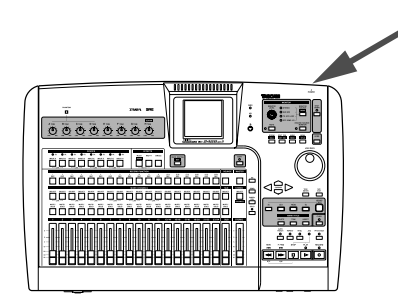

ディスプレイに以下の起動画面が表示されHD(ハードディスク) インジケーターが点滅します。

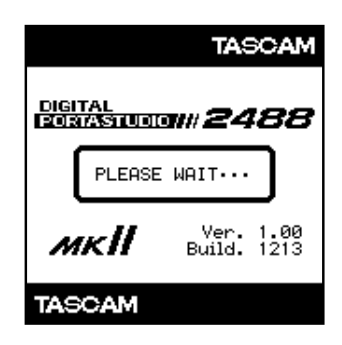

約 20 秒後、本機の準備が整い、HD(ハードディスク)インジケ ーターの点滅が止まります。

ディスプレイのコントラストを、トップパネルのつまみを使っ て調節することができます。

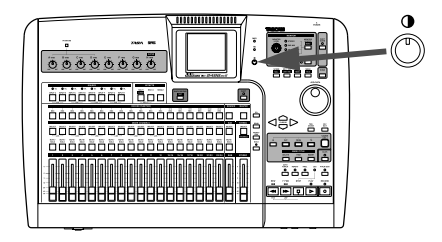

# <span id="page-10-0"></span>終了する

本機を終了するとき、いきなり電源をオフにしないでください。本 機にはハードディスクが内蔵されており、電源をオフにする前に、 このハードディスクにソングデータの保存を行なう必要があるから です。

したがって、本機を終了する場合は常に以下の手順に従ってくださ  $\left\{ \cdot \right\}$ 

1 SHUT DOWNキーを2~3秒間、押し続けます。

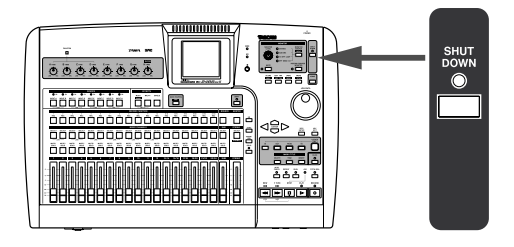

赤いインジケーターが点灯し、ディスプレイに"**Are you sure?**"が 表示されます。

2 YES/ENTERキーを押します。

HDインジケーターが オレンジ色に点滅し、データがハードデ ィスクに書き込まれます(ディスプレイに状況が表示されます)。 すべてのデータがハードディスクに書き込まれると、SHUT DOWNインジケーターが赤く点滅します。ディスプレイには "**SHUT DOWN COMPLETE**"が表示されます。

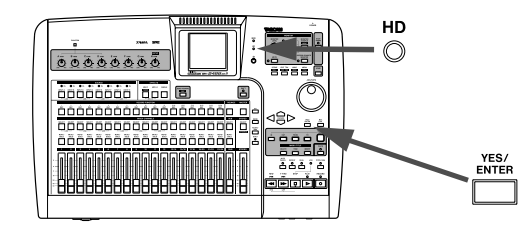

3 リアパネルの電源スイッチを押して、電源をオフにします。

#### 基礎知識

ここでは本機を使用する上であらかじめ知っておく必要がある基礎 知識を説明します。

# ハードディスクとパーティション

本機は80GBの内蔵ハードディスク上にオーディオデータなどの ソング情報を記録します。本機のハードディスクは複数のパーティ ションに分かれています。パーティションの中の1つはFAT-32 フォーマットで、本機とUSB対応パソコン間のファイル交換用に 使います(「FATパーティション」と呼びます)。FATパーティシ ョンはサイズが8GBで、ファイル交換専用のパーティションであ るため、録音や再生には使用できません。USBを使ったバックア ップ/リストア操作およびWAVファイルのインポート/エクスポ ートやSMFインポートを行なうときにのみ、このパーティション にアクセスします。

FATパーティション以外のハードディスク領域は、ソング情報格 納用の複数のパーティションに分割されます。これらのパーティシ ョンはTASCAMオリジナルフォーマットによるもので、 「TASCAMパーティション」と呼ばれます。TASCAMパーティ ションの分割サイズはフォーマット時に設定します。TASCAMパ ーティション数は最大でも4つです。( → 69ページ「第9章 再 フォーマット」)

作業を行なう対象パーティションの選択はDISKメニューの SELECT項目で行ないます。選択中のパーティションを「アクテ ィブ」なパーティションと呼びます。アクティブでないパーティシ ョンにはアクセスできません。

#### アクティブパーティションを選択する

以下の手順でパーティションを選択します。

1 トランスポート停止中、MENU キーを押します。 MENU画面が表示されます。

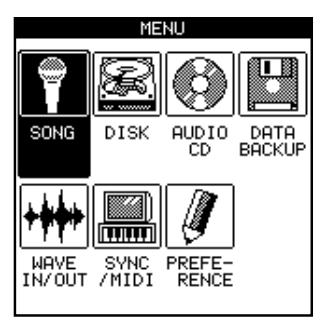

2 JOG/DATAダイアルを使ってDISK項目を選択し、 YES/ENTERキーを押します。

<span id="page-11-0"></span>DISKメニューが表示されます。

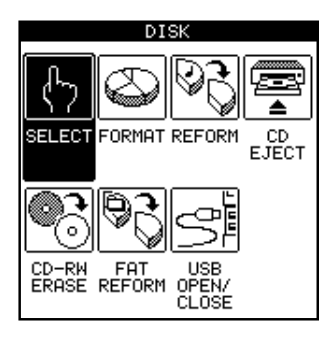

3 JOG/DATAダイアルを使ってSELECT項目を選択し、 YES/ENTERキーを押します。

画面に、パーティションのリストが表示されます。右側には各 パーティションの空きスペースが表示されます。

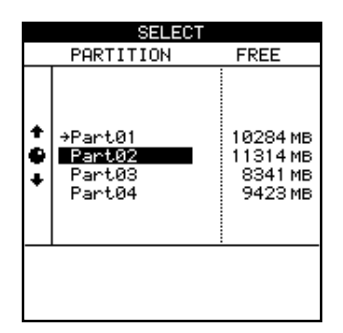

- 4 JOG/DATAダイアルを使って希望のパーティションを選択し、 YES/ENTERキーを押します。
	- パーティションが選択されます。

# ソング

本機では録音、再生、編集などの作業を行なう単位を「ソング」と 呼びます。各ソングには録音したオーディオデータをはじめとして、 プレイリスト(オーディオデータの再生手順を示したデータ)、ト ラック情報、マーク情報、ミキサー設定、エフェクト設定、MIDI 設定、テンポ設定、ピッチコントロール設定などの情報が含まれて います。これらの情報はソングをまたがって共有されることはあり ません。

各パーティションに最大250のソングを作ることができます。各 ソングには名前を付けることができます。

作業を行なうには、まず最初にソングを選択する必要があります。 すなわち新規のソングを作成するか、または既存のソングをロード します。作業を終えたら、ソングをセーブします。詳細については( → 40ページ「レコーディングの前に(ソング管理)」)をご覧くだ さい。

#### メモ

アクティブパーティションを変更したとき( → 前記「アクティブパーテ ィションを選択する」)は、選択したパーティション内で最後に作業した ソングがロードされます。

#### 画面

#### メニュー画面

本機の設定の多くはメニュー画面を使って行ないます。トランスポ ート停止中にMENUキーを押すと、MENU画面が表示されますの で、カーソルキーまたはJOG/DATAダイアルを使って希望のメニ ューを選択し、YES/ENTERキーを押します。

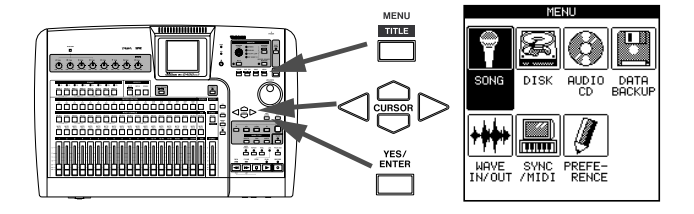

#### メモ

MENU画面表示中は操作を受け付けないキーがあります(トランスポー トキーなど)。

#### ホーム画面

本機のレコーダー画面です。HOMEキーを押すとホーム画面が表 示されます。トラックレベル、ソング内の現在の位置、ソング名、 記録可能なスペースのリメインタイム(分)などが表示されます。

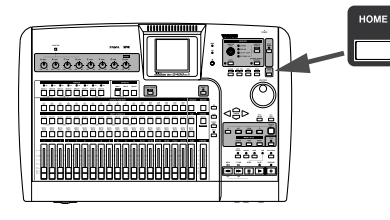

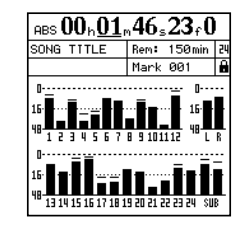

#### ダイレクトアクセス画面

以下のセクションのキーは、それぞれの機能の専用キーとなっ ており、関連する画面を直接表示させることができます。 但し、キーによっては編集画面が存在しないものもあります。 詳細は各セクションをご覧下さい。

- ・チャンネルセクション( → 17ページ)
- ・サブミキサーセクション( → 16ページ)
- ・ステレオバスセクション( → 16ページ)
- ・ミックスダウンセクション( → 19ページ)
- ・エフェクトセクション( → 15 ページ)
- ・ユーティリティセクション( → 17ページ)
- ・ルーティングセクション( → 19ページ)
- ・ロケートセクション( → 17ページ)

#### <span id="page-12-0"></span>画面操作

## ナビゲーション

本機の画面内のカーソルを移動するには、CURSORキーを使いま す。

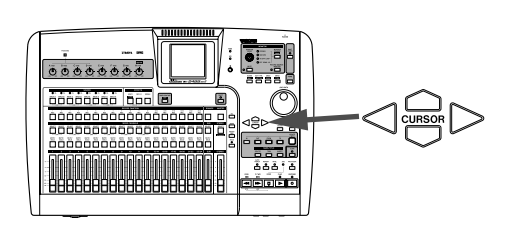

#### YES/ENTERキー

機能を実行するとき、サブメニューに入るとき、および質問に対し て"**YES**"と答えるときに、YES/ENTERキーを押します。

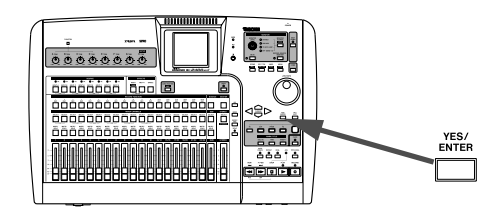

#### NO/EXITキー

NO/EXITキーは上記のYES/ENTERキーと逆の働きをします。 つまり、機能を実行しないで画面から抜けるとき、メニューの手前 の階層に戻るとき、および質問に対して"**NO**"と答えるときに、この キーを押します。

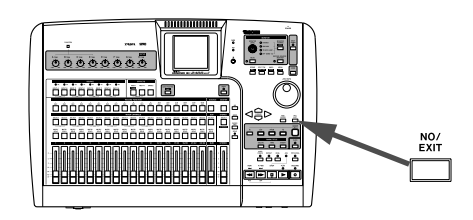

#### 値を変更する

JOG/DATAダイアルを使って、画面内に表示される値を変更しま す。

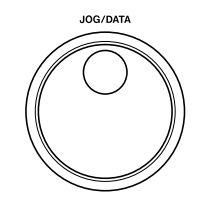

#### タイトルを付ける

本機ではソング、バーチャルトラック、マーク、シーンやエフェク トライブラリなどに任意のタイトルを付けることができます。タイ トルを設定するには、SHIFTキーとTITLEキーを使います。

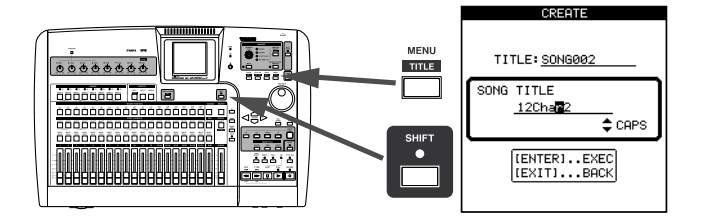

**˙** /**¥**カーソルキーを使ってタイトルフィールド内のカーソル位 置を移動し、ダイアルを使ってカーソル上の文字を変更/設定する ことができます。

カーソル位置に文字を挿入するにはINSERTキーを使い、カーソ ル位置の文字を削除するにはDELETEキーを使います。

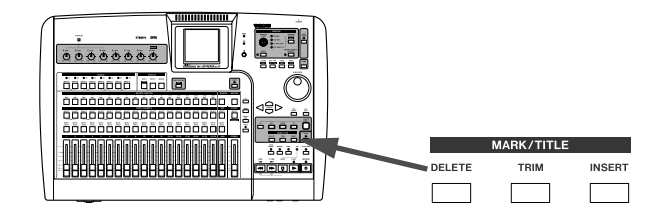

また、▲/▼カーソルキーを使って以下の中から選択を行なうこと ができます。

- **–** CAPS: 大文字英字
- **–** small: 小文字英字
- **–** NUM: 数字
- **–** WORD:あらかじめ登録してあるユーザーワード(例えば VERSE、CHORUSなど)の中から選択します。ユーザーワー ドの登録や編集はUSER WORD画面で行ないます。なお、本 機出荷時にプリセットのユーザーワードがいくつか登録されて います。( → 84ページ「USER WORD画面」)

# <span id="page-13-0"></span>第2章 セットアップと基礎知識

#### SHIFTキー

本機パネル上には2つの機能を持っているキーが多くあります。こ れらのキーでは、第1機能が白文字で表記され、第2機能が緑地 に白文字で表記されています。第2機能のことをシフト機能と呼び ます。

これらのキーの第1機能を使う場合はキーを単独で押します。シフ ト機能を使うには以下の操作を行ないます。

1 SHIFTキーを押してインジケーターを点灯させます(この状態を SHIFTモードと呼びます)。

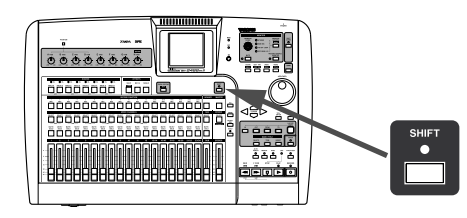

- 2 SHIFTインジケーター点灯中に、シフト機能を使いたいキーを 押します。
- 3 SHIFTインジケーターが消灯します。

#### メモ

工場出荷時の設定では、SHIFTキーを押してから数秒経過すると、 SHIFTインジケーターが消灯してSHIFTモードが解除されます(これは誤 ってSHIFTキーを押してしまった場合の誤操作を防ぐためです)。この SHIFTキー動作を変更して、「他のキーを押すまでSHIFTモードが自動 解除されない」ようにしたり、あるいは「常にSHIFTキーを押しながら 他のキーを押す」ようにすることができます。

なおいずれの動作設定であっても、SHIFTキーを押したままにしている と、SHIFTモードが持続します。

SHIFTキーの動作変更の方法については(→ 83ページ「SHIFTキーの 動作」)をご覧ください。

パネルに表記されていないシフト機能もいくつかあります。

# <span id="page-14-0"></span>トップパネル

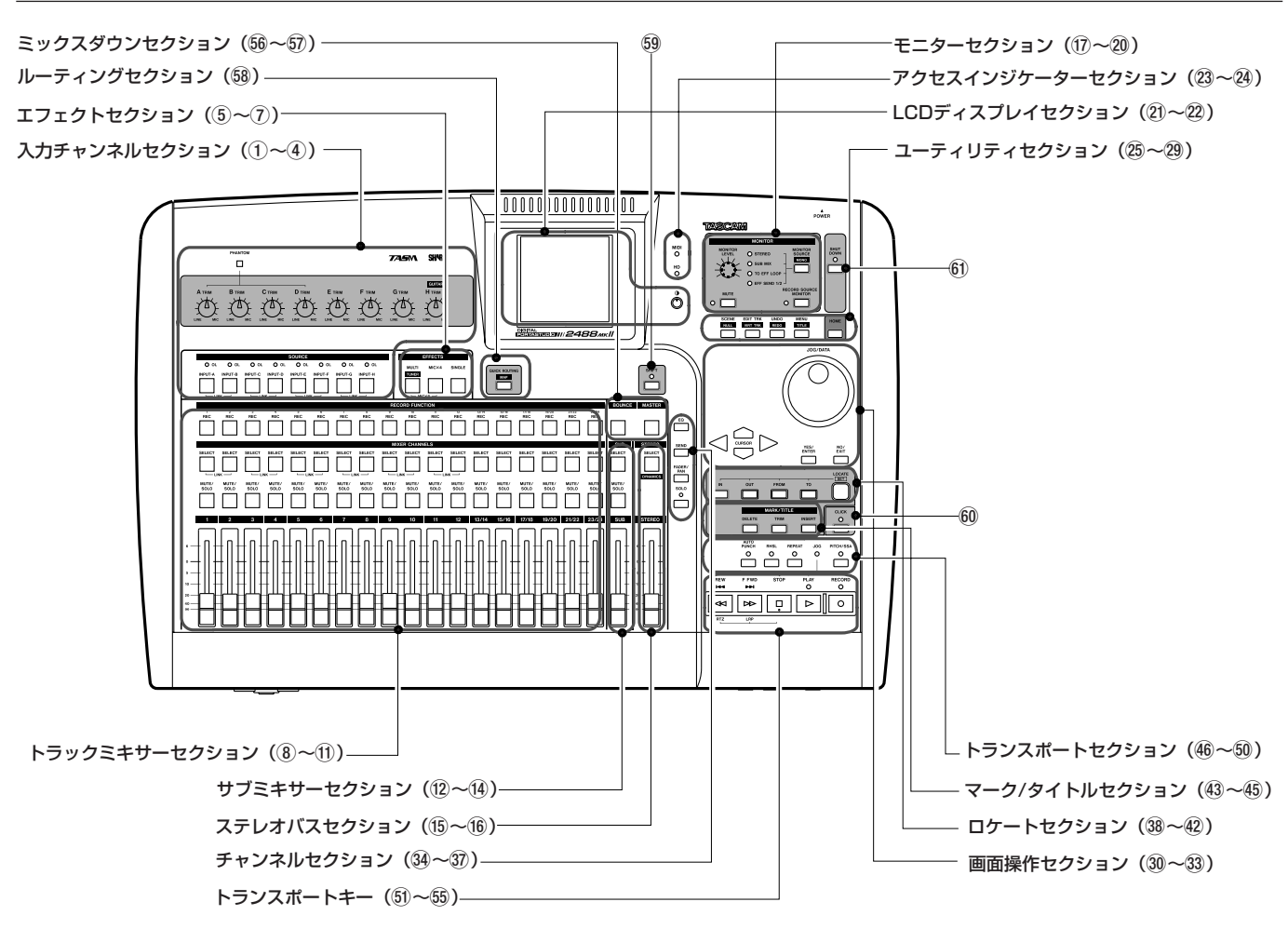

# 入力チャンネルセクション

8系統(A~H)の入力チャンネルに関するコントロールを行ない ます。入力信号はトラックミキサーやサブミキサーへアサインする ことができます。

#### 1 PHANTOMスイッチ

入力チャンネルA~DのXLR入力端子に供給するファントム電 源のオン/オフを選択します。+48Vの外部電源が必要なコン デンサマイクを接続するときに、このスイッチをオンにします。

#### 注意

PHANTOMスイッチをONに設定しているとき、入力A~Dに接続して いるマイクの着脱を行なわないでください。

#### 2 TRIMつまみ(A~H)

MIC/LINE入力端子のゲインを調節します。時計方向に回すほ どゲインが高くなります。

#### $(3)$  INPUT  $\pm - (A \sim H)$

INPUTキーを押した入力チャンネルがカレントチャンネルとし て選択されます(キー点灯)。カレントチャンネルはミキサー機 能などの操作対象になります。

この他に、以下の場合に使用します。

・ 入力チャンネルをトラックチャンネルやサブミキサーにアサイ

ン( → 26ページ「入力とアサイン」)(→31ページ「サブミ キサー」)

- ・ エフェクトを入力にアサイン( → 35ページ「マイクエフェク トをインサートする」)(→37ページ「マルチエフェクトをイ ンサートする」)
- ・ 隣り合う入力をリンク( → 29ページ「チャンネルのリンク」)

#### (4) OL インジケーター

入力レベルを監視します。このインジケーターが赤く点灯する 場合はTRIMつまみを反時計方向に回してゲインを下げてくだ さい。

#### エフェクトセクション

このセクションの3つのキーはエフェクト機能のためのキーです。 詳細は(→ 35ページ「第6章 内蔵エフェクト」をご覧ください。

#### 5 MULTI (TUNER)キー

このキーを押すと、MULTI EFFECT画面が表示されます。 また、マルチエフェクトを入力やミキサーチャンネルにアサイ ンするには、このキーを押しながら希望のINPUTキーまたは SELECTキーを押します。

このキーとMICX4キーを同時に押すと、インサートエフェク トモードが切り換わります。

TUNER画面を開くには、SHIFTモードのときにこのキーを押 します。もう一回押すとTUNER画面が閉じます。

#### 6 MICX4キー

このキーを押すと、MIC EFFECT画面が表示されます。 また、マイクエフェクトを入力やミキサーチャンネルにアサイ ンするには、このキーを押しながら希望のINPUTキーまたは SELECTキーを押します。

このキーとMULTI (TUNER)キーを同時に押すと、インサート エフェクトモードが切り換わります。

#### 7 SINGLEキー

このキーを押すとSINGLE EFFECT画面が表示されます。

#### トラックミキサーセクション

本機の24トラック上のオーディオ信号をミックスするためのトラ ックミキサー操作部です。チャンネルとトラック番号が対応してい ます。13~24チャンネルはステレオトラックチャンネルです。

#### 8 REC キー

各トラックのレコードファンクションのオン/オフを切り換え ます。オンにすると、録音待機時は赤く点滅、録音時は赤く点 灯します。

#### 9 SELECTキー

SELECTキーを押したチャンネルがカレントチャンネルとして 選択されます(キー点灯)。カレントチャンネルはミキサー機能 などの操作対象になります。

この他に、以下の場合に使用します。

- ・入力チャンネルをトラックチャンネルにアサイン( → 26ペー ジ「入力とアサイン」)
- ・エフェクトをトラックチャンネルにアサイン( → 35ページ 「マイクエフェクトをインサートする」)( → 37 ページ「マル チエフェクトをインサートする」)
- ・隣り合うトラックチャンネルをリンク(→ 29ページ「チャン ネルのリンク」)

#### 0 MUTE/SOLOキー

ステレオフェーダー右上部のSOLOインジケーターが消灯中 は、これらのキーはMUTE キーとして働きます(ミュート中は キーが点灯)。(→29ページ「ミュート」) SOLOインジケーターが点灯中は、これらのキーはSOLO キー として働きます(ソロ中はキーが点滅)。(→29ページ「ソロ」)

(i) フェーダー

各トラックの出力レベルを調節します。 設定条件によって、実際のレベルとフェーダー位置が一致して いない場合があります。(→33ページ「シーンメモリー」)

#### サブミキサーセクション

サブミキサーのコントロールを行ないます。

12 SELECT キー

このキーを押すとSUB MIXER画面が表示されます。

また、入力A~Hをサブミキサーにアサインするときや、サブ ミキサーをステレオバスにアサインするときに使います。( → 31ページ「サブミキサー」)

#### **13 MUTE/SOLOキー**

ステレオフェーダー右上部のSOLOインジケーターが消灯中 は、これらのキーはMUTE キーとして働きます(ミュート中は キーが点灯)。(→29ページ「ミュート」) SOLOインジケーターが点灯中は、これらのキーはSOLO キー として働きます(ソロ中はキーが点滅)。(→29ページ「ソロ」)

#### (4) SUBフェーダー

サブミックスバスの出力レベルを調節します。

## ステレオバスセクション

#### (f) SELECT (DYNAMICS)キー

このキーを押すと、STEREO画面が表示されます。この画面は 内部のフェーダーレベルとパネル上のフェーダーの位置を一致 させたり、ダイレクト出力設定を行なうときに使います。( → 31ページ「ステレオフェーダー」) (→ 31ページ「ダイレク ト出力」) SHIFTモード中にこのキーを押すと、ステレオバス専用の

STEREO DYNAMICS画面が表示されます。(→ 30ページ 「ステレオダイナミクス」)

#### (f6) STEREOフェーダー

ステレオバスの出力レベルを調節します。

#### モニターセクション

フロントパネルのPHONES出力端子およびリアパネルの MONITOR OUTPUT出力端子からの出力信号に関する設定を行 ないます。詳細については(→ 32ページ「モニター」)をご覧く ださい。

#### **17 MONITOR LEVEL つまみ**

出力信号の出力レベルを調節します。

#### 18 MONITOR SOURCE (MONO)キー/インジケーター

このキーを押すたびにモニターソースが切り換わります。 選択中のモニターソースのインジケーター(STEREO、SUB MIX、TO EFF LOOP、EFF SEND 1/2)が点灯します。 またSHIFTモードにしてからこのキーを押すと、モノラルモニ ターになり、モニターソースのインジケーターが点滅になりま す。ステレオモニターに戻すには、MONITOR SOURCE (MONO)キーを押します。

#### o MUTEキー

MONITOR OUTのミュートのオン/オフを切り換えます。

#### **@ RECORD SOURCE MONITOR キー**

入力ソース信号をそのままモニターするか、トラックミキサー モジュールを経由した信号をモニターするかを選択します。( → 32ページ「録音ソースモニター機能」)

*16 TASCAM 2488MKII*

# LCDディスプレイセクション

- 20 LCDディスプレイ 本機の情報表示や設定を行なうための各種画面を表示します。
- 22 コントラスト調整つまみ LCDディスプレイのコントラストを調節します。

# アクセスインジケーターセクション

23 MIDIインジケーター

MIDI IN端子を介してMIDIメッセージの受信を行なっていると きに点灯します。

24 HDインジケーター

内蔵ハードディスクのデータの読み出し中や、ハードディスク にデータを書き込み中、点灯します。

#### ユーティリティセクション

各種画面を直接呼び出すキーが並んでいます。

#### **25 SCENE (NULL)キー**

SCENE LIBRARY画面が表示されます。(→ 33ページ「シ ーンメモリー」) SHIFTモード中はFADER NULL画面が表示されます。(→

34 ページ「物理フェーダーを内部フェーダー値に合わせる」)

#### $\circledR$  EDIT TRK (VIRT TRK)  $\pm$ -

TRACK EDIT画面が表示されます。(→54ページ「トラック 編集機能」) SHIFT モード中は VIRTUAL TRACK ASSIGN 画面が表示さ

れます。(→60ページ「バーチャルトラック」)

#### j UNDO (REDO)キー

UNDO/REDO画面が表示されます。SHIFTモード中も同じ画 面が表示されますが、反転表示項目が異なります。( → 58ペ ージ「アンドゥとリドゥ」)

#### 28 MENU (TITLE)キー

MENU画面が表示されます。(→12ページ「メニュー画面」) また、シーン、ソング、マーク、バーチャルトラック、エフェ クトライブラリなどの名前を編集する場合、SHIFTモード中に このキーを押します。

#### 29 HOME キー

ホーム画面が表示されます。ピークメータの保持されたピーク 値をクリアーする場合は、SHIFTモード中ににこのキーを押し ます。

#### 画面操作セクション

ディスプレイに表示される各種メニューなどの操作を行ないます。 なおJOG/DATAダイアルはトランスポートのジョグ操作にも使わ れます。(→13ページ「画面操作」)

#### ; JOG/DATAダイアル

画面内で選択中の値を変更します。メニュー画面では項目を選 択することもできます。 なおホーム画面表示中、トランスポートのジョグ操作に使われ ます。( → 43 ページ「ジョグ操作による頭出し」)

# 31) カーソルキー

画面内のカーソルを移動します。

#### 32 YES/ENTER キー

機能を実行するときや、メニュー階層を奥に進むときや、質問 に対して"**YES**"と答えるときに使います。

#### 33 NO/EXITキー

機能を実行しないときや、メニュー階層を手前に戻るときや、 質問に対して"**NO**"と答えるときに使います。

#### チャンネルセクション

ミキサーのチャンネル機能を設定する画面を呼び出します。

#### $\overline{34}$  EQ  $\pm -$

このキーを押すと、現在選択していチャンネル(入力チャンネ ルまたはトラックチャンネルおよびステレオバス)のEQ画面 が表示されます。(→28 ページ「デジタルパッド/ゲインの 設定」) (→ 27ページ 「EQの設定」)、 (→ 30ページ 「ステ レオEQ」)

#### 35 SENDキー

このキーを押すと、現在選択していチャンネル(入力チャンネ ル、トラックチャンネル)のEFFECT SEND画面が表示され ます。(→28 ページ「内蔵シングルエフェクトおよび外部エ フェクトへ信号を送出する」)

#### 36 FADER/PAN キー

このキーを押すと、現在選択していチャンネル(入力チャンネ ル、トラックチャンネル)のFADER/PAN画面が表示されま す。(→29ページ「フェーダーレベルを確認する」) (→28ページ「信号の定位を設定する」) (→28ページ「信号のフェーズ(位相)を変更する」)

#### m SOLOキー/インジケーター

このキーを押してインジケーターを点灯すると、ソロモードに なり、左側に並ぶMUTE/SOLOキーがSOLO キーとして動作 します。(→29ページ「ソロ」)

#### ロケートセクション

編集ポイントの設定、編集ポイントへのロケートを行なうセクショ ンです。詳細は(「IN/OUT/TO/FROM ポイント」45ペー ジ)をご覧ください。

#### 38 LOCATE (SET)キー

このキーを単独で押すと、MARK LIST画面が表示されます。 このキーを押しながらIN、OUT、FROM、TOキーを押すと、 現在のトランスポートの位置がそれぞれのポイントとして設定 されます。

# 第3章 各部の名称と機能

#### . INキー

LOCATE (SET)キーを押しながらこのキーを押すと、現在のト ランスポートの再生ポジションがINポイントとして設定されま す。

このキーを単独で押すと、INポイントにロケートします。

#### 40 OUT キー

LOCATE (SET)キーを押しながらこのキーを押すと、現在のト ランスポートの再生ポジションがOUTポイントとして設定され ます。

このキーを単独で押すと、OUTポイントにロケートします。

#### 41) FROM キー

LOCATE (SET)キーを押しながらこのキーを押すと、現在のト ランスポートの再生ポジションがFROMポイントとして設定さ れます。

このキーを単独で押すと、FROMポイントにロケートします。

#### @ TOキー

LOCATE (SET)キーを押しながらこのキーを押すと、現在のト ランスポートの再生ポジションがTOポイントとして設定され ます。

このキーを単独で押すと、TOポイントにロケートします。

# マーク/タイトルセクション

汎用のマーク(最大999個/ソング)の設定、削除、微調整、お よびタイトル編集やチェックマークの付け外しなどを行なうセクシ ョンです。詳細は(「マーク機能」46ページ)をご覧ください。

#### 43 DELETE キー

このキーを押すと、現在のトランスポートの再生ポジションの 直前のマークが削除されます。

またタイトル編集時の文字削除、ソングリストやトラックリス ト内のチェックマーク外し、TEMPO MAP画面やTIME SIGNATURE画面の行削除などにも使われます。

#### $44$  TRIM  $\pm -$

このキーを押すと、現在のトランスポートの再生ポジションの 直前のマークの位置を編集するTRIM画面が表示されます。

#### 45 INSERT キー

このキーを押すと、トランスポートの再生ポジションがマーク として設定されます。

またタイトル編集時の文字挿入、ソングリストやトラックリス ト内のチェックマーク付け、TEMPO MAP画面やTIME SIGNATURE画面の行追加などにも使われます。

# トランスポートセクション

オートパンチイン/アウト、リピート、ジョグ、ピッチコントロー ル/SSAなどの機能のためのキーを装備しています。

#### 46 AUTO PUNCHキー/インジケーター

オートパンチイン/アウトモードのオン/オフを切り換えます。 (→50ページ「オートパンチイン/アウト機能」)

#### & RHSLキー/インジケーター

リハーサルモードのオン/オフを切り換えます。オートパンチ イン/アウトモードだけでなく、通常録音のリハーサルも可能 です。

#### 48 REPEATキー/インジケーター

リピートモードのオン/オフを切り換えます。 長く押し続けるとREPEAT INTERVAL画面が表示され、リピ ートインターバルを設定することができます。( → 49ページ 「リピート」)

#### 49 JOG インジケーター

ジョグモード中に点灯します。

#### ) PITCH/SSAキー/インジケーター

バリスピード機能のオン/オフを切り換えます。オンのときイ ンジケーターが点灯します。

長く押し続けるとPICTH/SSA画面が表示され、通常のピッチ コントロールとSSAの切り換えや設定を行なうことができま す。(→62ページ「バリスピード機能」)

#### トランスポートキー

単独押しによる通常のキー操作以外に、キーの組み合わせによ るさまざまな操作が可能です。( → 43ページ「トランスポー トコントロール」)

#### **60 RECORDキー/インジケーター**

停止中にこのキーとPLAYキーを同時に押すと録音を開始しま す。再生中にこのキーを押すと録音を開始します。 ただしRHSLインジケーターが点灯中は実際の録音が行なわれ ません。

#### W PLAYキー/インジケーター

停止中にこのキーを押すと再生を開始します。停止中にこのキ ーとRECORDキーを同時に押すと録音を開始します。録音中 にこのキーを押すと再生になります。 STOPキーを押しながらこのキーを押すとジョグモードになり

#### $63$  STOP  $\pm -$

ます。

再生中や録音中にこのキーを押すと、トランスポートが停止し ます。

このキーを押しながらF FWDキーを押すと、最後の録音を開 始した位置にロケートして停止します。

このキーを押しながらREWキーを押すと、ソングの先頭にロ ケートして停止します。

このキーを押しながらPLAYキーを押すと、ジョグモードにな ります。

ジョグモード中にこのキーを押すと、ジョグモードが解除され ます。

#### $64$  F FWD  $\pm -$

このキーを押すと次のマークにスキップします。このキーを押 し続けると、その間、早送りを行ないます。

*18 TASCAM 2488MKII*

<span id="page-18-0"></span>STOPキーを押しながらこのキーを押すと、最後の録音を開始 した位置にロケートして停止します。

#### 55 REW キー

このキーを押すと手前のマークにスキップします。このキーを 押し続けると、その間、早戻しを行ないます。 STOPキーを押しながらこのキーを押すと、ソングの先頭にロ ケートして停止します。

# ミックスダウンセクション

#### 66 BOUNCE キー

バウンスモードのオン/オフを切り換えます。

#### 57 MASTER キー

マスタリング作業時、プリマスタリングモードやマスターチェ ックモードにするときに使います。(→ 63ページ「プリマス タリング」)

### ルーティングセクション

#### 68 QUICK ROUTING (MAP)キー

ルーティングアサイン設定を呼び出したり保存するときに使い ます。(→27ページ「アサイン設定のセーブとロード(QUICK ROUTING)」)

SHIFTモード中にこのキーを押すと、ROUTING MAP画面が 表示され、入力のチャンネルアサイン状況を見ることができま す。(→26ページ「アサイン状況をチェックする」)

# フロントパネル

#### その他のキー

#### 69 SHIFT キー/インジケーター

インジケーターが点灯中、シフト機能を実行することができま す。

SHIFTキーの動作はPREFERENCEメニューのGLOBAL画面 で設定することができます。(→83ページ「GLOBAL画面」)

#### 60 CLICK キー/インジケーター

メトロノームクリック出力のオン/オフを切り換えます。オン にすると、METRONOME画面の設定に応じてクリックを出力 します。(→80ページ「メトロノーム」) このキーを長く押すと、FREE METRONOME画面が表示され ます。

#### $60$  SHUT DOWN  $\pm -$

シャットダウン操作を行ないます。 SHUT DOWNキーを2~3秒間押し続けるとシャットダウン の実行を確認するポップアップ画面が表示されます。 本機を終了する時、いきなり電源をオフしないでください。本

機にはハードディスクが内蔵されており、電源をオフにする前 に、このハードディスクにソングデータの保存を行なう必要が あります。

したがって本機を終了する場合は、必ずシャットダウン操作を 行ってください。(→11ページ「終了する」)

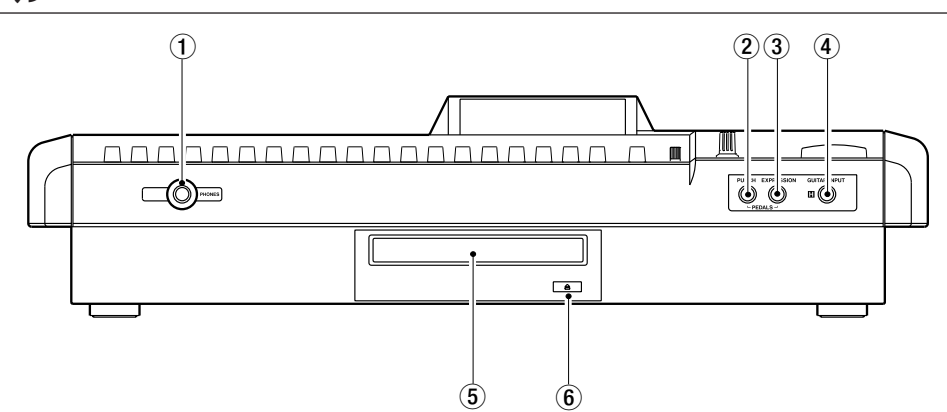

#### 1 PHONES 端子

ステレオヘッドホンを接続します。モニター出力をモニターし ます。

#### 2 PUNCH端子

TASCAM RC-30Pなどのフットペダルを接続して、パンチイ ン、パンチアウトを行なうことができます。

#### **3 EXPRESSION 端子**

フットボリュームペダル(BOSS EV-5など)を接続して、内 蔵エフェクトのパラメータを制御することができます。 (→38ページ「エクスプレッションペダルを使用する」)

#### 4 GUITAR INPUT (H)端子

入力H用のギター入力端子です。ハイインピーダンスのピック アップを装備したギターを接続します。

#### 5 ディスクトレイ

CD-RやCD-RWディスクをセットします。

#### 6 開閉キー

ディスクトレイの開閉を行ないます。ドライブ動作中は、この ボタンを押さないでください。

# <span id="page-19-0"></span>リアパネル

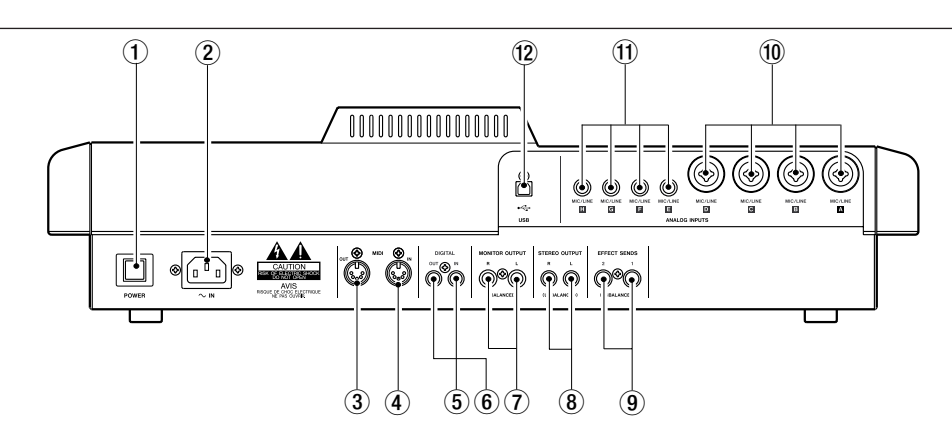

#### 1 POWERスイッチ

電源のオン/オフを行ないます。電源を切るときは、あらかじ めシャットダウン処理を行なってください。( → 11ページ 「終了する」)

#### $(2)$  ~IN端子

付属の電源コードを接続します。

#### 3 MIDI OUT端子

プログラムチェンジ、コントロールチェンジ、MMCメッセー ジ、リアルタイムメッセージ、コモンメッセージなどのMIDI信 号を送信します。

#### 4 MIDI IN 端子

プログラムチェンジ、コントロールチェンジ、MMCメッセー ジなどのMIDI信号を受信します。

#### 5 DIGITAL IN端子

S/PDIFデジタル信号を入力します。 デジタル入力信号をチャンネル入力として使うことができます。 (→26ページ「デジタル入力をアサインする」)

#### 6 DIGITAL OUT端子

ステレオバス信号をS/PDIFフォーマットでデジタル出力しま す。

#### 7 MONITOR OUT (L, R)端子

トップパネル上のモニターセクションで選択された信号が出力 されます。バランスの標準ホンジャックです。

- 8 STEREO OUT (L, R)端子 ステレオバス信号を出力します。
- **9 EFFECT SENDS (1、2) 端子** エフェクトセンド1、2信号を出力します。
- 0 MIC/LINE (A~D)端子 INPUT A~D 用のアナログ入力端子です。XLRコネクターま たは標準ホンプラグ(バランス)のいずれかを差し込むことが できる共用の端子です。
- $q$  MIC/LINE (E~H) 端子

INPUT E~H用のアナログ入力端子です。バランスの標準ホン ジャックです。

#### <sup>(12)</sup> USB 端子

パソコンとUSB接続するための端子です。パソコンとのファイ ルの共有やインポート、エクスポートが可能になります。

# 第4章 録音してみる

<span id="page-20-0"></span>ソングを録音する手順を、具体例に基づいて説明します。

リズムギターを録音した後、それに合わせてリードギターを録音す る、というシンプルな録音例ですが、複雑な録音を行なう場合にも 役立ちますので、よくお読みください。

#### 新規ソングを作成する

まず最初に新規ソングを作成します

メモ

工場出荷時には、本機の各パーティション毎にソングが1つ作成されてい ます。またパーティション01にはデモソングが1つ作成されています。 したがって、初めて本機をお使いになる場合は新規ソング作成の必要はあ りません。

しかし、過去に使用された本機の電源をオンにすると、最後に作業をした ソングが自動的にロードされます。その場合、以下の手順に従って新規ソ ングを作成します。

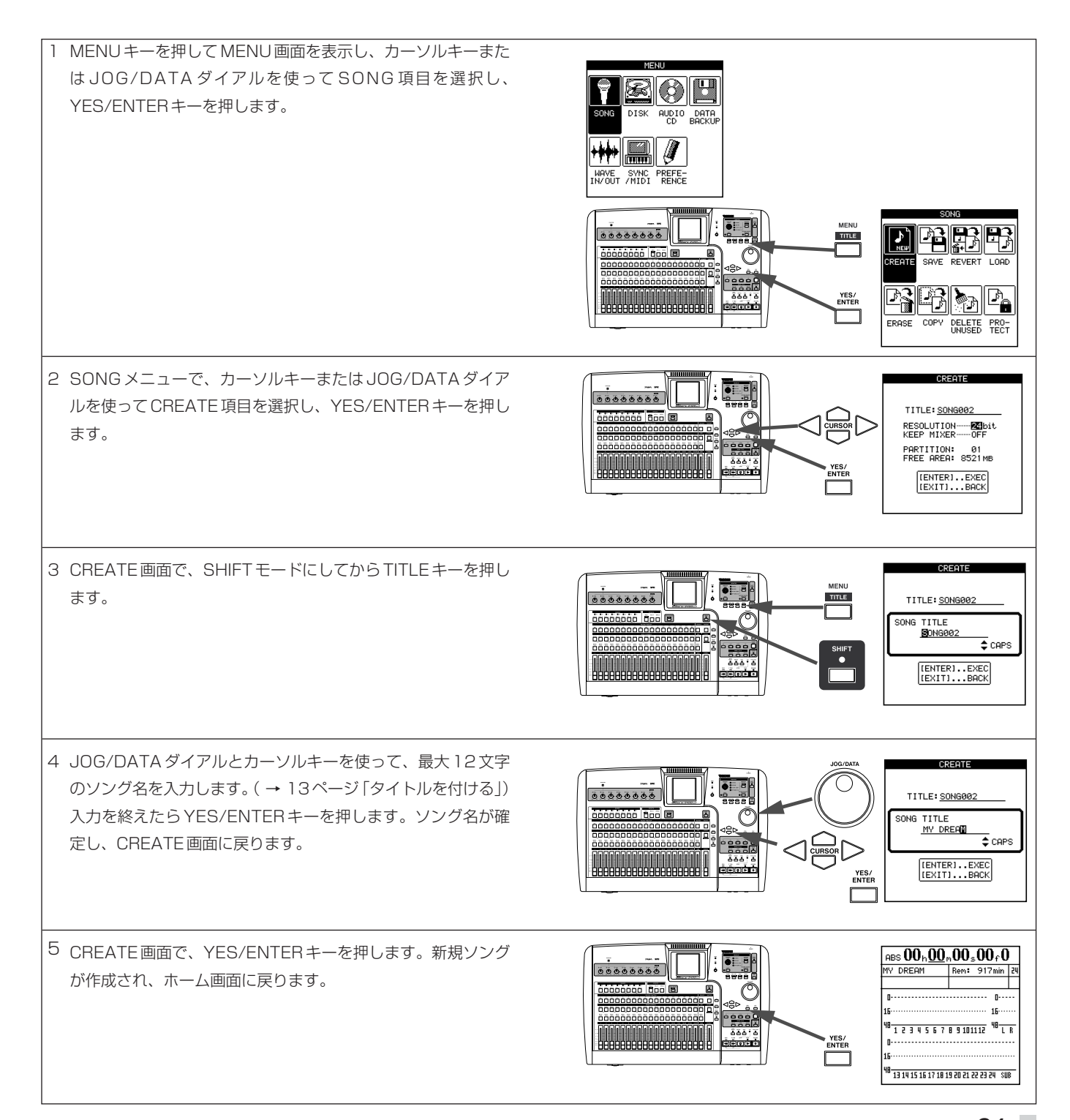

# <span id="page-21-0"></span>第4章 録音してみる

# テンポを設定する

本機にはメトロノームが内蔵され、メトロノーム設定やテンポマッ プ設定に従ってクリックを発生することができます。初期設定では、 単純にメトロノームを発生するモード(フリーメトロノームモード) に設定されています。( → 79ページ「メトロノーム」)

以下の手順では、2/4 拍子で ■= 100のテンポのメトロノームを 発生するように設定します。

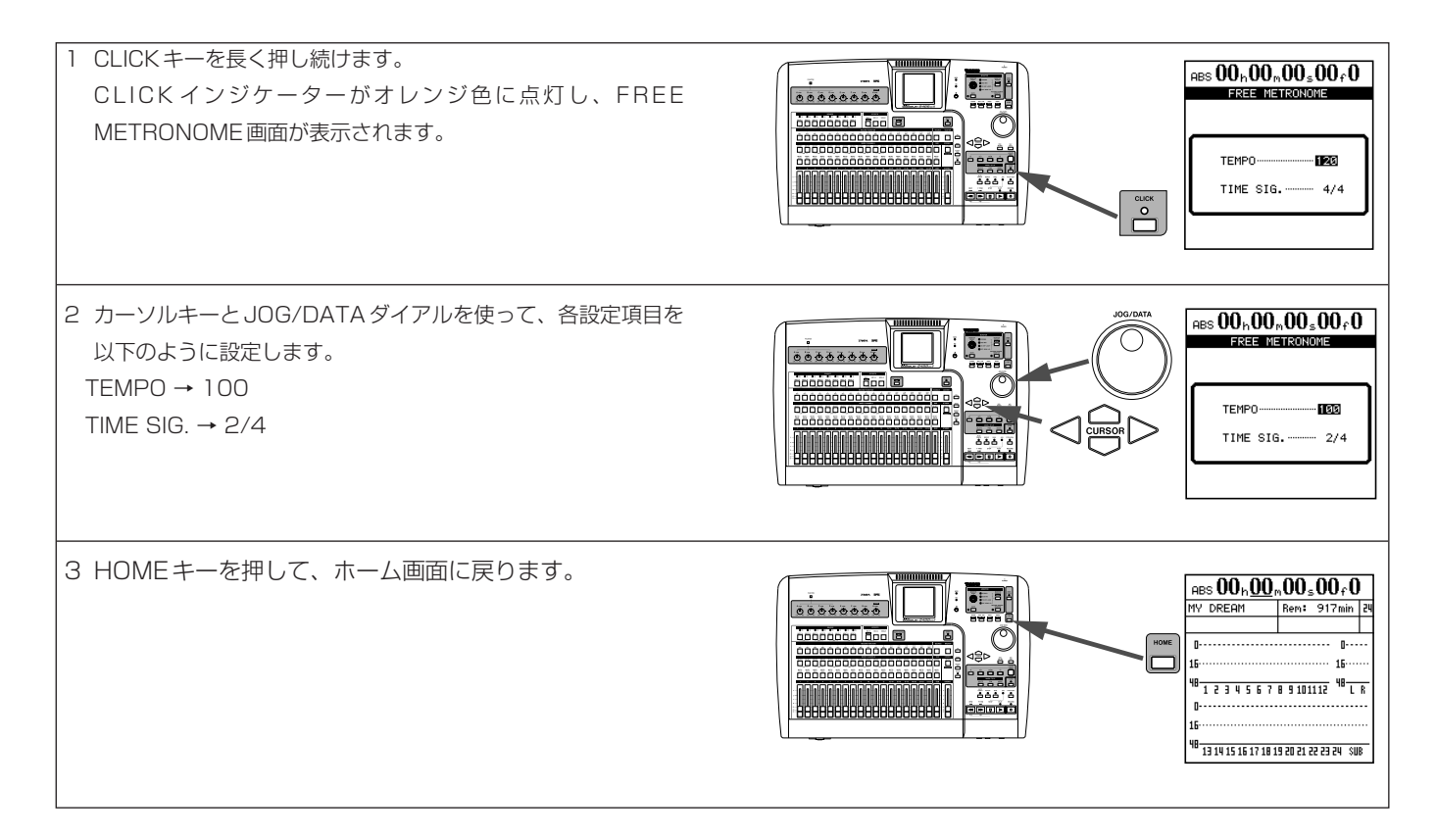

# <span id="page-22-0"></span>最初のトラックを録音する

最初にリズムギターをトラック1に録音することにします。

本機の入力にはA~Hのアルファベットが振られています。トラックには1~24の番号が振られています。

入力Hは特殊な入力です。リアパネルに他の入力と同じようにMIC/LINE入力端子を備えている他に、フロントパネルにエレキギター/エレキ ベース専用の入力端子を備えています。エレキギター/エレキベースはこの端子に接続してください(アクティブタイプのギター/ベースの場合 はリアパネルのLINE入力端子に接続します)。

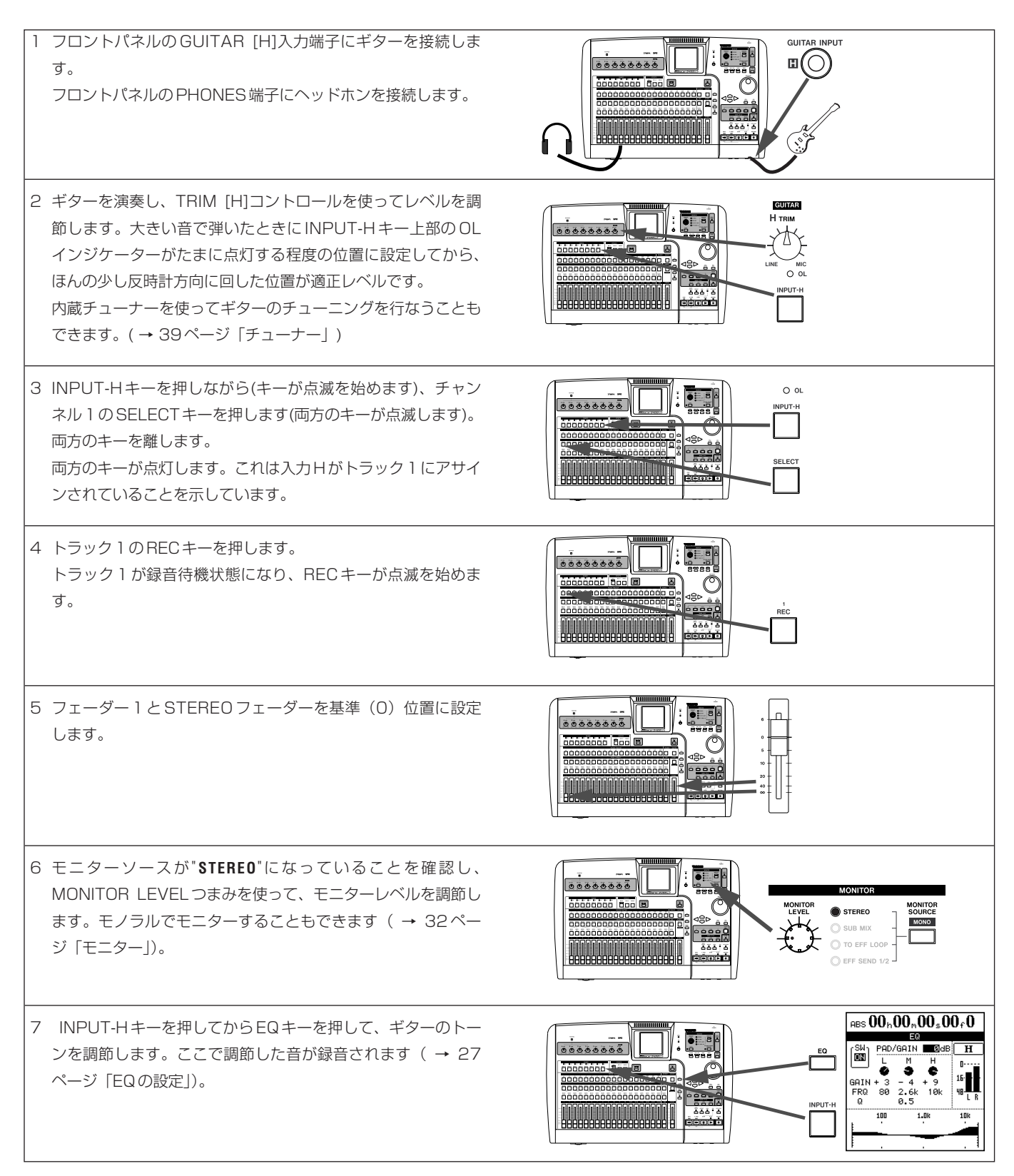

# 第4章 録音してみる

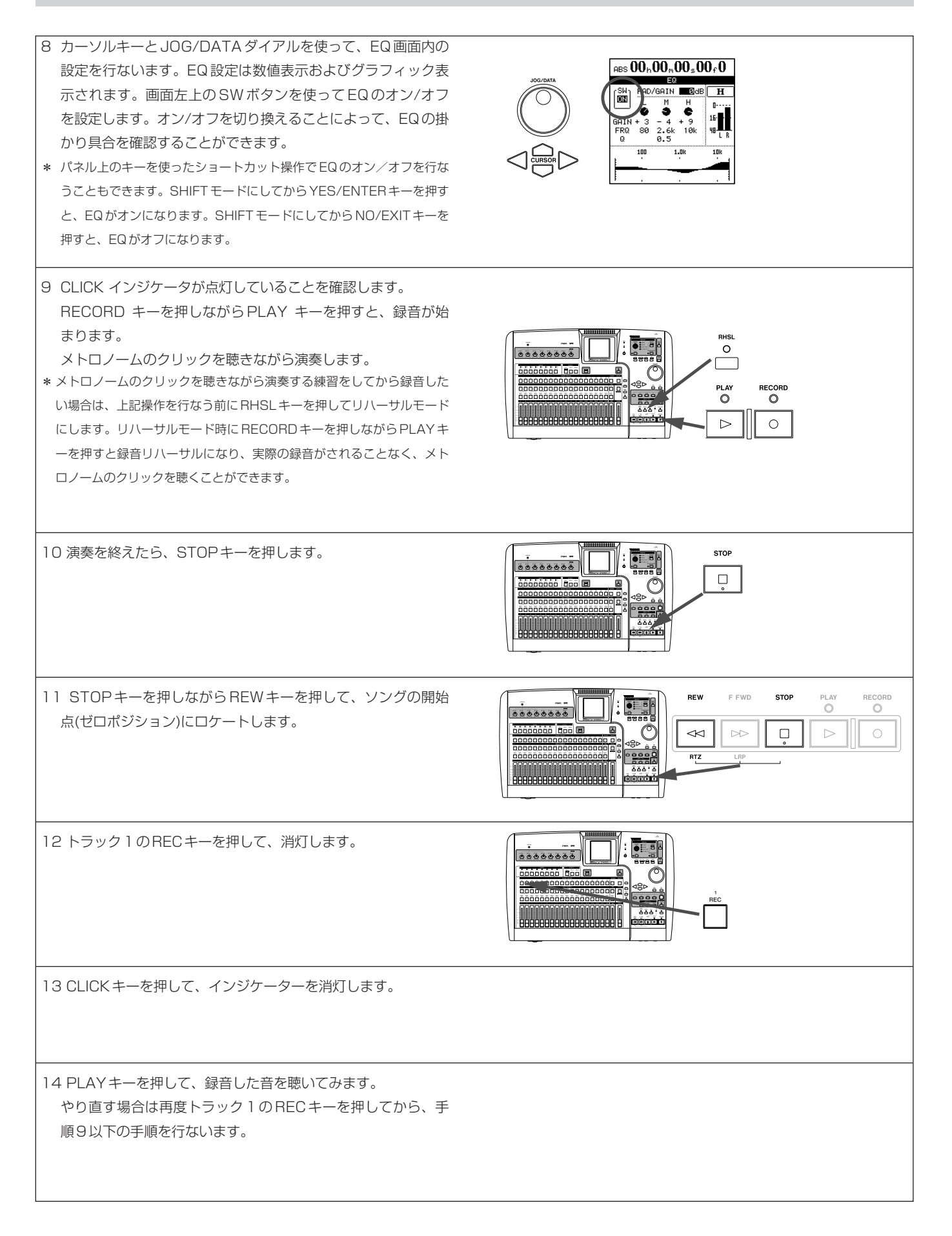

#### <span id="page-24-0"></span>メモリードギターを録音する カット、コピー/ペーストなどのオーディオトラック編集機能を使って、 次にリードギターをトラック2に録音してみましょう。リードギタ ミスの修正や効率の良い録音作業を行なうことができます。( → 53ペー ーにはエフェクトを掛けて録音することにします。 ジ「トラック編集」) 1 INPUT-Hキーを押しながらチャンネル2のSELECTキーを押  $\overline{O}$  or PUT-H  $0.00000000$ して、ギター入力 (H) をトラック2にアサインします。  $-2220$ **SELECT** <u>edebbeedebeddeed L</u> 2 トラック2のRECキーを押します。 トラック2が録音待機状態になり、RECキーが点滅を始めま す。 3 フェーダー2を基準(0表示)位置に設定します。 4 ソングを再生し、フェーダー1を使って、録音済みトラックの 再生レベルを調節します。 cooccoo coo @ **FEFECTS** 5 MULTIキーを押しながらINPUT-Hキーを押して、マルチエ  $\overline{\bullet} \overline{\bullet} \overline{\bullet} \overline{\bullet} \overline{\bullet} \overline{\bullet} \overline{\bullet} \overline{\bullet} \overline{\bullet} \overline{\bullet}$ フェクトをギター入力(H)にアサインします。  $\overline{C}$ <u> III III III III IIII III</u>  $\frac{1}{2}$  abs  $00h_000n_000s_000r_0$ 6 MULTIキーを再度押して、MULTI EFFECT画面を表示しま **RULLER MULTICERRECT**<br>CLEAN FUNK す。 .<br>Soosaas  $\overline{\text{SHOLD}}$ 'n. cocococo locale  $\frac{16}{9}$ FTACK…<br>ELEASE 90<br>55<br>05<br>05 0000000000 NSP CMP AMP PHA DLY . . . . . . . . . . . . . . . . . . . . Press ENTER to<br>call library. 7 YES/ENTERキーを押して、MULTI EFFECT LIBRARY画  $\sqrt{\cos 00_{\rm h}00_{\rm m}00_{\rm s}00_{\rm f}0}$ MILTI FEEECT LIBRARY 面を表示します。カーソルをPRESETに合わせます。 PATCH 00 - VIB<br>AC.C- CHO<br>DIST- EXC<br>COMP- MHA<br>COMP- MAN<br>DIST- FLC<br>DIST- PIT CRUNCH Gt<br>ACOUSTIC Gt innnnn hi  $\circledcirc$ JOG/DATAダイアル(または▲/▼カーソルキー)を使って、プ GRUNGE<br>**CLEAN FUNK** リセットマルチエフェクトを選択します。( → 37ページ「マ WAW CUTTING<br>FLANG TAPPIN<br>METAL Gt  $\overline{\overline{\phantom{a}}\phantom{a}}^{CURSOF}$  $\frac{10000000000000000000}{\text{MODE} \cdot \text{W}}$ ルチエフェクトライブラリーを呼び出す」) YES/<br>ENTER **SAVE** PRESET YES/ENTERキーを押して、選択したエフェクトに切り替え ます。 8 RECORDキーを押しながらPLAYキーを押して、トラック2  $00000000$ の録音を行ないます。 RECORD PLAY<br>O  $\circ$  $355.7$ 300000000000000000000  $\triangleright$  $\bigcirc$ 9 録音を終えたら、トラック2のRECキーを押して消灯します。

# <span id="page-25-0"></span>入力とアサイン

本機は、入力×8(A~H)、再生トラック×24、エフェクトリタ ーン×2など、計34チャンネルのミキサーを装備しています。 8 系統の入力のうち、A ~Dの4 つの入力は、XLRコネクターと 標準ホンプラグ(φ6)の両方に対応した複合タイプのMIC/LINE入 力端子を装備。+48Vのファントム電源の供給も可能です。 入力E~Hはバランス標準ホンジャック(φ6)のMIC/LINE入力端 子を装備しています。さらに入力Hのみ、フロントパネルにエレ キギター/ベース専用のハイインピーダンスのアンバランス標準ホ ンジャックを装備しています。

#### 注意

ファントム電源供給中に、A~D入力のマイクの着脱をしないでください。 + 48Vの外部電源が不要な機器を接続するときは、このスイッチを必ず オフにしてください。

本機では最大8トラックまでの同時録音が可能です。各入力は自由 に任意のトラックにアサインすることができます。

下図は入力Hに接続したギターまたはベースを、トラック1にア サインする場合を示しています。

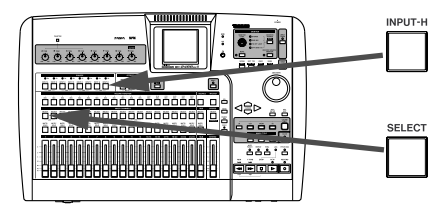

入力のトラックアサインを行なうには、TRIMつまみの下の INPUTキーを押しながら(キーが点滅を始めます)、アサイン先ト ラックチャンネルのSELECTキーを押します。INPUTキーと SELECTキーの両方が点滅します。操作の順序を逆にしても(=ト ラックチャンネルのSELECTキーを押しながらINPUTキーを押 しても)かまいません。

#### ステレオトラックへのアサイン

トラック13~24はステレオトラックです。ステレオトラックは 常に同時に録音が行なわれます。片方のチャンネルだけに録音する ことはできません。

- リンクしているペア入力チャンネルをステレオトラックにアサ インする場合 それぞれの入力が別々のトラックにアサインされます。 例)入力A/Bをトラック13/14にアサイン
	- $A \rightarrow 13$ ,  $B \rightarrow 14$
- 単独入力チャンネルをステレオトラックにアサインする場合 両トラックに同じ入力がアサインされます。 例)入力Aをトラック13/14にアサイン
	- $A \rightarrow 13, 14$

● 単独入力チャンネルをステレオトラックにアサインした後、別 のチャンネルを同じステレオトラックにアサインした場合 それぞれの入力が別々のトラックにアサインされます。 例) 入力Aをトラック13/14にアサイン (A → 13、14)、 その後、入力Cをトラック13/14にアサイン  $A \rightarrow 13$ ,  $C \rightarrow 14$ 

#### メモ

- INPUTキーを押したまま複数のSELECTキーを押すことにより、1つ の入力を複数のトラックにアサインすることもできます。
- 複数の入力を1つのトラックにアサインすることはできません。

#### デジタル入力をアサインする

リアパネルのDIGITAL IN 端子に入力されるステレオデジタル信号 を、MIC/LINE入力ペアの代わりに入力チャンネルペア(A-B 、 C-D 、E-F またはG-H )のソースにすることができます。この設 定はPREFERENCEメニューのMIXER画面で行ないます。( → 84 ページ「デジタル入力のチャンネル選択」)

#### アサイン状況をチェックする

いずれかのINPUTキー(またはチャンネルSELECTキー)を押した ままにすると、そのキーおよびアサイン先チャンネルのSELECT キー(またはアサイン元のINPUTキー)が点滅します。

また、SHIFTモードにしてからMAPキーを押すと、現在のアサイ ン状況が画面に表示されます。

縦方向に8つの入力が表示され、横方向にはトラック(同時に12 トラック)が表示されます。アサインされている場合、入力とトラ ックが線でつながります。

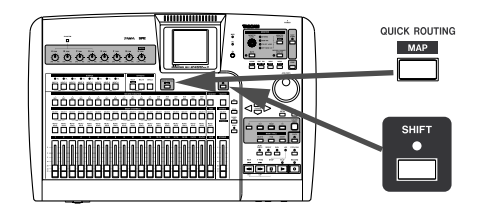

 $\blacktriangleleft$ **/▶** カーソルキーを使って、チャンネル表示(1~12または13 ~24)を切り換えることができます。

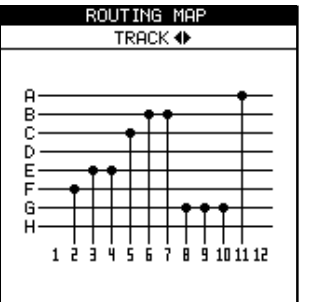

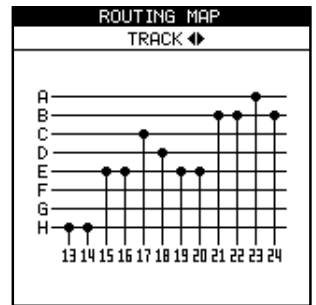

# <span id="page-26-0"></span>アサインを解除する

INPUTキー(またはSELECTキー)を押したままにすると、アサイ ン先のSELECTキー(またはアサイン元のINPUTキー)が点滅しま す。このとき、もう一方の(押していない)キーを押すと、アサイン が解除されます。

#### メモ

リンクチャンネル(あるいはリンク入力)のアサイン設定/解除も、リン クされていないチャンネル(あるいは入力)の場合と同様です。リンクペ アの片方のSELECTキー(あるいはINPUTキー)を押すだけで、設定/ 解除を行なうことができます。( → 29ページ「チャンネルのリンク」)

# アサイン設定のセーブとロード(QUICK ROUTING)

レコーディングシステムや環境に応じて、レコーディング用、バウ ンス用、ミックスダウン用のルーティングアサイン設定をそれぞれ 保存しておくことができます。

1 QUICK ROUTING キーを押します。

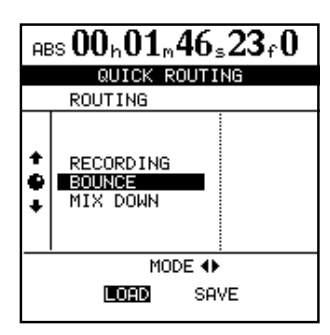

上記の画面が表示されます。

- 2 JOG/DATAダイアル(または▲/▼カーソルキー)を使って、ロ ードする設定、あるいは現在のルーティングアサイン設定のセ ーブ先を選択します。
- 3 **˙**/**¥**カーソルキーを使って、LOADまたはSAVEを選択しま す。
- 4 YES/ENTERキーを押します。

手順3での選択に応じて、ルーティングアサインのセーブまた はロードが実行されます。

ホーム画面に "**Save routing**" または "**Load routing**" が短く表示さ れます。

#### メモ

バウンスのルーティングの設定(BOUNCE)をロードした場合、本機が 自動的にバウンスモードになります。

# チャンネル機能

本機のミキサーのチャンネル機能について説明します。

1~24のトラックチャンネルと同様、8つの入力チャンネルにも、 デジタル・パッド/ゲイン、EQ、エフェクトセンドなどが装備され ています。

入力チャンネルはパネル上にフェーダーを装備していません。しか しFADER/PAN画面上からフェーダー設定を行なうことができま す。このフェーダー設定は入力チャンネルがサブミキサーにアサイ ンされているときにのみ有効です。詳細については(「サブミキサ ー」31ページ)をご覧ください。

#### EQの設定

EQキーを押すと、現在のチャンネルのEQ画面が表示されます。 チャンネルを変えるには希望のINPUTキーまたはSELECTキー を押します。

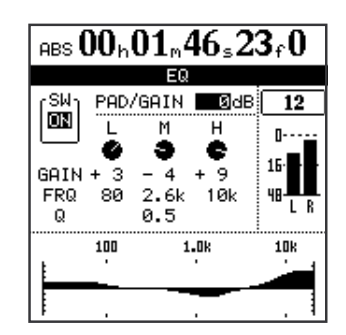

L(ロー)、M(ミッド)、H(ハイ)の3バンドEQの各パラメータを設 定することができます。

ゲイン(カット/ブースト量):±12 dB 中心周波数:  $L:32 \sim 1.6k$  $M:32 \sim 18k$  $H:1.7k \sim 18k$ MIDバンドのQ:0.25 ~ 16

#### メモ

QとはEQの中心周波数をバンド幅で割った値です。Q値が高いほど、カ ット/ブーストの影響範囲が狭くなります。 EQの設定に応じて、画面上のグラフィック表示が変化します。

#### メモ

SHIFTモードにしてからEQキーを押すと、そのチャンネルのEQパラメ ータがすべて初期設定に戻ります。

画面の左上部にはEQのオン/オフボタンがあります。

なお、SHIFTモードにしてからYES/ENTERキーを押してEQを オン、SHIFTモードにしてからNO/EXITキーを押してEQをオフ にすることもできます。

# <span id="page-27-0"></span>第5章 ミキサー

# デジタル・パッド/ゲインの設定

カーソルキーを使って、PAD/GAINフィールドにカーソルを移動 し、値を設定します(-42 dB~+ 6 dBの範囲で設定可能)。

通常は0 dBに設定しますが、EQをブーストする場合には、デジ タルクリップを避けるために、ゲインを下げることをお勧めします。

# 内蔵シングルエフェクトおよび外部エフェクトへ信号 を送出する

SENDキーを押すと、現在のチャンネルのEFFECT SEND画面が 表示されます。チャンネルを変えるには希望のINPUTキーまたは SELECTキーを押します。

本機には2系統の外部エフェクトセンド(EFF1とEFF2)および内 蔵エフェクト用のセンド(LOOP)があります。各チャンネルごとに 各センドレベルをコントロールすることができます。

内蔵シングルエフェクトの詳細については(「シングルエフェクト」 38ページ)をご覧ください。

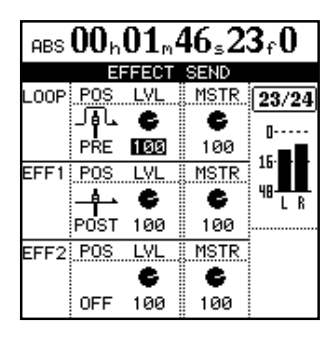

画面の左側には、各エフェクトセンド毎にスイッチがあります。 JOG/DATAダイアルを使ってOFF、POST、PREの中から選択 します。

#### メモ

PREを選択すると、チャンネルフェーダーの手前の信号がエフェクトセ ンドバスに送られますので、エフェクトセンド信号レベルがチャンネルフ ェーダーの影響を受けません。POSTを選択すると、チャンネルフェーダ ーの後の信号がエフェクトセンドバスに送られますので、エフェクトセン ド信号レベルがチャンネルフェーダーの影響を受けます。

LVLパラメータは、各チャンネルセンドレベルを設定します(0~ 127の範囲で設定)。

この画面では該当チャンネルの各エフェクトセンドレベルだけでな く、センドマスターレベルを設定することもできます(MSTRパラ メータ使用)。

# 信号の定位を設定する

FADER/PANキーを押すと、現在のチャンネルのFADER/PAN 画面が表示されます。チャンネルを変えるには希望のINPUTキー またはSELECTキーを押します。

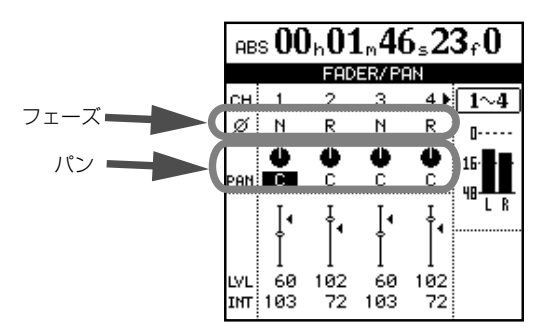

この画面では、4チャンネル分\*のパン、フェーズ(位相)および フェーダーの設定を行ないます。

\*リンクチャンネルも2チャンネル分として数えます。

PANパラメータを使って、ステレオ内のポジション(定位)を設定 します。

トラックチャンネルでは、ステレオバスに送られる信号のパンを設 定します。入力チャンネルでは、サブミックスバスに送られる信号 のパンを設定します。

左一杯のときに値が"**L63**"、右一杯のときに値が"**R63**"になります。 センター位置では"**C**"表示になります。

カーソルキーを使ってパラメータを選択し、JOG/DATAダイアル を使って値を選択します。

#### メモ

SHIFTモードにしてからPANキーを押すと、選択しているPANパラメ ータがセンター定位になります(チャンネルがリンクされている場合は両 チャンネルのPANパラメータがセンター定位になります)。

#### 信号のフェーズ(位相)を変更する

FADER/PANキーを押すと、現在のチャンネルのFADER/PAN 画面が表示されます。チャンネルを変えるには希望のINPUTキー またはSELECTキーを押します。

マイクのワイヤリングなどの原因により位相が逆相になっている場 合に、"φ"パラメータを使って補正することができます。

通常は"**N**"(ノーマル=正相)に設定しますが、逆相になっている場合 は"**R**"(リバース)に設定して位相を反転します。

カーソルキーを使ってパラメータを選択し、JOG/DATAダイアル を使って値を選択します。

# <span id="page-28-0"></span>フェーダーレベルを確認する

FADER/PANキーを押すと、現在のチャンネルのFADER/PAN 画面が表示されます。チャンネルを変えるには希望のINPUTキー またはSELECTキーを押します。

トラックチャンネルのフェーダーは表示のみです。

入力チャンネルのフェーダーは、サブミックスバスに送られる信号 のレベルを調節します。カーソルを合わせてJOG/DATAダイアル を使って設定することができます。

画面上に表示されるフェーダー値の最小値は0、最大値は127で す。フェーダー値100が基準値(0 dB位置)です。

初期設定では常にパネルトのフェーダー(物理フェーダー)の位置 と実際のフェーダー(内部フェーダー)レベルとが一致しています が、フェーダーマッチング設定を変更することにより、一致しない 場合があります。

このような場合は、画面上のフェーダーアイコン構の" " が内部 フェーダーの位置を示しています(内部フェーダーと物理フェーダ) ーの値が一致している場合は" "が表示されません)。

詳細については、(「シーンの呼び出し」33ページ)、および(「物 理フェーダーを内部フェーダー値に合わせる」34ページ)をご覧 ください。

# ミュート

各トラックチャンネルのMUTE/SOLOキーはミュートキーあるい はソロキーとして機能します。

ソロモードでないときにチャンネルのMUTE/SOLOキーを押す と、インジケーターがオレンジ色に点灯し、トラックチャンネル信 号がミュートされてステレオバスに送出されなくなります。

#### ソロ

STEREOフェーダー右上部のSOLOキーを押してインジケーター を点灯すると、ソロモードになります。ソロモード中、トラックチ ャンネルのMUTE/SOLOキーがSOLOキーとして働き、希望の トラックチャンネル信号をソロモニターすることができます。

ソロモニター中のMUTE/SOLOキーは点滅します。

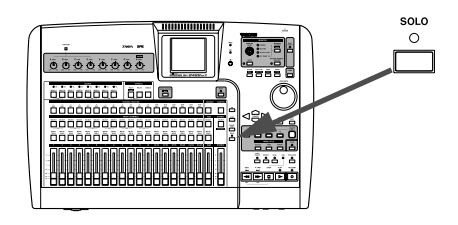

ソロモード中、ミュートされているチャンネルはソロモニターでき ません。またミュートを解除することもできません。

本機のソロはインプレースソロモニターであり、SOLOキーを押 したチャンネル以外のチャンネルがミュートされます。

#### チャンネルのリンク

隣り合うトラックチャンネルや入力チャンネルをリンクすることが できます。チャンネルをリンクすることにより、2 つのチャンネル (多くの場合ステレオの左右チャンネル)のパラメータを同時にコン トロールすることができます。

リンクを組めるのは、奇数チャンネルと右隣の偶数チャンネルです。 たとえば、チャンネル1はチャンネル2と、チャンネル5はチャ ンネル6とリンクを組むことができます。

リンクの設定を行なうには、リンクしたいチャンネルの片方のチャ ンネルのSELECTキー(またはINPUTキー)を押しながらもう 一方のチャンネルのSELECTキー(またはINPUTキー)を押し ます。

リンクの解除を行なうときも、リンクチャンネルの片方のチャンネ ルのSELECTキー(またはINPUTキー)を押しながらもう一方 のチャンネルのSELECTキー(またはINPUTキー)を押します。

トラックチャンネルをリンクした場合、同時コントロールされるの は以下のパラメータです。

- ・ フェーダー(リンクペアの左側のフェーダーがチャンネルをコン トロールします。)
- ・ EQ
- ・ デジタル・パッド/ゲイン
- ・ エフェクトセンドレベルとプリ/ポスト選択

入力チャンネルをリンクした場合、同時コントロールされるのは以 下のパラメータです。

- ・ 内部フェーダー
- ・ EQ
- ・ デジタル・パッド/ゲイン
- ・ エフェクトセンドレベルとプリ/ポスト選択

# <span id="page-29-0"></span>ステレオバス機能

本機のステレオバスは、ファイナルミックス作成用のバスとして使 用されるだけでなく、レコーディング時のモニターバスとしても使 用されます。

ステレオバス信号はSTEREO OUT (L, R)端子から出力されます。 またステレオバス信号をモニターするにはMONITOR SOURCE を"**STEREO**"に設定します。( → 32ページ「モニター」)

なお、ステレオバスもEQやダイナミクスを装備していますので、 モニター全体に対して、あるいはマスタリングの最終段に、EQや ダイナミクスを掛けることができます。

# ステレオEQ

ステレオバスにもチャンネルと同じ仕様の3バンドEQが装備され ています。パラメトリック(周波数可変)タイプで、ミッドレンジの Qは可変タイプです。

以下の手順でEQの設定を行なうことができます。

1 STEREOキーを押します。

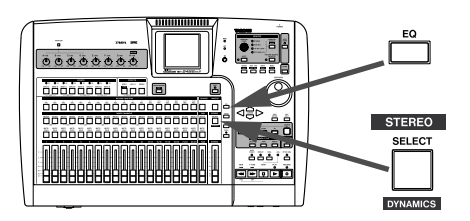

2 EQキーを押します。

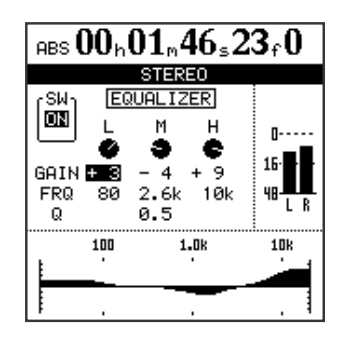

3 カーソルキーとJOG/DATAダイアルを使って、EQパラメー タの選択と設定を行ないます。設定方法などについては( → 27ページ 「EQの設定」) をご覧ください。

# ステレオダイナミクス

ステレオバスにはステレオダイナミクスプロセッサー(コンプレッ サー/エクスパンダー)が搭載されています。

以下の手順でダイナミクスの設定を行なうことができます。

1 SHIFT モードにしてからSTEREOキーを押します。 STEREO DYNAMICS画面が表示されます。

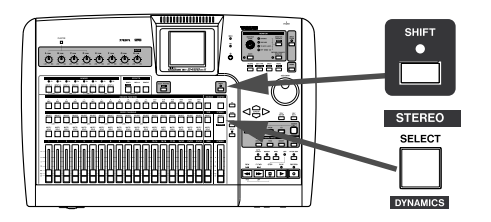

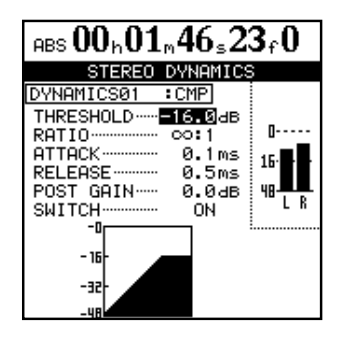

2 YES/ENTERキーを押します。 DYNAMICS LIBRARY画面が表示されます。

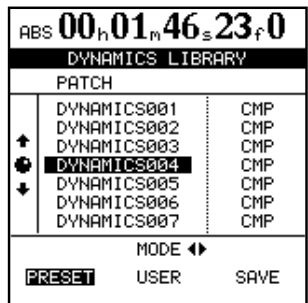

- 3 **˙** /**¥**カーソルキーを使って、PRESET、USERのいずれか を選択します。 選択に応じて、プリセットリストまたはユーザー設定リストが 上部に表示されます。PRESETにはプリセットデータが、 USERにはユーザー設定データが保存されています。
- 4 JOG/DATA ダイアルを使って、リスト内の呼び出したいダイ ナミクスを選択します。
- 5 YES/ENTERキーを押します。 STEREO DYNAMICS画面に戻り、画面には選択したプリセ ットのパラメータが表示されます。
- 6 カーソルキーとJOG/DATAダイアルを使って、パラメータの 選択と設定を行ないます。 一番下のパラメータはON/OFFスイッチです。OFFに設定す ると、ダイナミクスプロセッサーがバイパスされます。

# <span id="page-30-0"></span>ステレオフェーダー

STEREOキーを押すと、以下の画面が表示されます。

チャンネルのFADER/PAN画面と同様に、画面上でフェーダー操 作はできず、また内部フェーダー位置とパネル上のフェーダー位置 が一致していない場合があります。(→34ページ「物理フェーダ ーを内部フェーダー値に合わせる」)

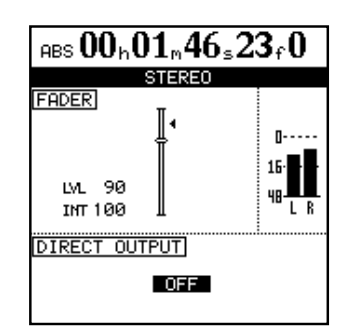

この画面では、LVL値がパネル上のフェーダー位置、INT値が内部 フェーダー位置(フェーダーアイコン右の<表示位置)を示していま す。LVL値もINT値も、0~127の範囲の値を表示し、100が 基準値(0dB位置)です。

# ダイレクト出力

本機のペアトラックの再生信号を、直接STEREO OUT端子から 出力することができます。

上記画面を表示中、JOG/DATAダイアルを使って、いずれかのペ アトラック(1/2~23/24)を選択すると、トラック信号がミキサ ーやステレオフェーダーを経由せずに、直接STEREO OUT端子 から出力されます。なお、通常はOFFに設定しておきます。

#### メモ

ダイレクト出力される信号は、ミキサーチャンネルを通過しないトラック 再生信号です。EQ、インサートエフェクト、チャンネルフェーダー、ス テレオフェーダーはすべて無効です。

# サブミキサー

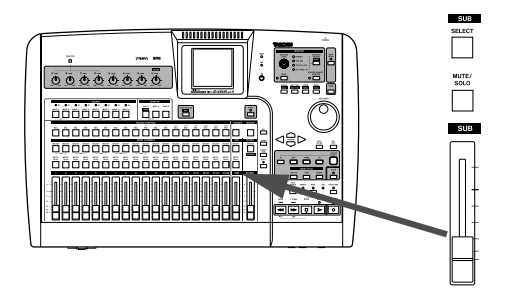

本機のサブミキサー機能を使うと、ミックスダウン時に、録音済み の24トラックの他に8つの入力をミキシング素材として加えるこ とができます。例えば、本機からのMIDIクロックに同期したシー ケンサーがコントロールするMIDI音源をミックスに加えることが できます。

8 つの入力(A~H)をミックスに加えるには、入力信号をサブミッ クスバスを経由してステレオバスに供給します。

- 1 サブミキサーにアサインしたい入力のINPUTキーを押しなが ら、サブミキサーセクションのSELECTキーを押します。入力 がサブミキサーにアサインされます。
- 2 サブミキサーにアサインしたいすべての入力に対して、上記の 操作を行ないます。
- 3 サブミキサーセクションのSELECTキーを押しながら STEREOセクションのSELECTキーを押します。 サブミキサー信号がステレオバスに送られるようになります。

サブミキサーの状況を見るには、サブミキサーセクションの SELECTキーを押してSUB MIXER画面を表示します。

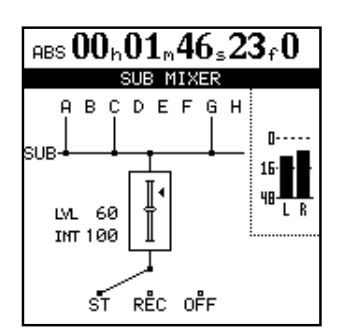

この画面には、各入力のサブミックスバスへのアサイン状況、およ び、サブミックスバスのアサイン先が表示されます。

また、サブミキサーセクションのSUBフェーダーを使って、サブ ミックスバス出力レベルを調節することができます

# <span id="page-31-0"></span>第5章 ミキサー

#### メモ

本機 にはトラックバウンス機能があります。これは録音済みの任意の複 数のトラック信号をミックスして別のトラックに録音する機能です。( → 52ページ「トラックバウンス」)

この機能ではバウンス元のトラック信号がサブミックスバスに送られて、 サブミックスバス信号がバウンス先のトラックに送られます。

このとき上記のSUB MIXER画面では、サブミックスバスのアサイン先 としてRECが選択されます。

# モニター

レコーディングやマスタリング作業において、モニターは重要です。 本機では、外部のアンプ/スピーカーによるモニターシステムある いはステレオヘッドホンを使ったモニターが可能です。

モニターシステムのレベルはMONITOR LEVELつまみを使って調 節します。

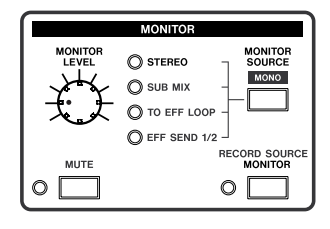

#### モニター選択

本機では、ステレオバスだけでなく、サブミキサー( → 31ページ 「サブミキサー」)、エフェクトループあるいはエフェクトセンド 1/2をモニターすることもできます。選択中のモニターソースは インジケーターで表示されます。また「何もモニターしない」設定 も可能です(その場合、モニターインジケーターが消灯します)。

エフェクトループとエフェクトセンドのモニターでは、エフェクタ ーに送られる信号をモニターすることができます。

MONITOR SELECTキーを押すたびにモニターソースが切り替わ ります。

#### モノラルモニター

モノラルでモニターしたい場合、SHIFTモードにしてから MONITOR SOURCE (MONO)キーを押します。

モノラルモニターになり、モニターインジケーターが点滅表示にな ります。

ステレオモニターに戻す場合、単にMONITOR SOURCEキーを 押します。

# 録音ソースモニター機能

本機では入力チャンネルの信号に入力チャンネルのEQやインサー トエフェクトをかけた信号(録音ソース)を録音できますが、ヘッ ドホンやモニターシステムでモニターする音には更にトラックミキ サーのEQやインサートエフェクトがかかります。これは再生した 時に聞こえてくる音(つまりトラックミキサーのEQやインサート エフェクトがかかった信号)を録音している時に聞く事ができるよ うするためのしくみです。

しかしながら、ハードディスクへ実際に録音している信号(録音ソ ース)を聞きたい場合もあります。

録音ソースモニター機能をオンにすると、録音中の録音ソースにだ けトラックミキサーのEQとインサートエフェクトがかからなくな ります。つまり入力チャンネルのEQとインサートエフェクトの効 果だけを確認することができるのです。

なお録音ソースをモニターしやすくするためにトラックミキサーの パンとフェーダーは常に利用できますので、必要に応じて定位と音 量を調整してください(録音される信号には影響を与えません)。

#### メモ

録音ソースモニター機能をオンにした場合でも、すでに録音されているト ラックの再生信号にはトラックミキサーのEQやインサートエフェクトが かかります。

RECORD SOURCE MONITORキーを押します。

インジケーターが点灯します。

#### モニターミュート

モニターセクションのMUTEキーをオン(インジケーター点灯)に すると、モニター出力がミュートされます。このとき、ヘッドホン 出力はミュートされません。一時的にモニタースピーカー出力をカ ットしたいような場合(一時的にヘッドホンを使ってモニターする 場合や電話が掛かってきた場合など)に便利な機能です。

# <span id="page-32-0"></span>シーンメモリー

本機では各ソング毎に最大100通りのシーンメモリーの保存/呼び 出しが可能です。各メモリーには、ミキサーおよびエフェクターの 全パラメータが保存されます。

- **–** 入力アサイン
- **–** EQ設定
- **–** エフェクト設定とアサイン(内蔵エフェクトユニットのアサイン とパラメータ)
- **–** エフェクトセンドとエフェクトループのレベル
- **–** パン
- **–** デジタル・パッド/ゲイン
- **–** フェーダー設定(STEREOフェーダーを含む)
- **–** サブミキサー設定

#### メモ

TRIMつまみの設定とモニター設定は、シーンに保存されません。

#### シーンの呼び出し

以下の手順でシーンを呼び出します。

1 SCENEキーを押します。 SCENE LIBRARY画面が表示されます。

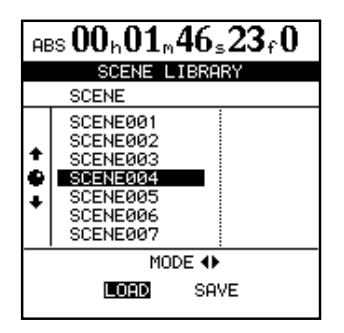

2 **˙**/**¥**カーソルキーを使って、LOADを選択します。

- 3 呼び出したいシーンを選択します。
- 4 YES/ENTERキーを押します。 シーンが呼び出されます。

#### 内部フェーダーと物理フェーダー

以下に述べるフェーダーマッチング設定を初期設定から変更する と、シーンを呼び出したとき、呼び出したフェーダー値(内部フェ ーダー値)とパネル上のフェーダー(物理フェーダー)の位置とが 必ずしも一致しません(\*)。このため、シーンの呼び出しを行な ったときにオーディオレベルが急激に変化する場合がありますの で、ご注意ください。

(\*)初期設定では、常に内部フェーダー値と物理フェーダーの位置が一致 します。

#### メモ

フェーダーマッチング設定を初期設定から変更すると、以下の場合も、内 部フェーダー値と物理フェーダー値が必ずしも一致しません。

- ・ 別のソングを呼び出した場合
- ・ MIDIによる外部からのフェーダーコントロールを行なった場合
- ・ 電源オフ時に本機の物理フェーダーの位置を変更した場合

#### フェーダーマッチング

フェーダーマッチング設定を初期設定から変更せずに本機を使う と、物理フェーダーの位置は常に実際のフェーダーレベル(内部フ ェーダー値)と一致しています。ただし、シーン呼び出し時などに フェーダーデータを呼び出すことができません。

フェーダーマッチング設定を初期設定以外に設定すると、フェーダ ーデータの呼び出しができるようになりますが、呼び出し直後の物 理フェーダーと内部フェーダーの不一致を解消するための条件を選 択する必要があります。

フェーダーマッチング設定は、PREFERENCEメニューのMIXER 画面のFADER MATCHING項目で行ない、以下の3つの選択肢 の中から選択します。(→83ページ「MIXER画面」)

#### REALモード (初期設定):

内部フェーダーは常に物理フェーダーがコントロールします。

すなわち、内部フェーダーと物理フェーダーが常に一致しています。 シーン呼び出し時にも、フェーダー値を呼び出しません。MIDIに よるフェーダーコントロールも受け付けません。

#### JUMPモード:

物理フェーダーを動かした瞬間に内部フェーダーが物理フェーダー 値になり、それ以後は物理フェーダーがレベルをコントロールしま す。

#### 注意

この設定では急激なレベル変化が起きる可能性がありますので、ご注意 ください。

#### CATCHモード:

物理フェーダーを動かして内部フェーダー値に一致した瞬間から以 後は物理フェーダーがレベルをコントロールします。

この設定では急激なレベル変化が起きることはありません。

#### <span id="page-33-0"></span>物理フェーダーを内部フェーダー値に合わせる

呼び出した内部フェーダー値に物理フェーダーの位置を合わせるに はFADER NULL画面を使います。

SHIFTモードにしてからSCENE (NULL)キーを押すと、FADER NULL画面が表示されます。

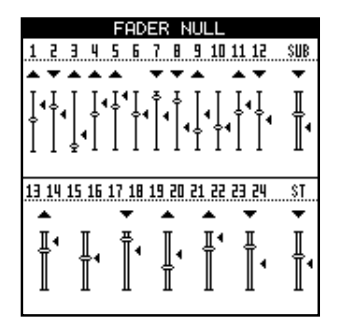

この画面にはパネル上のフェーダー位置がグラフィック表示され、 フェーダーアイコンの横の"<"が内部フェーダーの位置を示してい ます。

パネル上のフェーダー位置と内部フェーダー位置が一致していない 場合、フェーダーアイコンの上部に▲または▼が表示されます。こ れは、内部フェーダー位置にパネル上のフェーダーを一致させるた めには、フェーダーを上下どちらの方向に移動すべきかを示してい ます。

パネル上のフェーダー位置と内部フェーダー位置が一致している場 合、フェーダーアイコンの上部に何も表示されません。

#### メモ

FADER NULL画面は物理フェーダーの位置を合わせるための画面です。 この画面を表示中は、フェーダーマッチングの設定に関係なく物理フェー ダーを動かしても内部フェーダー値は変化しません。

#### シーンの保存

以下の手順で、現在の設定(シーン)をライブラリーに保存します。

- 1 SCENEキーを押します。 SCENE LIBRARY画面が表示されます。
- 2 **˙**/**¥**カーソルキーを使って、SAVEを選択します。
- 3 JOG/DATAダイアルを使って、保存先を選択します。 すでにあるシーンデータを選択すると、上書き保存されます。 新規のシーンデータを作成するには、"**New Scene**"を選択します。
- 4 "**New Scene**"を選択した場合、SHIFTモードにしてからMENU (TITLE)キーを押して、タイトル入力のポップアップ画面を表示 させ、シーン名を入力します。(→13 ページ「タイトルを付 ける」)
- 5 YES/ENTERキーを押します。 現在のシーンが保存されます。

第6章 内蔵エフェクト

<span id="page-34-0"></span>本章では、個々のマイク入力やギター入力に対して使うためのイン サートエフェクトおよびミックスダウン/マスタリング用のエフェ クト(シングルエフェクト)について説明します。

なお本機は、インサートエフェクトとシングルエフェクトのほかに、 ステレオバス専用のダイナミクスを内蔵しています。ダイナミクス については(→30ページ「ステレオダイナミクス」)をご覧くだ さい。

インサートエフェクトはモードによって「4 系統のマイクエフェク トと1系統のマルチエフェクト(ギターエフェクト)」または「8 系統のマイクエフェクト」として使用することができます。

シングルエフェクトは内蔵のエフェクトループの中で使うことがで きます。( →38 ページ「シングルエフェクト」)

エフェクトのパラメータを編集してライブラリーに保存することが できます。よく使うエフェクト設定を保存しておくとよいでしょう。

各種エフェクトのタイプ別の編集パラメーターの詳細については 「第15章 付表」(89ページ)をご覧ください。

ライブラリーデータは、別のソングでも使うことができます(別の パーティション上のソングでも使用可能)。

パラメータがライブラリーデータにストアされていなくても、エフ ェクトのアサインとパラメータはソングの一部として保存されてい ます。

#### メモ

本機のライブラリーデータと2488のライブラリーデータは互換性があ りません。

# インサートエフェクトモードの設定

インサートエフェクトを使用するモードが2つあります。

#### "MIC X 4"モード

4系統のマイクエフェクトとマルチエフェクトを使用できます。 "MIC X 8"モード

8 系統のマイクエフェクトを使用できます。現状のモードがど ちらであるかを知るには、EFFECTセクションのMULTIキー またはMICX4キーを押して確認することができます。押して いる間、そのキーのみが点滅している場合は"MIC X 4"モード です。押している間、MULTIキーとMICX4キーの両方が点滅 している場合は"MIC X 8"モードです。

現状のモードを変更するには、MULTIキーとMICX4キーを同時 に押します。

インサートエフェクトのモード設定後、エフェクトを使用する入力 あるいはチャンネルをアサインします。( → 35ページ「マイクエ フェクトをインサートする」)、( → 37ページ「マルチエフェクト をインサートする」)

#### 注意

"MIC X 4"モードから"MIC X 8"モードに変更した場合、マルチエフェク トのアサイン設定が解除されますが、マイクエフェクトのアサイン設定は そのまま残ります。

"MIC X 8"モードから"MIC X 4"モードに変更した場合、マイクエフェク トのアサイン設定は解除されます。

# マイクエフェクト

本機 にはマイク用のインサートエフェクト(マイクエフェクト) が搭載されています。

前記(「インサートエフェクトモードの設定」)の設定によって、4 系統または8系統のマイクエフェクトを使用することができます。

#### マイクエフェクトをインサートする

マイクエフェクトを入力チャンネル/トラックチャンネルにアサイ ンする方法は、入力をトラックチャンネルにアサインする方法に似 ています。

つまり、MICX4キーを押しながら("MIC X 4"モード、"MIC X 8"モードにかかわらず)、INPUTキーあるいはトラックチャンネル のSELECTキーを押します。

アサインを解除するときも、同じ操作を行ないます。

すでに使用可能なマイクエフェクトがすべてアサインされている場 合、別の入力チャンネル/トラックチャンネルにアサインしようと しても、操作が無効になります。このような場合は、あらかじめい ずれかのアサインを解除する必要があります。

ステレオトラックチャンネル(13/14~23/24)は2チャンネ ルと見なされます。したがって、8系統のマイクエフェクトを使用 できる設定の場合、ステレオトラックチャンネルにアサインするの であれば、最大4系統までとなります。

#### マイクエフェクトを編集する

選択中のマイクエフェクトのパラメータを編集することができま す。

エフェクトのタイプによって、編集パラメータが異なります。

("MIC X 4"モード、"MIC X 8"モードにかかわらず) MICX4キー を押し、MIC EFFECT画面を表示させます。

▲/▼カーソルキーを使って設定パラメータを選択し、 JOG/DATA ダイアルを使って値を編集します。

メモ

マイクエフェクトをアサインしていなくても、各チャンネルごとのパラメ ータを編集できます。マイクエフェクトを使用する場合にはアサイン操作 が必要です。

# <span id="page-35-0"></span>マイクエフェクトライブラリーを呼び出す

1 ("MIC X 4"モード、"MIC X 8"モードにかかわらず) MICX4 キーを押します。 MIC EFFECT画面が表示されます。

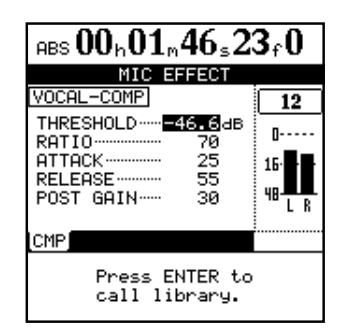

2 マイクエフェクトの呼び出し先にしたいトラックチャンネルま たは入力チャンネルのSELECTキー(またはINPUTキー)を 押します。そのチャンネルの現在のMIC EFFECT画面が表示さ れます。

#### メモ

上記手順1と2は逆でもかまいません。

3 YES/ENTERキーを押します。 MIC EFFECT LIBRARY画面が表示されます。

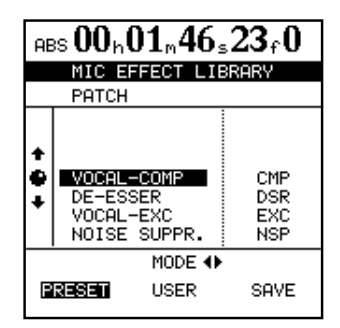

4 **˙** /**¥**カーソルキーを使って、PRESET、USERのいずれか を選択します。 選択に応じて、プリセットリストまたはユーザー設定リストが 上部に表示されます。

#### メモ

PRESETにはプリセットデータが、USERにはユーザー設定データが保 存されています。

マイクエフェクトには以下のタイプがあります。

- **–** ボーカルコンプレッサー(CMP)
- **–** ディエッサー (DSR)
- **–** ボーカルエキサイター (EXC)
- **–** ノイズサプレッサ(NSP)
- 5 JOG/DATAダイアル(または▲/▼カーソルキー)を使って、 リスト内の呼び出したい設定を選択します。

6 YES/ENTERキーを押します。

選択した設定が、現在のチャンネルのマイクエフェクト設定と して呼び出され、MIC EFFECT画面にパラメータが表示されま す。

NO/EXITキーを押すと、設定が呼び出されずにMIC EFFECT 画面に戻ります。

# マイクエフェクトをライブラリーへ保存する

編集した設定をユーザー設定としてライブラリーに保存することが できます。

- 1 MIC EFFECT画面表示中にYES/ENTERキーを押して、MIC EFFECT LIBRARY画面を表示します。
- 2 **˙**/**¥**カーソルキーを使って、SAVEを選択します。
- 3 JOG/DATAダイアルを使って、設定を保存するスロットを選 択します。
- 4 必要に応じて、任意の名前を付けます。( → 13ページ「タイ トルを付ける」)

### メモ

#### タイプを表わす3文字(CMP、DSR、EXC、NSP)は変更できません。

5 YES/ENTERキーを押します。 設定が保存されて、MIC EFFECT画面に戻ります。 NO/EXITキーを押すと、保存されずにMIC EFFECT画面に戻 ります。
# マルチエフェクト

本機にはギター用のマルチエフェクトが搭載されています。このエ フェクトを入力チャンネルまたはトラックチャンネルにインサート して使用することができます。

マルチエフェクトを使うには、インサートエフェクトのモードを "MIC X 4"モードに設定する必要があります。( → 35ページ「イ ンサートエフェクトモードの設定」)

マルチエフェクト内の各エフェクトは、直列にチェーン接続されて います。

### マルチエフェクトをインサートする

マルチエフェクトを入力チャンネル/トラックチャンネルにアサイ ンする方法は、入力をトラックチャンネルにアサインする方法に似 ています。

つまり、MULTIキーを押しながら、INPUTキーあるいはトラック チャンネルのSELECTキーを押します。

アサイン設定されたチャンネルでは、INPUT/SELECTキーが点 滅します。

アサインを解除するときも、同じ操作を行ないます。

#### メモ

マルチエフェクトは1系統のみですが、ステレオの入力チャンネル/トラ ックチャンネルにアサインすることもできます。

#### マルチエフェクトを編集する

選択中のマルチエフェクトのパラメータを編集することができま す。エフェクトのタイプによって、編集パラメータが異なります。

パラメータ編集はMULTI EFFECT画面で行ないます。この画面を 表示するにはMULTIキーを押します。

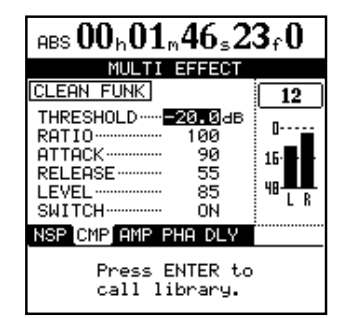

画面の下部に、マルチエフェクト内の各エフェクトを表す略号が並 んでいます。この表示の順番で、本機内部に各エフェクトが直列 (チェーン)接続されています。エフェクトの並ぶ順番を変えるこ とはできません。

**˙**/**¥**カーソルキーを使って、各エフェクトを選択します。画面 上部には選択中のエフェクトパラメータが表示されます。

#### マルチエフェクトライブラリーを呼び出す

1 MULTI EFFECT画面表示中、YES/ENTERキーを押します。 MULTI EFFECT LIBRARY画面が表示されます。

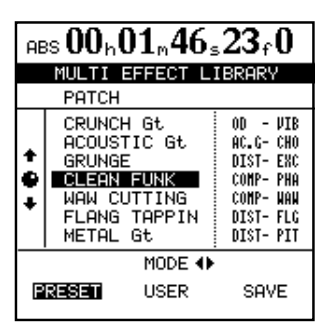

2 **◀/▶カーソルキーを使って、PRESET、USERのいずれか** を選択します。 選択に応じて、プリセットリストまたはユーザー設定リストが 上部に表示されます。

#### メモ

PRESETにはプリセットデータが、USERにはユーザー設定データが保 存されています。

プリセットデータには名前が付けられています。また、リストの右 列にはそのプリセットにおける主だったエフェクトタイプが表示さ れます。

- 3 JOG/DATAダイアル(または▲/▼カーソルキー)を使って、 リスト内の呼び出したいマルチエフェクト設定を選択します。
- 4 YES/ENTERキーを押します。 選択した設定が、現在の入力チャンネル/トラックチャンネル のマルチエフェクト設定として呼び出され、MULTI EFFECT 画面にパラメータが表示されます。

#### メモ

NO/EXITキーを押すと、設定が呼び出されずに、MULTI EFFECT画面 に戻ります。

#### マルチエフェクトをライブラリーへ保存する

編集した設定をユーザー設定としてライブラリーに保存することが できます。

- 1 MULTI EFFECT画面表示中にYES/ENTERキーを押して、 MULTI EFFECT LIBRARY画面を表示します。
- 2 **◀**/▶カーソルキーを使って、SAVEを選択します。
- 3 JOG/DATAダイアル(または▲/▼カーソルキー)を使って、 設定を保存するスロットを選択します。
- 4 必要に応じて、任意の名前を付けます。( → 13ページ「タイ トルを付ける」)

リストの右列には、エフェクトの基本タイプ(DIST-FLGなど)が表示さ れています。したがって、どんな名前を付けたとしても、基本タイプがわ からなくなることはありません。

5 YES/ENTERキーを押します。 設定が保存されて、MULTI EFFECT画面に戻ります。 NO/EXITキーを押すと、保存されずにMULTI EFFECT画面 に戻ります。

#### エクスプレッションペダルを使用する

4 段目のエフェクト(FLANGER、PHASER、CHORUS、 **EXCITER、PITCH、TREMOLO、VIBRATO、WAH)は外部エ** クスプレッションペダルでいずれかひとつのパラメータを制御する ことができます(制御するパラメータは選べません)。

**MULTI EFFECT画面を表示中に ◀ /▶カーソルキーを使って4** 段目のエフェクトを選択し、PEDALパラメータをONにすること でペダル操作が有効となります。

# ー<br>メモ マングルエフェクト

シングルエフェクトは内部エフェクトループに使われるエフェクタ ーです。主にミックスダウンやマスタリングのときに使われますが、 いつでも使うことができます。

#### シングルエフェクトを使用する

入力チャンネルおよびトラックチャンネルの信号をシングルエフェ クトに送ることができます。各チャンネルから送られる信号のセン ドレベルやプリ/ポスト選択は、EFFECT SEND画面で行ないま す。( → 28 ページ「内蔵シングルエフェクトおよび外部エフェク トへ信号を送出する」)

このエフェクターからのリターンはステレオバスに戻されます。た だし、バウンスモード時にはサブミックスバスに戻されます。( → 52ページ「トラックバウンス」)

#### シングルエフェクトを編集する

パラメータの編集はSINGLE EFFECT画面で行ないます。 SINGLE キーを押して、SINGLE EFFECT画面を表示させます。

▲/▼カーソルキーを使って設定パラメータを選択し、JOG/ DATA ダイアルを使って値を編集します。

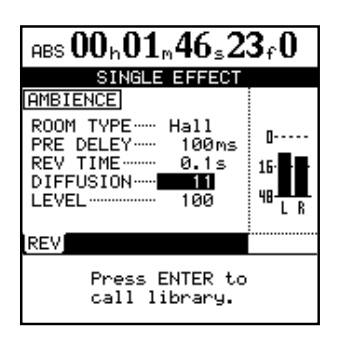

# シングルエフェクトライブラリーを呼び出す

SINGLE EFFECT画面を表示中にYES/ENTERキーを押すと、 SINGLE EFFECT LIBRARY画面が表示されます。この画面を使 ってライブラリーに登録されている設定を呼び出すことができま す。

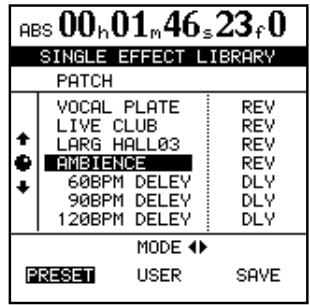

ライブラリーに登録されている設定を呼び出すには、**˙** /**¥**カー ソルキーを使って、PRESETまたはUSERを選択します。

選択に応じて、プリセットリストまたはユーザー設定リストが上部 に表示されます。

各ライブラリーリスト内では、JOG/DATAダイアル(または ▲/▼カーソルキー)を使って呼び出したい設定を選択し、 YES/ENTERキーを押して選択を確定します。

### シングルエフェクトをライブラリーへ保存する

マイクエフェクトやマルチエフェクトと同様に、シングルエフェク トの設定をユーザー設定としてライブラリーに保存することができ ます。

- 1 SINGLE EFFECT画面表示中にYES/ENTERキーを押して、 SINGLE EFFECT LIBRARY画面を表示します。
- 2 **˙**/**¥**カーソルキーを使って、SAVEを選択します。
- 3 JOG/DATAダイアル(または▲/▼カーソルキー)を使って、 設定を保存するスロットを選択します。
- 4 必要に応じて、任意の名前を付けます。(→13 ページ「タイト ルを付ける」)
- 5 YES/ENTERキーを押します。 設定が保存されて、SINGLE EFFECT 画面に戻ります。 NO/EXITキーを押すと、保存されずにSINGLE EFFECT画面 に戻ります。

# チューナー

チューナーはエフェクトではありませんが、エフェクトセクション のキーを使用します。

SHIFT モードにしてからMULTI (TUNER)キーを押すと、 TUNER画面が表示されます。

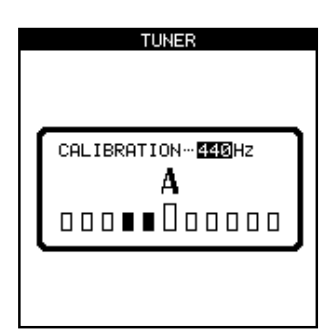

チューナーはINPUT Hからの信号に対して動作します。他の端子 からの入力に対しては動作しません。

接続したエレキギターやベースを弾くと、いちばん近い音名が表示 され、その下には、その音とのズレ分がバー表示されます。低いと きは左側、高いときは右側のバーが反転します。チューニングが合 ったとき、センターのバーが反転します。

CALIBRATION項目で、基準周波数を変えることができます。

チューニングが終わったら、SHIFTモードにしてからMULTI (TUNER)キーを押して、TUNER画面を閉じます。

# レコーディングの前に(ソングの管理)

初めにソングに関する説明をします。ソングの内容はレコーダー関 連だけではありませんが、レコーダー操作に大きく関わっています。

#### ソングを作成する

新規に録音を開始するには、あらかじめ以下の手順でソングを作成 する必要があります。

- 1 MENUキーを押してMENU画面を表示し、カーソルキーを使 ってSONG項目を選び、YES/ENTERキーを押します。 SONGメニューが表示されます。
- 2 SONGメニューの中からCREATE項目を選択し、 YES/ENTERキーを押します。 CREATE画面が表示されます。

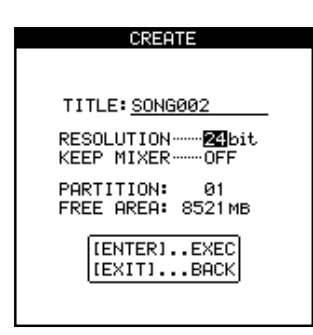

3 JOG/DATAダイアルを使って希望のRESOLUTION (オーデ ィオデータの量子化ビット数)を選択します("**16bit**"または "**24bit**")。

24 ビットのほうがオーディオのダイナミックレンジが広くな りますが、ディスクスペースを多く使います。

4 ▲/▼カーソルキーを使ってKEEP MIXER項目を選択し、 JOG/DATAダイアルを使ってオン/オフを選択します。 ONを選択すると、現在作業中のソングのミキサー設定(エフ ェクトやシーンメモリーを含む)を引き継いで、新規のソング が作成されます。 OFFを選択すると、ミキサー設定は初期状態に戻って新規ソン グが作成されます。

- 5 CREATE画面表示中、SHIFTモードにしてからTITLEキーを 押します。 タイトル入力モードになります。
- 6 JOG/DATAダイアルとカーソルキーを使って、最大12文字 までのソングタイトルを入力します。(→ 13ページ「タイト ルを付ける」)

#### メモ

あとからソングタイトルの入力や変更を行なうこともできます。

7 設定を終えたらYES/ENTERキーを押します。 ソングが作成され、ホーム画面に戻ります。

#### ソングをロードする

ディスクにすでに保存されているソングを呼び出す (ロードする) には、以下の操作を行ないます。

- 1 MENUキーを押してMENU画面を表示し、カーソルキーを使 ってSONG項目を選び、YES/ENTERキーを押します。 SONGメニューが表示されます。
- 2 SONGメニューの中からLOAD項目を選択し、YES/ENTER キーを押します。

LOAD画面が表示されます。

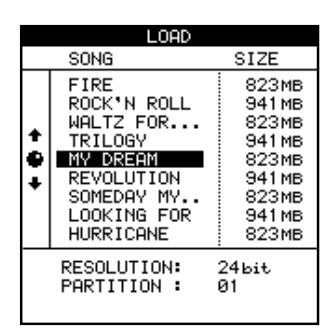

3 JOG/DATAダイアル(または▲/▼カーソルキー)を使って 希望のソングを選択します。

現在のソングが自動的に保存され、選択したソングがディスク からロードされます。

この操作では、現在選択されているパーティション上に保存さ れているソングをロードすることができます。別のパーティシ ョン上のソングをロードするには、あらかじめそのパーティシ ョンを選択する必要があります。( → 11ページ「アクティブ パーティションを選択する」)

#### ソングを保存する

現在のソングをディスクに保存するには、以下の操作を行ないます。

- 1 MENUキーを押してMENU画面を表示し、カーソルキーを使 ってSONG項目を選び、YES/ENTERキーを押します。 SONGメニューが表示されます。
- 2 SONGメニューの中からSAVE項目を選択し、YES/ENTER キーを押します。 現在のソングが保存されます。 保存を終えると、現在のソングが再度ロードされますので、作 業をそのまま続行することができます。

#### メモ

別のソングをロードする場合やシャットダウンを行なう場合、本機は現在 のソングの作業内容を自動的に保存します。したがって、通常は手動で保 存する必要はありません。ただし停電や、誤ってコンセントが抜けるなど の不慮の事態で電源が落ちた場合、最新のソング内容が失われる可能性が あります。したがって、重要な録音や編集を行なった後などは、手動によ る保存を実行することをお勧めします。

### ロードしたときの状態に戻す

作業の途中で、ソングをロードした直後の状態に戻すことができま す(ロード後のソング内容の変更/追加がすべてキャンセルされま す)。

- 1 MENUキーを押してMENU画面を表示し、カーソルキーを使 ってSONG項目を選び、YES/ENTERキーを押します。 SONGメニューが表示されます。
- 2 SONGメニューの中からREVERT項目を選択し、 YES/ENTERキーを押します。
- 3 確認のポップアップ画面が表示されますので、YES/ENTERキ ーを押します。

ロード後のソング内容の変更/追加がすべてキャンセルされ、 ソングがロード直後の状態に戻ります。

戻したくない場合はNO/EXITキーを押します。

#### 注意

ロード後のレコーディング、編集など、すべての変更/追加がキャンセル され、アンドゥのリストからも削除されます。したがってこの操作をアン ドゥすることはできませんので、十分ご注意ください。

# ソングを消去する

不要なソングを消去することにより、パーティションの空きスペー スを増やすことができます。

以下の手順でソングを消去することができます。

- 1 MENUキーを押してMENU画面を表示し、カーソルキーを使 ってSONG項目を選び、YES/ENTERキーを押します。 SONGメニューが表示されます。
- 2 SONGメニューの中からERASE項目を選択し、YES/ENTER キーを押します。

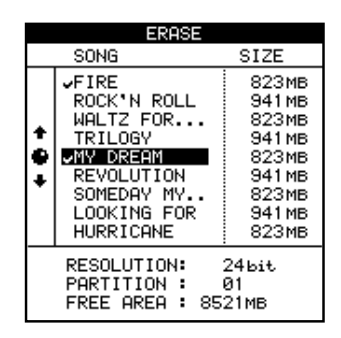

3 JOG/DATAダイアル(または▲/▼カーソルキー)を使って 消去したいソングを選択し、INSERTキーを押してソング名の 横にチェックマークを付けます。

複数のソングにチェックマークを付けることにより、同時に消 去することができます。

消去したくないソングに誤ってチェックマークを付けてしまっ た場合、DELETEキーを押すことによりチェックマークを外す ことができます。

- 4 YES/ENTERキーを押します。
- 5 確認のポップアップ画面が表示されますので、YES/ENTERキ ーを押します。 チェックマークの付いたソングが消去されます。

#### 注意

ソングの消去操作をアンドゥすることはできませんので、十分ご注意くだ さい。上記の操作では、現在選択中のパーティション上に保存されている ソングのみを消去することができます。別のパーティション上のソングを 消去するには、あらかじめそのパーティションを選択する必要があります。 ( → 11ページ「アクティブパーティションを選択する」)

# ソングをコピーする

ソングをコピーすることによって、同じ曲の別のバージョンを作っ たり、別のパーティションにソングをバックアップすることができ ます。

#### メモ

CD-Rやパソコンにソングをバックアップすることもできます(下記とは 全く別の操作手順で行ないます)。( → 76ページ「CDへのバックアップ」 、→ 77ページ「パソコンを使ったバックアップ/リストア」)

- 1 MENUキーを押してMENU画面を表示し、カーソルキーを使 ってSONG項目を選び、YES/ENTERキーを押します。 SONGメニューが表示されます。
- 2 SONGメニューの中からCOPY項目を選択し、YES/ENTER キーを押します。

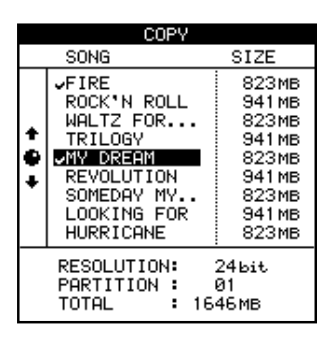

3 JOG/DATAダイアル(または▲/▼カーソルキー)を使って コピーしたいソングを選択し、INSERTキーを押してソング名 の横にチェックマークを付けます。

複数のソングにチェックマークを付けることにより、同時にコ ピーすることができます。

コピーしたくないソングに誤ってチェックマークを付けてしま った場合、DELETEキーを押すことによりチェックマークを外 すことができます。

- 4 YES/ENTERキーを押します。 コピー先のパーティションを選択するポップアップ画面が表示 されます。
- 5 JOG/DATAダイアルを使ってコピー先のパーティションを選 択します。

# 第7章 レコーダー

6 確認のポップアップ画面が表示されますので、YES/ENTERキ ーを押します。

チェックマークの付いたソングがコピーされます。 操作をキャンセルするにはNO/EXITキーを押します。

#### 注意

ソングのコピーには多少の時間がかかります。コピー中、絶対に本機の電 源をオフにしないでください。

ソングを同じパーティション上にコピーした場合、ソングリストに同じ名 前のソングが2つ存在することになります。したがってコピー完了後、直 ちに一方のソングの名前を変更してください。

コピーするソングを選択する画面では、現在選択中のパーティション上の ソングのみがリスト表示されます。

コピーしたいソングが複数のパーティション上にある場合、パーティショ ンごとに上記コピー操作を行なってください。

#### 不要なオーディオデータをソングから削除する

ソングにはトラック上のオーディオデータや「プレイリスト」の他 に、「使用されていない」オーディオデータも含まれています。

本機ではトラックの上書きを行なった場合、上書きされたオーディ オデータは消去されずにディスク上に残っています。

こうしたオーディオデータのうち、完全に上書きされたオーディオ データが「使用されていない」オーディオデータです。

以下に示す操作によって、この「使用されていない」オーディオデ ータを削除することができます。

イラストに示すように、新しいオーディオデータが古いオーディオ データ全体を書き換えていない場合は、古いオーディオデータは削 除できません。

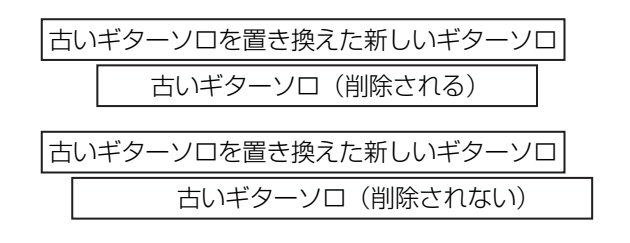

古いギターソロを置き換えた新しいギターソロ 古いギターソロ (削除されない)

フィジカルトラックにアサインされていないバーチャルトラック上 の「使用されていない」古いオーディオデータも削除されます。( → 60ページ「バーチャルトラック」)

「使用されていない」オーディオデータを削除し、ディスクスペー スを広げるには以下の操作を行ないます(この操作はアンドゥがで きません)。

1 MENUキーを押してMENU画面を表示し、カーソルキーを使 ってSONG項目を選び、YES/ENTERキーを押します。 SONGメニューが表示されます。

- 2 SONGメニューの中からDELETE UNUSED項目を選択し、 YES/ENTERキーを押します。
- 3 確認のポップアップ画面が表示されますので、YES/ENTERキ ーを押します。

キャンセルする場合はNO/EXITキーを押します。

#### 注意

この操作ではソング中の使用されていないオーディオデータが完全に消去 され、アンドゥができません。したがって、これらのオーディオデータを 後から使う可能性がある場合は、前もってCD-Rやパソコンにバックアッ プを取ってからDELETE UNUSEDを実行することをお勧めします。( → 76ページ「第11章バックアップとリストア」)

#### ソングをプロテクトする

作成したソングを不用意に変更されることがないように、プロテク トすることができます。

プロテクトされたソングに対しては、以下の操作を受け付けません。

- 録音 (RECキーをオンにできません)
- **–** トラック編集
- **–** SONGメニューのSAVE、ERASEおよびDELETE UNUSED 項目
- マークポイントの設定 (IN/OUT/TO/FROMを除く)
- **–** プリマスタリングとトラックバウンス

ソングリストが表示される操作画面(例えばソングのLOAD画面 など)では、プロテクトされたソングのソングタイトルの脇に小さ な南京錠のアイコンが表示されています。

現在ロード中のソングに対してのみ、いつでもプロテクトの設定/ 解除を行なうことができます。

なおソングのプロテクト設定にかかわらず、ソングのロードはいつ でも可能です。

- 1 MENUキーを押してMENU画面を表示し、カーソルキーを使 ってSONG項目を選び、YES/ENTERキーを押します。 SONGメニューが表示されます。
- 2 SONGメニューの中からPROTECT項目を選択し、 YES/ENTERキーを押します。

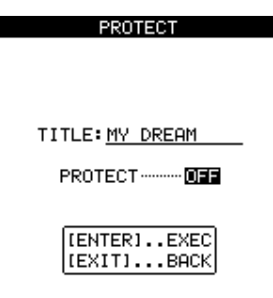

3 JOG/DATAダイアルを使ってONまたはOFFを選択し、 YES/ENTERキーを押します。 これでプロテクト設定が完了します。

# トランスポートコントロール

本機のトランスポートコントロールは、ほとんど通常のテープレコ ーダーと同じ感覚で操作できますが、いくつか異なる点があります。 それらについて以下に説明します。

#### 再生ポジションの設定

PLAYキーを押したときに再生を開始するポジションを、さまざま な方法で設定することができます。

それらのいくつかはロケート操作の説明の中で述べられています。 ( → 45ページ「IN.OUT.TO.FROM ポイントにロケートする」)

トランスポートキーを使った再生ポジションの設定方法は以下に述 べます。

# リターン・トゥ・ゼロ(RTZ)

停止中、再生中、録音中にSTOPキーを押しながらREWキーを押 すと、ソングの先頭(ABSタイムのゼロポイント)にロケートし ます(再生/録音中の場合は、再生/録音をやめてゼロポイントに ロケートします)。

\* ABSタイムというのは、ソングの先頭をゼロとしたソング上の時間軸で す。

# ラスト・レコーディング・ポジション(LRP)

停止中、再生中、録音中にSTOPキーを押しながらF FWDキーを 押すと、最後の録音を始めたポジションにロケートします(再生/ 録音中の場合は、再生/録音をやめてそのポジションにロケートし ます)。

実際のレコーディング作業で、この機能はとても便利です。例えば 以下のような場合に役立ちます。

- **–** 録音の途中で演奏を失敗して、テイクを録り直したい場合
- **–** 録音した直後にそのテイクを最初から再生したい場合
- **–** 最初から複数のテイクを別々のトラックにレコーディングした い場合
- **–** テイクを録り終えてから、そのテイクの開始点をロケートポイ ントとして設定したくなった場合

# ジョグ操作による頭出し

JOG/DATAダイアルを使って、再生ポジションを正確に頭出しす ることができます。JOG/DATAダイアルを回転することにより、 レコーディングした音を聞きながら、ゆっくりとポジションを前後 に移動することができます。

#### メモ

本機では、1/10フレーム精度のロケートが可能です。1 フレームの長さ はフレームタイプ(24 ~30 )によって異なりますが、1/30 秒~

1/24 秒の間ですから、1/10フレーム精度ということは、1/300 秒~ 1/240 秒の精度ということになります。

フレームタイプの設定はSYNCHRONIZATION画面で行ないます。( → 81ページ「MIDI同期」)

- 1 トランスポートキーやロケート機能を使って、再生ポジション を希望のポジションの近くに移動します。
- 2 STOPキーを押しながらPLAYキーを押します。 トランスポートがジョグモードに入り、JOGインジケーターが 点灯します。

JOG画面が表示され、現在の再生ポジションにおける選択中の トラックの波形が表示されます。

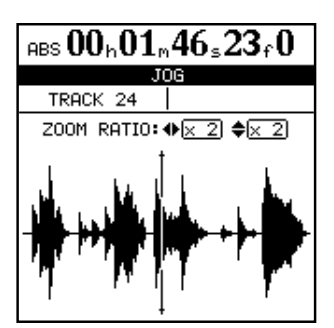

3 波形を見たいトラックのSELECTキーを押します。 選択したトラックの波形が表示されます。

#### メモ

ステレオトラックを選択した場合、SELECTキーを押すたびに表示トラ ック(奇数または偶数)が切り換わります。

4 必要に応じて、◀/▶カーソルキーを使って横方向(時間方向) のズームレベル(拡大率)を選択します。

**▶キーを押すとズームインされ、横方向(時間方向)が拡大さ** れます。**◀**キーを押すとズームアウトされ、横方向(時間方向) が縮小されます。

ズームレベルはZOOM RATIO(**˙¥**)として画面に表示され、 "x 1"、"x 2"、"x 32"の3段階の中から設定できます。細かい精 度の頭出しをしたい場合は、ズームレベルを上げたほうが作業 がやりやすくなります。

5 必要に応じて、▲/▼カーソルキーを使って縦方向(オーディ オレベル)のズームレベル(拡大率)を選択します。

▲キーを押すとズームインされ、縦方向(レベル方向)が拡大 されます。▼キーを押すとズームアウトされ、縦方向(レベル 方向)が縮小されます。

ズームレベルはZOOM RATIO (◆)として画面に表示され、 "x 1"、"x 2"、"x 4"、"x 8"、"x 16"、"x 32"の6段階の中から 設定できます。

#### メモ

静かなパートでは、ズームレベルが低いと波形が見えない場合がありま す。そのような場合は、ズームレベルを高くしてください。

# 第7章 レコーダー

6 JOG/DATAダイアルを使って、希望の位置に再生ポジション を移動します。

モニターシステムから、選択トラックの「ジョグ」サウンドが 聞こえます。

#### メモ

ジョグモード中にF FWDキー/REWキーを押したままにすると、全ト ラックのオーディオを通常スピードで再生します。

キーから指を離すと停止します。この状態で再びJOG/DATAダイアルを 使ったジョグ操作が可能になります。

7 頭出しができたら、STOPキー(またはYES/ENTERキーま たはNO/EXITキー)を押してホーム画面に戻します。 ホーム画面には、ジョグ操作で頭出しした位置が再生ポジショ ンとして表示されます。

#### メモ

ジョグ操作中にモニターできるトラックは1トラックのみですので、ステ レオトラックを選択した場合、片方のトラックしかモニターすることがで きません。このようなときはモノラルモニターに設定することをお勧めし ます。( → 32ページ「モノラルモニター」)

#### 早送り/早戻し

テープレコーダーでは、早送りキーと巻戻しキーを使ってテープを 早巻きします。本機のようなディスクレコーダーの場合、動作が多 少異なります。

F FWDキーまたはREWキーを押したままにすると、現在の位置 が前方または後方に10倍速で移動します。

このときホーム画面には、"**FF x10**"または"**REW x10**"が表示されます。

この操作を再生中に行った場合は、再生音はミュートされ、PLAY インジケータが点滅します。

F FWD キー/REW キーから指を離すと、F FWD キー/REW キーを押す前のトランスポートの動作に戻ります。すなわち、停止 中だった場合はその位置で停止し、再生中だった場合はその位置か ら再生を始めます。

録音中はこの操作ができません。

# マーク間スキップ

F FWDキーまたはREWキーを短く押すと、次または手前のマー クにスキップします。マークの設定などに関しては( → 46ペー ジ「マーク機能」)をご覧ください。

# レコーディング

パーティションを選択し、ソングを選択後、レコーディングを行な います。

停止中に録音を開始するには、以下の操作を行ないます。

- 1 録音したいトラックのRECキーを押して、録音待機状態(キー 点滅)にします(少なくとも1トラック以上)。 トラック13~24はステレオトラックですので、常にペアトラ ックが同時に録音されます。
- 2 RECORDキーを押しながらPLAYキーを押します。 録音が始まります。 PLAYインジケーターが緑色に点灯、RECORDインジケータ ーが赤く点灯します。またRECキーが点滅から点灯に変わりま す。
- 3 録音を終えたらSTOPキーを押します。

#### メモ

録音状態または録音待機状態のトラック(RECキーが点滅または点灯し ているトラック)は、ホーム画面下部のトラック番号表示が反転します。

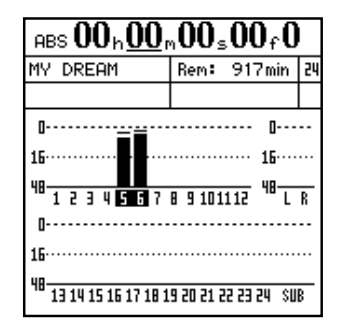

上図では、トラック5とトラック6が録音トラックとして選択さ れています。

# パンチイン/アウト・レコーディング

再生中に希望のポジションで録音に切り換える(パンチイン)には、 以下の操作を行ないます。

- 1 録音したいトラックのRECキーを押して録音待機状態(キー点 滅)にします(少なくとも1トラック以上)。
- 2 PLAYキーを押して再生を開始します。 PLAYインジケーターが緑色に点灯します。
- 3 希望のポジションに来たら、RECORDキーを押します。 録音が始まり、RECORDインジケーターが赤く点灯します。 また録音トラックのRECキーが点滅から点灯に変わります。

#### メモ

再生中に録音を開始するには、あらかじめ少なくとも1トラックが録音待 機状態(RECキー点滅)になっていなければなりません。

すべてのトラックのRECキーが消灯している状態で、RECORDキーを 押しながらPLAYキーを押して再生を開始し、その後でトラックのREC キーを押しても、録音に入れません。

4 録音を終えるにはSTOPキーまたはPLAYキーを押します。 (パンチアウト)

# フットスイッチを使ったパンチイン/アウト・レコー ディング

フロントパネルのPUNCHジャックにTASCAM RC-30Pのよう なフットスイッチを接続することにより、フット操作によるパンチ インレコーディングが可能になります。少なくとも1つのトラック が録音待機状態になっている場合、再生中にフットスイッチを押す と録音が始まります(パンチイン)。録音中にフットスイッチを押 すと再生に切り換わります(パンチアウト)。

# レコーディングのアンドゥ

テープレコーダーと異なり、本機ではレコーディングをやり直しす ることができます。誤って大切なオーディオデータを上書きしてし まった場合も、アンドゥ機能によって元のデータを回復することが できます。( → 58ページ「アンドゥとリドゥ」)

### レコーディングのリハーサル

本機にはレコーディングのリハーサル機能があり、実際のレコーデ ィングを行なわずにレコーディングの練習ができます。

とりわけオートパンチ録音を行なうときなど、リハーサルは便利な 機能です。( → 50ページ「オートパンチイン/アウト機能」)

リハーサルでは、モニターその他がレコーディング時と同じように 動作しますが、入力信号はディスクに録音されません。

リハーサルモードにするには、RHSLキーを押します(インジケー ター点灯)。

リハーサルモードでレコーディング操作を行なうと、RECORDイ ンジケーターは点灯ではなく点滅になります。

# IN/OUT/TO/FROMポイント

IIN/OUT/TO/FROMポイントは本機のさまざまな機能で使 われる専用マークポイントです。リピート再生、オートパンチイ ン/アウトではIN/OUTポイントを使い、トラック編集ではすべ てのポイントを使います。(→49 ページ「リピート」)( → 50 ページ「オートパンチイン/アウト機能」)(→53ページ「トラ ック編集」)

#### IN、OUT、TO、FROMポイントを設定する

以下の手順でIN、OUT、TO、FROMポイントを設定することが できます。

- 1 ポイントを設定したいポジションにロケートします。
- 2 LOCATEキーを押しながら、IN、OUT、TOまたはFROMキ ーを押します。

ホーム画面に"**Set IN!**" "**Set OUT!**" "**Set TO!**" または"**Set FROM!**" が 表示されます。

#### メモ

リピート機能やオートパンチ機能をオンにしているときは、これらのポイ ントを設定することができません。

#### IN、OUT、TO、FROMポイントにロケートする

IN、OUT、TOまたはFROMキーを押すと、そのポイントにロケ ートします。

ただしリピートモード中や録音中はロケート動作を行ないません。

### IN、OUT、TO、FROMポイントを編集する

設定したポイントを微調整することができます。

#### メモ

リピートモードをオンにしているとき(REPEATインジケーター点灯中) は、これらのポイントを編集することができません。

以下の手順でIN、OUT、TO、FROMポイントを微調整すること ができます。

- 1 IN、OUT、TOまたはFROMキーを押して、そのポイントにロ ケートします。
- 2 STOPキーを押しながらPLAYキーを押します。 JOGインジケーターが点灯します。 JOG画面が表示され、ロケートしたポイントにおける選択中の トラックの波形が表示されます。
- 3 波形を見たいトラックのSELECTキーを押します。 そのトラックの波形が表示されます。
- 4 JOG/DATAダイアルを使って、ポイント設定したい位置に移 動します。( → 43ページ「ジョグ操作による頭出し」) 正確な位置に設定したら、LOCATEキーを押しながらIN、 OUT、TOまたはFROMキーを押します。 ポイントが設定され、ホーム画面に戻ります。 ポイント設定をしないでホーム画面に戻るには、NO/EXITキー を押します(ポイントを設定するにはYES/ENTERキーを使い ません)。

# マーク機能

パンチイン/アウトや編集に使われるIN 、OUT 、TO、FROM ポイント以外に、1 つのソングに対して999 個のマークを設定す ることができます。

これらのマークには名前を付けることができ、後からポジションを 変更したり削除することもできます。また、マークはソングの情報 として保存されますので、いつでもソング内のマーク位置にロケー トすることができます。

マークはスロット (1 ~999) に登録されます (マークが登録さ れていないスロットは「空きスロット」ということになります)。

マークを登録したスロットからマークを削除すると、そのスロット は空きスロットになり、別のマークを登録できる状態になります。

マークに関する操作を以下に説明します。

#### マークを登録する

本機が再生中、録音中あるいは停止中にINSERTキーを押すこと によって、現在のポジションをマークポイントとして登録すること ができます。

ただし、早送り/早戻し中は登録できません。

マークの登録先スロットは、最後に登録したスロットの次の番号の スロットです。

ホーム画面のカウンター表示右下には、マークタイトルが表示され ます。

#### アクティブマーク

マークが登録されているときに再生を行なうと、トランスポートが マークを通過するときにマークのタイトルが画面に表示されます。 画面表示されているマークのことを「アクティブマーク」と呼びま す。

アクティブマークに対して、以下に説明するタイトル編集、削除、 ポイント編集などを行なうことができます。

#### アクティブマークのタイトルを編集する

トランスポートが再生中、録音中あるいは停止中に、アクティブマ ークに対してタイトル編集を行なうことができます。

- 1 アクティブマークの現在のタイトル(初期設定でMark xxxの ように付けられています)が画面に表示されているとき、 SHIFTモードにしてからMENU (TITLE)キーを押します。 タイトルを編集するためのポップアップ画面が表示されます。
- 2 タイトルを編集します。

#### メモ

ユーザーワードを使うことによって、効率良くマークタイトルを入力する ことができます。(→ 84ページ「USER WORD画面」)

タイトルの編集方法についての詳細は「タイトルを付ける」( → 13ページ)をご覧ください。

3 タイトルの編集を終えたら、YES/ENTERキーを押します。 古いマークタイトルが新しいタイトルに置き換わります。

#### アクティブマークを削除する

トランスポートが停止中、アクティブマークを削除することができ ます。再生中や録音中はアクティブマークを削除することができま せん。(削除しようとすると、ポップアップ画面が表示されます。 NO/EXITキーを押すと、この画面が消えます。)

アクティブマークを削除するには、停止中にDELETEキーを押し ます。確認のポップアップ画面は表示されませんが、ホーム画面内 に"**Clear mark!"** と表示されます。

アクティブマークが削除されると、(もしあれば)一つ手前のマー クがアクティブマークになり、画面にはそのタイトルが表示されま す。

#### メモ

マークの削除はアンドゥできません。

#### メモ

MARK LIST画面において、任意のマークを削除することができます。( → 47ページ「マークリストを使う」)

#### アクティブマークのポジションを編集する

トランスポート停止中に、アクティブマークのポジションを編集す ることができます。録音中や再生中は、アクティブマークのポジシ ョンを編集できません。

- 1 トランスポートが停止していて、ホーム画面には編集したいマ ークが表示されていることを確認します。
- 2 TRIMキーを押します。

TRIM画面が表示され、アクティブマーク付近における選択中 のトラックの波形が表示されます。

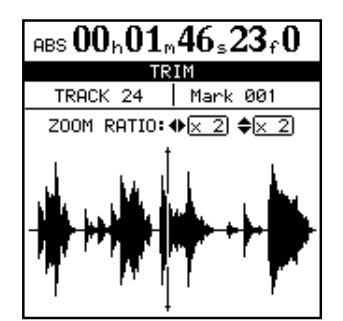

- 3 波形を見たいトラックのSELECTキーを押します。 選択したトラックの波形が表示されます。
- 4 必要に応じて、**˙**/**¥**カーソルキーを使って横方向(時間方向) のズームレベル(拡大率)を選択します。

**▶キーを押すとズームインされ、横方向(時間方向)が拡大さ** れます。**◀**キーを押すとズームアウトされ、横方向(時間方向) が縮小されます。

ズームレベルはZOOM RATIO(**˙¥**)として画面に表示され、 "x 1"、"x 2"、"x 32"の3段階の中から設定できます。細かい精 度の頭出しをしたい場合は、ズームレベルを上げたほうが作業 がやりやすくなります。

5 必要に応じて、▲/▼カーソルキーを使って縦方向(オーディ オレベル)のズームレベル(拡大率)を選択します。 ▲キーを押すとズームインされ、縦方向(レベル方向)が拡大 されます。▼キーを押すとズームアウトされ、縦方向(レベル 方向)が縮小されます。

ズームレベルはZOOM RATIO ( ◆ ) として画面に表示され、 "x 1"、"x 2"、"x 4"、"x 8"、"x 16"、"x 32"の6段階の中から 設定できます。

### メモ

静かなパートでは、ズームレベルが低いと波形が見えない場合があります。 そのような場合は、▲キーを使ってズームレベルを高くしてください。

6 JOG/DATAダイアルを使って、希望の位置に再生ポジション を移動します。

モニターシステムから、選択トラックの「ジョグ」サウンドが 聞こえます。

#### メモ

マークを手前のマークより手前、あるいは次のマークより後ろの位置に移 動することはできません。

ジョグモード中にF FWDキー/REWキーを押したままにすると、 トランスポートが通常スピードで移動します。

キーから指を離すと停止します。この状態で再びJOG/DATAダイ アルを使ったジョグ操作が可能になります。

7 希望のポジションにカーソル(再生ポジション)があるときに、 YES/ENTERキーを押します。 アクティブマークが新しいポジションに変更され、ホーム画面

に戻ります。 NO/EXITキーを押すと、新しいポジションが再生ポジションに

なりますが、マーク値は変更されません。

#### マーク間をスキップする

再生中や停止中にF FWDキーまたはREWキーを短く押すと、次 または手前のマークにスキップします。

# マークリストを使う

新しいマークを登録すると、マークリストに加えられます。またマ ークを削除すると、マークリストから削除されます。

マークリストを使って、ロケート先のマークを選択したり、マーク にタイトルを付けたり、マークを削除することができます。ただし、 このリストを使って、マークポジションを編集することはできませ  $h_{10}$ 

MARK LIST画面を表示するにはLOCATEキーを押します。

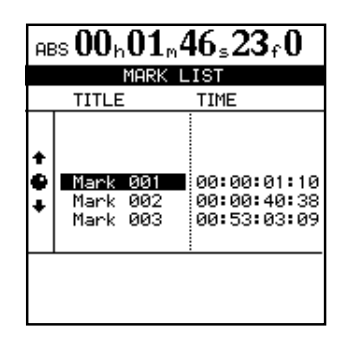

#### メモ

ホーム画面のカウンターがバー/ビート表示あるいはMTC表示になって いても、マークの時間値は常にABS値で表示されます。

リスト内のマークは常に時間順にソートされます。マークタイトル やマーク番号順にはソートされません。

#### リストを使ってロケートする

マークリストの中から選択したマークにロケートすることができま す。

- 1 LOCATEキーを押します。 MARK LIST画面が表示されます。
- 2 JOG/DATAダイアル(または▲/▼カーソルキー)を使って、 ロケートしたいマークを選択します。
- 3 YES/ENTERキーを押します。 選択したマークに再生ポジションがロケートします。

#### リストを使ってタイトルを変更する

- 1 LOCATEキーを押します。 MARK LIST画面が表示されます。
- 2 JOG/DATAダイアル(または▲/▼カーソルキー)を使って、 タイトルを変更したいマークを選択します。
- 3 SHIFTモードにしてからMENU (TITLE)キーを押します。
- 4 マークのタイトルを変更します。 操作方法については(→ 13ページ「タイトルを付ける」)を ご覧ください。
- 5 YES/ENTERキーを押して、タイトルを確定します。 MARK LIST画面に戻ります。 すでにあるタイトルと同じマークタイトルを付けることはでき ますが、同じ時間値を持つマークを登録することはできません。 IN、OUT、TO、FROMポイントの名前を変更することはでき ません。

#### リストを使ってマークを削除する

1 LOCATEキーを押します。 MARK LIST画面が表示されます。

- 2 JOG/DATAダイアル(または▲/▼カーソルキー)を使って、 削除したいマークを選択します。
- 3 DELETEキーを押します。 選択したマークが削除されます。

マークを使わずに、時間あるいは小節/拍を指定してロケートを行 なうこともできます。ホーム画面内で、カーソルキーと JOG/DATAダイアルを使ってロケートポイントを指定します。

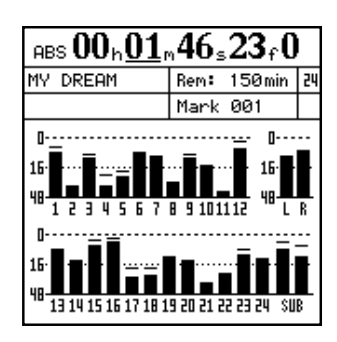

ホーム画面のカウンター表示には3つのモードがあります。すなわ ち、ABS (絶対時間)、MTC (MIDIタイムコード) およびBAR (バー/ビート)の3つです。BAR表示では、本機内部のテンポマ ップ、再生用のスタンダードMIDIファイル(SMF)といったテン ポのソースマップに基づいた表示が行なわれます。( → 79ページ 「第12章 テンポとMIDI」)

ABS モードとMTC モードでは、1/10フレーム精度のロケート が可能です。1 フレームの長さはフレームレート (24~30)に よって異なりますが、1/30 秒~1/24 秒の間ですから、1/10 フレーム精度ということは、1/300 秒~1/240 秒の精度という ことになります。BARモードでは、ビート精度のロケートが可能 です。

# ダイレクトロケート (時間を指定)

ABSモードとMTCモードでは、以下の方法で、指定した時間 にダイレクトロケートすることができます。

- 1 トランスポートが停止していることを確認します。 再生中や録音中は、この方法によるダイレクトロケートを実行 できません。
- 2 ホーム画面が表示されていない場合、HOMEキーを押してホー ム画面を表示します。

ホーム画面上部のカウンター表示部にはカーソル(アンダーラ イン)があります。

画面の左上のカウンターモード表示部にABSまたはMTCが表 示されていない場合(つまりBARが表示されている場合)、カ ーソルをBARの下に移動して、JOG/DATAダイアルを反時計 回りに回してABSまたはMTCを表示させます。

**3 ◀/▶カーソルキーを使って、時間桁(h)、分桁(m)、秒桁** (s)、フレーム桁(f)、1/10フレーム桁(桁名表示なし)の間 をカーソル移動します。

 $_{\rm BBS}$   $00_{\rm h}00_{\rm m}00_{\rm s}00_{\rm f}0$  . ダイレクトロケート アンファン トランプ 時間 分 秒 フレーム 1/10フレーム

4 JOG/DATAダイアルを使って、カーソルの置かれている桁の 値を増減します(上の表示例では、カーソルが「時間桁」に置 かれています)。

値を増やす方向にJOG/DATAダイアルを回転していった場合、 その桁における最大値を過ぎると上の桁が繰り上がり、全体の 時間値が連続に変化します。例えば「秒桁」にカーソルを置い た状態で"59"を過ぎると「分桁」値が1つ増え、「秒桁」は "00"に戻ります。

同様に、値を減らす方向にJOG/DATAダイアルを回転してい った場合、最小値(ゼロ)を過ぎると上の桁が繰り下がり、全 体の時間値が連続に変化します。例えば「秒桁」にカーソルを 置いた状態で"00"を過ぎると「分桁」値が1つ減り、「秒桁」 は"59"になります。

- 5 値を変更すると、カウンター表示値が点滅を始めます。点滅は 数秒間続きます。
- 6 値が点滅中にYES/ENTERキーを押すと、そのポジションにロ ケートします。 値が点滅中にPLAYキーを押すと、そのポジションにロケート して再生を始めます。 何も操作をしないでいると、数秒後に値の点滅が止まり、その ポジションに自動的にロケートします。 値が点滅中にNO/EXITキー(またはSTOPキー)を押すと、 値が以前の値に戻ります。

#### ダイレクトロケート(小節/拍を指定)

ABSモードとMTCモードにおける時間指定のロケートと同様に、 BARモードでは音楽的ポイントを指定したロケートが可能です。

BAR表示になっていて、本機がテンポのソースマップに同期して いるとき、以下の方法で指定したポイントにダイレクトロケートす ることができます。

- 1 トランスポートが停止していることを確認します。 再生中や録音中は、この方法によるダイレクトロケートを実行 できません。
- 2 ホーム画面が表示されていない場合、HOMEキーを押してホー ム画面を表示します。 ホーム画面上部のカウンター表示部にはカーソル(アンダーラ イン)があります。

$$
_{\rm BBR}012-03 = 120
$$

- 3 画面の左上のカウンターモード表示部にBARが表示されていな い場合(つまりABSまたはMTCが表示されている場合)、カ ーソルをカウンターモード表示部に移動して、JOG/DATAダ イアルを時計方向に回してBARを表示させます。
- **4 →/▶カーソルキーを使って、バー桁(3桁)、ビート桁(2桁)** の間をカーソル移動します。

$$
\mathbb{E}_{\text{BPR}} \underbrace{012}_{\text{max}} - 03 \quad \text{J=120}
$$

#### メモ

テンポ値はこの画面で変更することができません。画面には、現在再生し ているテンポマップやSMFに設定されているテンポ値が表示されます。

5 JOG/DATAダイアルを使って、カーソルの置かれている桁の 値を増減します(上の表示例では、カーソルが「バー桁」に置 かれています)。

ビート値を増やす方向にJOG/DATAダイアルを回転していっ た場合、最大値を過ぎるとバー桁が繰り上がり、全体の値が連 続に変化します。例えば4/4設定時にビート桁にカーソルを置 いた状態で"04"を過ぎると、バー値が1つ増え、ビート桁は "01"に戻ります。

同様に、値を減らす方向にJOG/DATAダイアルを回転してい った場合、01を過ぎるとバー値が繰り下がり、全体の値が連続 に変化します。例えば4/4設定時にビート桁にカーソルを置い た状態で"01"を過ぎると、バー値が1つ減り、ビート桁は"04" になります。

- 6 値を変更すると、表示値が点滅を始めます。点滅は数秒間続き ます。
- 7 値が点滅中にYES/ENTERキーを押すと、そのポジションにロ ケートします。

値が点滅中にPLAYキーを押すと、そのポジションにロケート して再生を始めます。

何も操作をしないでいると、数秒後に値の点滅が止まり、その ポジションに自動的にロケートします。

値が点滅中にNO/EXITキー(またはSTOPキー)を押すと、 値が以前の値に戻ります。

# リピート

REPEATキーを押してインジケーターを点灯させると、INポイン トとOUTポイント間のリピート再生を行ないます。

# メモ

オートパンチイン/アウト機能と組み合わせて、リピート録音が可能です。 ( → 50ページ「オートパンチイン/アウト機能」)

# リピートインターバルを設定する

テープレコーダーでリピート再生を行なう場合、再生が終わって次 の再生が始まるまでに、テープの巻戻しに要する時間がかかります。 ディスクレコーダーでは「一瞬のうちに巻戻される」ため、再生が 終了した途端に次の再生を始めることができます。ただし本機では、 再生の間にインターバルを入れるように設定することもできます。

1 以下のポップアップ画面が表示されるまで、REPEATキーを押 し続けます。

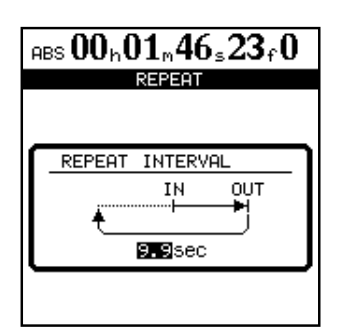

- 2 JOG/DATAダイアルを使って、インターバルを設定します。 0.0 (インターバルなし)~9.9秒の間で設定できます。
- 3 YES/ENTERキーを押します。 ホーム画面に戻ります。

#### メモ

MIDIクロックを使って本機と外部MIDI機器とを同期している場合に、リ ピートインターバルを0秒にすると、外部MIDI機器と同期できないこと があります。このような場合は、適当なインターバルを設定することで外 部MIDI機器と同期できるようになります。

#### メモ

リピートインターバルを0秒にした場合、バー/ビート表示が動きません。

# オートパンチイン/アウト機能

オートパンチイン/アウト機能により、あらかじめ設定したパンチ インポイントとパンチアウトポイント間を自動録音することができ ます。

オートパンチイン/アウト・レコーディングを実行すると、録音開 始点(パンチインポイント)より手前のプリロールポイントから再 生を開始し、パンチインポイントまで来ると録音に切り換わります。 その後、録音終了点(パンチアウトポイント)まで来ると再生に切 り換わり、ポストロール分を再生した後、停止します。

オートパンチイン/アウト・レコーディングでは、録音トラックの モニターが以下のように切り換わります。

- ・プリロール区間:トラック再生信号+入力ソース信号
- ・パンチイン←→パンチアウト間:入力ソース信号
- ・ポストロール区間:トラック再生信号+入力ソース信号

本機のオートパンチイン/アウト機能では、実際の録音のときだけ でなくリハーサルモードのときも、上記のようにモニターが切り換 わります。

リハーサルモードでは、パンチイン/アウト・レコーディングをシ ミュレートすることができます。したがって、演奏のリハーサルが できるだけでなく、INポイントとOUTポイントの設定が適切かど うかのチェックもできます。

パンチイン/アウト機能とリピート機能を組み合わせて使うことも できます。これらを組み合わせることにより、パンチイン/アウト レコーディングを繰り返しリハーサルするとか、あるいは同じセク ションを何テイクも録音する(マルチテイク)といった作業を行な う場合に、本機が自動的に動作してくれます。マルチテイク録音を 行なった場合は、一番出来映えの良いテイクを後から選択すること ができます。

### パンチイン/アウトのポイントを設定する

本機にはパンチイン/アウトのポイントの設定方法が3種類ありま す。

1 トランスポート停止中、少なくとも1つのトラックを録音待機 状態(RECキー点滅)にしてからAUTO PUNCHキーを押し ます。

AUTO PUNCH画面が表示されます。

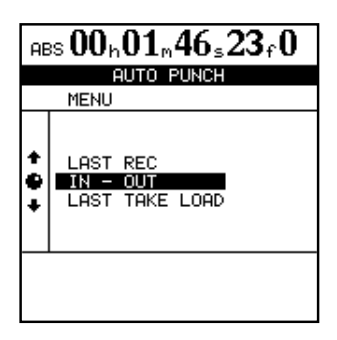

#### メモ

録音待機トラックが1つもない状態でAUTO PUNCHキーを押し、その 後でいずれかのトラックのRECキーを押して録音待機状態にしてもかま いません。

2 JOG/DATAダイアルまたは▲/▼カーソルキーを使って、以下 の3つの中から選択し、YES/ENTERキーを押します。 AUTO PUNCHインジケーターが点灯し、ホーム画面に戻りま す。

ホーム画面内に"**AUTO**"と表示されます。

NO/EXITキーを押すと、オートパンチイン/アウト・モードに 入らず、ホーム画面に戻ります。

#### LAST REC:

最後の録音(または録音リハーサル)を開始したポイントと終了し たポイントが、それぞれパンチインポイントとパンチアウトポイン トに設定されます。

#### $IN-OUT:$

INポイントとOUTポイントを、それぞれパンチインポイントとパ ンチアウトポイントに設定します。INポイントとOUTポイントの うち、手前のポイントがパンチインポイント、後ろのポイントがパ ンチアウトポイントとして設定されます。

#### LAST TAKE LOAD:

パンチイン/アウト・レコーディングを実行した後、別のレコーデ ィング、トラック編集、バーチャルトラックのアサイン変更、ある いはアンドゥ/リドゥを実行しなかった場合にのみ、この選択肢が 表示されます。この選択肢を選ぶと前回のオートパンチイン/アウ トのTAKE LIST画面が表示され、前回と同じイン/アウトポイン トでのオートパンチイン/アウトを行なうことができます。また、 新たな録音を行なわずに、前回録音したテイクを選び直すこともで きます。( → 51ページ「テイクを決定する」)

#### パンチイン/アウトのポイントをチェックする

パンチイン/アウトのポイントが設定されているとき、それらのポ イントをチェックするにはPLAYキーを押します。プリロールポ イントから再生が始まり、ポストロールポイントまで再生します。 このとき、ホーム画面にはCHECKが表示されます。

パンチイン/アウトのポイントを変更したい場合、AUTO PUNCHキーを押してパンチイン/アウト機能をオフにします。

プリロールタイムとポストロールタイムの設定は、 PREFERENCE メニューのRECORDER画面で行ないます。( → 84ページ「RECORDER画面」)

ただしこの場合も、AUTO PUNCHキーを押してパンチイン/ア ウト機能をオフにしないと変更できません。

パンチイン/アウトのポイント、プリロールタイム、ポストロール タイムに問題がなければ、リハーサルを行なってみましょう(下記 参照)。

# パンチイン/アウトをリハーサルする

パンチイン/アウトを実行する前に、リハーサルをすることができ ます。リハーサルでは、モニターが実際のレコーディングと同じよ うに切り換わりますが、録音が実行されません。

- 1 AUTO PUNCHインジケーターが点灯中で、いずれかのトラッ クが録音待機状態のとき、RHSLキーを押します。 RHSLインジケーターが点灯します。
- 2 RECORDキーを押しながらPLAYキーを押します。 オートパンチイン/アウトのリハーサルが始まります。
- **–** ホーム画面内に"**TAKE**"と表示されます。
- **–** トランスポートがプリロールポイントから走行し始めます。ト ラック再生信号と入力ソース信号の両方をモニターできます。
- **–** パンチインポイントまで来ると、入力ソース信号だけのモニタ ーになり、RECORDインジケーターが点滅します(リハーサ ルであることを表示)。
- **–** パンチアウトポイントまで来ると、トラック再生信号と入力ソ ース信号の両方のモニターになり、RECORDインジケーター が消灯します。
- **–** ポストロールポイントまで来ると停止します。

リハーサルを開始する前にREPEATキーを押してインジケーター を点灯させると(つまりAUTO PUNCH、RHSL、REPEATの3 つのインジケーターが点灯)、STOPキーを押すまでリハーサル動 作が繰り返されます。

ポストロールポイントまで走行した後、プリロールポイントに戻っ て再びトランスポートが走行を始めるまでのインターバルは、約1 秒に固定されています。

# パンチイン/アウトを実行する

リハーサルが終了したら、いよいよパンチイン/アウト・レコーデ ィングの本番です。

- 1 RHSLキーを押して、RHSLインジケーターを消灯します。
- 2 RECORDキーを押しながらPLAYキーを押します。
- **–** ホーム画面内に"**TAKE**"と表示されます。
- **–** トランスポートがプリロールポイントから走行し始めます。ト ラック再生信号と入力ソース信号の両方をモニターできます。
- **–** パンチインポイントまで来ると、入力ソース信号だけのモニタ ーになり、RECORDインジケーターが点灯します。
- **–** パンチアウトポイントまで来ると、トラック再生信号と入力ソ ース信号の両方のモニターになり、RECORDインジケーター が消灯します。
- **–** ポストロールポイントまで来ると停止します。

パンチイン/アウト・レコーディングを開始する前にREPEATキ ーを押してインジケーターを点灯させると、STOPキーを押すま で、あるいは99回に達するまで、パンチイン/アウト・レコーデ ィングが繰り返されます。レコーディングの後、TAKE LISTに登 録された複数のテイクの中から、気に入ったテイクを選択すること ができます。( → 次項「テイクをチェックする」)

ポストロールポイントまで走行した後、プリロールポイントに戻っ て再びトランスポートが走行を始めるまでのインターバルは、約1 秒に固定されています。

# テイクをチェックする

テイクの録音が終了したら、以下の方法でテイクをチェックしてみ ましょう。

パンチイン/アウト・レコーディングが終了すると、以下のような テイクのリスト画面が表示されます。

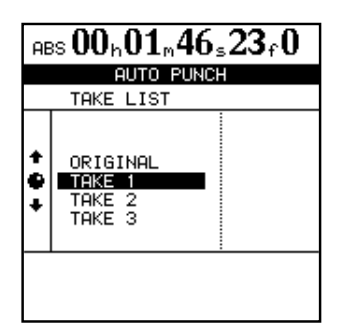

この画面例では、オリジナルテイクの他に3つのテイクがあります。

- 1 JOG/DATAダイアル(または▲/▼カーソルキー)を使って、 リスト内のテイクを選択します。 パンチイン/アウト・レコーディングを行なう前のオリジナル トラックを選択することもできます。
- 2 PLAYキーを押します。 選択したテイクの再生が始まります(プリロールポイントから ポストロールポイントまで)。
- 3 結果に満足したら、次のステップに進みます。(→ 次項「テイ クを決定する」) 結果に満足できない場合、再度RECORDキーを押しながら PLAYキーを押して別のテイクを録音してください。

#### テイクを決定する

パンチイン/アウト・レコーディングを終えた後、採用するテイク を決定します。

- 1 JOG/DATAダイアル(または▲/▼カーソルキー)を使って、 一番気に入ったテイク(またはORIGINAL)を選択します。
- 2 YES/ENTERキーを押します。 確認のポップアップ画面が表示されます。
- 3 再度、YES/ENTERキーを押します。

選択したテイク(またはオリジナル)が確定されて、パンチイ ンポイントとパンチアウトポイントの間が選択したテイクに置 き換わり、オートパンチイン/アウト・モードがオフになりま す。

取り消したいときはNO/EXITキーを押します。テイクのリス ト画面に戻ります。

#### メモ

テイク(またはオリジナル)を選択しないとオートパンチイン/アウト・ モードを終了できません。

#### 後からの変更

通常のレコーディングと同様、パンチイン/アウトもアンドゥが可 能です。(後述のUNDO/REDO画面のHISTORYリストには、 AUTO PUNCHとして表示されます。)

さらに、前述の「パンチイン/アウトのポイントを設定する」でも 触れましたが、AUTO PUNCHキーを押したときの選択肢の中か らLAST TAKE LOADを選択すると、前回のパンチイン/アウト 作業におけるテイクリストが表示され、テイクを選び直すことがで きます。

ただし、前回のパンチイン/アウト作業以降に別のレコーディング、 トラック編集、バーチャルトラックのアサイン変更、アンドゥ/リ ドゥなどを実行すると、AUTO PUNCHキーを押したときに LAST TAKE LOADが選択肢として表示されず、テイクの選び直 しはできなくなります。

#### メモ

オートパンチの後に実行したレコーディングによって、テイクリストが消 去されたとき、そのレコーディングをアンドゥしてもテイクリストは復活 しません。

# トラックバウンス

多くのMTRと同様、本機でもトラックバウンス(ピンポン録音) が可能です。トラックバウンスは、いくつかのトラック信号をまと めて別のモノラルあるいはステレオに録音するもので、この機能を 使うことにより、実質的に24トラックより多くのトラックが得ら れることになります(もちろん、まとめられた信号は後から分離で きません)。

本機では、バウンス先のトラック以外はソーストラックになります。 すなわち、ステレオトラックへのバウンスの場合は残りの22トラ ック、モノトラックへのバウンスの場合は残りの23トラックが録 音ソースになります。

バウンスモード時、録音ソーストラックの信号はミキサーチャンネ ルを通ってサブミックスバスを経由してバウンス先トラックに送ら れます。

#### バウンスミックスを作る

- 1 BOUNCEキーを押します。 BOUNCEキーが点灯し、ホーム画面には"**BOUNCE MODE**"が表示 されます。
- 2 バウンス先にしたいトラックのRECキーを押します。 シングル(モノ)トラックにバウンスする場合は、トラック1 ~12のRECキーを1つ押します。ステレオバウンスする場合 は、トラック13以降のステレオトラックのRECキーを1つ押 すか、またはトラック1~12のRECキーを2つ押します。 バウンス先に指定したトラック以外のトラックは、すべてソー ストラック(バウンス元)になります。

#### 注意

バウンスモードでは、バウンス先のREC キーを押すまで、STEREO OUTPUT、およびモニターのSTEREOからオーディオ信号が出力され ません。

- 3 バウンスミックス用に、ソーストラックのレベル、EQ、パンな どを調節します。バウンス元にしたくないトラックはフェーダ ーを下げておくか、またはMUTE キーを押してミュートしてお きます。
- 4 ホーム画面上のバウンス先トラックのレベルメーターを見なが ら、SUBフェーダーを使って、最終的な録音レベルを調節しま す。

(サブミックスバス出力レベルが録音レベルになります。)

#### メモ

バウンス先トラックのフェーダーおよびSTEREOフェーダーはモニター 音量に影響を与えますが、録音レベルには影響を与えません。

バウンス時は、通常バウンス先のトラックをモニターします。このとき、 録音ソースモニターをオンにして、トラックの録音ソース(バウンスされ る信号)をモニターすることをお勧めします。( → 32ページ「録音ソー スモニター機能」)

- 5 通常のレコーディングと同じように、RECORDキーを押しな がらPLAYキーを押して、録音を行ないます。 録音はアンドゥできますので、失敗したときはやり直してくだ さい。
- 6 トラックバウンスを終えたら、BOUNCEキーを押して、通常 のレコーディングモードに戻します。

#### メモ

- サブミキサーセクションの SELECT キーを押して SUB MIXER 画面を 開くと、サブミックスバスのアサイン先としてREC が選択されているこ とがわかります。
- **トラックバウンス時、入力チャンネル (A ~H) をサブミキサーにアサ** インすることにより、入力信号もバウンス先のトラックに送ることがで きます。(→31ページ「サブミキサー」)

# メモ しんしん しゅうしょう しゅうしょく トラック編集

本機のようなディスクベースのトランスポートならではの機能とし て、オーディオ編集機能があります。以前のテープレコーダーの編 集のように、カッターやスプライシングテープも、職人芸的な技術 も不要です。しかも操作が簡単なだけではなく、間違えても簡単に アンドゥができます。

本機ではソングの編集、素材のコピーや移動など、思いのままにで きます。しかも「ノンディストラクティブ・エディティング(非破 壊編集)」と呼ばれ、操作によって元のデータは壊されないため、 アンドゥによって簡単にやり直すことができます。

これらはパソコンにおけるワープロソフトの編集によく似ていま す。文字の代わりにオーディオデータを編集する、と考えれば、簡 単に理解できるでしょう。

#### IN、OUT、TO、FROM

IN、OUT、TO、FROMポイントは編集機能で使われるポイント です(このうちINとOUTポイントは、前述のようにオートパンチ イン/アウトやリピート機能でも使用されます)。

これらのポイントの設定方法やトリミング方法は (「IN/OUT/TO/FROM ポイント」45ページ)をご覧ください。

INポイントは、トラック編集時の編集元セクションの始点になり ます.

OUTポイントは、トラック編集時の編集元セクションの終点にな ります。

#### メモ

INとOUTの間隔が0.5秒以下の場合、ポップアップ画面が表示されコピ ーやムーブなど編集機能は実行できません。INとOUTの間隔が0.5秒以 上になるようにして下さい。

TOポイントは、コピーペースト、コピーインサート、ムーブペー スト、ムーブインサートなどの操作におけるペースト先やインサー ト先のポイントになります。

FROMポイントは、COPY FROM → TO編集におけるコピー元 セクション内に設定するポイントで、このポイントがペースト先の TOポイントに一致するようにペーストが行なわれます。

#### 編集モードにする

- 1 トランスポートが停止中であることを確認します。 再生中/録音中は編集モードにすることができません。
- 2 FDIT TRKキーを押します (FDIT TRKキーはモニターコント ロール部の下にあります)。 TRACK EDIT画面が表示されます。

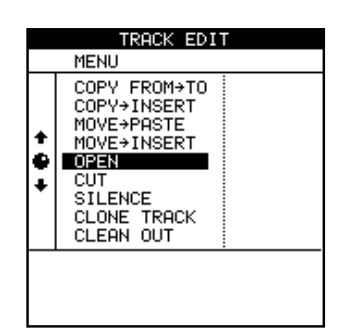

- 3 JOG/DATAダイアル(または▲/▼カーソルキー)を使って トラック編集項目を選択し、YES/ENTERキーを押します。
- 4 設定パラメータの値を選択します。 各機能項目別のパラメータ詳細は、次ページ以下の説明をお読 みください。
- 5 YES/ENTERキーを押して、機能を実行します。 NO/EXIT キーを押すと、実行されずにTRACK EDIT画面に戻 ります。

#### トラック編集機能

本機には以下のトラック編集機能があります。

- **–** COPY->PASTE
- **–** COPY FROM->TO
- **–** COPY->INSERT
- **–** MOVE->PASTE
- **–** MOVE->INSERT
- **–** OPEN
- **–** CUT
- **–** SILENCE
- **–** CLONE TRACK
- **–** CLEAN OUT

以下に各機能項目別の詳細を説明します。

#### メモ

これらの操作はアンドゥ(操作を取り消して元に戻すこと)ができます( →58 ページ「アンドゥとリドゥ」)。たとえトラック全体を削除したとし ても、簡単に元に戻すことができます。

バーチャルトラックを直接コピーやムーブのソーストラックとして使うこ とはできません。バーチャルトラックをトラック編集で使うには、いった んフィジカルトラックにアサインしてトラック編集操作を実行し、その後、 再びトラックアサインを元に戻します。(→60ページ「バーチャルトラ ック」)

#### COPY→PASTE

コピー元トラックのINポイントとOUTポイント間のオーディオデ ータをコピーして、コピー先トラックのTOポイントにペーストし ます。

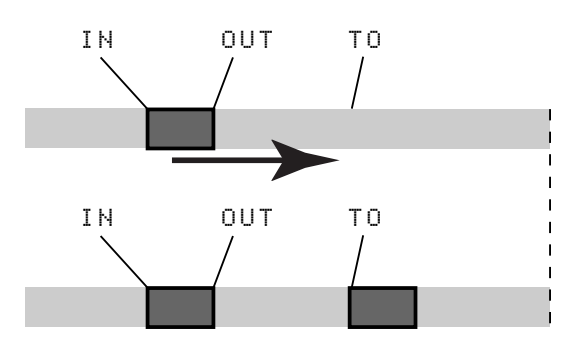

(上記イラストは、同一トラック上でのコピーペースト操作を表し ています。)

この操作の後、コピー元のトラックは変化しません。

この操作によって、コピー先に録音されていたデータは上書きされ ます。したがって、コピー先トラックの長さは変化しません。

1回の操作で、複数回ペーストすることができます。つまり、コピ ー先トラックのTOポイント以降に、コピーデータが指定回数分、 続けて上書きペーストされます。

設定パラメータは以下の3つです。

#### Src.Trk

コピー元トラックを選択します。選択肢は1~24 (シングルトラ ック)、1/2、3/4....23/24 (ペアトラック)および1-24 (全ト ラック)です。

#### Dst.Trk

コピー先のトラックを選択します。Src.Trkの選択次第で、選択肢 が変わります。

Src.Trkとしてシングルトラックを選択した場合はDst.Trkの選択 肢は1~24(シングルトラック)、Src.Trkとしてペアトラックを 選択した場合はDst.Trkの選択肢は 1/2、3/4....23/24 (ペアト ラック)、Src.Trkとして1-24(全トラック)を選択した場合は Dst.Trkの選択肢は 1-24 (全トラック)のみになります。

#### Times

コピーしたセクションを何回ペーストするかを選択します。 1~99の中から選択できます。

パラメータを設定後、YES/ENTERキーを押すと、操作が実行さ れます。

NO/EXIT キーを押すと、実行されずにTRACK EDIT画面に戻り ます。

# COPY FROM→TO

コピー元トラックのINポイントとOUTポイント間のオーディオデ ータをコピーして、コピー先トラックにペーストします。このとき、 コピー元のFROMポイントがコピー先のTOポイントに一致する ようなタイミングでコピーされます。

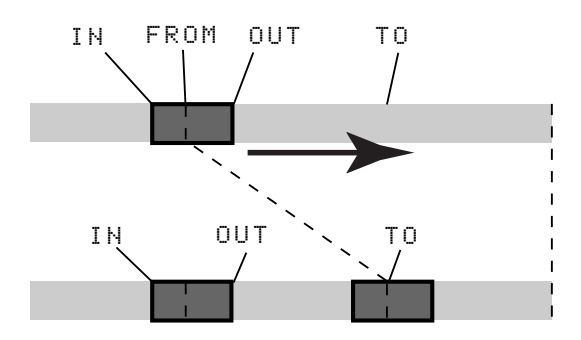

(上記イラストは、同一トラック上でのコピーペースト操作を表し ています。)

この操作の後、コピー元のトラックは変化しません。

この操作によって、コピー先に録音されていたデータは上書きされ ます。したがって、コピー先トラックの長さは変化しません。

設定パラメータは以下の3つです。

#### Src.Trk

コピー元トラックを選択します。選択肢は1~24 (シングルトラ ック)、1/2、3/4....23/24 (ペアトラック)および1-24 (全ト ラック)です。

#### Dst.Trk

コピー先のトラックを選択します。Src.Trkの選択次第で、選択肢 が変わります。

Src.Trkとしてシングルトラックを選択した場合はDst.Trkの選択 肢は1~24(シングルトラック)、Src.Trkとしてペアトラックを 選択した場合はDst.Trkの選択肢は1/2、3/4....23/24 (ペアト ラック)、Src.Trkとして1- 24(全トラック)を選択した場合は Dst.Trkの選択肢は1- 24(全トラック)のみになります。

#### Times

コピーしたセクションを何回ペーストするかを選択します。 1~ 99の中から選択できます。

#### メモ

COPY→PASTEでは、オーディオデータをTOポイント以降に隙間なく 続けてペーストしますが、COPY FROM→TOでは、FROMポイントと TOポイントの間隔を保ちながらペーストします。

なおこの機能に限って、アンドゥのリストには、COPY→PASTEと表示 されます。

パラメータを設定後、YES/ENTERキーを押すと、操作が実行さ れます。

NO/EXIT キーを押すと、実行されずにTRACK EDIT画面に戻り ます。

#### COPY→INSERT

コピー元トラックのINポイントとOUTポイント間のオーディオデ ータをコピーして、コピー先トラックのTOポイントにインサート します。

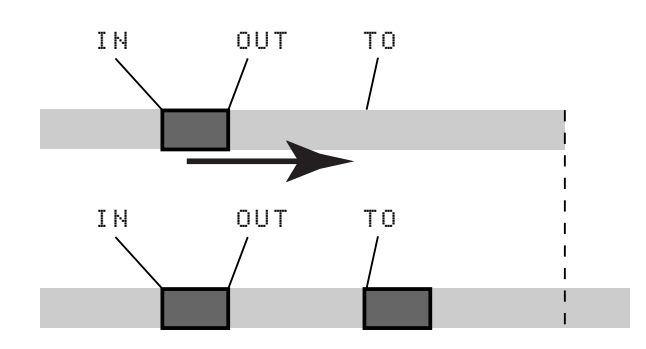

(上記イラストは、同一トラック上でのコピーインサート操作を表 しています。)

この操作の後、コピー元のトラックは変化しません。

この操作によって、コピー先トラックのTOポイントにコピー元の オーディオデータがインサートされます。したがって、コピー先ト ラックの長さが長くなります。

1回の操作で、複数回インサートすることができます。つまり、コ ピー先トラックのTOポイント以降に、コピーデータが指定回数分、 続けてインサートされます。

設定パラメータは以下の3つです。

#### Src.Trk

コピー元トラックを選択します。選択肢は1~24 (シングルトラ ック)、1/2、3/4....23/24 (ペアトラック) および1-24 (全ト ラック)です。

#### Dst.Trk

コピー先のトラックを選択します。Src.Trkの選択次第で、選択肢 が変わります。

Src.Trkとしてシングルトラックを選択した場合はDst.Trkの選択 肢は1~24(シングルトラック)、Src.Trkとしてペアトラックを 選択した場合はDst.Trkの選択肢は1/2、3/4....23/24(ペアト ラック)、Src.Trkとして1-24(全トラック)を選択した場合は Dst.Trkの選択肢は1-24(全トラック)のみになります。

#### Times

コピーしたセクションを何回インサートするかを選択します。 1~99の中から選択できます。

パラメータを設定後、YES/ENTERキーを押すと、操作が実行さ れます。

NO/EXIT キーを押すと、実行されずにTRACK EDIT画面に戻り ます。

# MOVE→PASTE

ムーブ元トラックのINポイントとOUTポイント間のオーディオデ ータを、ムーブ先トラックのTOポイントにペーストします。

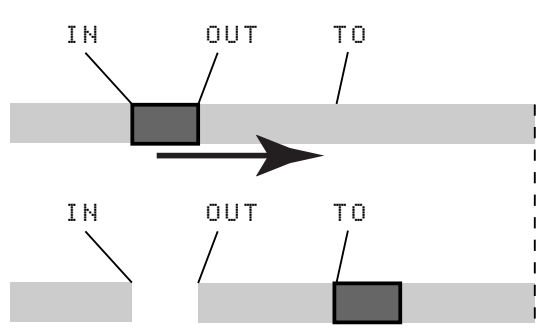

(上記イラストは、同一トラック上でのムーブペースト操作を表し ています。)

この操作の後、ムーブ元トラックのINポイントとOUTポイント間 は無音になります。

この操作によって、ムーブ先に録音されていたデータは上書きされ ます。したがって、ムーブ先トラックの長さは変化しません。

設定パラメータは以下の2つです。

#### Src.Trk

ムーブ元トラックを選択します。選択肢は1~24(シングルトラ ック)、1/2、3/4....23/24 (ペアトラック) および1-24 (全ト ラック)です。

#### Dst.Trk

ムーブ先のトラックを選択します。Src.Trkの選択次第で、選択肢 が変わります。

Src.Trkとしてシングルトラックを選択した場合はDst.Trkの選択 肢は1~24(シングルトラック)、Src.Trkとしてペアトラックを 選択した場合はDst.Trkの選択肢は1/2、3/4...23/24 (ペアト ラック)、Src.Trkとして1-24(全トラック)を選択した場合 はDst.Trkの選択肢は1-24(全トラック)のみになります。

パラメータを設定後、YES/ENTERキーを押すと、操作が実行さ れます。

NO/EXIT キーを押すと、実行されずにTRACK EDIT画面に戻り ます。

#### MOVE→INSERT

ムーブ元トラックのINポイントとOUTポイント間のオーディオデ ータを、ムーブ先トラックのTOポイントにインサートします。

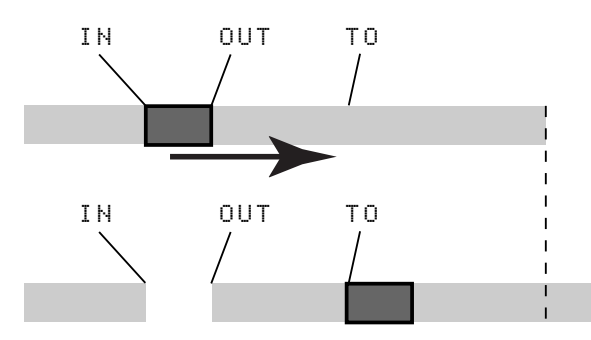

(上記イラストは、同一トラック上でのムーブインサート操作を表 しています。)

この操作の後、ムーブ元トラックのINポイントとOUTポイント間 は無音になります。

この操作によって、ムーブ先トラックのTOポイントにムーブ元の オーディオデータがインサートされます。したがって、ムーブ先ト ラックの長さが長くなります。

設定パラメータは以下の2つです。

#### Src.Trk

ムーブ元トラックを選択します。選択肢は1~24(シングルトラ ック)、1/2、3/4....23/24 (ペアトラック)および1-24 (全ト ラック)です。

#### Dst.Trk

ムーブ先のトラックを選択します。Src.Trkの選択次第で、選択肢 が変わります。

Src.Trkとしてシングルトラックを選択した場合はDst.Trkの選択 肢は1~24(シングルトラック)、Src.Trkとしてペアトラックを 選択した場合はDst.Trkの選択肢は 1/2、3/4....23/24 (ペアト ラック)、Src.Trkとして1-24(全トラック)を選択した場合は Dst.Trkの選択肢は1-24(全トラック)のみになります。

パラメータを設定後、YES/ENTERキーを押すと、操作が実行さ れます。

NO/EXIT キーを押すと、実行されずにTRACK EDIT画面に戻り ます。

# **OPFN**

選択したトラックのINポイントとOUTポイント間に無音部分を挿 入します。

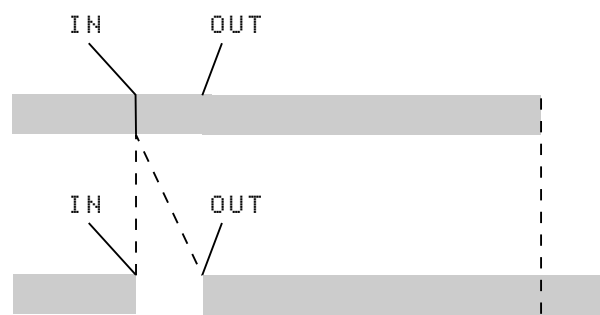

この操作では、INポイントの位置でトラックが前後に分割され、 INポイント以降のパートがOUTポイント以降に移動します。した がって、トラックの長さが長くなります。

設定パラメータは1つだけです。

#### Src.Trk

トラックを選択します。選択肢は1~24(シングルトラック)、 1/2、3/4....23/24 (ペアトラック)、1-24 (全トラック) およ びALL(全てのバーチャルトラック)です。

パラメータを設定後、YES/ENTERキーを押すと、操作が実行さ れます。

NO/EXIT キーを押すと、実行されずにTRACK EDIT画面に戻り ます。

#### **CUT**

選択したトラックのINポイントとOUTポイント間をカットして詰 めます。

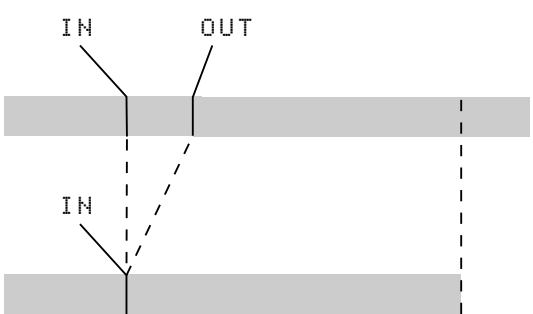

この操作では、OUTポイント以降のオーディオデータが手前に移 動します。したがって、トラックの長さが短くなります。

設定パラメータは1つだけです。

#### Src.Trk

トラックを選択します。選択肢は1~24(シングルトラック)、 1/2、3/4....23/24 (ペアトラック)、1-24 (全トラック) およ びALL(全てのバーチャルトラック)です。

パラメータを設定後、YES/ENTERキーを押すと、操作が実行さ れます。

NO/EXIT キーを押すと、実行されずにTRACK EDIT画面に戻り ます。

#### SIL**ENCE**

選択したトラックのINポイントとOUTポイント間を無音にしま す。

INポイントとOUTポイント間に無信号を録音したときと同じで す。

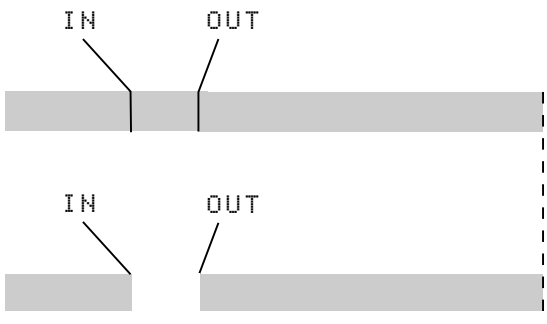

この操作では、トラックの長さは変わりません。

設定パラメータは1つだけです。

#### Src.Trk

トラックを選択します。選択肢は1~24(シングルトラック)、 1/2、3/4....23/24(ペアトラック)および1-24(全トラック) です。

パラメータを設定後、YES/ENTERキーを押すと、操作が実行さ れます。

NO/EXIT キーを押すと、実行されずにTRACK EDIT画面に戻り ます。

# CLONE TRACK

シングルトラックまたはペアトラック全体を、別のトラックにコピ ーして、トラックの複製を作成します。

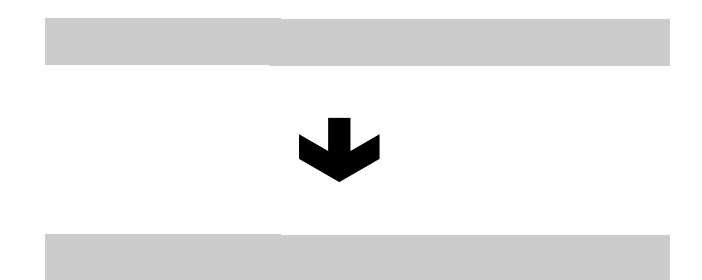

設定パラメータは以下の2つです。

#### Src.Trk

ムーブ元トラックを選択します。選択肢は1~24(シングルトラ ック)、1/2、3/4....23/24 (ペアトラック) および MASTER (ステレオマスタートラック)です。

# 第7章 レコーダー

#### Dst.Trk

ムーブ先のトラックを選択します。Src.Trkの選択次第で、選択肢 が変わります。

Src.Trk としてシングルトラックを選択した場合はDst.Trkの選択 肢は1~24(シングルトラック)、Src.Trkとしてペアトラック (MASTERを含む)を選択した場合はDst.Trkの選択肢は1/2、 3/4....23/24、(ペアトラック)になります。

パラメータを設定後、YES/ENTERキーを押すと、操作が実行さ れます。

NO/EXIT キーを押すと、実行されずにTRACK EDIT画面に戻り ます。

Src.Trkと同じトラックをDst.Trkに設定してYES/ENTERキー を押すと、ポップアップ画面が表示されますので、NO/EXITキー を押してください。パラメータ設定画面に戻ります。

#### CLEAN OUT

指定したトラックのオーディオデータを全て削除します。

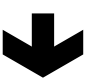

設定パラメータは1つだけです。

#### Src.Trk

オーディオデータを削除するトラックを選択します。選択肢は1~ 24(シングルトラック)、1/2、3/4....23/24(ペアトラック)、 1-24 (全トラック)、および Vtrack (フィジカルトラックにアサ インしていないバーチャルトラック)です。

パラメータを設定後、YES/ENTERキーを押すと、操作が実行さ れます。

NO/EXIT キーを押すと、実行されずにTRACK EDIT画面に戻り ます。

# アンドゥとリドゥ

テープレコーダーと異なり、本機では実行した操作をキャンセルし て以前の状態に戻すことができます(アンドゥ機能)。これはワー プロをはじめとするパソコンのアプリケーションによく似ていま す。本機は各ソングに対して最近行なった999操作を記憶してい ます。さらに、アンドゥのアンドゥも可能です(リドゥ機能)。

アンドゥが可能な操作は以下の操作です。

- **トラック編集操作 (本章で記述の機能)**
- **–** レコーディング操作(トラックバウンスを含む)
- **–** オートパンチイン/アウト操作
- **–** マスタリング操作
- WAVファイルのインポート

さらに、これらの操作はすべてソング情報としてディスクに保存さ れます。したがって本機の電源をオフにしても以前の操作は保存さ れており、いつでもアンドゥが可能です。

前日にオーバーダブでうまく差し替えができたと思ったパートを聴 き直してみたら元のテイクのほうがよかった、といったような場合 であっても、簡単に元に戻すことができます。

### アンドゥとリドゥの動作

アンドゥは以下の操作手順で行ないます。

1 UNDO/REDOキーを押します。 ソングの作成以降の操作のヒストリーを記録したリスト (UNDO/REDO画面)が表示されます。

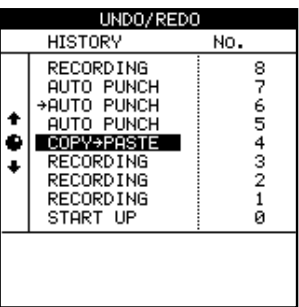

最初の操作項目(START UP)の番号を0として、その後の操 作を実行した順に項目番号が振られています。

アンドゥ操作を一度も実行していないソングの場合、リストの 一番上の項目に" → "が付いています。この" → "は、その項 目までの操作が有効になっていることを示しています。

2 JOG/DATAダイアル(または▲/▼カーソルキー)を使って リスト内をスクロールし、アンドゥしたい操作の一つ以前(下) の操作項目を選択します。

#### 3 YES/ENTERキーを押します。

アンドゥが実行され、アンドゥされた操作を行なう以前の状態 に戻ります。

再びUNDO/REDOキーを押してUNDO/REDO画面を表示す ると、"→"が上記の手順2で選択した項目を指していることを 確認できます。

まったく同じ操作を行なうことにより、リドゥすることができます。

つまり、現在" "が指している項目より以前の項目を選択して YES/ENTERキーを押すと(操作を遡ると)アンドゥになり、現 在" "が指している項目より以降の項目を選択してYES/ENTER キーを押すと(遡った操作を元に戻すと)リドゥになります。

#### メモ

UNDO/REDOキーを押したときに表示されるUNDO/REDO画面では、 " → "が指している項目の一つ下(以前)の項目が選択され、 YES/ENTERキーを押すと操作が一つアンドゥされます。

SHIFTモードにしてからUNDO/REDOキーを押したときに表示される UNDO/REDO画面では、" → "が指している項目の一つ上(以後)の項 目が選択され、YES/ENTERキーを押すと操作が一つリドゥされます。

#### メモ

アンドゥあるいはリドゥ後に、録音やトラック編集などの別の操作を行な うと、リドゥ可能な操作項目(つまりアンドゥされた項目)が削除されま す。

#### アンドゥ/リドゥの操作例

以下のヒストリーを持つセッションを例にアンドゥ/リドゥを説明 します。

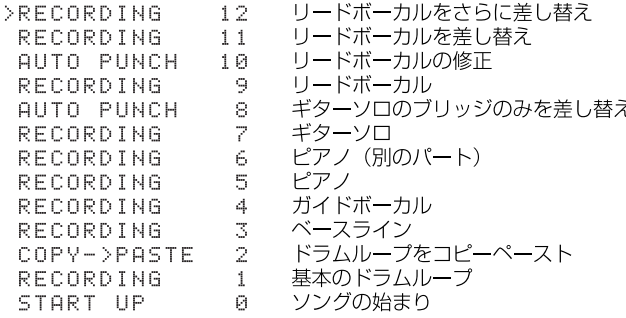

この例では、操作項目9で録音したリードボーカルを操作項目10 で修正した後、項目11さらに項目12によって差し替えています。

ここで最終判断として、操作項目11と12による差し替えをやめ て、オリジナルテイク(項目9)に修正(項目10)を加えた状態 に戻すことにした、とします。

1 UNDO/REDOキーを押します。

- 2 JOG/DATAダイアル(または▲/▼カーソルキー)を使って リスト内をスクロールし、アンドゥしたい操作(この場合は項 目11)の一つ以前(下)の操作項目(この場合は項目10)を 選択します。
- 3 YES/ENTERキーを押します。 項目11、12がアンドゥされます。 再度UNDO/REDOキーを押してUNDO/REDO画面を表示す ると、リスト上では、" "が項目10を指しています。

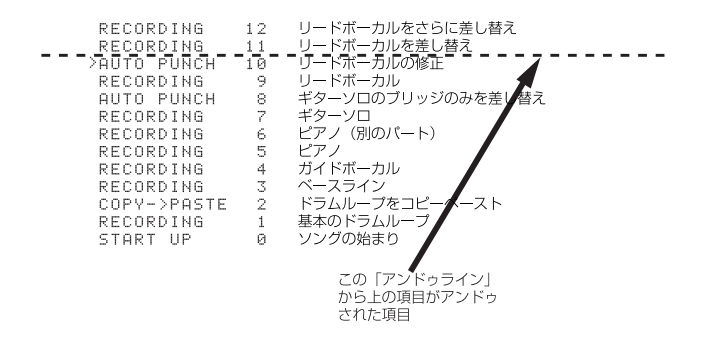

アンドゥを実行しても項目11と12はまだリスト上に残っていま す。つまり、この時点でもリドゥが可能なのです。

上記のアンドゥラインより上の項目は、別の操作を実行するまでリ ドゥ可能です。

たとえば、リードギターのブリッジをもう一度レコーディングし直 すことにします。

アンドゥ操作によって、操作項目7の状態に戻します。

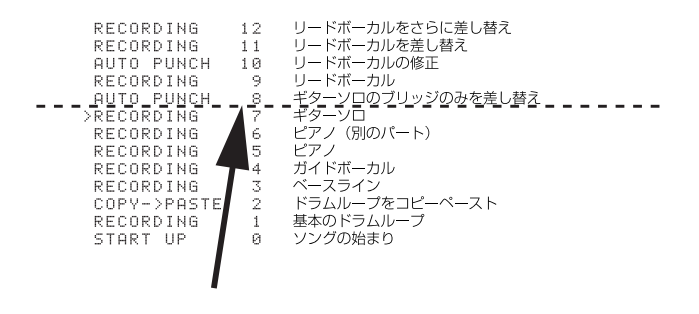

そして、ギターソロのブリッジを再レコーディングします。

この操作の結果、ボーカルトラックが失われてしまいます。これら の操作はリドゥできません。新規のレコーディングによって、以前 の操作項目8以降がすべて置き換えられてしまうためです。

# 以前の項目はすべて失われてしまう

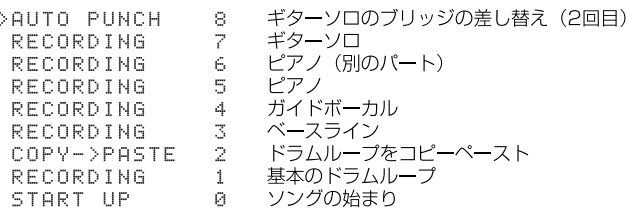

# バーチャルトラック

これまでの説明では、本機を24トラックレコーダーとして扱って きました。本機で同時に録音や再生ができるトラックは24トラッ クなのですが、実際には1つのソングに対して250個のトラック (バーチャルトラックと呼びます)が存在します。この中からトラ ンスポート上のトラック1~24(「フィジカルトラック」と呼び ます)にアサインした24トラックに対して録音や再生を行なうこ とができます。

#### メモ

本取扱説明書の他の多くの個所では、「トラック」と表記した場合、「フィ ジカルトラックにアサインしているバーチャルトラック」のことを指しま す。

多くのバーチャルトラックがあるため、リードボーカルやアドリブ ソロのテイクをいくつか録音しておいて、後から一番良いものを選 ぶといったことが可能です。テイクを録音後、別のバーチャルトラ ックをそのフィジカルトラックにアサインし、別のテイクを録音し ます。この作業を繰り返すことにより、いくつかのテイクを複数の バーチャルトラックに録音しておくことができます。

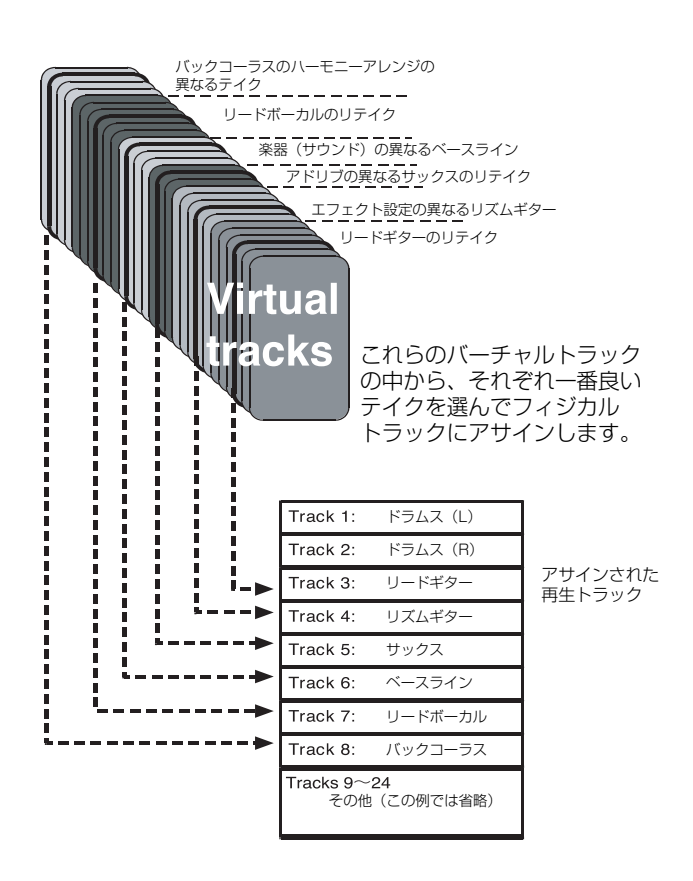

バーチャルトラックはモノトラックです。ステレオペアのフィジカ ルトラックにアサインする場合、L、Rそれぞれ別々にアサインを 行なう必要があります。

以下の手順でバーチャルトラックをフィジカルトラックにアサイン します。

1 SHIFTモードにしてからEDIT TRK (VIRT TRK)キーを押しま す。

VIRTUAL TRACK ASSIGN画面が表示されます。

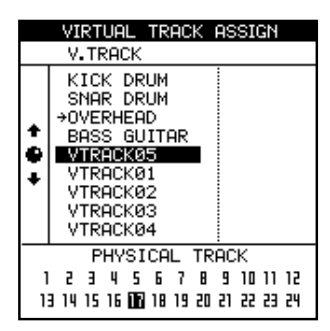

#### メモ

各ソングの初期設定では、バーチャルトラック1~24がフィジカルトラ ック1~24にアサインされています。

2 トラックチャンネルのSELECTキー (または ◀ /▶カーソル キー)を使って、アサイン先のフィジカルトラックを選択しま す。

画面下部のPHYSICAL TRACKセクションで、選択している フィジカルトラックが選択されます。

ステレオトラックの場合、SELECTキーを押す度に、同一ペア の奇数トラックと偶数トラックが交互に切り換わります(例え ばトラック17/18のSELECTキーを押す度に、トラック17 とトラック18が交互に切り換わります)。

- 3 JOG/DATAダイアルを使って、手順2で選んだフィジカルト ラックにアサインするバーチャルトラックを選択します。 なお、VIRTUAL TRACK ASSIGN画面表示中に、SHIFTモー ドにしてからMENU (TITLE)キーを押すと、反転表示中のバー チャルトラックに名前を付けることができます。( → 13ペー ジ「タイトルを付ける」]
- 4 YES/ENTERキー(またはPLAYキー)を押すとアサインが完 了します。

すなわち、手順3で選んだバーチャルトラックがフィジカルト ラックにアサインされます。

NO/EXITキーを押すと、アサインを変更せずにホーム画面に戻 ります。

#### メモ

- 上記の手順4でYES/ENTERキーの代わりに PLAYキーを押すと、ア サインが完了してホーム画面に戻り、再生が始まります。
- 同じバーチャルトラックを複数のフィジカルトラックにアサインするこ とはできません。
- **–** 難しいパートを録音するとき、トラック数の制約を考えずにいくつもの テイクを別々のバーチャルトラック上に録音することができます。最終 的にこれらを比較して、一番良いテイクのバーチャルトラックをフィジ カルトラックにアサインして使います。
- **–** 例えば、ドラムパートと3通りのベースラインを録音した場合を考えて みます。最初に3通りのベースラインを録音したバーチャルトラックを 3 つのフィジカルトラックにアサインし、それらを聴き比べることがで きます(以下、イラストをシンプルにするために、フィジカルトラック 1~8のみを表示します)。

また、3つのバーチャルトラックをフィジカルトラックにアサイン してから、コピー・ペーストなどのトラック編集機能を使って、出 来の良いところをつなげて1本のトラックにまとめる、というやり 方もあります。この場合も、最終的に使用しないバーチャルトラッ クをアサインしているフィジカルトラックには別のバーチャルトラ ックをアサインします。

#### メモ

採用しないバーチャルトラックであってもディスクスペースを使います。 使用することのないバーチャルトラックは、消去することをお勧めします。 ( → 58ページ「CLEAN OUT」)

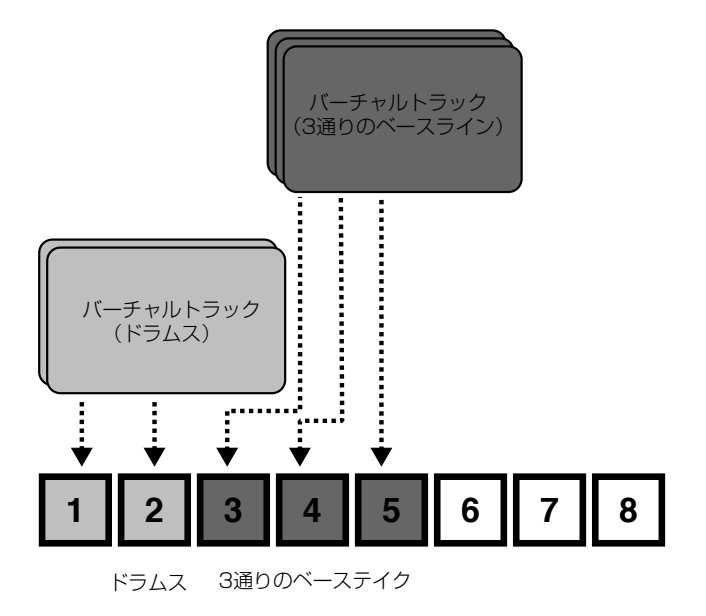

聴き比べた結果、一番良いベースラインを残して、他のベースライ ンをアサインしたフィジカルトラックには別のバーチャルトラック をアサインします。後で気が変われば、ベースラインはいつでも (今回採用しなかったベースラインに)差し替えることが出来ます。

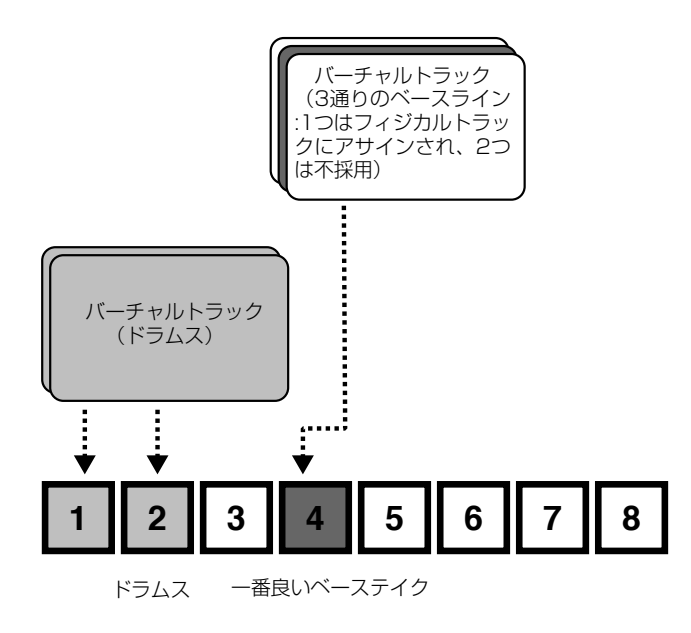

# バリスピード機能(ピッチコントロールと SSA)

従来のテープレコーダーのようにスピード変化に伴ってピッチを変 えるピッチコントロール機能により、再生および録音のスピード を±6%の範囲で調整できます。

また選択したペアトラックをピッチを変えずにスピードを落して再 生することができます。これをSSA (= Slow Speed Audition) 機能と呼びます。リピート再生と組み合わせることにより、スピー ドを落してトリッキーなソロを練習するといった使い方もできま す。( → 49ページ「リピート」)

### ピッチコントロール

1 PITCH/SSAキーを長く押します。 インジケーターが点灯し、以下の画面が表示されます。

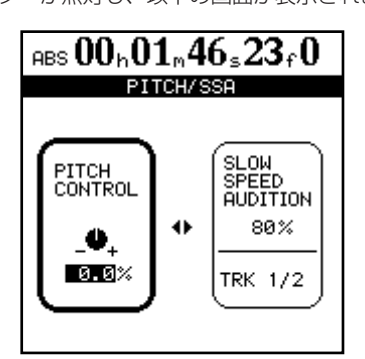

- 2 画面の左のPITCH CONTROL 部が選択されていない場合(枠 で囲まれていない場合)、**˙**キーを押して選択します。
- 3 JOG/DATAダイアルを使ってピッチを設定します。0.1%単 位で-6%~+6%の範囲で設定できます。 再生中にJOG/DATAダイアルを回すと、ピッチの変化をモニ ターすることができます。
- 4 PITCH/SSAキーを押すとホーム画面に戻ります。 このときピッチコントロールはオフになりません。
- 5 再度PITCH/SSAキーを押すとピッチコントロールがオフにな ります(インジケーター消灯)。

#### メモ

上記の操作は再生中および停止中に行なうことができますが、録音中はで きません。またピッチを調整中に再生を開始することはできますが、録音 を開始することはできません。

#### ピッチコントロールのオン/オフ

PITCH/SSAキーを押すたびにピッチコントロールのオン/オ フが切り換わります。このとき画面は変わりません。オンのと きは上記の操作で設定したピッチコントロール値に基づいて再 生や録音が行なわれます。

#### SSA (Slow Speed Audition)

- 1 再生中または停止中、PITCH/SSAキーを長く押します。
	- インジケーターが点灯し、以下の画面が表示されます。

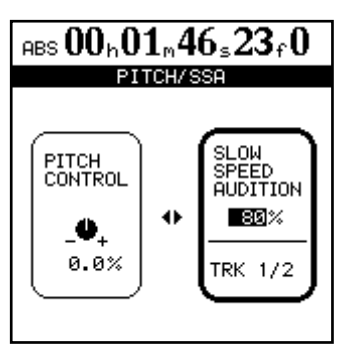

- 2 画面の右のSLOW SPEED AUDITION部が選択されていない 場合(枠で囲まれていない場合)、**¥**キーを押して選択します。
- 3 チャンネルのSELECTキーを使って再生するトラックを選択し ます。トラックは常にペアで選択されます。
- 4 JOG/DATAダイアルを使ってスピードを50%、60%、70%、 80%、90%、100%の中から選択します。 再生中にJOG/DATAダイアルを回すと、スピードの変化をモ ニターすることができます。

#### メモ

上記のスピード%はだいたいの目安です。

#### メモ

上記の操作は再生中および停止中に行なうことができますが、録音中はで きません。またスピードを調整中に再生を開始することはできますが、録 音を開始することはできません。

- 5 PITCH/SSAキーを押すとホーム画面に戻ります。 このときSSAモードはオフになりません。
- 6 再度 PITCH/SSAキーを押すとSSAがオフになります(イン ジケーター消灯)。

#### SSAのオン/オフ

PITCH/SSAキーを押すたびにSSAモードのオン/オフが切り換 わります。このとき画面は変わりません。オンのときは上記の操作 で設定したスピード値で再生が行なわれます。

# 第8章 マスタリングとCDレコーダー

トラックへのレコーディングがすべて終わったら、ミックスダウン を行ないます。ミックスダウンとは各トラックの音をミックスして ステレオにまとめる作業のことで、そのミックスダウン信号をマス ターレコーダーに書き込む作業を「マスタリング」と呼びます。

本機では、内蔵のCD-R/CD-RWレコーダーを使ってオーディオ CDを作成することができます。

ただしCDにマスタリングする(焼く)ためには、ミックスダウン 信号を、いったん内部のステレオマスタートラックに録音する必要 があります。この作業を「プリマスタリング」と呼びます。

#### メモ

STEREO OUTPUTS端子に接続したマスターレコーダー(MD、DAT、 カセットなど)に、ミックスダウン信号を直接マスタリングすることもで きます(この場合、プリマスタリング処理は必要ありません)。

#### メモ

ここでの操作は、現在選択されているパーティション上のソングに対して 行なわれます。別のパーティション上のソングに対して操作を行なう場合 は、あらかじめ、そのパーティションを選択してください。( → 11ペー ジ「アクティブパーティションを選択する」)

以下に、本機内部のステレオマスタートラックにミックスダウン信 号を録音してから、内蔵のCD-R/CD-RWレコーダーを使ってCD に焼くまでの手順を説明します。

# プリマスタリング

前述のように、CDにマスタリングする前に、いったん内部のマス タートラックにミックスダウン信号を録音する必要があります。

プリマスタリングされる素材は常に00:00:00:00ポイントから 始まり、OUTポイントで終わります。

#### メモ

プリマスタリング時にサブミキサー機能を使用して入力信号をミックスす ることができます。その場合、サブミキサー出力がステレオバスにアサイ ンされていることを確認してください。( → 31ページ「サブミキサー」)

プリマスタリングに関するモードには、マスタートラックを録音す る「プリマスタリングモード」、および録音したマスタートラック をチェックする「マスターチェックモード」があります。 MASTERキーを押すたびに、通常モード 、プリマスタリングモー ド、マスターチェックモードの間を切り換わります。

1 プリマスタリングされる素材の終点をOUTポイントに設定しま す。

2 MASTERキーを押して、プリマスタリングモードにします (ホーム画面の左上部に"**PreMastering**"を表示)。 いずれかのRECインジケーターが点灯していた場合、自動的に 消灯し、その後、プリマスタリング実行中はRECキーを押して も点灯しません。

プリマスタリングモード中、トランスポートコントロールは可能で すが、以下の制約があります。

- **–**再生や早送りを行なった場合、OUTポイントで停止し、その先 へは進めません。
- **–**オートパンチイン/アウトができません。
- **–**ジョグ操作ができません。
- **–**ピッチコントロールとSSAをオンにできません。
- **–**ダイレクトロケートやリピート再生ができません。

#### マスタートラックを録音する

マスタートラックを録音するには、RECORDキーを押しながら PLAYキーを押します。

PLAYインジケーターとRECORDインジケーターが点灯します。

録音は(現在の位置にかかわらず)常に00:00:00:00からスタ ートします。

このとき、ミキサー設定やエフェクト設定がそのまま反映されます。

OUTポイントより手前でレコーダーを止めない場合、OUTポイン トまで来ると自動的に停止します。OUTポイントより手前で止め ると、録音はそこで終わり、マスタートラックの長さは 00:00:00:00から止めたポジションまでになります。

#### メモ

CDトラックの最小長さは4秒です。各マスタートラックは必ず4秒以上 になるようにしてください。

本機で録音できるCDトラックの最大長さは80分です。本機で作 成するマスタートラックがこの長さを越えないようにしてくださ い。

プリマスタリング操作中、本機のパネル上からの、あるいはMIDI コマンドによる全チャンネルコントロール(EQ、センド、フェー ダー/パン)の操作が可能です。

プリマスタリングモード中、エフェクトパラメータの設定/編集を 行ない、エフェクトライブラリーからエフェクトを呼び出すことが できます。

プリマスタリングモード中、アサインを変更したりシーンメモリー を呼び出すこともできます。

マスタートラックを録音した後、マスタートラックを再生してチェ ックすることができます。( → 64ページ「マスタートラックをチ ェックする」)

プリマスタリングをやり直す場合は再度、RECORDキーを押しな がらPLAYキーを押します。

プリマスタリング操作もアンドゥが可能です。したがって、何回か マスタートラックを録音した後で、前に録音したマスタートラック を採用することもできます。

# プリマスタリングモードを終了するには

MASTERキーを押します。1回押すとマスターチェックモードに なり、作成したマスタートラックを再生チェックすることができま す。もう1回MASTERキーを押すと、ホーム画面に戻ります。

# マスタートラックをチェックする

レコーディングしたマスタートラックをチェックするには、本機を マスターチェックモードにします。

プリマスタリングモード終了後、MASTERキーを押すと、マスタ ーチェックモードになり、MASTER CHECK画面が表示されます。 MASTER CHECK画面にはソングタイトルとトータルタイムが表 示されています。

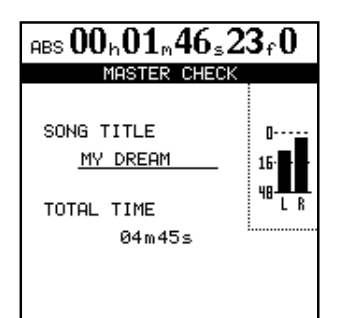

モニターソースはSTEREOに固定されます。他のモニターソース を選択することはできません。

またマスタートラックの再生音は、フェーダーやミキサーコントロ ール(アサインを含む)の影響を受けません。

モニターレベルをコントロールするにはMONITORセクションの MONITOR LEVELつまみを使います。

トランスポートコントロールは以下の動作を行ないます。

- **–** PLAYキーを押すと、マスタートラックの現在のポジションか ら最後までを再生します。
- REWキー/FWDキーは、通常モード時と同様に、早戻し/早 送りを行ないます。画面にはスピードが表示されません。
- **–** STOPキーを押すと、再生を停止します。
- **–** 録音はできません。
- **–** ロケート機能は使えません。
- **–** ジョグ、ピッチコントロール、SSA、リピートなどの機能も使 えません。

#### メモ

マスタートラックを再生中、MONITORおよびPHONES端子だけでなく、 STEREO (およびDIGITAL OUTPUT) 端子からも再生信号が出力され ます。したがって、プリマスタリングやマスターチェック時に、外部の MD、カセットなどにミックスダウン信号を録音することもできます。

#### マスターチェックモードを終了するには

マスターチェックを終了して通常のホーム画面に戻るには、 MASTERキーを押します。

# マスターをトリミングする

マスタートラック作成後(あるいは作成前)、前後の無音スペース が長すぎる場合、トリミングすることができます。

マスタートラック自体を再生しながらトリミング操作を行なうこと はできませんが、マスタートラックと元のトラック (1~24)は 同じ時間軸上にありますので、元のトラックをトリミングすること によって、マスタートラックも同じタイミングでトリミングされま す。

- 1 本機が通常のモード(マスターチェックモードやプリマスタリ ングモードでないモード)であることを確認します。
- 2(マスターチェックの演奏の手前部分あるいは後ろ部分どちら かの)トリムしたい位置に再生ポジションを移動します。
- 3 トリムしたい領域の始点と終点をそれぞれINポイントとOUT ポイントに設定します。 マスタートラックの演奏の手前部分をトリムしたい場合、 00:00:00:00をIN ポイントに設定し、マスタートラックの冒 頭にしたいポジションをOUTポイントに設定します。 マスタートラックの演奏の後ろ部分をトリムしたい場合、マス タートラックを終了したいポジションをIN ポイントに設定し、 プリマスタリング時のOUTポイント(あるいはそれより後ろ) を、OUTポイントに設定します。
- 4 トラック編集のCUT機能を使って、全トラックのINポイント ~OUTポイント間を削除します。必ず、Src.Trk項目で"**ALL**"を 選択します。(→57ページ「CUT」)
- 5 前述の方法で、マスタートラックを再生し、始点と終点が希望 どおりになっていることを確認します。

#### マスタートラックをコピーする

トラック編集のCLONE TRACK機能を使って、マスタートラック をトラックにコピーすることができます。( → 57ページ 「CLONE TRACK」)

# オーディオCDを作成する

本機のCD-RWドライブを使ってマスタートラックをCD-R/CD-RWディスクに焼くことにより、オーディオCDを作成することが できます。オーディオCDの作成方式にはCDトラックを1つずつ 焼くTAO (Track At Once)方式と、ディスクに収録する複数のマ スタートラックそれぞれをCDトラックとして一度に焼くDAO (Disc At Once)方式があります。さらにマークを使って1つのマ スタートラックを分割して複数のCDトラックとして焼く方式 (LIVEライター機能)があります。

いずれの方式を使って録音した場合でも、以下の制約があります。

- **–** ディスク当たり最大99トラックまで
- **最小トラック長は4秒**
- **–** 最大トラック長は80分

#### メモ

1枚のディスクに対して、上記のいずれか1つの方式でしか記録できませ ん。例えば、いったんTAOで記録を行なったディスクに対しては、TAO によってCDトラックを1つずつ追記することができますが、DAOや LIVEライターによる記録はできません。また、DAOやLIVEライターに よる記録を行なうには、ディスクがブランクでなければなりません。

# TAOによるオーディオCD作成

操作を始める前に、CD-RWドライブに記録可能なディスク(ファ イナライズされていないCD-RディスクまたはCD-RWディスク) が挿入されていることを確認してください。挿入されていない場合、 本機は警告メッセージを表示します。

1 本機が「通常の」モード(マスターチェックモードやマスタリ ングモード以外の状態)であることを確認します。AUDIO CD メニューの中からCD WRITERを選択し、YES/ENTERキー を押します。

本機がディスクをチェックし、ディスクが記録可能であること を確認後、現在のパーティション上でプリマスタリングされて いるソングのリストを画面表示します。

パーティションを変える方法については、( → 11ページ「ア クティブパーティションを選択する」)をご覧ください。

#### メモ

ソングが録音されていても、プリマスタリングされていない場合はリスト に表示されません。

2 JOG/DATAダイアルを使ってCDに書き込みたいマスタート ラックが録音されたソングを選択し、YES/ENTERキーを押し ます。

CD WRITER画面が表示されます。

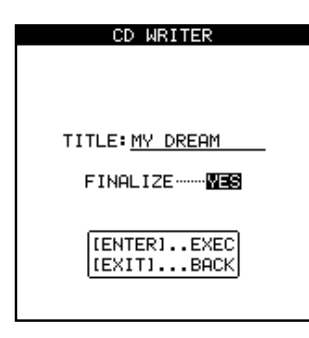

3 FINALIZE項目で、ファイナライズをするかどうか (YESまた はNO)を選択します。 この段階でディスクをファイナライズすると、これ以上はCD トラックを書き込めなくなります。

ファイナライズしないと、通常のオーディオCDプレーヤーで そのディスクを再生することができません。

#### メモ

この段階でファイナライズしない設定にした場合、後からファイナライズ だけを行なうこともできます。

- 4 YES/ENTERキーを押します。 NO/EXITキーを押すと、ソングのリスト画面に戻ります。 ソングを録音したいかどうかを確認する画面が表示されます。
- 5 YES/ENTERキーを押します。 CDの書き込みが始まります。 トラックの最後に、2秒間の無音が自動的に追加されます。

#### メモ

- 書き込みをキャンセルする場合は、YES/ENTERキーを押さずに NO/EXITキーを押します。
- 書き込む CDトラック分のスペースがディスク上にない場合、エラーメ ッセージが表示されます。 この場合はマスタートラックの長さを調整するか(→ 64ページ「マス ターをトリミングする」)、もしくは別のディスクを使用してください。
- **–** 書き込み中、本機はすべての操作を受け付けません。

#### | 注意 |

- **–** 書き込み処理中、絶対に本機の電源を切らないでください。途中で電源 を切った場合、セットしてあるディスクが使えなくなり、またソングデ ータが破壊される可能性があります。
- **–** 書き込み処理中、ディスクトレイ下部の開閉キーを押さないでください。 動作が不安定になる場合があります。
- 6 録音されたディスクをチェックするには、AUDIO CDメニュー の中からCD PLAYERを選択します。 詳しくは(→ 68ページ「CDを再生する」)をご覧ください。

#### ディスクをファイナライズする

最後のCDトラックの書き込み終えたら、ディスクをファイナ ライズして、一般のCDプレーヤーで再生できるようにします。 ファイナライズの前に、本機のCD PLAYER機能を使って、 書き込んだCDトラックをチェックすることができます。

以下の手順は、ファイナライズされていないディスクがCD-RWドライブにセットされていることを前提にしています。

1 本機が「通常の」モード(マスターチェックモードやマスタリ ングモード以外の状態)であることを確認します。AUDIO CD メニューの中からFINALIZEを選択し、YES/ENTERキーを押 します。 確認のポップアップ画面が表示されます。 NO/EXITキーを押すと、ファイナライズが中止されます。

2 YES/ENTERキーを押します。 CDセッションが閉じられ、TOC (Table of Contents) がディ スクに書き込まれます。

#### メモ

ファイナライズされたディスクには、CDトラックを書き込むことができ ません。ファイナライズは1回しかできません。またファイナライズを解 除することはできません。

書き込み中、CD-RWドライブの開閉キーはロックされます。書き込みが 終了するまで、ディスクを取り出すことができません。

# DAOによるオーディオCD作成

複数のCDトラックをまとめてディスクに書き込む場合、自由にト ラックの順番を設定できます。また曲間に指定の長さの無音部分を 追加することができます。

以下に説明する方法では、最後に自動的にファイナライズが実行さ れます。したがって、作成されたCDに後からCDトラックを追加 することはできません。

以下の手順は、ブランクのCD-R/CD-RWディスクがCD- RW ドライブにセットされていることを前提にしています。

1 本機が「通常の」モード(マスターチェックモードやマスタリ ングモード以外の状態)で停止しているとき、AUDIO CDメニ ューの中からCD WRITERを選択し、YES/ENTERキーを押 します。 本機がディスクをチェックし、ディスクが記録可能であること を確認後、現在のパーティション上でプリマスタリングされて

いるソングのリストを画面表示します。

#### メモ

ソングが録音されていても、マスタリングされていない場合はリストに表 示されません。

別のパーティションにあるソングを現在のパーティションのリストに追加 したい場合、パーティション間でのソングコピーをする必要があります。( → 41ページ「ソングをコピーする」)

2 JOG/DATAダイアルを使ってCDに書き込みたいソングを選 択し、INSERTキーを押します。

チェックマークがソングタイトルの脇に付きます。

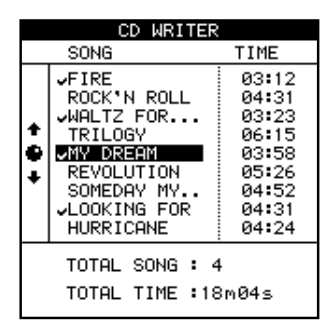

3 上記操作を繰り返し、CDに書き込みたいソングすべてにチェ ックマークを付けます。

この段階ではソングの順番を気にする必要はありません。 誤ってチェックマークを付けた場合、そのソングを選択してか らDELETEキーを押します。

4 CD に書き込みたいソングすべてにチェックマークを付けたら、 YES/ENTERキーを押します。 画面がソングのオーダー画面に変わります。 最初はソング番号順に並んでいます。 (ソングを選択する画面に戻るには場合は、NO/EXITキーを押 します。)

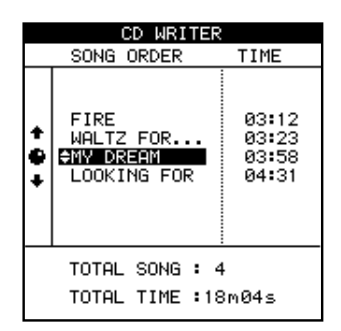

- 5 JOG/DATAダイアルを使って、ソングオーダー(曲順)を変 えたいソングを選択します。
- 6 選択したソングタイトル反転表示中に、▲/▼カーソルキーを 使って希望の位置に移動します。 移動を行なっても、そのソングタイトルは反転したままの状態 です。
- 7 必要に応じて、上記の手順5、6を繰り返します。
- 8 ソングオーダー設定が終わったら、YES/ENTERキーを押しま す。 ギャップを修正する画面に変わります。

この画面では、CDのトラック間のギャップを設定します。 この画面表示中にNO/EXITキーを押すと、ソングのオーダー 画面に戻ります。

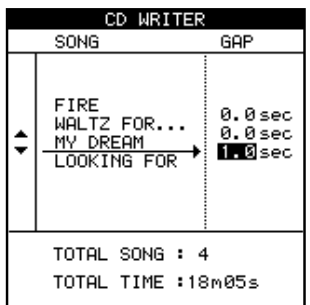

- 9 ▲/▼カーソルキーを使って、カーソル位置を移動します。
- 10 JOG/DATAダイアルを使って、CDのトラックのギャップを 設定します。

0.0秒~9.9秒の間(0.1秒ステップ)で設定できます。

#### メモ

ギャップ部分もCDトラックの一部と見なされますので、ギャップを含ん だCDトラック長が80分を越えないようにしてください。

11 すべてのギャップ設定を終えたら、YES/ENTERキーを押し ます.

確認のポップアップ画面が表示されます。

12 YES/ENTERキーを押します。

CDに書き込みが始まります。

書き込みを終了すると、ディスクがファイナライズされます。 ファイナライズが終了すると、ディスクをイジェクトして、CD プレーヤーで再生することができます。

#### 注意

書き込み処理中、絶対に本機の電源を切らないでください。途中で電源を 切った場合、セットしてあるディスクが使えなくなり、またソングデータ が破壊される可能性があります。

#### メモ

書き込み中、CD-RWドライブの開閉キーはロックされます。書き込みが 終了するまで、ディスクを取り出すことができません。

CD-RWディスクを使用した場合、CD-RWディスクに対応して いないオーディオCDプレーヤーでは再生できない場合があり ます。

#### LIVEライターによるオーディオCD作成

ライブなどを流し録りした場合のように、複数の曲が収録されてい る 1 つのソングファイルからCDを作成するときに(ソング内で) トラック分割ができると便利です。このような場合、LIVEライタ ー機能を使うと、ソング内のマークポイントでマスタートラックを CDトラックに分割してディスクに書き込むことがでます。

LIVEライター機能を使って、現在ロード中のソングからCDを作 成するには、以下の手順を実行します。

以下に説明する方法では、最後に自動的にファイナライズが実行さ れます。したがって、作成されたCDに後からCDトラックを追加 することはできません。

- 1 あらかじめマスタートラックを録音したソング上で、CDトラ ックに分割したいポイントにマークを登録します。
- マーク間の間隔は4秒以上でなければなりません。
- マークの数は98以下でなければなりません。
- 2 本機が停止中、AUDIO CDメニューの中からLIVE WRITERを 選択し、YES/ENTERキーを押します。 ディスクトレイが開きます。
- 3 ブランクのCD-R/CD-RWディスクをセットして、 YES/ENTERキーを押します。 LIVE WRITER画面が表示されます。 現在のソングに登録されているマークに基づいて、CDトラッ ク時間のリストが表示されます。

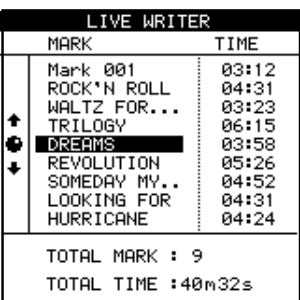

- 4 問題がなければYES/ENTERキーを押します。 確認のポップアップ画面が表示されます。
- 5 再度、YES/ENTERキーを押します。 CDの作成が始まります。 CDが完成すると自動的にトレーが開き、もう一枚作成するか どうかの確認のポップアップ画面が表示されます。
- 6 作成する場合はブランクのCD-R/CD-RWディスクをセット して、YES/ENTERキーを押します。 作成しない場合はNO/EXITキーを押します。

# CDを再生する

オーディオCD(ファイナライズ済みであってもファイナライ ズ前であっても)が本機のCD-RWドライブにセットされてい る場合、本機はこれを再生することができます。

再生サウンドはMONITOR端子およびPHONES端子から出 力されます。このとき、MONITOR LEVELつまみのみが働き、 その他のミキサーコントロールは機能しません。

- 1 本機が「通常の」モード(マスターチェックモードやマスタリ ングモード以外の状態)であることを確認します。
- 2 AUDIO CD メニューの中から CD PLAYER を選択し、 YES/ENTERキーを押します。 CD PLAYER画面が表示されます。

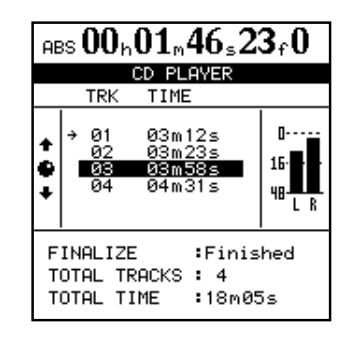

この画面には以下の情報が含まれています。

- ディスクのファイナライズ状況
- ディスク内のCDトラック数とトータル時間
- CDトラックリストとCDトラック時間
- 現在のCDトラック (矢印が指示) (CD PLAYER機能を選択直後は常にトラック1を指示)
- ディスク上のオーディオの記録レベル(メーター表示)
- 3 本機のトランスポートコントロールキーを使って、CD再生を コントロールします。

以下のキーを使ってコントロールすることができます。

**–** PLAYキー

再生を行ないます。再生中、PLAYインジケーターが点灯し ます。

CDトラックをサーチ中、PLAYインジケーターが点滅しま す。

- STOPキー 現在の位置で停止します。
- REWキーとF FWDキー 停止中、CDトラックを選択します。
- JOG/DATAダイアル 停止中、CDトラックを選択します。

その他の再生機能は使えません。

#### *68 TASCAM 2488MKII*

#### メモ

CD PLAYER画面を表示中(CD PLAYER機能が動作中)、CD-RWドラ イブの開閉キーは動作しません。NO/EXITキーを押してCD PLAYER を終了すると、ドライブが自動的にディスクをイジェクトします。

# CD-RWディスクの消去

本機で作成したCD-RWディスクを消去するには、以下の手順を実 行します。他の機器を使って消去することはできません。

なお、CD-RWディスク全体を消去しなければなりません。データ ファイル毎(あるいはディスク上のソング毎)に消去することはで きません。また、この操作はアンドゥができませんので、いったん 消去されたデータは回復しません。消去する前に、必要なデータを コピーしておいてください。

- 1 消去したいCD-RWディスクをドライブにセットします。
- (ドライブの開閉キーを押すか、以下に説明するCD EJECT機能 を使います。)
- 2 トランスポート停止中、MENUキーを押します。 MENU画面が表示されます。
- 3 DISKを選択し、YES/ENTERキーを押します。 DISKメニューが表示されます。
- 4 CD-RW ERASEを選択し、YES/ENTERキーを押します。 確認のポップアップ画面が表示されます。
- 5 YES/ENTERキーを押します。 ディスクが消去されます。 消去が完了すると、ディスクトレイが自動的に開きます。

#### メモ

消去操作をキャンセルする場合、YES/ENTERキーを押す代わりに NO/EXITキーを押します。

# CDイジェクト機能

この機能を使って、ディスクトレイを開くことができます。

- 1 トランスポート停止中、MENUキーを押します。 MENU画面が表示されます。
- 2 DISKを選択し、YES/ENTERキーを押します。 DISKメニューが表示されます。
- 3 CD EJECTを選択し、YES/ENTERキーを押します。 トレイが開き、ポップアップ画面が表示されます。 なおドライブの開閉キーを押すことによってディスクトレイを 開閉することもできます。 また、開いているトレイを指で押して閉じることもできます。

# 第9章 再フォーマット

「基礎知識」(11ページ)で述べたように、本機のハードディスク はオーディオファイル交換専用のFAT-32パーティションおよび 複数のTASCAMパーティションに分かれています。

本機はハードディスク全体の再フォーマットやパーティション単位 の再フォーマットを行なうことができます。

#### 注意

再フォーマットを実行すると、フォーマットされる領域すべてのデータが 消失します。この操作は取り消し(アンドゥ)できません。

この操作を実行する前に、保存しておきたいソングやデータはCD-Rや CD-RWディスクあるいはパソコンにバックアップ保存してください。( →76ページ「第11章 バックアップとリストア」)

#### 注意

フォーマット中に電源を切らないでください。記録したデータが失われた り、本機の再起動ができなくなる場合があります。

# ハードディスク全体を再フォーマットする

ハードディスクをフォーマットするとき、TASCAMパーティショ ンのサイズを変更することができます。すべてのパーティションは 同じサイズで作成され、4、8、16、32GB(ギガバイト\*)の中 から選択できます。なお、FATパーティションのサイズは常に 8GBです。

- \* 1GBは1024MBです。1GBのスペースに、16ビットのモノラルオー ディオを約4時間記録することができます。
- 1 トランスポート停止中、MENUキーを押します。 MENU画面が表示されます。
- 2 DISKを選択し、YES/ENTERキーを押します。 DISKメニューが表示されます。
- 3 FORMATを選択し、YES/ENTERキーを押します。 FORMAT画面に変わります。

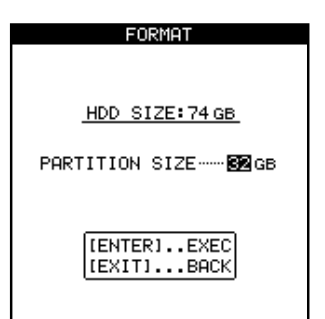

ハードディスクサイズが画面の上部に表示されます。その下に パーティションサイズが表示され、値を変更することができま す。

4 JOG/DATAダイアル(または▲/▼カーソルキー)を使って、 パーティションサイズを選択します。

- 5 YES/ENTERキーを押します。 確認のポップアップ画面が表示されます。
- 6 YES/ENTERキーを押します。 キャンセルするときはNO/EXITキーを押します。

#### 注意

- フォーマット実行中、HDインジケーターが点灯し、本機は操作を受け付 けません。フォーマット実行中は、絶対に電源を切らないでください。
- 7 フォーマットが終了すると、各パーティション上に新規の(何 も記録されていない)ソングが自動的に作成されます。

### TASCAMパーティションを再フォーマットする

上記のように、ハードディスク全体のフォーマットの他に、個々の TASCAMパーティション毎に再フォーマットすることができま す。

- 1 トランスポート停止中、MENUキーを押します。 MENU画面が表示されます。
- 2 DISKを選択し、YES/ENTERキーを押します。 DISKメニューが表示されます。
- 3 REFORMを選択し、YES/ENTERキーを押します。 REFORM画面に変わります。

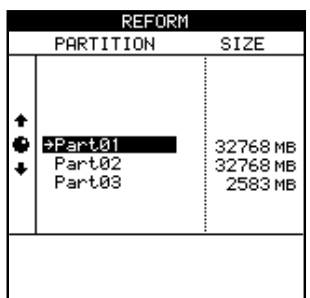

- 4 JOG/DATAダイアル(または▲/▼カーソルキー)を使って、 再フォーマットしたいパーティションを選択します。
- 5 YES/ENTERキーを押します。 確認のポップアップ画面が表示されます。
- 6 YES/ENTERキーを押します。 キャンセルするときはNO/EXITキーを押します。

#### 注意

フォーマット実行中、HDインジケーターが点灯し、本機は操作を受け付 けません。フォーマット実行中は、絶対に電源を切らないでください。

7 フォーマットが終了すると、パーティション上に新規の(何も 記録されていない)ソングが自動的に作成されます。

# FATパーティションを再フォーマットする

FATパーティションの空きスペースがなくなった場合、以下の手 順に従ってFATパーティションの再フォーマットを実行します。

#### 注意

パソコンを使ってFATパーティションを絶対にフォーマットしないでく ださい。

- 1 トランスポート停止中、MENUキーを押します。 MENU画面が表示されます。
- 2 DISKを選択し、YES/ENTERキーを押します。 DISKメニューが表示されます。
- 3 FAT REFORMを選択し、YES/ENTERキーを押します。 確認のポップアップ画面が表示されます。
- 4 YES/ENTERキーを押します。 キャンセルするときはNO/EXITキーを押します。 FATパーティションが再フォーマットされるとWAVE、SMF、 BACKUP、UTILITYの4つのディレクトリ(フォルダ)が自 動的に作成されます。これらのフォルダはそれぞれ、オーディ オファイル、スタンダードMIDIファイル、バックアップデータ、 システムユーティリティ用として使われます。

# 第10章 ファイルのインポート/エクスポート

本機では、パソコンやCD-R/CD-RWディスクを使ったWAVオー ディオファイルのインポート/エクスポート、およびパソコンから のSMF (スタンダードMIDIファイル)のインポートが可能です。 接続するパソコンの条件に関しては(→7ページ「使用するパソ コンに関して」)をご覧ください。

#### WAVファイルについて

本機にWAVファイルをインポートする場合、いったんFATパー ティションを経由してからバーチャルトラックに取り込みます。

サンプリング周波数は44.1kHz、量子化ビット数は16または24 ビットでなければなりません。

16ビットのオーディオファイルを24ビットのソング用にインポ ートした場合、インポートされたオーディオデータのうちの16ビ ットのみを生かすことができます。

また、24ビットのオーディオファイルを16ビットのソング用に インポートした場合、下位の8ビットは丸められます。

#### SMFについて

本機にSMFをインポートする場合、いったんFATパーティション にインポートしてからソングに読み込みます。本機は読み込んだ SMFに基づいてMIDIメッセージを出力します。

### USBモード

本機とパソコン間でファイル転送やデータバックアップ/リストア を行なうには、本機とパソコンをUSBケーブルで接続し、本機の USBモードをオンにします。作業を終えたらUSBモードを解除 してUSBケーブルを外します。

#### USB接続をオンにする

1 本機とパソコンをUSBケーブルで接続します。

#### メモ

正確で速いデータ転送を保証するために、USB 2.0用に設計されたケー ブルの使用をお勧めします。

- 2 トランスポート停止中、MENUキーを押します。 MENU画面が表示されます。
- 3 DISKを選択し、YES/ENTERキーを押します。 DISKメニューが表示されます。
- 4 USB OPEN/CLOSEを選択し、YES/ENTERキーを押します。 確認のポップアップ画面が表示されますので、もう一度 YES/ENTERキーを押します。 本機がデータをセーブした後、ポップアップ画面("**USB OPEN**") が表示されます。
- 5 ポップアップ画面表示中、本機は「リムーバブルディスク」と してパソコンから認識され、本機のパネルからの操作を一切受 け付けません。

#### USB接続を解除する

1 パソコン側でUSB接続の解除を行ないます。

#### Windows 2000およびWindows XPの場合

システムトレイ内(通常は画面の右下にあります)に、PCカー ドと矢のアイコンがあります。このアイコンを左クリックする と、ポップアップバーが表示されます。

Stop USB Mass Storage Device - Drive(F:)

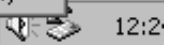

本機とパソコンの接続を解除する場合、このポップアップバー をクリックし、パソコン画面上に接続解除を許可するメッセー ジが出たらUSBケーブルを外します。

パソコン画面上に本機の接続解除を許可しないメッセージが表 示された場合、本機上のファイルにアクセスしているすべての プログラムを終了してから、もう一度、試してください。

#### Macintoshの場合

本機をMacintoshシステム (OS 9またはOS X) と接続して いる場合、接続を解除するには、ディスクアイコンをゴミ箱に ドラッグするか、「Command +E」操作を行ないます(OS X 10.3では、リムーバブルメディアをイジェクトするためのボタ ンがファインダ上にありますので、これを使うこともできます)。 デスクトップからアイコンが消えたら、USBケーブルを外すこ とができます。

- 2 NO/EXITキーを長く押し続けます。 確認のポップアップ画面が表示されます。
- 3 YES/ENTERキーを押します。 USBモードがオフになります。

#### 注意

データ通信が行なわれているときにUSBケーブルを抜かないでください。 安全に抜くには、上記手順1を実行した後で抜いてください。

# パソコンからのインポート(モノラルWAVファイル)

モノラルWAVファイルをパソコンからインポートするときには、 FATパーティションを経由します。(→11ページ「ハードディス クとパーティション」)

- 1 トランスポート停止中、本機とパソコンをUSB接続します。( → 前項「USBモード」)
- 2 パソコンのディスク上のモノラルWAVファイルを、本機の FATパーティション内のWAVEフォルダにドラッグ&ドロッ プします。

3 本機とパソコンの接続を解除します。( → 前項「USBモード」) 次に、以下の手順に従って、FATパーティションからバーチャル トラックにファイルを取り込みます。

- 4 トランスポート停止中、MENUキーを押します。 MENU画面が表示されます。
- 5 WAVE IN/OUTを選択し、YES/ENTERキーを押します。 WAVE IN/OUTメニューが表示されます。
- 6 USB IMPORTを選択し、YES/ENTERキーを押します。

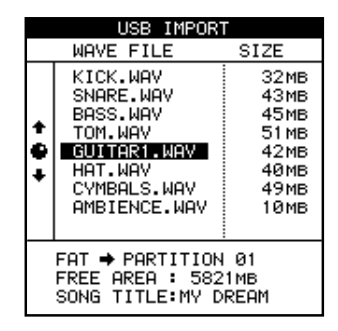

7 JOG/DATAダイアル(または▲/▼カーソルキー)を使って、 希望のモノラルWAVファイルを1つ選択し、YES/ENTERキ ーを押します。

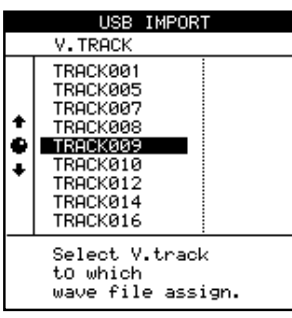

8 WAVファイルの取り込み先のバーチャルトラックを選択し、 YES/ENTERキーを押します。

確認のポップアップ画面が表示されます。

再度、YES/ENTERキーを押すと、WAVファイルがバーチャ ルトラックに取り込まれます。

- 9 インポートしたWAVファイルを使うには、バーチャルトラッ クをフィジカルトラックにアサインします。( → 60ページ 「バーチャルトラック」)
- 10 必要に応じて、手順7~9を繰り返します。

# パソコンからのインポート(ステレオWAVファイル)

音楽素材などのステレオWAVファイルをインポートするときに は、FATパーティションを経由します。(→11 ページ「ハードデ ィスクとパーティション」)

- 1 トランスポート停止中、本機とパソコンをUSB接続します。
- 2 パソコンのディスク上のステレオWAVファイルを、本機の FATパーティション内のWAVEフォルダにドラッグ&ドロッ プします。
- 3 本機とパソコンの接続を解除します。

次に、以下の手順に従って、FATパーティション上のファイルを フィジカルトラックにアサインされたバーチャルトラックに取り込 みます。

- 4 トランスポート停止中、MENUキーを押します。 MENU画面が表示されます。
- 5 WAVE IN/OUTを選択し、YES/ENTERキーを押します。 WAVE IN/OUTメニューが表示されます。
- 6 ST.WAV IMPORTを選択し、YES/ENTERキーを押します。
- 7 JOG/DATAダイアル(または▲/▼カーソルキー)を使って、 希望のステレオWAVファイルを1つ選択し、YES/ENTERキ ーを押します。

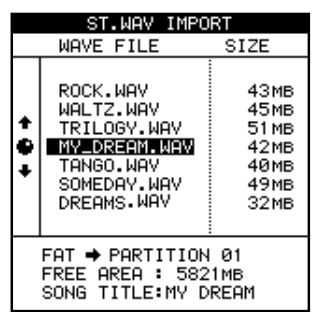

8 WAVファイルの取り込み先のフィジカルトラック (ペア) を選 択し、YES/ENTERキーを押します。

フィジカルトラック(ペア)は、モノラルトラックのペア(1/2 ~11/12) およびステレオトラック (13/14~23/24) の中か ら選択できます。
# パソコンからのインポート(SMF)

USB接続経由でSMF (スタンダードMIDIファイル) をインポー トすることもできます。SMFファイルの使い方についての詳細は( (→ 79ページ「第12章 テンポとMIDI」)をご覧ください。

- 1 トランスポート停止中、本機とパソコンをUSB接続します。
- 2 パソコンのディスク上のSMFファイルを、本機のFATパーテ ィション内のSMFフォルダにドラッグ&ドロップします。 複数のファイルをドラック&ドロップすることができます。
- 3 本機とパソコンの接続を解除します。

次に、以下の手順に従って、FAT パーティションから本機内の SMF プレーヤーにファイルをロードします。

- 4 トランスポート停止中、MENUキーを押します。 MENU画面が表示されます。
- 5 SYNC/MIDIを選択し、YES/ENTERキーを押します。 SYNC/MIDIメニューが表示されます。
- 6 SMF PLAYERを選択してYES/ENTERキーを押し、SMF PLAYER画面を表示します。

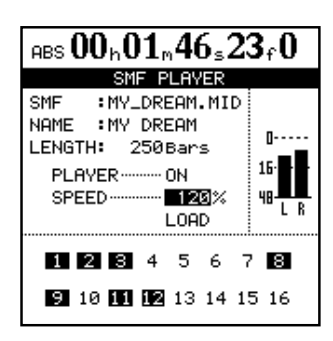

7 カーソルをLOADボタンに合わせ、YES/ENTERキーを押 します。

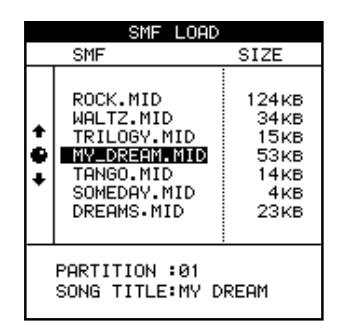

8 ロードしたいファイルにカーソルを合わせ、YES/ENTERキー を押します。

# メモ

SMFエクスポート機能はありません(本機はMIDIシーケンスデータを作 成/編集できません)。

# パソコンへのエクスポート(バーチャルトラック)

エクスポートは、基本的にインポートの逆です。まず最初にバーチ ャルトラックを選択し、その内容をFATパーティションに取り込 みます。

それから本機をパソコンと接続して、ファイルをコピーします。

- 1 トランスポート停止中、MENUキーを押します。 MENU画面が表示されます。
- 2 WAVE IN/OUTを選択し、YES/ENTERキーを押します。 WAVE IN/OUT メニューが表示されます。
- 3 USB EXPORTを選択します。

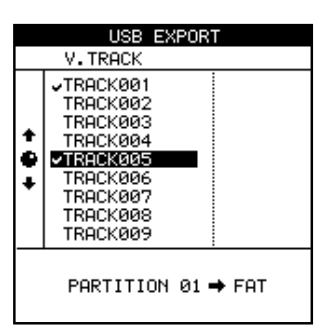

オーディオデータが録音されているバーチャルトラックが、リ ストに表示されます。

- 4 JOG/DATA ダイアル (または▲/▼カーソルキー) を使って エクスポートしたいバーチャルトラックを選択し、INSERT キ ーを押してソング名の横にチェックマークを付けます。 複数のバーチャルトラックにチェックマークを付けることによ り、同時にエクスポートすることができます。 エクスポートしたくないバーチャルトラックに誤ってチェック マークを付けてしまった場合、DELETE キーを押すことにより チェックマークを外すことができます。
- 5 エクスポートしたいバーチャルトラックを全て選択したら YES/ENTERキーを押します。 ポップアップ画面が表示されます。

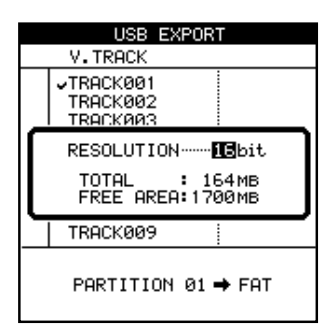

6 最終的な量子化ビット数(RESOLUTION)を選択します(16 または24ビット)。

エクスポートするデータの量子化ビット数によってファイルの サイズが変わります。

- 7 YES/ENTERキーを押します。 バーチャルトラック上のオーディオデータがWAVファイルに 変換されてFATパーティションに取り込まれます。 エクスポートをキャンセルする場合、NO/EXITキーを押します。
- 8 トランスポート停止中、本機とパソコンをUSB接続します。 (→71ページ「USBモード」)
- 9 本機からパソコンに、WAVファイルをコピーします。
- 10 本機とパソコンの接続を解除します。(→71ページ「USBモ ード」)

# マスタートラックのエクスポート

同じTASCAMパーティション内に作成されているマスタートラッ クをパソコンにエクスポートすることができます。マスタートラッ クはステレオWAVファイルに変換されてFATパーティションに 取り込まれ、その後パソコンにコピーされます。なお、マスタート ラックの量子化ビット数にかかわらず、常に16ビットのステレオ WAVファイルに変換されます。

- 1 トランスポート停止中、MENUキーを押します。 MENU画面が表示されます。
- 2 WAVE IN/OUTを選択し、YES/ENTERキーを押します。 WAVE IN/OUTメニューが表示されます。
- 3 MASTER EXPORTを選択し、YES/ENTERキーを押します。 マスタートラックが録音されたソングのリストが表示されます。

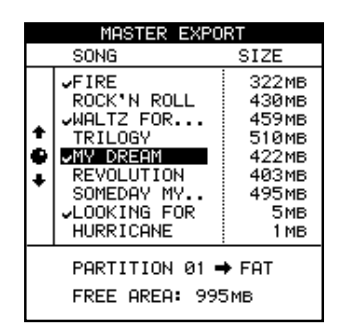

4 JOG/DATAダイアル(または▲/▼カーソルキー)を使って、 エクスポートしたいマスタートラックを選択し、INSERTキー を押してマスタートラックにチェックマークを付けます。複数 のマスタートラックにチェックマークを付けると、同時に複数 のマスタートラックをステレオWAVファイルに変換してFAT パーティションに取り込むことができます。

チェックマークを解除するにはDELETEキーを使います。

5 YES/ENTERキーを押します。 確認のポップアップ画面が表示されます。

- 6 再度、YES/ENTERキーを押します。 マスタートラックがステレオWAVファイルに変換されてFAT パーティションに取り込まれます。 完了するとホーム画面を表示します。 FATパーティーションの取り込みをキャンセルする場合、 YES/ENTER キーを押す代わりにNO/EXIT キーを押します。
- 7 トランスポート停止中、本機とパソコンをUSB接続します。 (→71ページ「USBモード」)
- 8 本機からパソコンに、WAV ファイルをコピーします。
- 9 本機とパソコンの接続を解除します。(→71ページ「USB モード」)

### CDからのインポート(モノラルWAVファイル)

本機はモノラルWAVファイルのみを、データディスクの第一階層 のディレクトリ(ルートディレクトリ)から読むことができます。 これ以外のファイルがは読めません。サブディレクトリにあるファ イルはインポートできません。

インポートされたファイルは、バーチャルトラックに取り込まれま すので、実際に使用するときにフィジカルトラックにアサインする 必要があります。

- 1 ファイルを含むディスクを本機のCD-RWドライブにセットし ます。
- 2 トランスポート停止中、MENUキーを押します。 MENU画面が表示されます。
- 3 WAVE IN/OUTを選択し、YES/ENTERキーを押します。 WAVE IN/OUTメニューが表示されます。
- 4 CD IMPORTを選択し、YES/ENTERキーを押します。

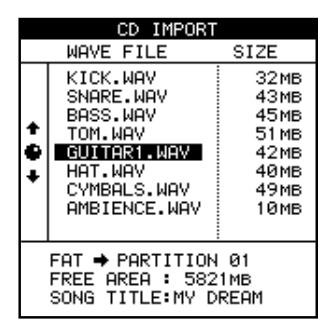

5 JOG/DATAダイアル(または▲/▼カーソルキー)を使って、 インポートしたいWAVファイルを選択し、YES/ENTERキー を押します。

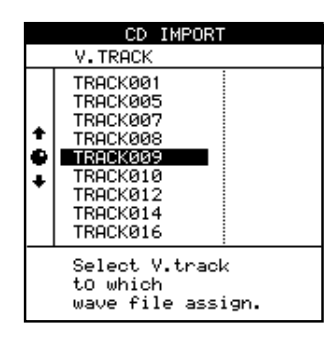

- 6 WAVファイルの取り込み先のバーチャルトラックを選択し、 YES/ENTERキーを押します。 確認のポップアップ画面が表示されます。
- 7 YES/ENTERキーを押します。 WAVファイルがバーチャルトラックに取り込まれます。 ファイルの取り込みをキャンセルするには、YES/ENTERキー を押す代わりにNO/EXITキーを押します。

# CDへのエクスポート(バーチャルトラック)

バーチャルトラックをWAVファイルに変換して、CD-R/CD-RWディスクにエクスポートすることができます。

24ビットで録音されたソングであっても、16ビットWAVファ イルとしてエクスポートすることができます。

- 1 ブランクのCD-Rまたは CD-RW ディスクを本機の CD-RW ド ライブにセットします。
- 2 トランスポート停止中、MENUキーを押します。 MENU画面が表示されます。
- 3 WAVE IN/OUTを選択し、YES/ENTERキーを押します。 WAVE IN/OUTメニューが表示されます。
- 4 CD EXPORTを選択し、YES/ENTERキーを押します。

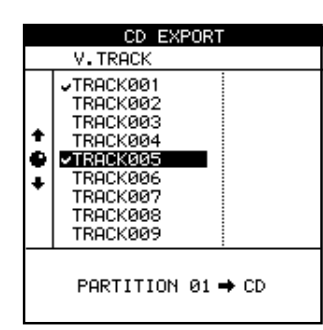

オーディオデータが録音されているバーチャルトラックが、リ ストに表示されます。

5 JOG/DATA ダイアル (または▲/▼カーソルキー) を使って エクスポートしたいバーチャルトラックを選択し、INSERT キ ーを押してソング名の横にチェックマークを付けます。 複数のバーチャルトラックにチェックマークを付けることによ り、同時にエクスポートすることができます。

エクスポートしたくないバーチャルトラックに誤ってチェック マークを付けてしまった場合、DELETE キーを押すことにより チェックマークを外すことができます。

6 エクスポートしたいバーチャルトラックを全て選択したら YES/ENTERキーを押します。

ポップアップ画面が表示されます。

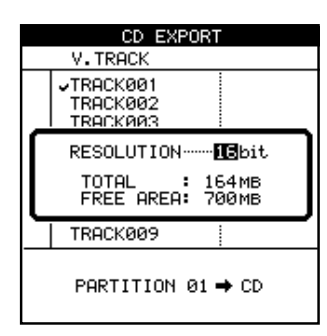

7 最終的な量子化ビット数(RESOLUTION)を選択します(16 または24ビット)。 エクスポートするデータの解像度によってファイルのサイズが

変わります。 8 YES/ENTERキーを押します。

バーチャルトラックの内容がディスクにコピーされます。 エクスポートをキャンセルするには、YES/ENTERキーを押す 代わりにNO/EXITキーを押します。

# 第11章 バックアップとリストア

# CDへのバックアップ

本機のCD-RWドライブを使って、作業内容をCD-RやCD-RWデ ィスクにバックアップすることができます。CD-Rディスクは一度 しか書き込みできません。CD-RWディスクは消去可能ですので、 何度でも新しい内容を記録できます。

#### メモ

バックアップは、アクティブな(=現在選択中の)パーティション上のソ ングが対象になります。別のパーティションにあるソングをバックアップ したい場合、あらかじめそのソングのあるパーティションを選択しておく 必要があります。( → 11ページ「アクティブパーティションを選択す る」)

ソングのバックアップ操作によって作成されるバックアップCDは オーディオCDの形式ではありません。したがってCDプレーヤー で再生することができません。バックアップCDは2488MKII以 外では読み込むことができません。

#### メモ

CD-R/CD-RWはデリケートなメディアですので十分に慎重に取扱ってく ださい。取り扱いの詳細については( → 9ページ「CD-R/CD-RWディ スクに関して」)をご覧ください。

以下の操作を行なう前に、ブランクのCD-RまたはCD-RWディス クをご用意ください。

- 1 CD-RWドライブにブランクディスクをセットします。
- 2 トランスポート停止中、MENUキーを押します。 MENU画面が表示されます。
- 3 DATA BACKUPを選択し、YES/ENTERキーを押します。 DATA BACKUPメニューが表示されます。
- 4 CD BACKUPを選択します。

CD BACKUP画面が表示され、現在アクティブなパーティショ ン上のソングリスト(およびそれぞれのサイズ)が表示されま す。画面の下部には、コピー元パーティションとコピー先(= CD)、およびコピー先(=CD)の空き容量が表示されます。

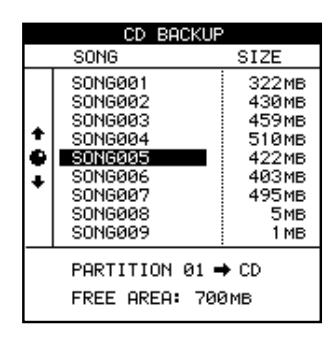

5 JOG/DATAダイアル(または▲/▼カーソルキー)を使って ソングを選択し、YES/ENTERキーを押します。 ソングのバックアップに必要なディスクの枚数がポップアップ 表示されます。

ソングのデータ量が多い場合、複数のディスクにまたがる場合 があります。

- 6 再びYES/ENTERキーを押します。 バックアップが始まり、進行状況がポップアップ表示されます。 バックアップが終了すると、あるいは複数のディスクにまたが る場合は1枚目のディスクへの書き込みが終了すると、ディス クトレイが開きます。
- 7 複数のディスクにまたがる場合は、新しいディスクをセットし てから、YES/ENTERキーを押します。 自動的にトレイが閉じ、次のディスクの書き込みが始まります。

#### メモ

バックアップが複数のディスクにまたがる場合、同じメーカーの同じモデ ルのディスクをお使いください。2枚目以降に異なるメーカーのディスク をセットすると、本機が受け付けない場合があります。

#### 注意

書き込み処理中、絶対に本機の電源を切らないでください。途中で電源を 切った場合、セットしてあるディスクが使えなくなり、またソングデータ が破壊される可能性があります。

#### 注意 |

書き込み処理中、ディスクトレイ下部の開閉ボタンを押さないでください。 動作が不安定になる場合があります。

# CDからのリストア

以下に示す手順で、データをバックアップしたCDから本機にデー タをリストアすることができます。

### メモ

バックアップが複数のディスクにまたがっている場合、全部のディスクが ないとデータをリストアできません(1枚でも足りないと、全くリストア することができません)。

- 1 バックアップディスク (複数のディスクにまたがっている場合 は1枚目のディスク)をCD-RWドライブにセットします。
- 2 トランスポート停止中、MENUキーを押します。 MENU画面が表示されます。
- 3 DATA BACKUPを選択し、YES/ENTERキーを押します。 DATA BACKUPメニューが表示されます。
- 4 CD RESTOREを選択し、YES/ENTERキーを押します。 本機がディスクからソングのタイトルを読み出した後、作業を 続けるかどうかを確認するポップアップ画面を表示します。

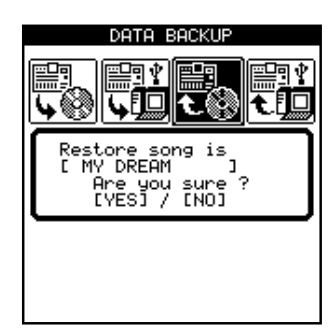

5 YES/ENTERキーを押します。

ディスクのデータが現在アクティブなパーティションにコピー されます。コピー中、進行状況がバーグラフ表示されます。

#### メモ

リストア作業をキャンセルするには、YES/ENTERキーを押す代わりに NO/EXITキーを押します。いったんリストア(コピー)が始まるとキャ ンセルできません。

6 バックアップが複数のディスクにまたがっていた場合、本機は 1 枚目のディスクの読み込みを完了するとディスクをイジェク トし、次のディスクをセットするようポップアップ画面を表示 します。

その場合、次のディスクをセットし、YES/ENTERキーを押し ます。

間違ったディスクをセットすると(順番を間違えた場合など)、 本機はそのディスクをイジェクトし、正しいディスクをセット するようポップアップ画面を表示します。

正しいディスクが見つからない場合、NO/EXITキーを押してリ ストア作業をキャンセルします。

途中でキャンセルした場合、ソングデータは全くリストアされ ません。本機はリストア開始前の状態に戻ります。

7 最後のバックアップディスクの読み込みが完了すると、ディス クをイジェクト後、リストアされたソングがロードされます。

# パソコンを使ったバックアップ/リストア

USBケーブルを使って本機とパソコンを接続することにより、パ ソコンのハードディスクにソングをバックアップすることができま す。もちろん、バックアップしたデータをいつでもリストアするこ とができます。

この方法によってバックアップされたソングデータはオーディオデ ータではありません。したがってパソコン上で再生することはでき ません。

なお、USB接続を使ってオーディオファイルのインポート/エク スポートを行なうことも可能です。詳細については(→71ペー ジ「第10章 ファイルのインポート/エクスポート」)をご覧くだ さい。

接続するパソコンの条件に関しては( → 7ページ「使用するパソ コンに関して|)をご覧ください。

#### バックアップ

以下の説明を読む前に、(「基礎知識」11ページ)をお読みくださ い。事前に本機のディスク構成を理解しておく必要があります。

USB接続されたパソコンにソングデータをバックアップするには、 2段階のステップがあります。最初のステップで、ソングデータを TASCAMパーティションからFATパーティションにコピーしま す。そして次のステップで、FATパーティションからパソコンに コピーします。

具体的なバックアップ手順は以下の通りです。

- 1 トランスポート停止中、MENUキーを押します。 MENU画面が表示されます。
- 2 DATA BACKUPを選択し、YES/ENTERキーを押します。 DATA BACKUPメニューが表示されます。
- 3 USB BACKUPを選択し、YES/ENTERキーを押します。 この段階で、本機をパソコンに接続する必要はありません。 USB BACKUP画面が表示され、現在アクティブなパーティシ ョン上のソングリスト(およびそれぞれのサイズ)が表示され ます。画面の下部には、コピー元パーティションとコピー先 (=FAT)、およびコピー先(=FAT)の空き容量が表示されま す。

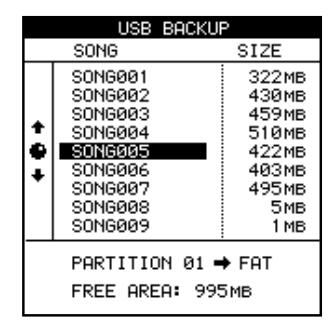

- 4 FATパーティション上の空き容量に収まる範囲内のソングを選 択します。
- 5 YES/ENTERキーを押します。 ソングデータのコピーが始まります。コピー中、HDインジケ ーターが点滅します。
- **–** FATパーティション上のソングファイル名は、本機内部で使用 される12文字(以内)のソング名ではなく、8.3形式で表示 されます。 実際の(長い)名前はソングの一部として保存されます。
- **–** ひとつのソングデータが4GBを越えるサイズの場合は、バッ クアップしたソングファイルが2つに分割されますので、必ず まとめて保管しておく必要があります。
- 6 コピーが完了したら、USB 2.0ケーブルを使って本機とパソコ ンを接続します。
- 7 MENUキーを押します。 MENU画面が表示されます。
- 8 DISKを選択し、YES/ENTERキーを押します。 DISKメニューが表示されます。
- 9 USB OPEN/CLOSEを選択し、YES/ENTERキーを押します。 (→71ページ「USBモード」) 本機がパソコンシステム上にリムーバブルディスクとして表示 されます。
- 10 本機のソングファイルをパソコンのディスクにドラッグ&ドロ ップします。 このファイルをアーカイブしてバックアップ用としてCD-Rデ ィスクなどに焼くことができます。このとき名前を変更しない

でください。バックアップしたファイルを本機にリストアする とき、ファイル名がオリジナルと同じである必要があるためで す。

11 本機とパソコンの接続を解除します。(→71ページ「USB モード」)

#### メモ

この手順を繰り返し実行すると、FATパーティションの空き容量が減っ てきます。FATパーティション上の不要になったファイルは、パソコン から削除することができます。

## リストア

基本的にバックアップと逆の操作を行ないます。アーカイブさ れたソングデータをパソコンから本機のFATパーティション にいったんコピーしてから、そのデータを本機のTASCAMパ ーティションにコピーします。

- 1 トランスポート停止中、本機とパソコンをUSB接続します。( → 71ページ「USBモード」)
- 2 パソコンのディスク上のソングファイルを本機のFATパーティ ション内のBACKUPフォルダにドラッグ&ドロップします。

バックアップしたソングファイルが2つに分割されている場合 は、2つともFATパーティションのBACKUPフォルダにない とデータをリストアできません。

- 3 本機とパソコンの接続を解除します。( → 71ページ「USB モ ード」)
- 4 MENUキーを押します。 MENU画面が表示されます。
- 5 DATA BACKUPを選択し、YES/ENTERキーを押します。 DATA BACKUPメニューが表示されます。
- 6 USB RESTOREを選択し、YES/ENTERキーを押します。

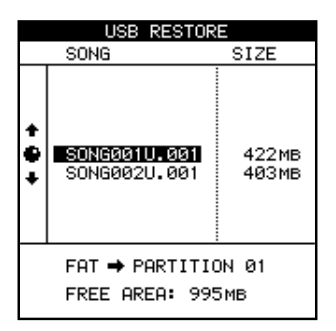

USB RESTORE画面が表示され、FATパーティション上のバ ックアップファイル名(およびサイズ)が表示されます。画面 の下部には、リストア元パーティション(=FAT)とリストア 先パーティション、およびリストア先(=TASCAMパーティ ション)の空き容量が表示されます。

- 7 JOG/DATAダイアル(または▲/▼カーソルキー)を使って、 リストアしたいソングのバックアップファイルを選択し、 YES/ENTERキーを押します。 ソング名を確認するポップアップが表示されます。
- 8 YES/ENTERキーを押します。 ソングがFATパーティションからTASCAMパーティションに コピーされる間、HDインジケーターが点滅します。 コピーが完了すると、ソングが自動的にロードされ、現在のソ ングになります。 必要に応じて、ソング管理機能を使って別のソングをロードす ることができます。( → 40ページ「レコーディングの前に (ソングの管理)」)

### 本機はメトロノーム機能、テンポマップ機能といったテンポコント ロールに関する機能を装備しています。またMTCやMIDIクロッ クによる外部機器との同期、SMF再生機能、MMCによるリモー トコントロール機能、プログラムチェンジやコントロールチェンジ による本機のミキサー/エフェクトパラメータのコントロールとい ったMIDI機能をサポートしています。

テンポ/同期やMIDI関連のメニュー操作は、MENU画面内の SYNC/MIDIメニューからアクセスすることができます。

# メトロノーム

本機にはメトロノーム機能が装備されています。

本機がクリック信号を発生することができる他に、(MIDI OUT端 子経由で)外部の音源を鳴らすこともできます。

## メトロノームモードの設定

1 SYNC/MIDIメニューからMETRONOMEを選択し、 YES/ENTERキーを押します。

METRONOME画面が表示されます。

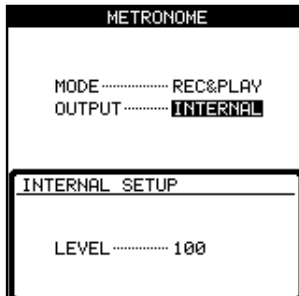

2 MODE項目で、メトロノームモードを選択します。

#### FREE:

CLICKキーをオンにしておくと、録音時および再生時に、 FREE METRONOME 画面で設定したテンポ/拍子に基づくク リックを出力します。( → 次項「メトロノームを使う」)

#### REC:

CLICKキーをオンにしておくと、録音時にTEMPO MAP画面 で設定したテンポ/拍子、あるいはSMFに基づくクリックを出 力します。(→80ページ「テンポマップ」)

#### REC&PLAY:

CLICKキーをオンにしておくと、録音時および再生時に、 TEMPO MAP画面で設定したテンポ/拍子、あるいは SMFに 基づくクリックを出力します。(→80ページ「テンポマップ」)

3 OUTPUT項目で、何を鳴らすかを選択します。 INTERNALに設定すると、本機内部のオーディオクリックが鳴 ります。内部クリックは MONITOR OUT 端子および PHONES端子から出力されます。

# INTERNALを選択した場合、ポップアップ画面が表示され、こ

第12章 テンポとMIDI

の画面で LEVEL を設定できます (0~127)。

MIDIに設定すると、MIDIノート情報が本機のMIDI OUT端子 から送信されます。

4 上記の手順3でMIDIを選択した場合、以下のパラメータを設定 することができます。

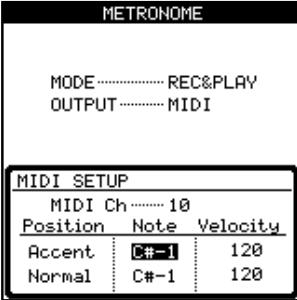

**–** MIDIチャンネル:

通常、チャンネル10がドラムやパーカッションのために設定 されています。

● Accent拍とNormal拍のNoteとVelocity: Accentは1拍目、Normalはその他の拍で、それぞれのノー トとベロシティを設定できます。

### メトロノームを使う

トランスポートキーの上部にあるCLICKキーを使って、メトロノ ーム出力のオン/オフを行ないます。オンにすると、前述のメトロ ノームモードに応じて以下のような動作を行ないます。

### FREEモード時:

FREE METRONOME 画面で設定したテンポ/拍子に基づくクリ ックを出力します。CLICKインジケーターは、各小節の1拍目 (Accent拍)のときに赤く点滅、その他の拍 (Normal拍)のと きに緑色に点滅します。

1 CLICKキーを長く押してFREE METRONOME画面を表示し ます。

#### メモ

FREEモード以外の時はFREE METRONOME画面を表示しません。 またSMFプレーヤーをオンにしている場合も画面を表示しません。( → 81ページ「SMFの再生」)

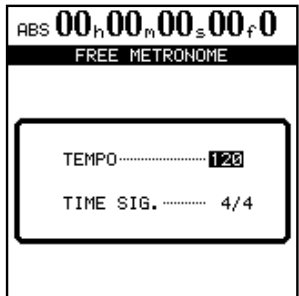

### 第12章 テンポとMIDI

- 2 TEMPO項目で、テンポを設定します。 設定範囲は20BPM~250BPMです。
- 3 SIGNATURE項目で、拍子を設定します。

#### RECモードおよびREC&PLAYモード時:

RECモードでは録音時、REC&PLAYモードでは録音時および 再生時、TEMPO MAP 画面で設定したテンポ/拍子あるいは SMFに基づくクリックを出力します。クリック出力中は、各小 節の1拍目 (Accent拍) のときに赤く点滅、その他の拍 (Normal拍)のときに緑色に点滅します。

クリックを出力していないときは、CLICKインジケーターがオ レンジ色に点灯します。

## テンポマップ

曲の途中でテンポや拍子を変える場合、テンポマップの作成が必要 となります

#### メモ

テンポマップを使用する場合はメトロノームのモードをFREE以外に設定 し、SMFプレーヤーをオフにして下さい。

### テンポの設定

1 SYNC/MIDIメニューから TEMPO MAPを選択し、 YES/ENTERキーを押します。

TEMPO MAP画面が表示されます。この画面はソング内のテ ンポ変更点をリスト形式で表示します。

1行目がソング冒頭のテンポ設定です。

2 行目以降の各行がテンポ変更設定行で、変更点(小節と拍) と新しいテンポの設定/表示を行ないます。

1曲を通じてテンポが一定の場合は、1行目だけになります。

画面の下部には、カーソルの置かれている変更点における拍子 (TIME SIGNATURE)が表示されます。

(拍子の設定については次項「拍子設定」をご覧ください。)

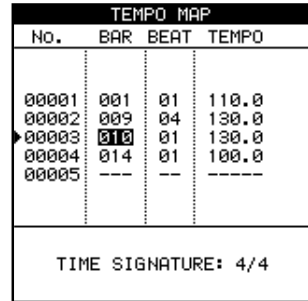

各ソングに対して、最大9999個所のテンポ変更点を設定でき ます。設定できるテンポは20.0 BPM~250.0 BPMです。

2 カーソルキーを使って、画面内のカーソル移動を行ないます。 JOG/DATAダイアルを使って、値を設定します。

- 3 テンポ変更設定行を追加するには、追加したい場所の次のテン ポ変更設定行にカーソルを置き、INSERTキーを押します。 またテンポ変更設定行を削除するには、削除したい行にカーソ ルを置き、DELETEキーを押します。
- 4 設定を終えたらYES/ENTERキーを押します。

#### 拍子の設定

バー/ビート表示を正しく行なうためには、再生する曲の拍子設定 が必要です。

世の中には4/4拍子の曲が多いとは言え、ワルツの曲や2拍子の 曲、あるいは5拍子の曲なども多くあります。また、曲の途中で拍 子が変わるものもあります。

本機のバー/ビート表示は、こうした曲にも対応できます。

以下に設定手順を説明しますが、テンポマップの作成と同様に、変 化点を設定していきます。

1 SYNC/MIDIメニューからTIME SIGNATUREを選択し、 YES/ENTERキーを押します。

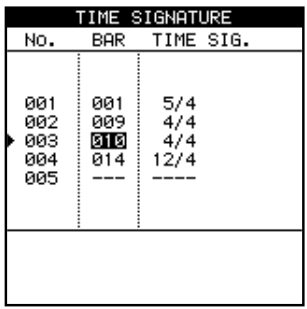

TIME SIGNATURE画面が表示されます。この画面はソング内 の拍子 (time signature) の変更点をリスト形式で表示します。

1行目がソング冒頭の拍子設定です。

2 行目以降の各行が拍子変更設定行で、変更点(小節)と新し い拍子の設定/表示を行ないます。

1曲を通じて拍子が一定の場合は、1行目だけになります。

- 2 カーソルキーを使って、画面内のカーソル移動を行ないます。 JOG/DATAダイアルを使って、値を設定します。
- 3 拍子変更設定行を追加するには、追加したい場所の次の拍子変 更設定行にカーソルを置き、INSERTキーを押します。

また拍子変更設定行を削除するには、削除したい行にカーソル を置き、DELETEキーを押します。

4 設定を終えたらYES/ENTERキーを押します。

*80 TASCAM 2488MKII*

# MIDI同期

本機はMIDIタイムコード(MTC)とMIDIクロックをサポートし、 外部機器との同期が可能です。

同期には以下のタイプがあります。

- MTCスレーブ: 外部機器からのMTCを受けて、本機が同期走 行します。
- **MTC マスター: 本機のジェネレートする MTC に外部機器** (MTC対応シーケンサー、DAWなど)を同期させることがで きます。
- **–** MIDIクロックマスター:本機のテンポマップ、SMF、あるい はフリーメトロノームに基づくMIDIクロックに対して、外部機 器(シーケンサー、ドラムマシンなど)を同期させることがで きます。

#### メモ

MIDIクロックマスターを選択すると、本機からはMIDIクロックの他に、 スタート/ストップ/コンティニューおよびソングポジションポインター 情報が送信されます。またMTCマスターを選択すると、F.FWD/REWお よびロケート時にフルタイムコードメッセージが送信されます。

同期に関する設定はSYNCHRONIZATION画面で行ないます。

SYNCHRONIZATION画面を表示するには、トランスポート停止 中に、SYNC/MIDIメニューからSYNCを選択し、YES/ENTER キーを押します。

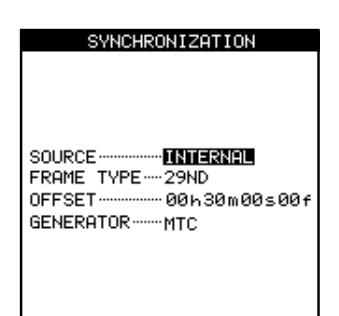

#### **–** SOURCE:

本機をMTCスレーブにするときは"**EXTERNAL**"を選択します。 それ以外の場合は"**INTERNAL**"を選択します。

なお、"**INTERNAL**"選択時は、下記のGENERATOR項目を正し く設定してください。

### **–** FRAME TYPE:

本機が送受信するMTCのフォーマットに合わせて、以下のタイ プの中から選択します。

24(フィルム)、25(AES/EBU)、29D(SMPTE、29.97 ドロップフレーム)、29ND(SMPTE、29.97ノンドロップ フレーム)、30(音楽、ハイビジョンなど)

#### **–** OFFSET:

本機がMTCスレーブの時、入力MTCに対するオフセットを設 定します。

例えば、"00h00m00s00f"から始まる本機上のソングを、 "01h00m00s00f"から始まる映像に同期させる場合、オフセ ットを1時間に設定します。

#### **–** GENERATOR:

SOURCE項目を"**INTERNAL**"に設定したとき、MIDI OUT端子か ら出力される同期信号を選択します。

- ・本機がMTCマスターのときは"**MTC**"を選択します。
- ・本機がMIDIクロックマスターのときは"**CLOCK**"を選択します。
- ・本機から同期信号を出力しないときは"**OFF**"を選択します。

### SMFの再生

スタンダードMIDIファイル(SMF)フォーマットは標準MIDIフ ァイルフォーマット規格です。このフォーマットを使ってシーケン サー(あるいはシーケンサーソフトウェア)などのMIDI機器間で のMIDIソングデータの受け渡しが可能です。

(→73ページ「パソコンからのインポート(SMF)」)で説明した 手順にしたがって、接続したパソコンから本機のFATパーティシ ョンにSMFファイルを転送し、さらにFATパーティションから SMFプレイヤーにロードします。

SMF PLAYER画面を表示するには、SYNC/MIDIメニューから SMF PLAYERを選択してYES/ENTERキーを押します。

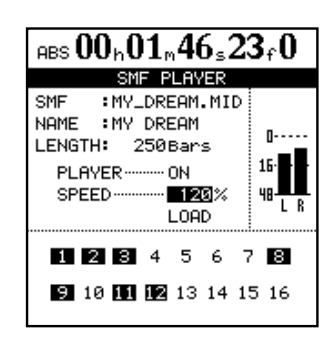

この画面で設定できる項目は、SPEEDおよびPLAYERのオン/ オフです。SPEEDパラメータはオリジナルのスピードに対するパ ーセンテージを設定します。

- SPEED 項目を設定することにより、途中のテンポチェンジの あるなしにかかわらず、曲全体のスピードを調節することがで きます。
- PLAYER 項目をオンに設定すると、本機のSMF再生機能を使 って、外部のMIDI機器を動作させることができます。さらに、 その機器のオーディオ出力を本機の入力セクションに接続する ことにより、録音することもできます。

# 第12章 テンポとMIDI

画面内のLENGTH項目にはSMF内の小節数が表示されます。ま た、下部の1~16の番号表示はMIDIチャンネルに対応し、SMF によって使用されるMIDIチャンネルが選択されます。

#### メモ

SMFプレーヤーをオンにすると、メトロノームのFREEモードおよびテ ンポマップは使用できません。

# MIDIリモートコントロール

MIDI メッセージによって本機のミキサー、エフェクトおよびレコ ーダーを外部からリモートコントロールすることができます。

本機をコントロールするMIDIメッセージに関する詳細は、「第15 章 付表」(89ページ)をご覧ください。

トランスポート停止中に、SYNC/MIDIメニューからREMOTEを 選択し、YES/ENTERキーを押します。

REMOTE画面が表示されます。

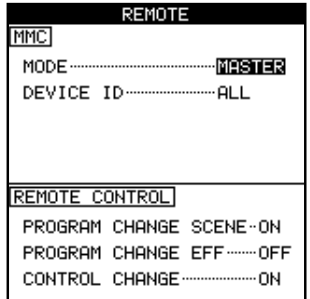

#### **–** MMC MODE

MMC (MIDI Machine Control)の送受信モードを設定します。

OFF:MMCを送受信しません。 MASTER:本機がMMCマスターになります。 SLAVE:本機がMMCスレーブになります。

本機をMMCマスターにした場合、MMCコマンドをMIDI OUTから送信し、外部MIDIシーケンサーや別の2488MKIIを リモートコントロールできます。

本機をMMCスレーブにした場合、MIDI INからMMCコマン ドを受信し、外部MIDI機器や別の2488MKIIから本機のレコ ーダーをリモートコントロールできます。

#### **–** MMC Device ID

MMCのデバイスIDを設定します。1 ~127 およびALL の中 から選択します。

MMCコマンドの送受信は同一のデバイスIDを持つマスターと スレーブ間で行なわれますが、ALLを選択すると、デバイスID の設定に関係なくMMCコマンドの送受信を行なうことができ ます。

### メモ

MMCはMIDI機器のトランスポートのリモートコントロールに使用しま す。これに対してMTC (MIDIタイムコード)は、MIDI機器の同期走行 のために使用します。

また、MMCモードおよびMMCデバイスIDは、ミキサーやエフェクトの リモートコントロールには関係ありません。

#### **–** REMOTE CONTROL

PROGRAM CHANGE SCENEでは、受信したプログラムチ ェンジで本機のシーン切替えをコントロールするかどうかを設 定します (ONまたはOFF)。

PROGRAM CHANGE EFFでは、受信したプログラムチェン ジで本機のエフェクト切替えをコントロールするかどうかを設 定します (ONまたはOFF)。

CONTROL CHANGEでは、受信したコントロールチェンジで 本機の各ミキサーパラメータとエフェクトパラメータをコント ロールするかどうかを設定します (ONまたはOFF)。

作業環境に合わせて本機をカスタマイズするために、4種類のプリ ファレンス画面が用意されています。

#### これらの画面にアクセスするには

- 1 MENUキーを押してMENU画面を表示します。
- 2 PREFERENCEを選択し、YES/ENTERキーを押します。 PREFERENCEメニューが表示されます。
- 3 PREFERENCEメニューから4種類のプリファレンス (GLOBAL、MIXER、RECORDER、USER WORD)のいず れかを選択します。
- 4 各プリファレンス画面では、▲/▼カーソルキーでパラメータ を選択し、JOG/DATAダイアルで値を設定します。

### GLOBAL画面

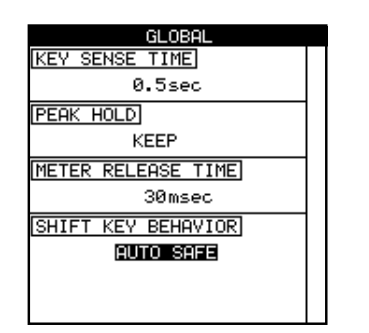

本機の全体の動作に関するプリファレンスを設定します。

### キーセンスタイム

本機のパネル上の操作キーの中には長く押した場合と短く押した場 合とで機能の異なるものがあります。

どのくらい押し続けると「長く押した」と見なされるかを設定する のがKEY SENSE TIME項目です。0.3 sec~2.0 secの範囲 (0.1 secステップ)で設定できます。初期設定は0.5secです。

#### ピークホールド表示

PEAK HOLD項目を使って、ホーム画面などに表示されるメータ ーのピークホールド表示モードを設定します。

OFF:ピーク値を表示しません。

ON:初期設定です。ピーク値を約1秒間表示します。

KEEP : ピーク値の表示を保持し続けます。より高い値が入力さ れるとピーク値が更新されます。なおSHIFTモードにしてから HOMEキーを押すと、ピーク値がクリアーされます。

カーソルキーを使ってパラメータを選択し、JOG/DATAダイアル を使って値を変更します。

### メモ

メーターをずっと監視し続けることができない場合(演奏しながら録音す る場合など)、「これまでの最大値」を教えてくれるKEEP設定が便利です。

#### メーターのリリースタイム

METER RELEASE TIME項目を使って、メーターのリリースタイ ムを30 ms~100 msの範囲(10 msステップ)で設定します。 初期設定は30 msです。

#### SHIFTキーの動作

SHIFT KEY BEHAVIOR項目を使って、SHIFTキーの動作を設定 します。

AUTO SAFE :初期設定です。SHIFT キーを押すと、数秒間 SHIFTモードを維持し、その後、解除されます。

HOLD: SHIFT キーを押すと、SHIFT モードを維持し、いずれ かのキーを押すと解除されます。

UNLOCK: SHIFTキーを押している間だけ SHIFT モードになり ます。したがって、シフト機能を使うにはSHIFTキーを押しなが ら操作します。

### MIXER画面

ミキサー関連のプリファレンスを設定します。

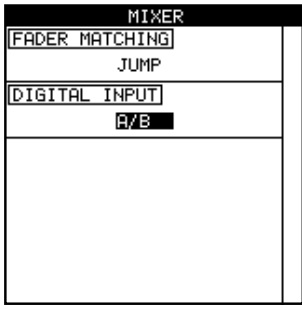

#### フェーダーマッチング

本機では、シーンチェンジを行なったときや外部からのMIDIコン トロールチェンジメッセージを送信したときに、内部フェーダー値 がパネル上のフェーダー位置と一致しなくなる場合があります。 (→33ページ「物理フェーダーを内部フェーダー値に合わせる」)

FADER MATCHING項目では、パネル上のフェーダー値と内部フ ェーダー値のマッチング方法を設定します。

以下の3つの選択肢の中から選択します。

#### REALモード(初期設定):

内部フェーダーは常に物理フェーダーがコントロールします。

すなわち、内部フェーダーと物理フェーダーが常に一致しています。 シーン呼び出し時にも、フェーダー値を呼び出しません。MIDIに よるフェーダーコントロールも受け付けません。

#### JUMPモード:

物理フェーダーを動かした瞬間に内部フェーダーが物理フェーダー 値になり、それ以後は物理フェーダーがレベルをコントロールしま す。

#### 注意

この設定では急激なレベル変化が起きる可能性がありますので、ご注意く ださい。

#### CATCHモード:

物理フェーダーを動かして内部フェーダー値に一致した瞬間から以 後は物理フェーダーがレベルをコントロールします。

この設定では急激なレベル変化が起きることはありません。

#### デジタル入力のチャンネル選択

DIGITAL INPUT項目では、デジタル入力信号を入力するチャンネ ル (INPUT A ~ H) のペア (A/B、C/D、E/F、G/H) を選択し ます。

デジタル入力を使用しない場合はOFFを選択します。

設定後、YES/ENTERキーを押します。

YES/ENTERキーを押さないと、設定が有効になりません。また、 DIGITAL IN端子にサンプリング周波数44.1 kHzの正しいデジタ ル信号が入力されていないと、YES/ENTERキーを押したときに ポップアップ画面が表示されます。

この設定はソング情報として保存されません。電源をオフにすると 初期設定(OFF)に戻ります。

### RECORDER画面

レコーダー操作に関するプリファレンスを設定します。

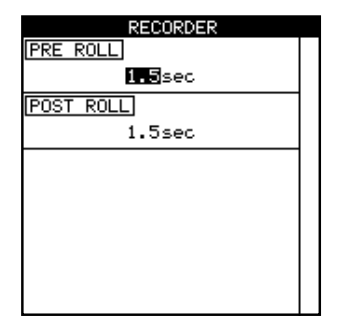

オートパンチイン/アウトのプリロールタイムとポストロールタイ ムを設定します。( → 50ページ「オートパンチイン/アウト機 能」)

1.0 sec ~ 9.9 sec の範囲 (0.1 sec ステップ)で設定できます。

# USER WORD画面

ソング、バーチャルトラック、エフェクト設定などに名前を付ける とき、文字選択カテゴリーとしてWORDを選ぶと、あらかじめ登 録してあるユーザーワードの中から選択することができます。

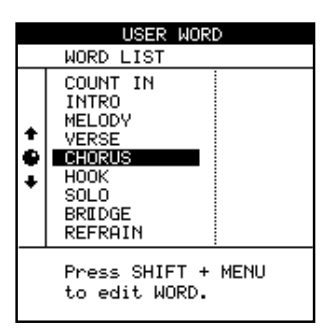

USER WORD画面では、ユーザーワードの登録/編集を行ないま す。

本機購入時に、すでにプリセットのユーザーワードがいくつか登録 されています(具体名が付いていないスロットには「#付きの番号」 が付けられています)。この画面から、これらのプリセットのユー ザーワードを編集したり、新規のユーザーワードを登録することが できます。各ユーザーワードの長さは最大12文字で、トータルで 100種類のユーザーワードを登録できます。

- 1 JOG/DATAダイアルを使って、WORD LISTの中から編集し たいスロットを選択します。
- 2 SHIFTモードにしてからMENU (TITLE) キーを押します。
- 3 カーソルキーとJOG/DATAダイアルを使って、ユーザーワー ドを編集します。( → 13ページ「タイトルを付ける」)
- 4 編集を終えたら、YES/ENTERキーを押します。

第14章 仕様など

# ブロックダイアグラム

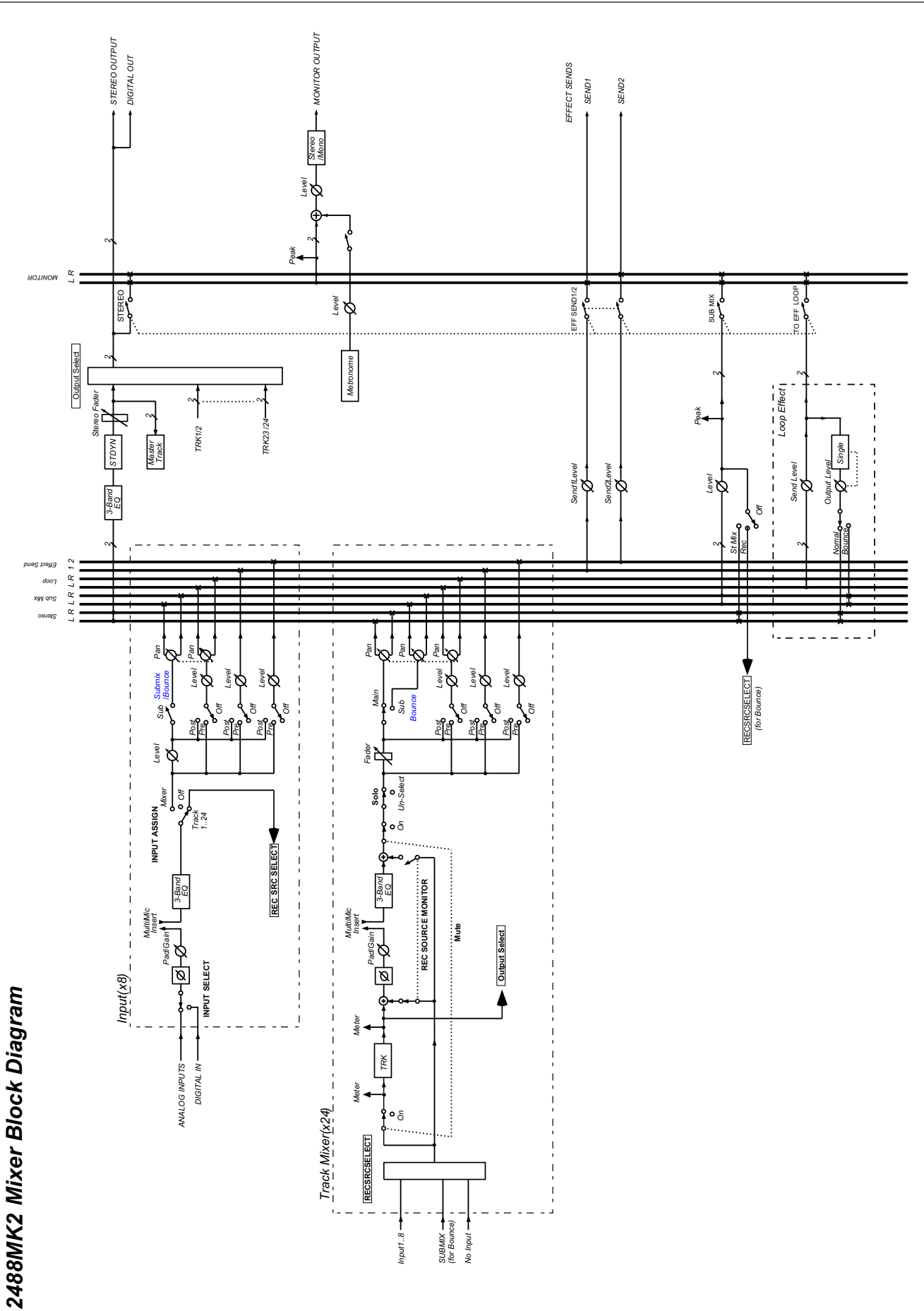

レベルダイアグラム

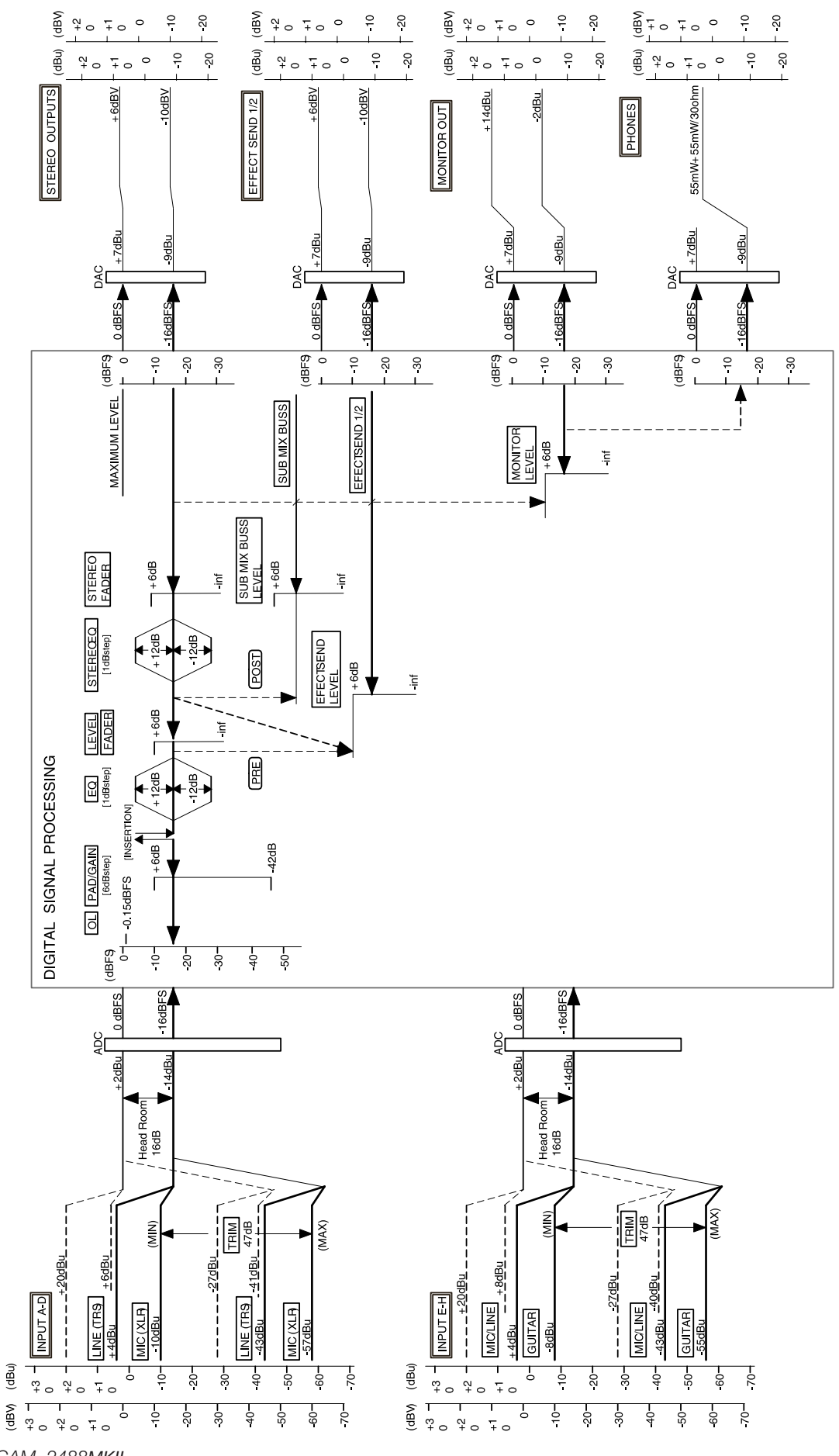

*86 TASCAM 2488MKII*

(dBu)

## 仕様

# 定格

### 入出力

\* アナログのXLRバランス入出力端子の配線は、「ピン1:GND, ピン2:HOT, ピン3:COLD」です。 \* アナログの6φTRSホンジャック入出力端子の配線は、「チッ プ:HOT, リング:COLD, スリーブ:GND」です。 MIC/LINE (A~D)入力端子「バランス]

コネクター XLR-3-31と6φTRSホンジャックの 複合コネクター XLRコネクター接続時

入力インピーダンス 2kΩ

- 入力レベル 57dBu (MIC)~-10dBu (LINE) 規定入力レベル - 10dBu 最大入力レベル +6dBu (LINE) ヘッドルーム 16dB ファントム電源 +48V (4チャンネル同時オン/オフ切換)
- 6φTRSプラグ接続時
- 入力インピーダンス 8kΩ
- 入力レベル 43dBu (MIC)~+4dBu (LINE) 規定入力レベル +4dBu
- 最大入力レベル +20dBu (LINE)
- ヘッドルーム 16dB
- MIC/LINE (E~H)入力端子 [バランス]
- コネクター 6φTRSホンジャック 入力インピーダンス 4kΩ 入力レベル -43dBu (MIC)~+4dBu (LINE)
- 規定入力レベル +4dBu 最大入力レベル +20dBu (LINE) ヘッドルーム 16 dB
- GUITAR INPUT (H)入力端子[アンバランス] MIC LINE (H)端子と切換(GUITAR INPUTにプラグ挿入時 はGUITAR INPUTが優先)
- 入力インピーダンス 1MΩ 入力レベル - 55dBu (MIC)~-8dBu (LINE) 規定入力レベル - 8dBu 最大入力レベル +8dBu (LINE)

# STEREO OUTPUT (L/R) 端子 [アンバランス] コネクター RCAピンジャック 出力インピーダンス 100Ω 規定出力レベル - 10dBV 最大出力レベル +6dBV

EFFECT SENDS (1, 2) 端子「アンバランス] コネクター 6ゅホンジャック 出力インピーダンス 100Ω 規定出力レベル - 10dBV 最大出力レベル +6dBV MONITOR OUTPUT (L, R) 端子 [バランス] コネクター 6φTRSホンジャック 出力インピーダンス 100Ω 規定出力レベル - 2dBu 最大出力レベル +14dBu PHONES端子 コネクター 6ゅステレオホンジャック 出力 55mW + 55mW、30Ω負荷時 DIGITAL INPUT端子[コアキシャル] コネクター RCAピンジャック フォーマット IEC60958コンシュマー用(S/PDIF) DIGITAL OUTPUT [コアキシャル] コネクター RCAピンジャック 出力インピーダンス 75Ω フォーマット IEC60958コンシュマー用(S/PDIF) MIDI IN, MIDI OUT端子 コネクター 5ピンDINコネクター フォーマット MIDI規格準拠 オーディオ仕様/レコーダー仕様 サンプリング周波数 44.1kHz 量子化ビット数 16ビット/24ビット (ソング毎にユーザー選択) クロスフェードタイム 10ms フィジカルトラック数 24(8トラックまで同時録音可能) オーディオ性能 周波数特性

INPUT → STEREO/MONITOR/EFFECT SEND:  $20$ Hz $\sim$ 20kHz  $\pm$  1.0dB (TRIM最小時) INPUT → STEREO/MONITOR/EFFECT SEND:  $20$ Hz  $\sim$   $20$ kHz  $+1.0$ /-3.5dB (TRIM最大時) ノイズレベル (150Ωターミネート、フェーダー基準位置、20kHzの LPF+Aカーブを使用) INPUT → STEREO/EFFECT SEND: -90dBV以下(TRIM最小時)、 -70dBV以下(TRIM最大時) INPUT → MONITOR: -82dBu以下(TRIM最小時)、 -62dBu以下(TRIM最大時)

# 第14章 仕様など

ダイナミックレンジ

(フェーダー基準位置、20kHzのLPF+Aカーブを使用) INPUT → STEREO/MONITOR/EFFECT SEND:

96dB以上

(TRIM最小時、フルスケール‐60dB の信号入力レベルに対して)

#### クロストーク

(フェーダー基準位置、20kHzのLPFを使用、いずれか1つ の入力端子に最大入力レベルの信号を入力、その他の入力端子 は150Ωでターミネート) INPUT → STEREO/MONITOR/EFFECT SEND: 80dB以上 @1kHz(TRIM最大時) 歪率(最大入力、20kHzのLPF) INPUT → STEREO/MONITOR/EFFECT SEND: 0.01%以下 @1kHz(TRIM最小時)

### 一般

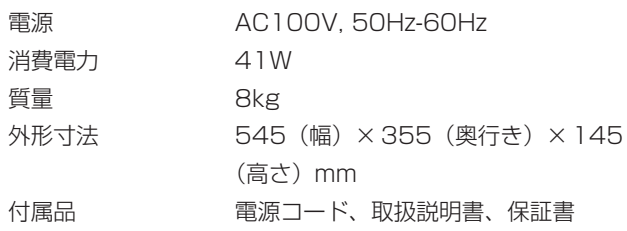

#### 著作権

- **–** Windows、Windows XP、Windows 2000はマイクロソ フト社の登録商標です。
- **–** Macintosh、MacOS、MacOS Xはアップルコンピュータ 社の登録商標です。
- **–** その他このマニュアルに記載されている社名・商品名および
	- ロゴマークは、一般に各社の商標または登録商標です。

### 寸法図

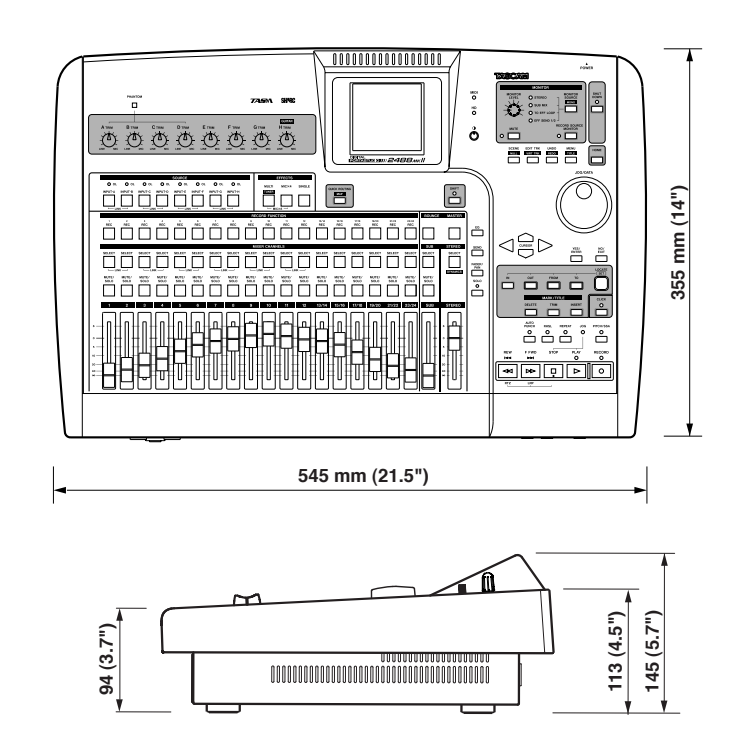

# MIDIコントロールチェンジメッセージ

シーケンサーなど外部機器からのMIDIコントロールチェンジメッ セージを2488MKIIが受信して、2488MKIIのミキサー、エフェ

### ミキサーのコントロールチェンジ

コントロールするトラック/インプットチャンネルを選択するため には、あらかじめチャンネルブロックを指定しておく必要がありま す。

チャンネルブロックの選択には、MIDIチャンネルの15を使用し ます。

トラック/インプットチャンネルのチャンネルブロック選択は、 MIDIコントロールチェンジメッセージの「バンクセレクト」メッ クトのパラメータをコントロールすることができます。

セージで対応します。 バンク0:トラックチャンネル1~8 バンク1:トラックチャンネル9~16 バンク2:トラックチャンネル17~24 バンク3:インプットチャンネルA~H

以下の表はミキサーパラメータの可変範囲とMIDIコントロールチ ェンジへのマッピング一覧です。

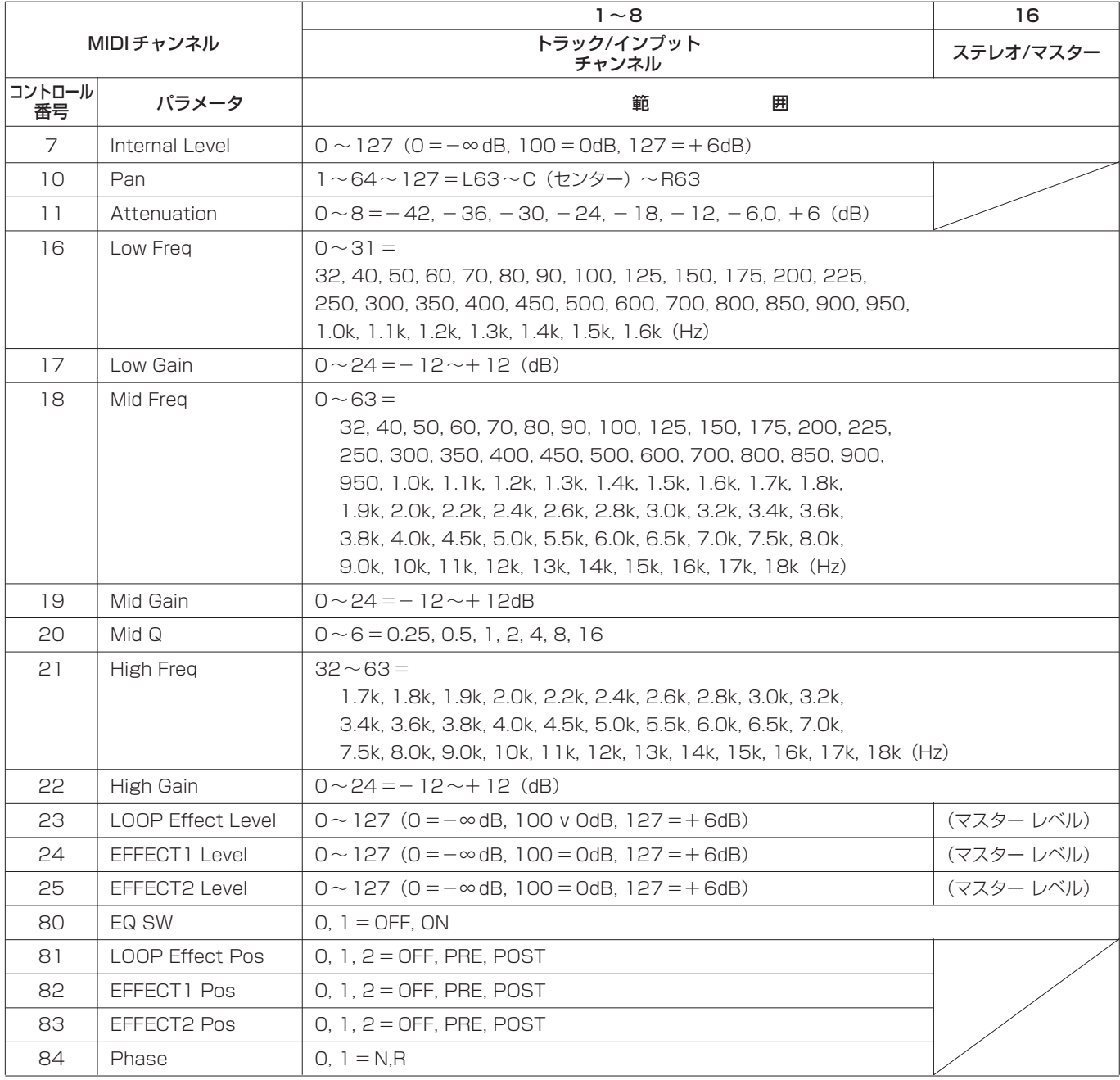

### エフェクトのコントロールチェンジ

下記のMIDIチャンネルを使って外部からコントロールチェンジメ ッセージを送ることにより、エフェクトの各アルゴリズムにおける パラメータをコントロールすることができます。

また、プログラムチェンジでエフェクトライブラリを呼び出すとき のライブラリバンクを選択することもできます。

各エフェクトとも「バンクセレクト」メッセージを使用し、プログ ラムチェンジで呼び出すエフェクトライブラリのバンクを選択しま す。

バンク0:プリセットライブラリ バンク1:ユーザーライブラリ

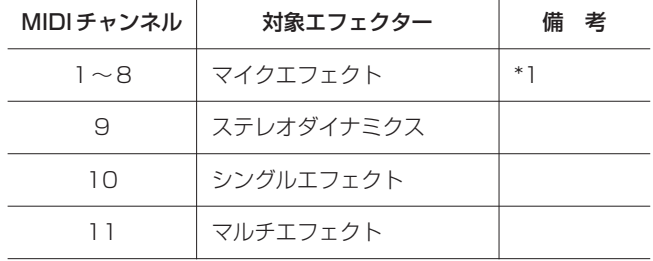

#### 備考

\*1:コントロールするマイクエフェクトのチャンネルを選択する ためには、あらかじめチャンネルブロックを指定しておく必要 があります。

マイクエフェクトのチャンネルブロック選択はMIDI チャンネ ル14 を使用し、MIDI コントロールチェンジメッセージの「バ ンクセレクト」メッセージで対応します。

バンク0:トラックチャンネル1 ~8 バンク1:トラックチャンネル9 ~16 バンク2:トラックチャンネル17 ~24 バンク3:インプットチャンネルA ~H

### すべてのエフェクトパラメータについて

対象パラメータは以下の表にしたがってアクセスされます。

最初にノンレジスター・パラメータナンバー(NRPN)を使って アクセスするパラメータを選択してください。

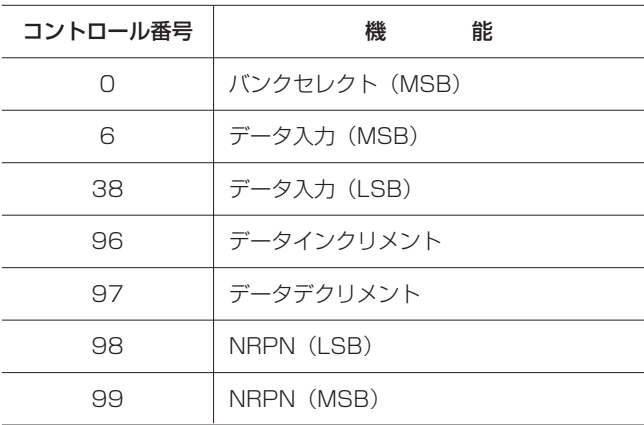

2488MKIIはNRPN (ノンレジスター·パラメータナンバー)に エフェクトで使うパラメータを割り当てています。これらの NRPNは次ページ以降の表をご参照ください。

## マイクエフェクトのNRPN値とパラメータ可変範囲

\*MIDIチャンネル1 ~8を使用します。 \*バンクセレクトにより、あらかじめチャンネルブロックを指定しておく必要があります。 バンク0:トラックチャンネル1 ~8 バンク1:トラックチャンネル9 ~16 バンク2:トラックチャンネル17 ~24 バンク3:インプットチャンネルA ~H

各チャンネルにつき、いずれかひとつを選択できます。(全4種類) 使用するエフェクトは、プログラムチェンジでライブラリを読み出すことにより変更できます。

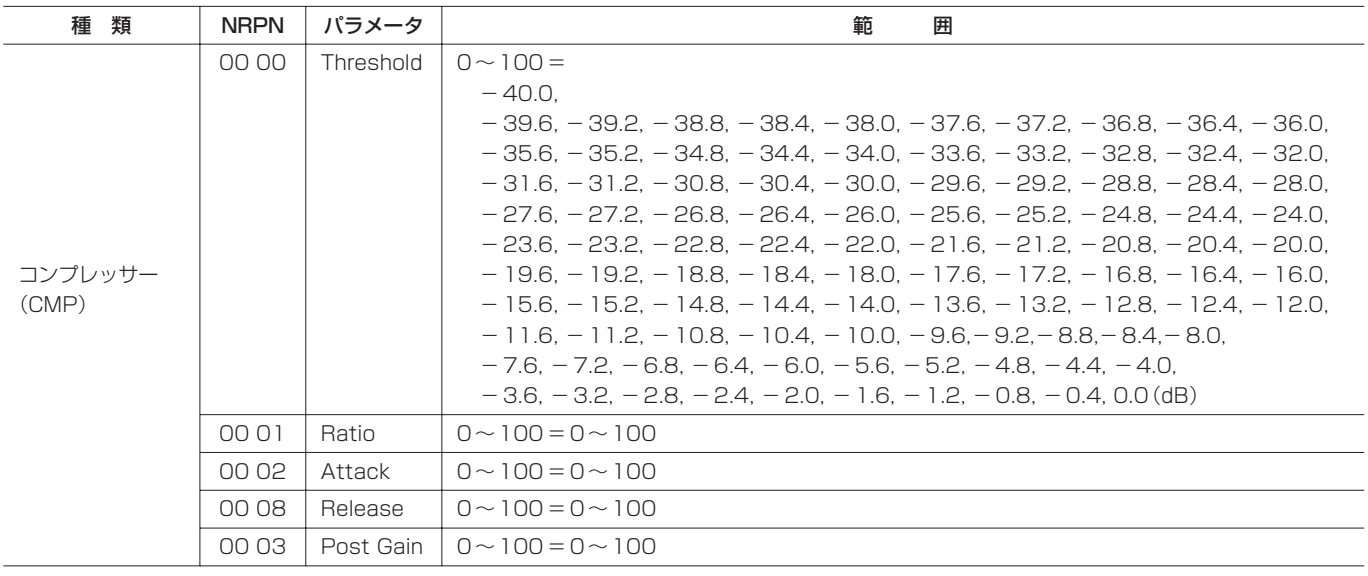

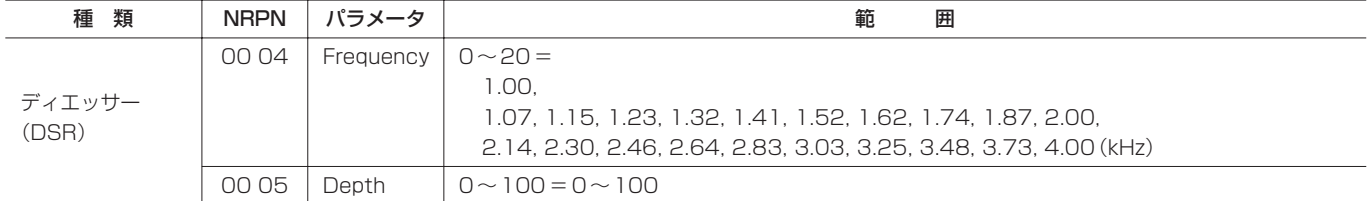

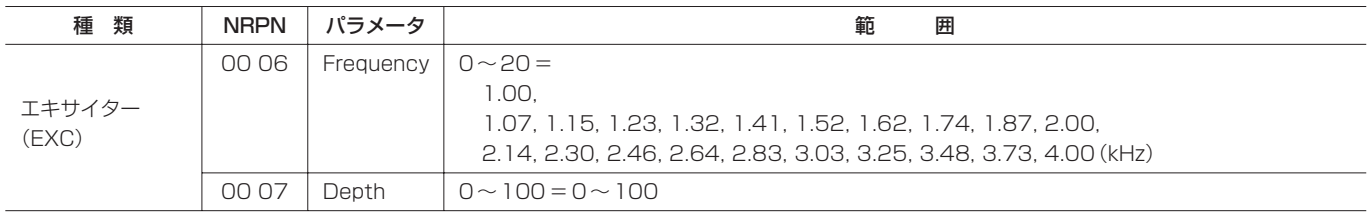

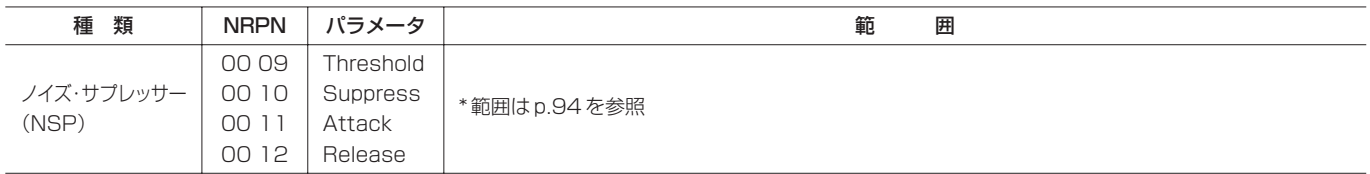

### ステレオダイナミクスのNRPN値とパラメータ可変範囲

\*MIDIチャンネル9を使用します。

いずれかひとつを選択できます。(全2種類) 使用するエフェクトは、プログラムチェンジでライブラリを読み出すことにより変更できます。

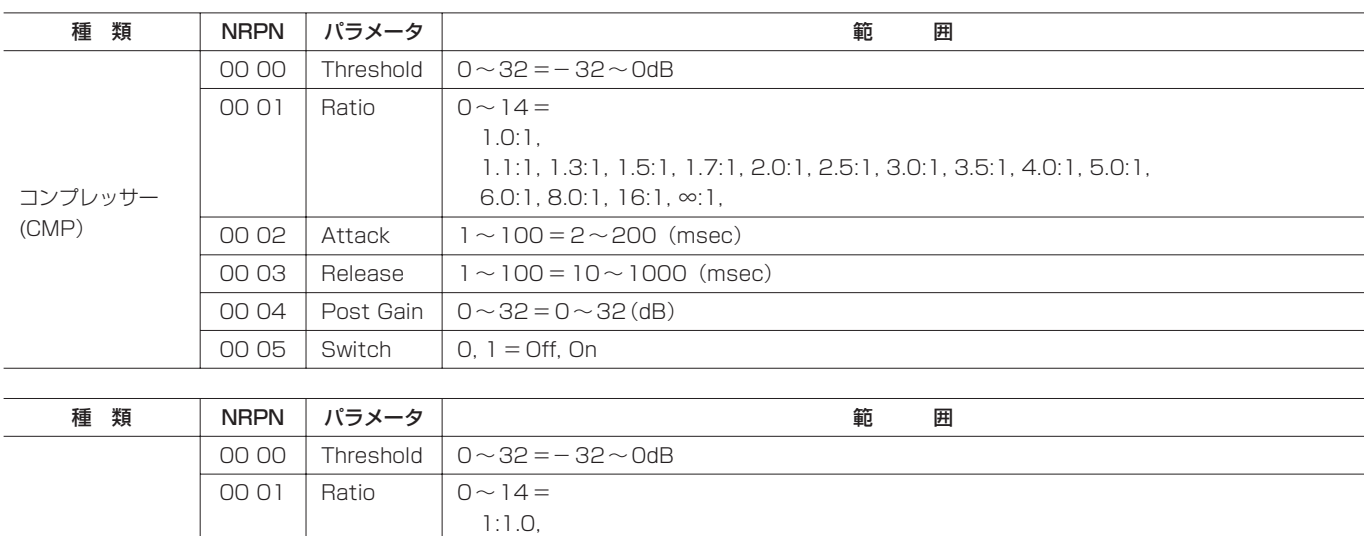

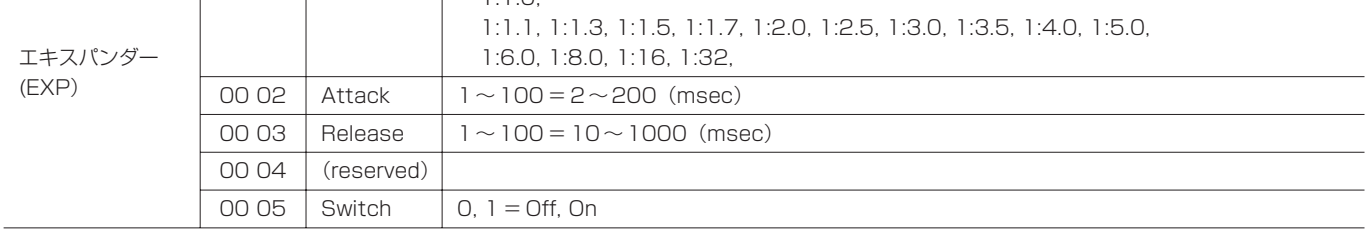

### シングルエフェクトのNRPN値とパラメータ可変範囲

\*MIDIチャンネル10を使用します。

いずれかひとつを選択できます。(全7種類) 使用するエフェクトは、プログラムチェンジでライブラリを読み出すことにより変更できます。

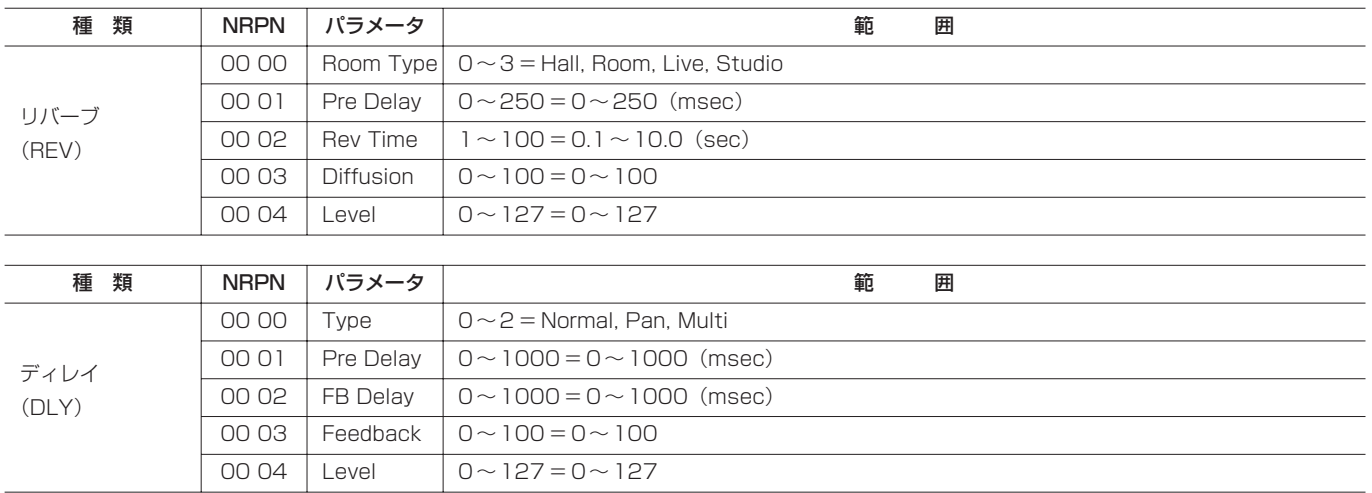

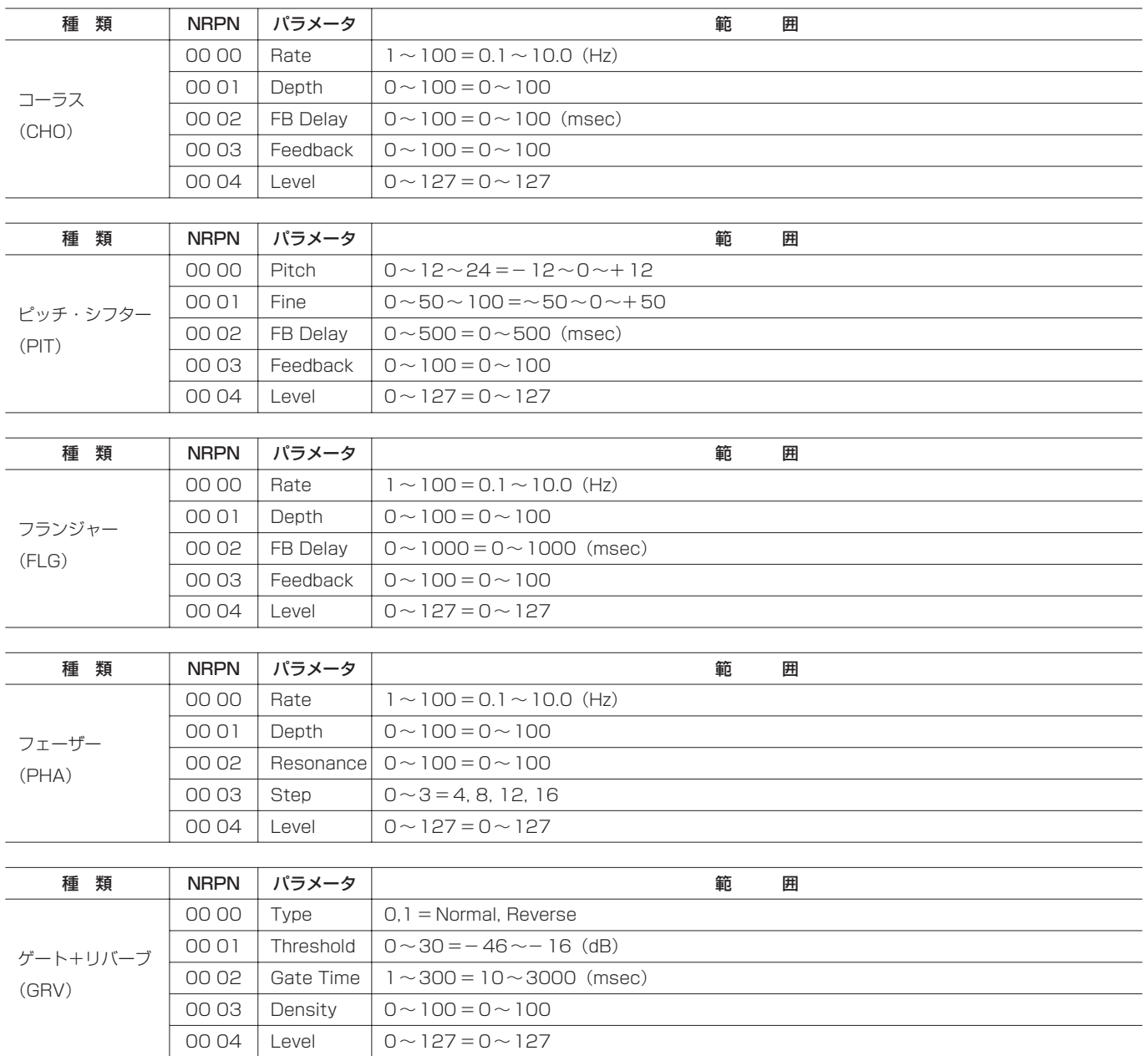

### マルチエフェクトのNRPN値とパラメータ可変範囲

\*MIDIチャンネル11を使用します。

いくつかのアルゴリズムを固定の組み合わせで直列に接続したイン サーションエフェクトです。アルゴリズムとして以下の15種類が 用意されています。

#### アルゴリズム

- **≠** ノイズ・サプレッサー(NSP)
- **≠** ディストーション(DST)
- **≠** オーバードライブ(OD)
- **≠** コンプレッサー(CMP)
- **≠** アンプ・シミュレーター(AMP)
- **≠** アコースティック・ギター・シミュレーター(ACG)
- **≠** フランジャー(FLG)
- **≠** フェーザー(PHA)
- **≠** コーラス(CHO)
- **≠** エキサイター(EXC)
- **≠** ピッチ・シフター(PIT)
- **≠** トレモロ(TRM)
- **≠** ビブラート(VIB)
- **≠** ワウ(WAH)
- **≠** ディレイ(DLY)

マルチエフェクトライブラリー(MULTI EFFECT LIBRARY)画 面のエフェクト名は、「歪み系」と「クリーン系」に分かれます。 組み合わせは以下の通りです。

使用するエフェクトは、プログラムチェンジでライブラリを読み出 すことにより変更できます。

歪み系

[1段目] ― [2段目] ― [3段目]―[4段目]―[5段目]  $[NSP] - [DST/OD] - [AMP] - [FLG] - [DLY]$  $[NSP] - [DST/OD] - [AMP] - [PHA] - [DLY]$  $[NSP] - [DST/OD] - [AMP] - [EXC] - [DLY]$  $[NSP] - [DST/OD] - [AMP] - [CHO] - [DLY]$  $[NSP] - [DST/OD] - [AMP] - [TRM] - [DLY]$  $[NSP] - [DST/OD] - [AMP] - [VIB] - [DLY]$  $[NSP] - [DST/OD] - [AMP] - [WAH] - [DLY]$  $[NSP] - [DST/OD] - [AMP] - [PIT] - [DLY]$ 

クリーン系

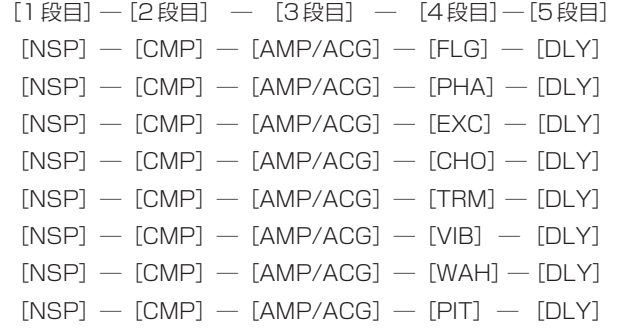

[1段目]すべてのマルチエフェクトに含まれており、共通に設定できます。

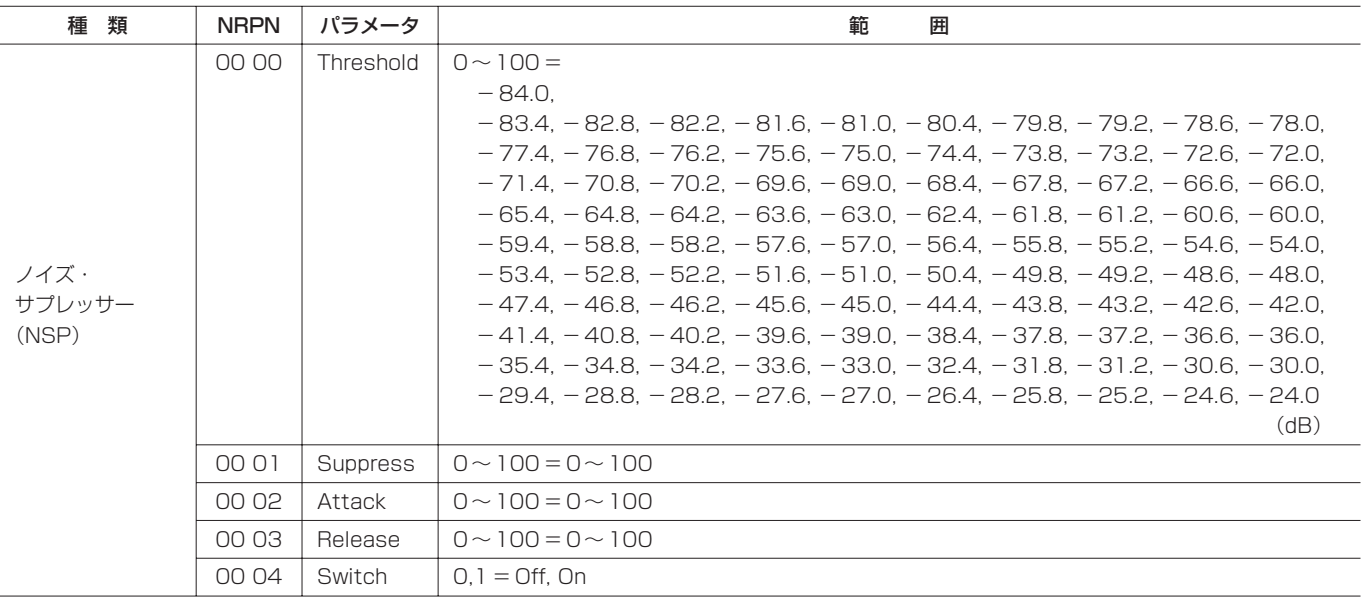

[2段目]マルチエフェクトの種類により、いずれかひとつが含まれます。

| 類<br>種            | <b>NRPN</b> | パラメータ      | 範<br>囲                    |
|-------------------|-------------|------------|---------------------------|
| ディストーション<br>(DST) | 00 05       | Distortion | $0 \sim 100 = 0 \sim 100$ |
|                   | 00 06       | Tone       | $0 \sim 100 = 0 \sim 100$ |
|                   | 00 07       | Level      | $0 \sim 100 = 0 \sim 100$ |
|                   | 00 08       | (reserved) |                           |
|                   | 00 09       | Switch     | 0. $1 =$ Off. On          |

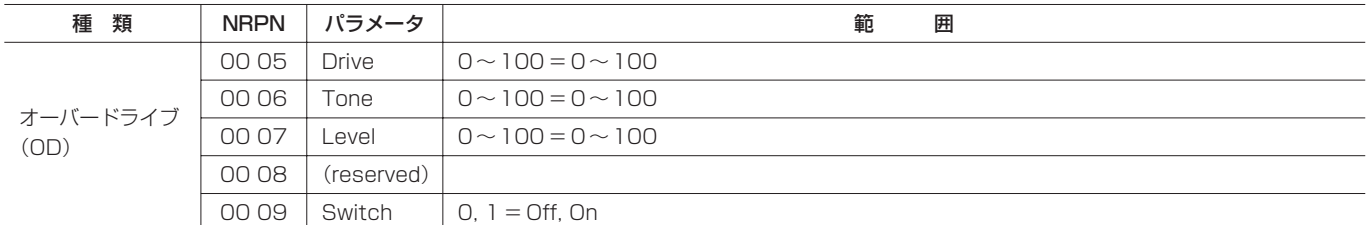

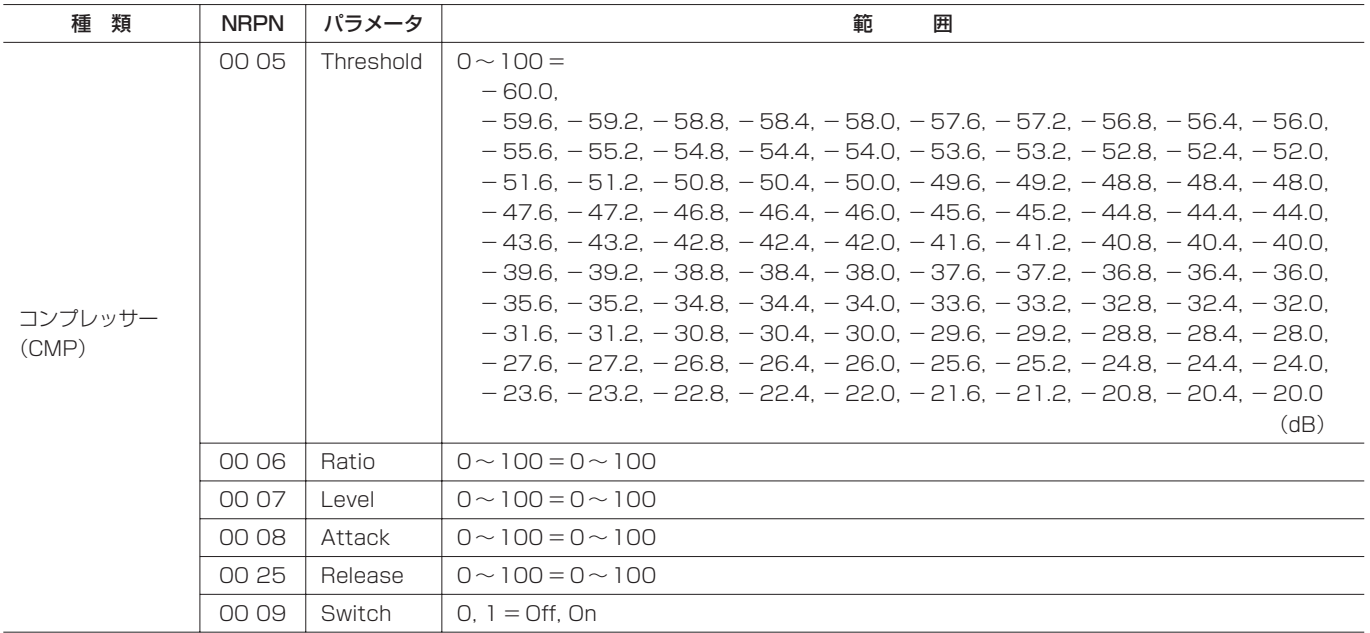

[3段目]マルチエフェクトの種類により、いずれかひとつが含まれます。

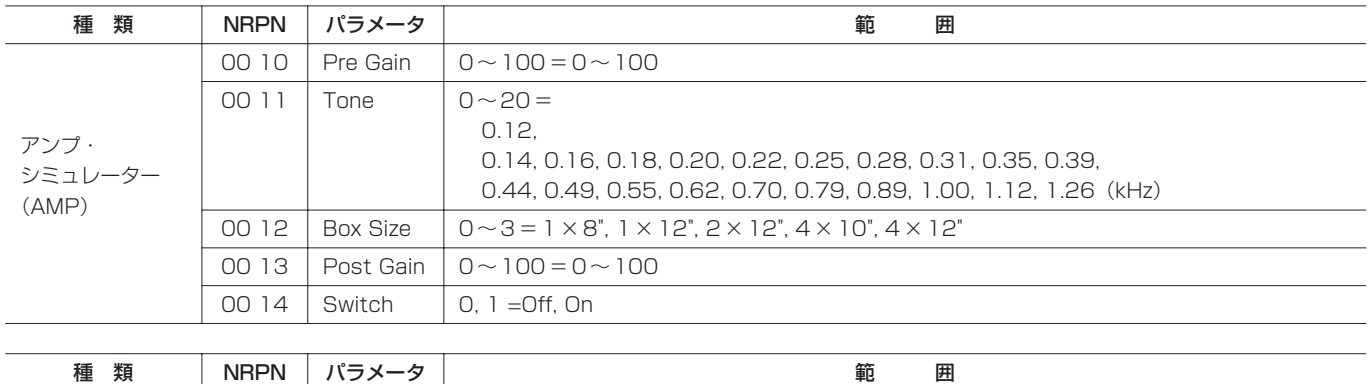

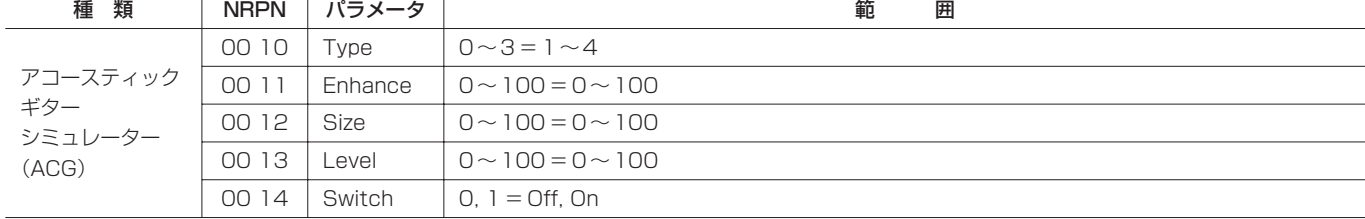

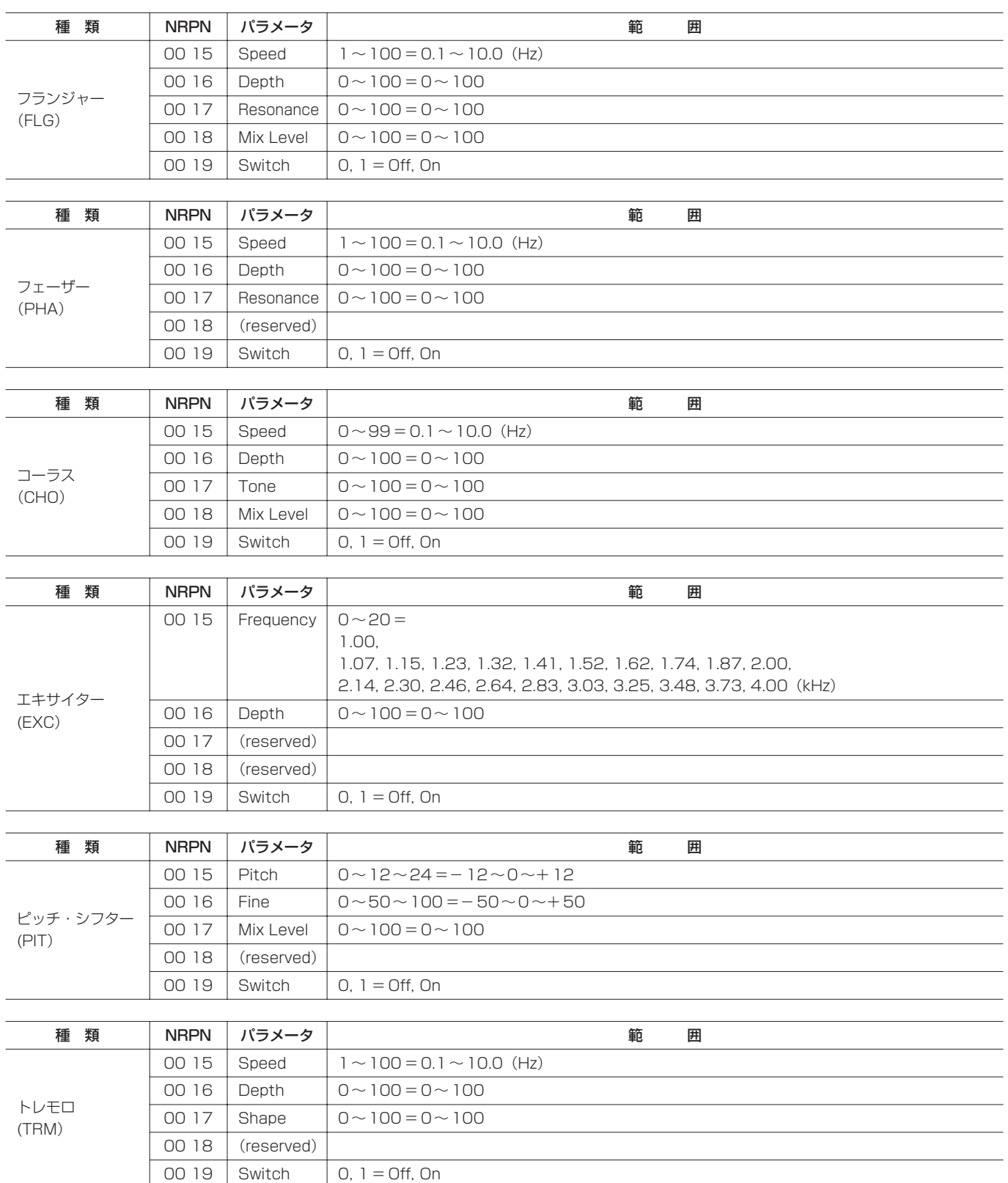

[4段目] マルチエフェクトの種類により、いずれかひとつが含まれます。

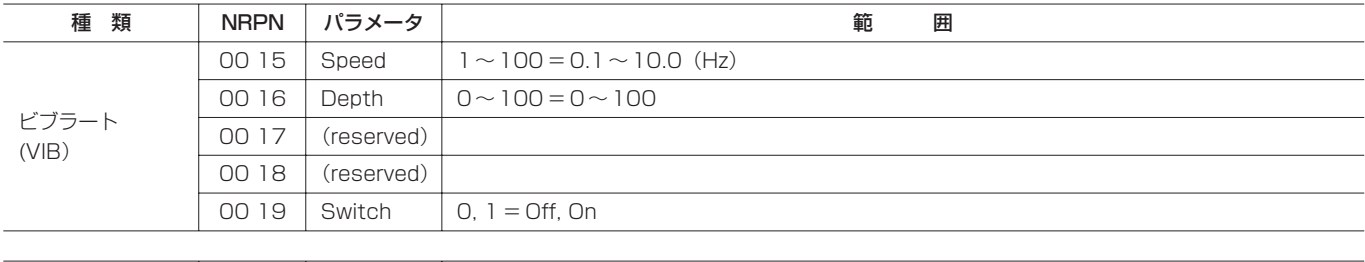

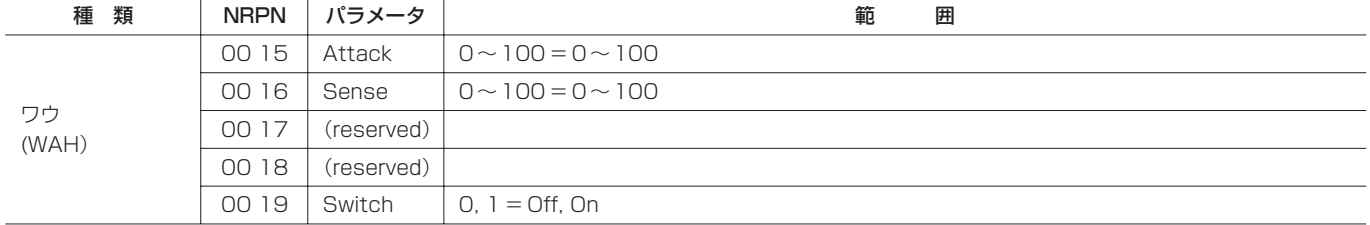

### [5段目]すべてのマルチエフェクトに含まれており、共通に設定できます。

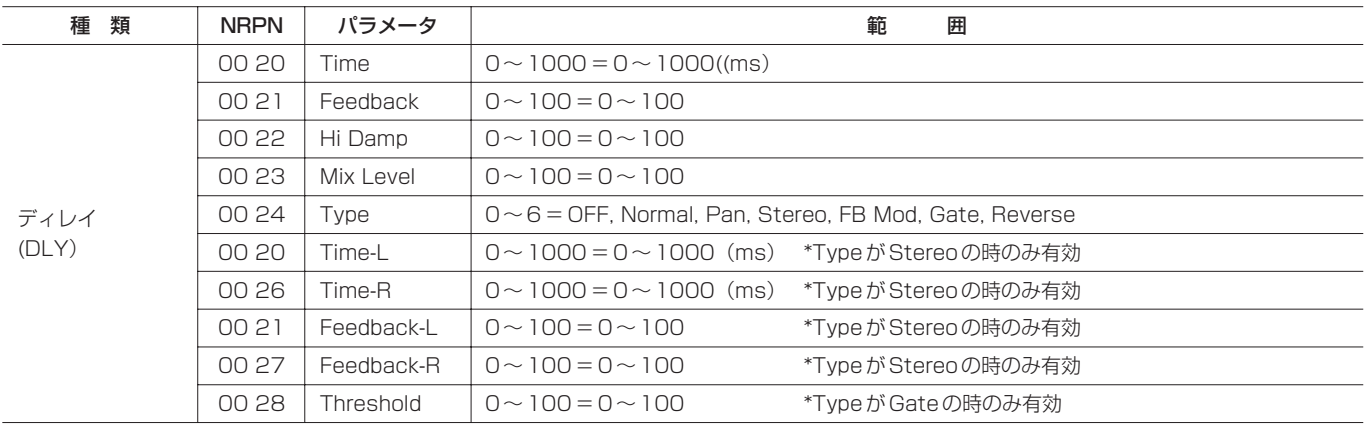

# MIDIプログラムチェンジメッセージ

2488MKIIがプログラムチェンジメッセージを受信することによ り、エフェクトの各ライブラリーから設定を呼び出すことができま す。また、ミキサーのシーンメモリから設定を呼び出すこともでき ます。

エフェクトライブラリーのプリセットとユーザーの選択は、MIDI コントロールチェンジメッセージの「バンクセレクト」メッセージ で行います。

対象項目ごとに異なるMIDIチャンネルが割り当てられています。

※ マイクエフェクトのチャンネルブロック選択は、MIDIチャンネ ル 14 を使用し、MIDIコントロールチェンジメッセージの「バ ンクセレクト」メッセージで対応します。

バンク0:トラックチャンネル1~8 バンク1:トラックチャンネル9~16 バンク2:トラックチャンネル17~24 バンク3:インプットチャンネルA~H

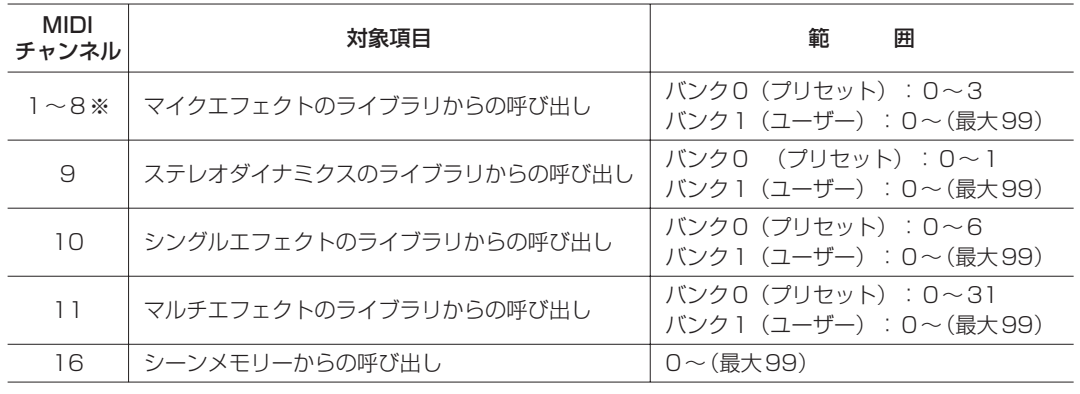

下記に各エフェクトプリセットライブラリーの詳細を示します。

### マイクエフェクト・プリセットライブラリー

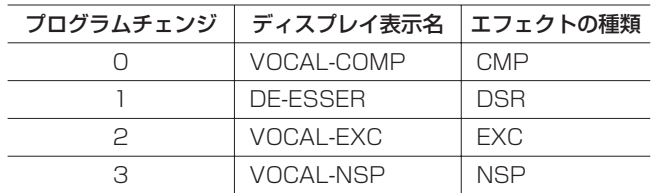

CMP:コンプレッサー DSR:ディエッサー EXC:エキサイター NSP:ノイズ・サプレッサー

# ステレオダイナミクス・プリセットライブラリー

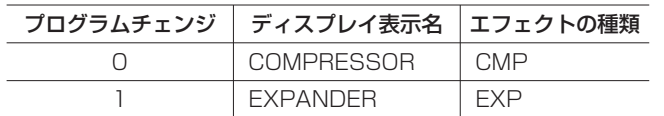

CMP:コンプレッサー EXP:エキスパンダー

# シングルエフェクト・プリセットライブラリー

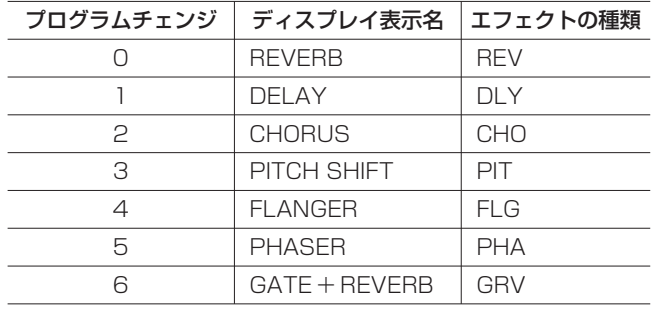

REV:リバーブ DLY:ディレイ CHO:コーラス PIT:ピッチ・シフター FLG:フランジャー PHA:フェーザー GRV:ゲート+リバーブ

# マルチエフェクト・プリセットライブラリー

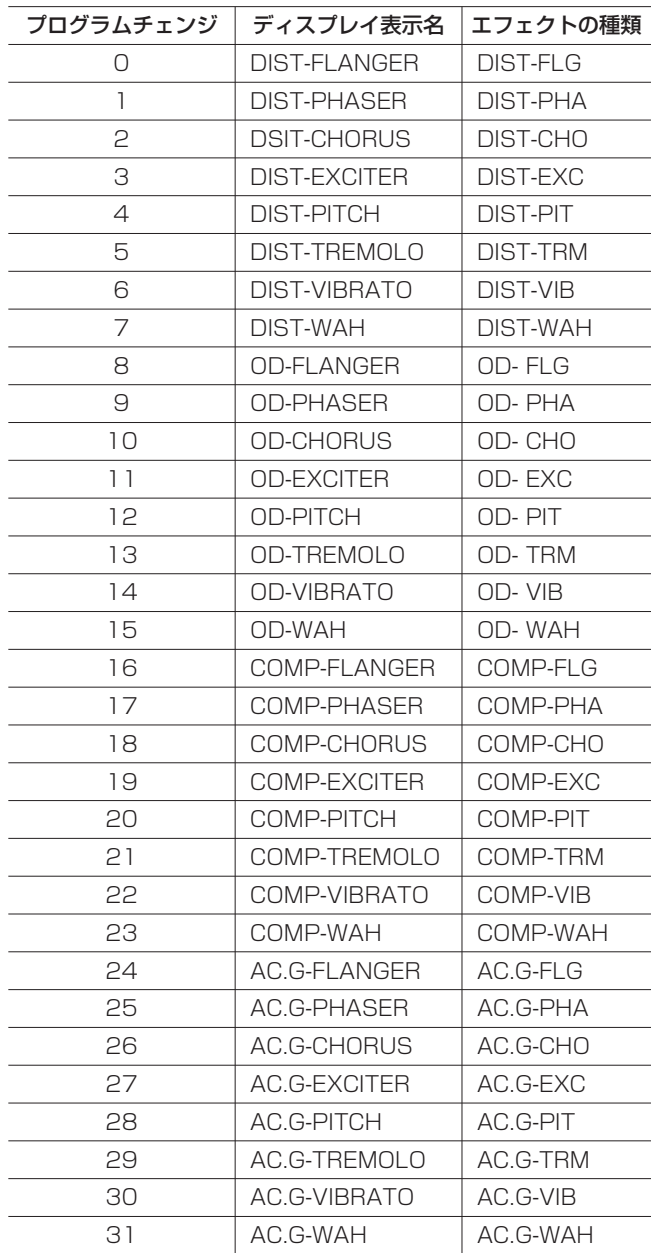

DIST:ディストーション(歪み系) OD:オーバードライブ(歪み系) COMP:コンプレッサー(クリーン系) AC.G:アコースティック・ギター・シミュレーター(クリーン系) FLG:フランジャー PHA:フェーザー CHO:コーラス EXC:エキサイター PIT:ピッチ・シフター TRM:トレモロ VIB:ビブラート WAH:ワウ

# MIDI インプリメンテーション・チャート

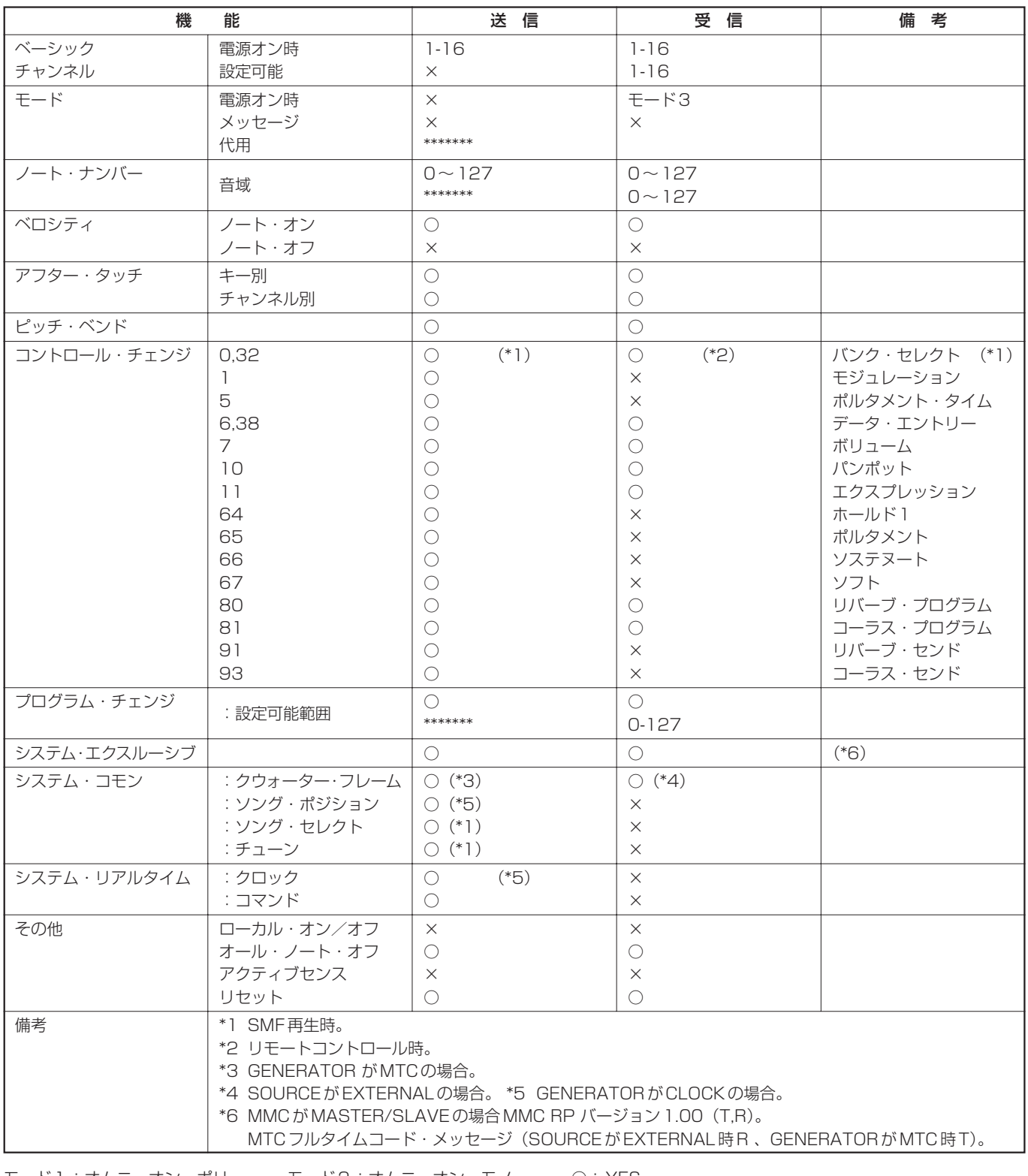

モード1:オムニ・オン、ポリ モード2:オムニ・オン、モノ ○:YES モード3:オムニ・オフ、ポリ モード4:オムニ・オフ、モノ ×:NO

# MMCビットマップ配列

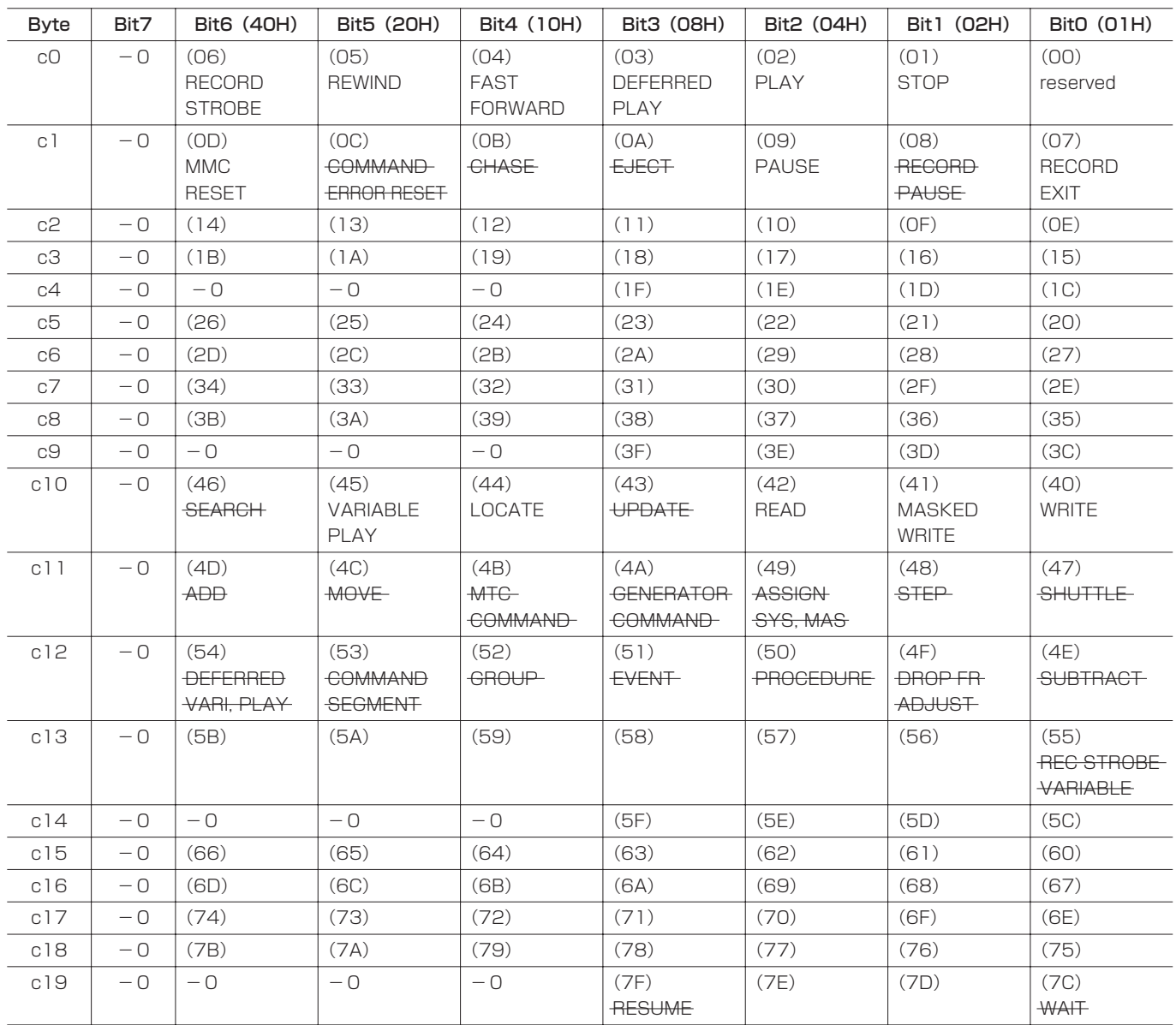

# レスポンス/インフォメーションフィールドのビットマップ配列

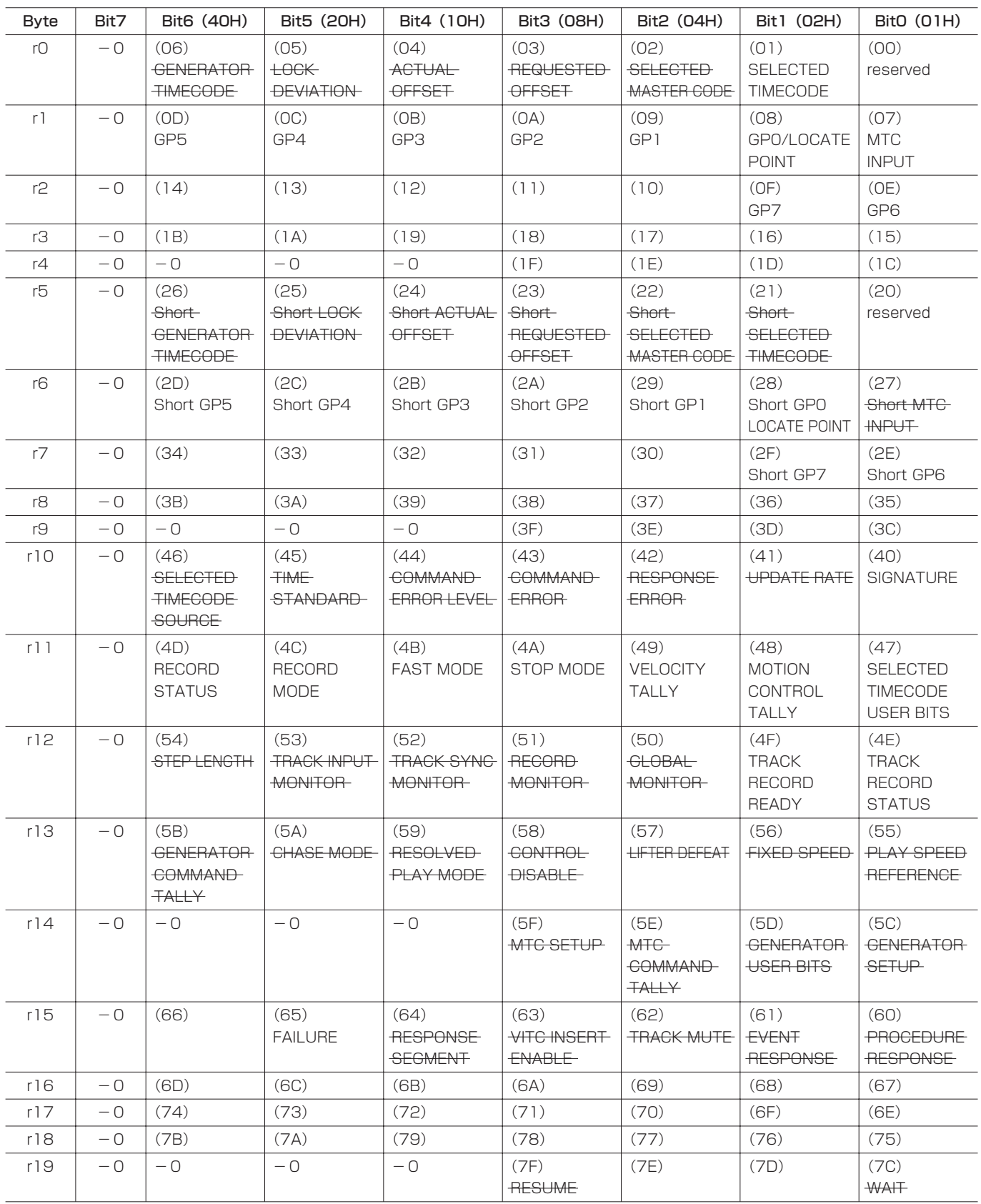

# メッセージ一覧

### ワーニングメッセージなど画面に表示されるメッセージを示します。

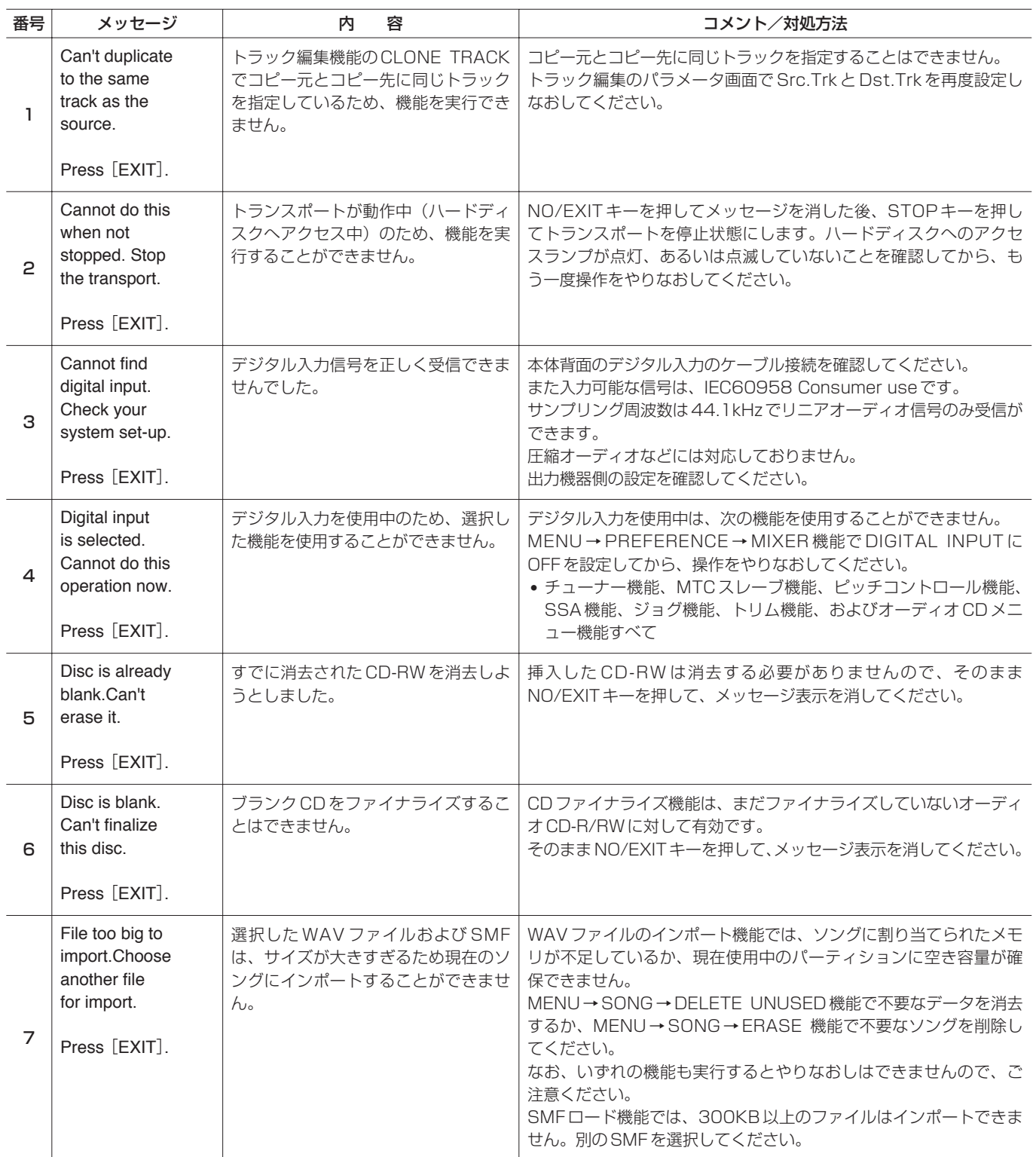

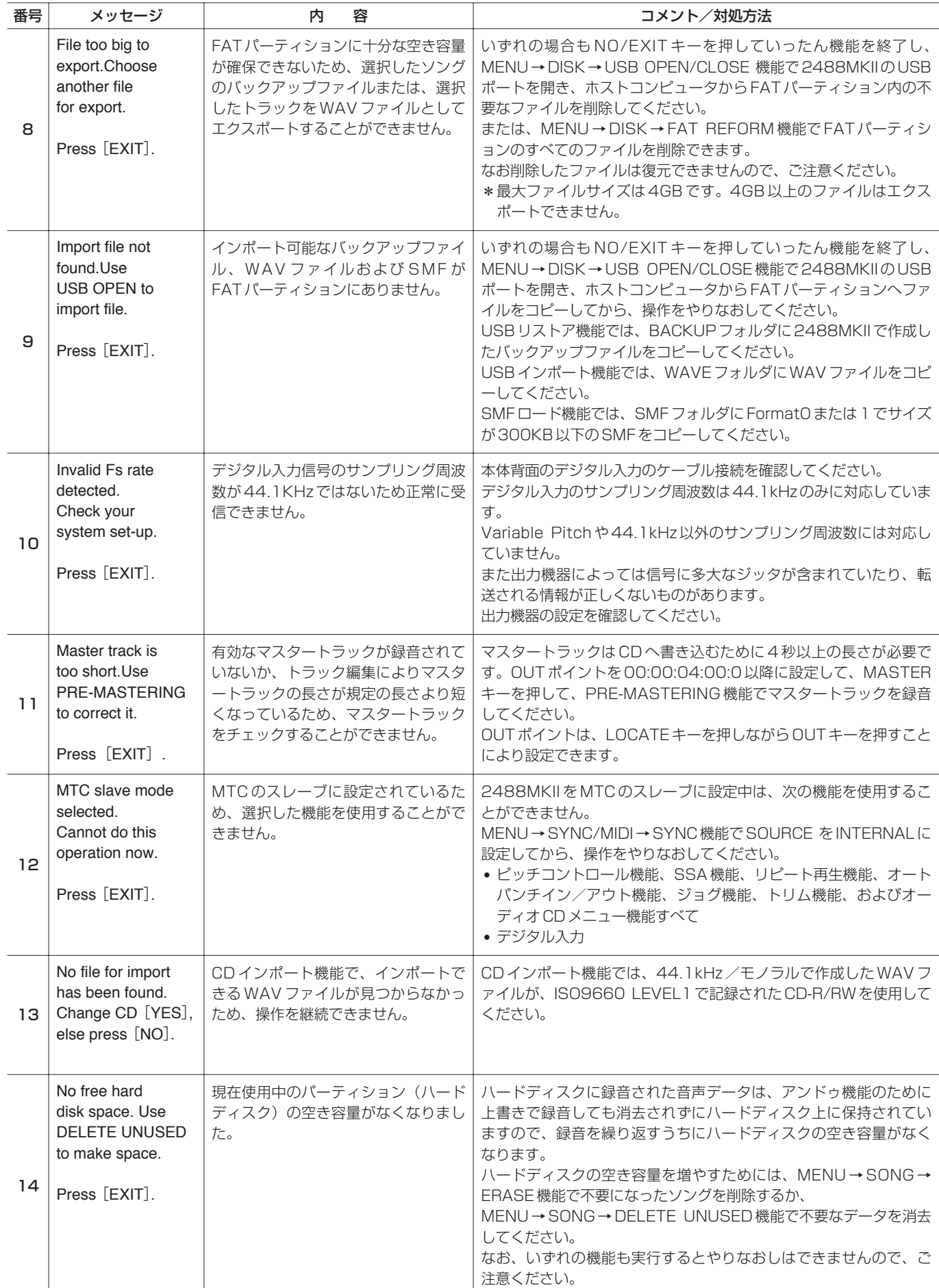

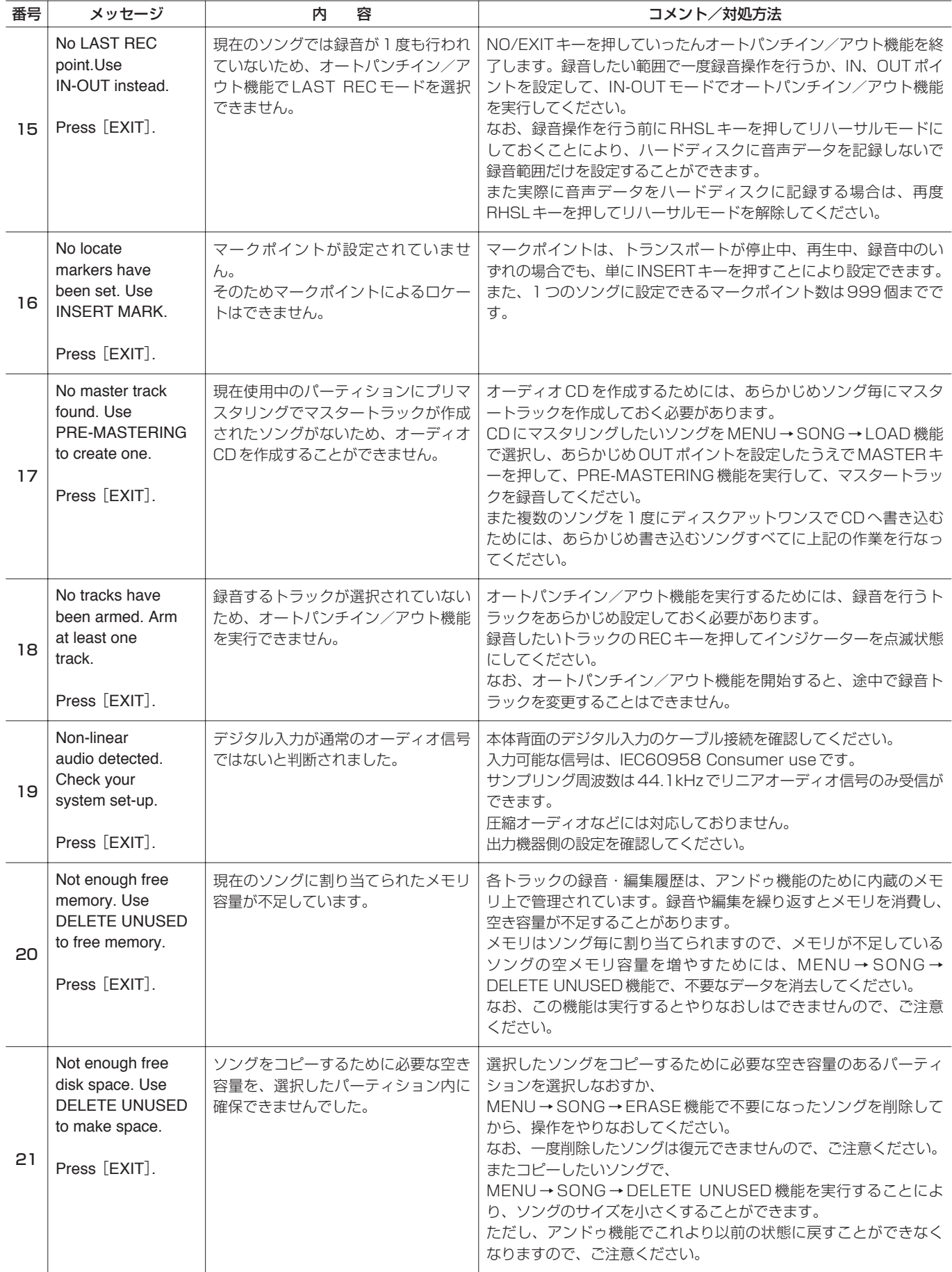

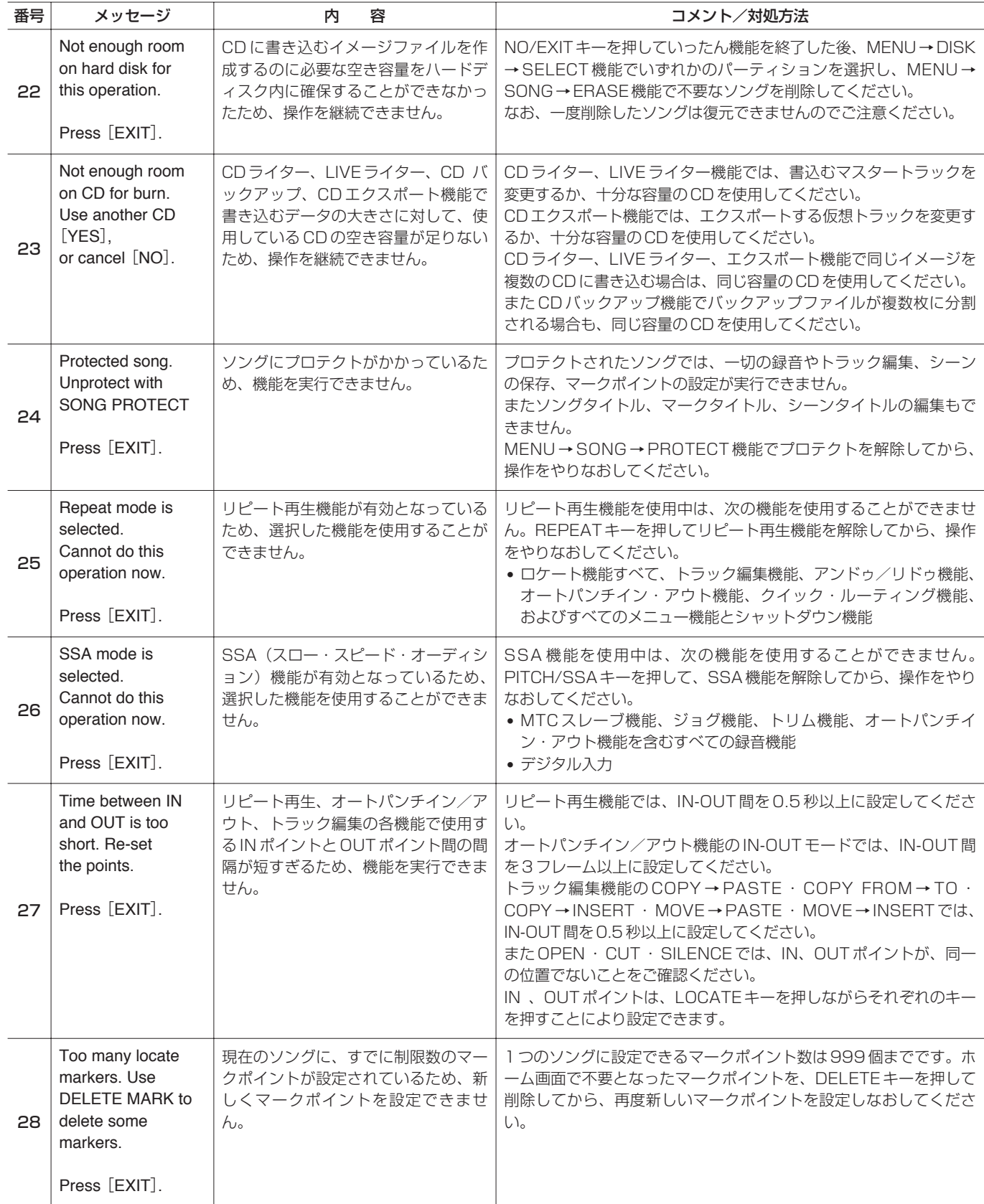

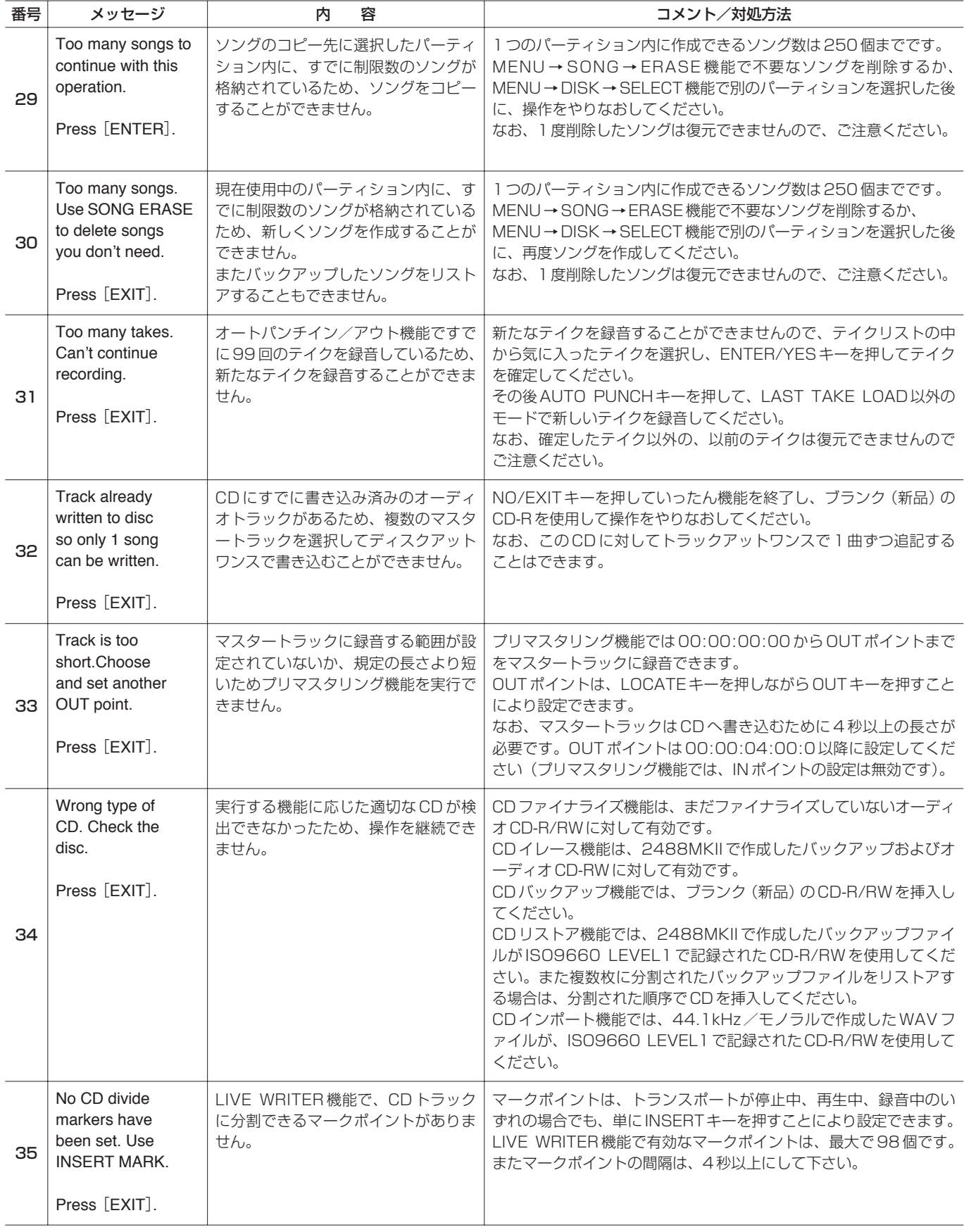

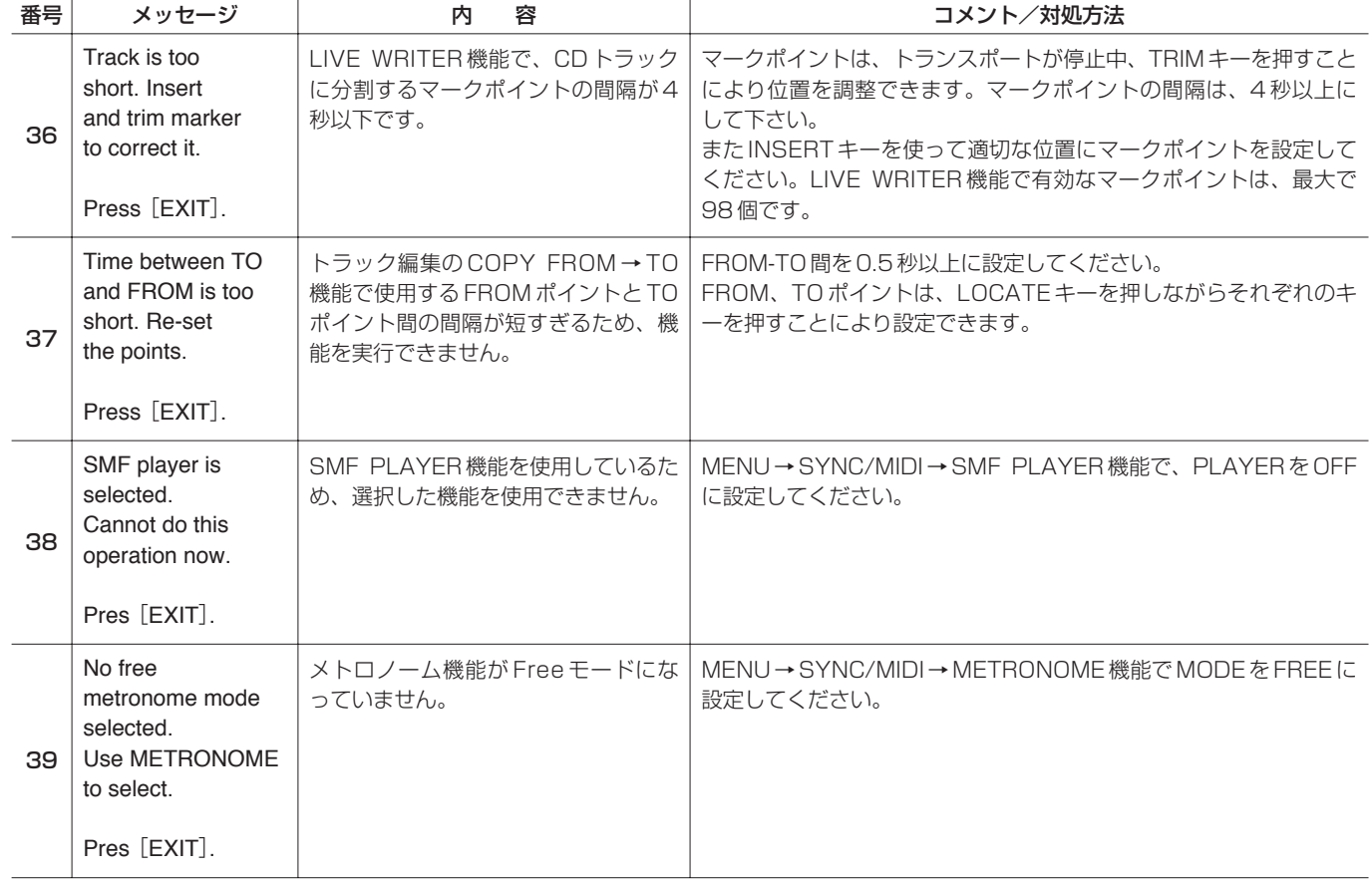
*TASCAM 2488MKII 109*

*TASCAM 2488MKII*

*TASCAM 2488MKII 111*

## この製品のお取り扱いなどに関するお問い合わせは

タスカム営業技術までご連絡ください。お問い合わせ受付時間は、 土・日・祝日・弊社休業日を除く10:00~12:00/13:00~17:00です。

夕スカム営業技術 〒180-8550 東京都武蔵野市中町3-7-3

電話: 0422-52-5106 / FAX: 0422-52-6784

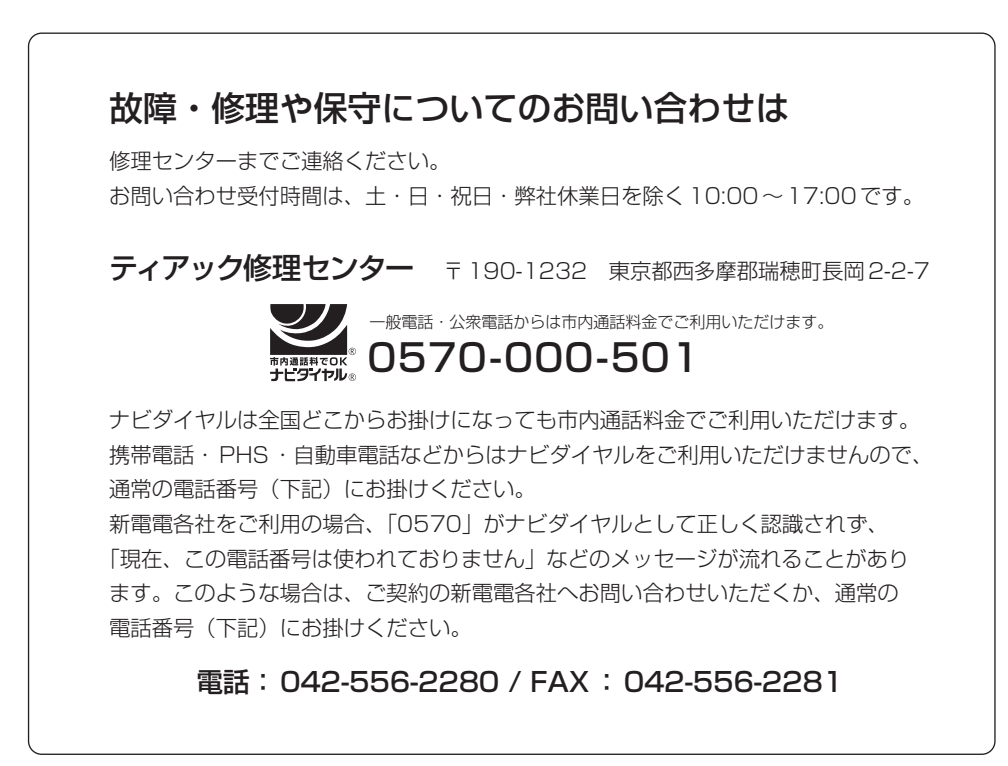

■住所や電話番号は, 予告なく変更する場合があります。あらかじめご了承ください。

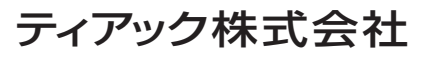

〒180-8550 東京都武蔵野市中町3-7-3 http://www.tascam.jp/